# **KS8445**

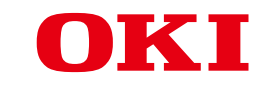

用户手册

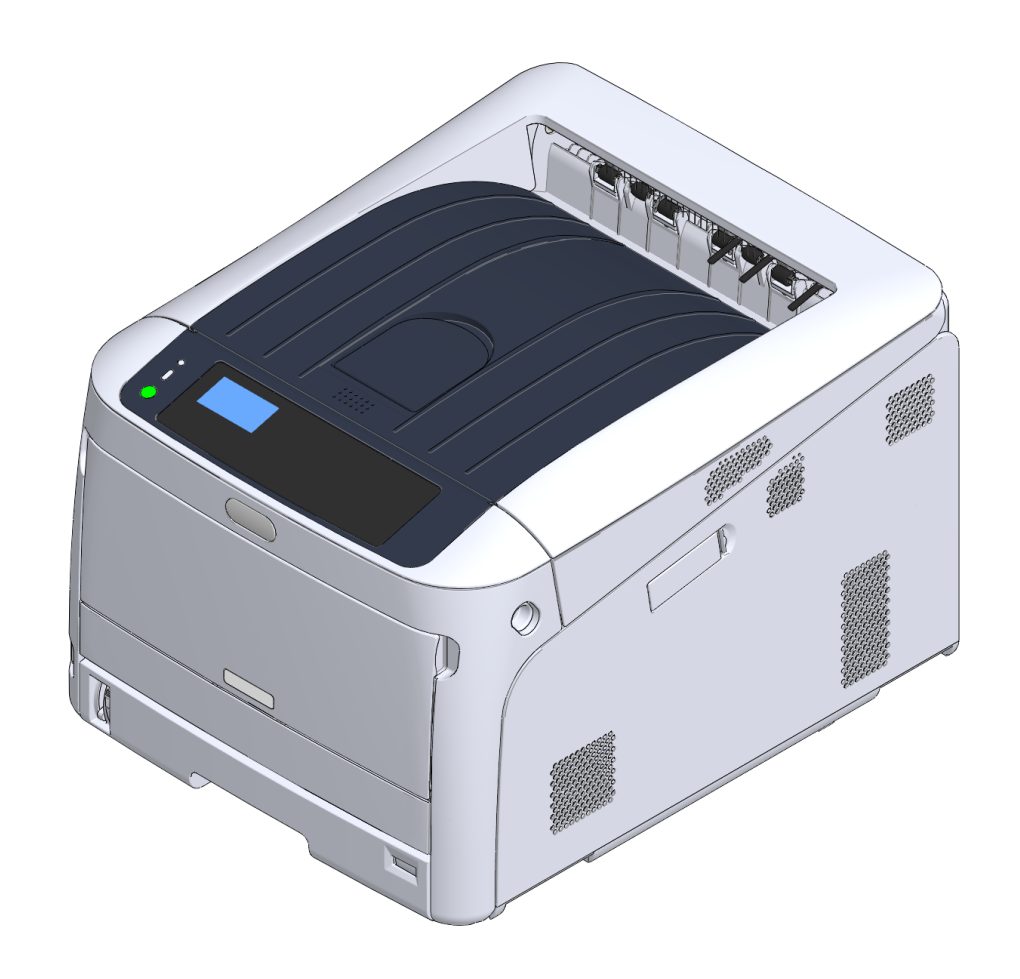

### 目录

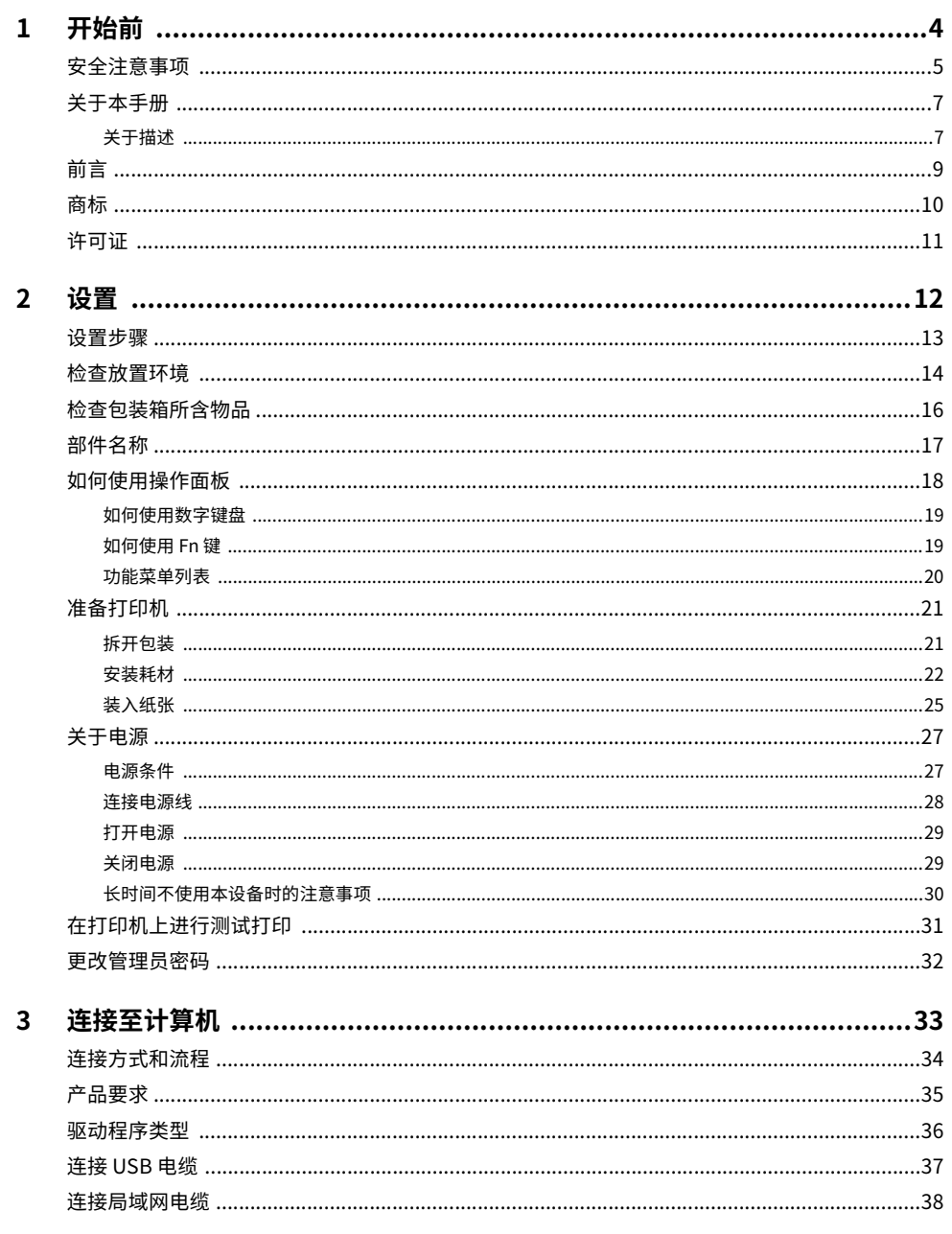

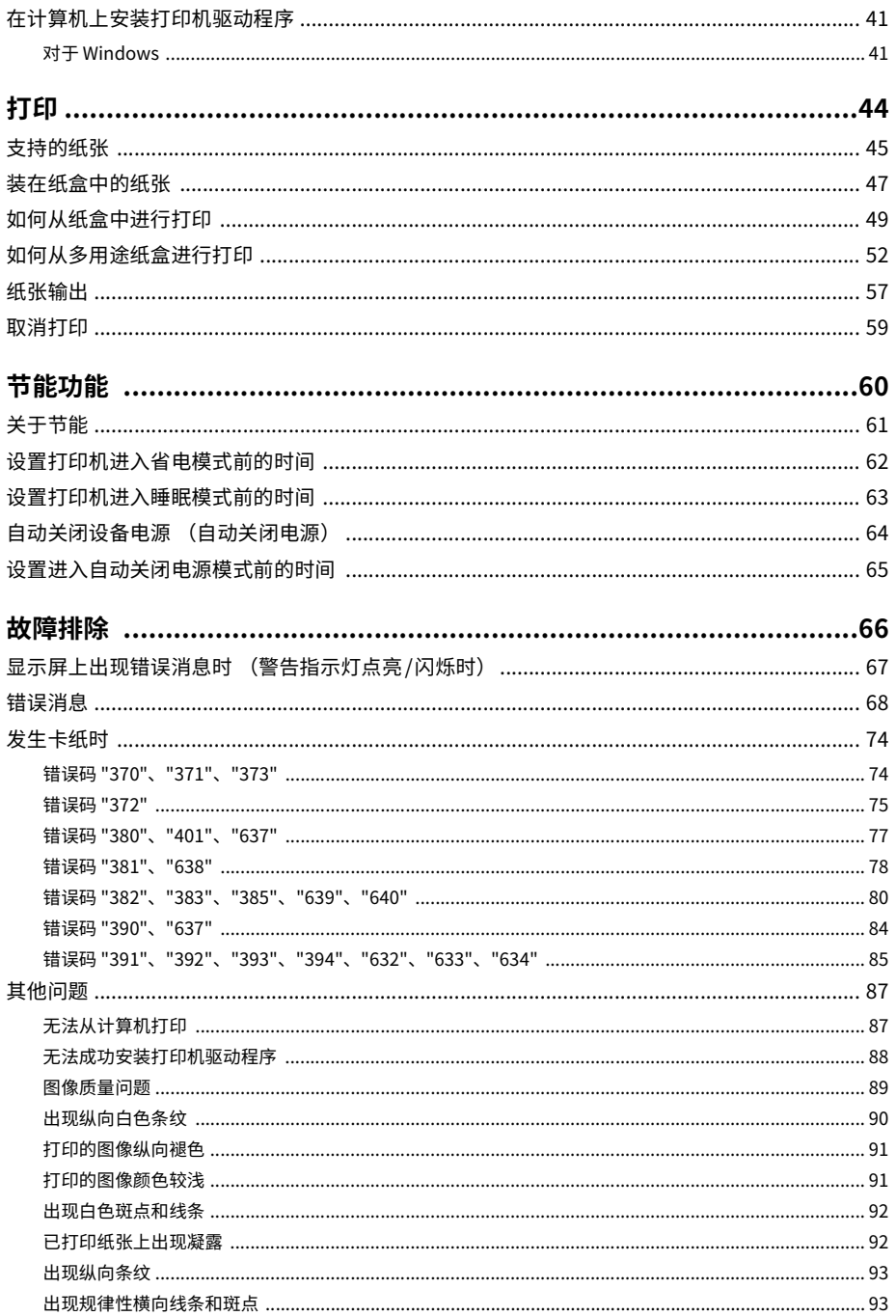

 $\overline{\mathbf{4}}$ 

 $5\overline{)}$ 

 $6\phantom{a}$ 

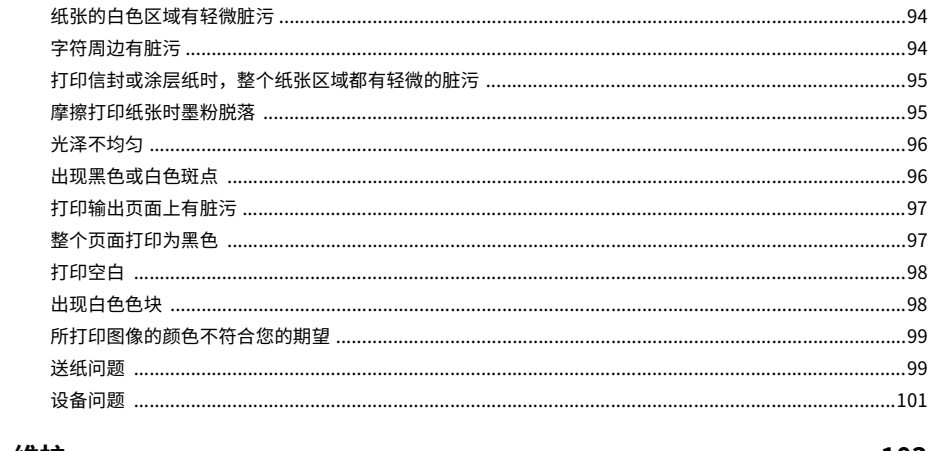

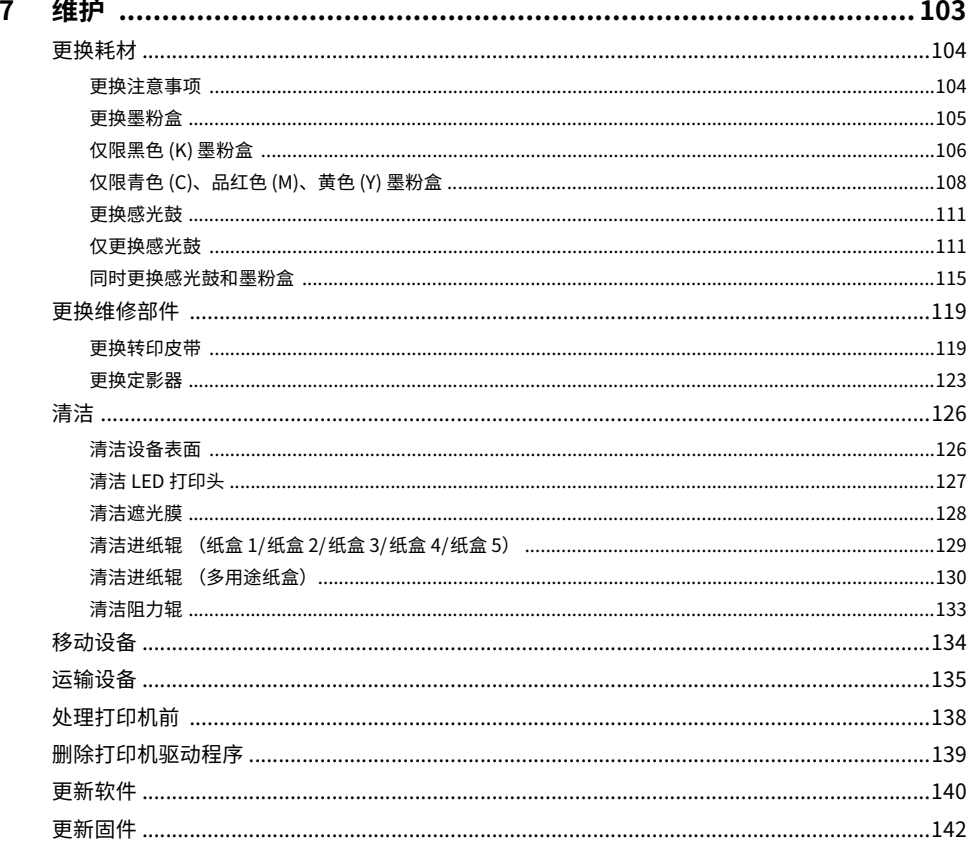

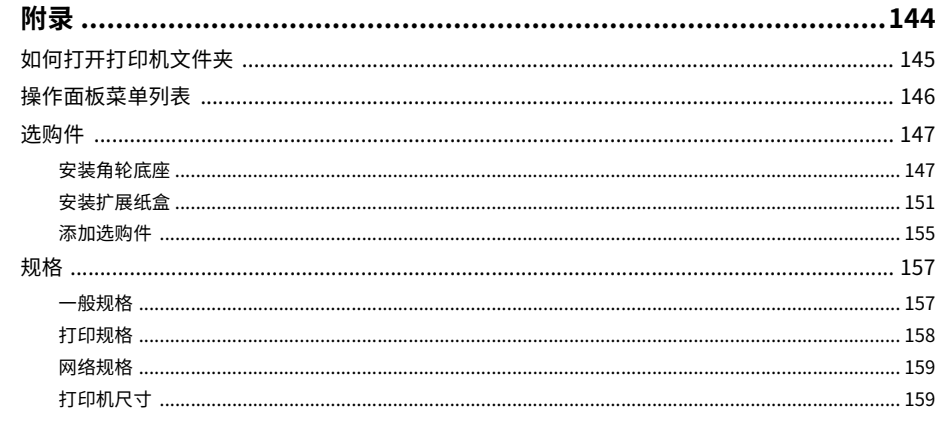

 $\boldsymbol{8}$ 

П

<span id="page-3-0"></span>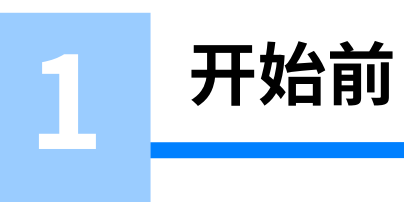

**安全注意事项** 关于本手册 **前言** 商标 许可**证** 

### <span id="page-4-0"></span>**安全注意事项**

### • 安全注意事项

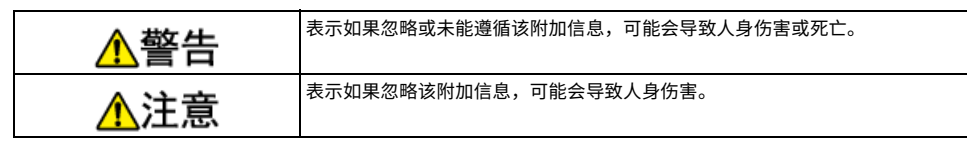

### • 一般注意事项

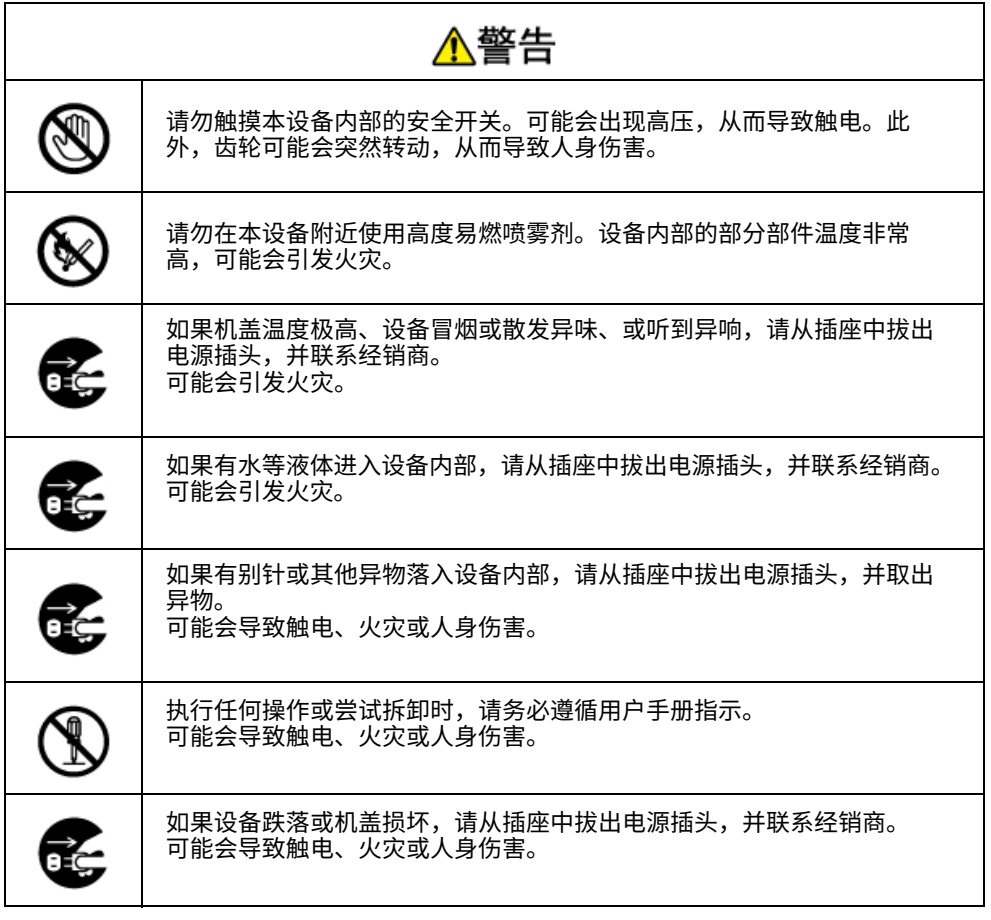

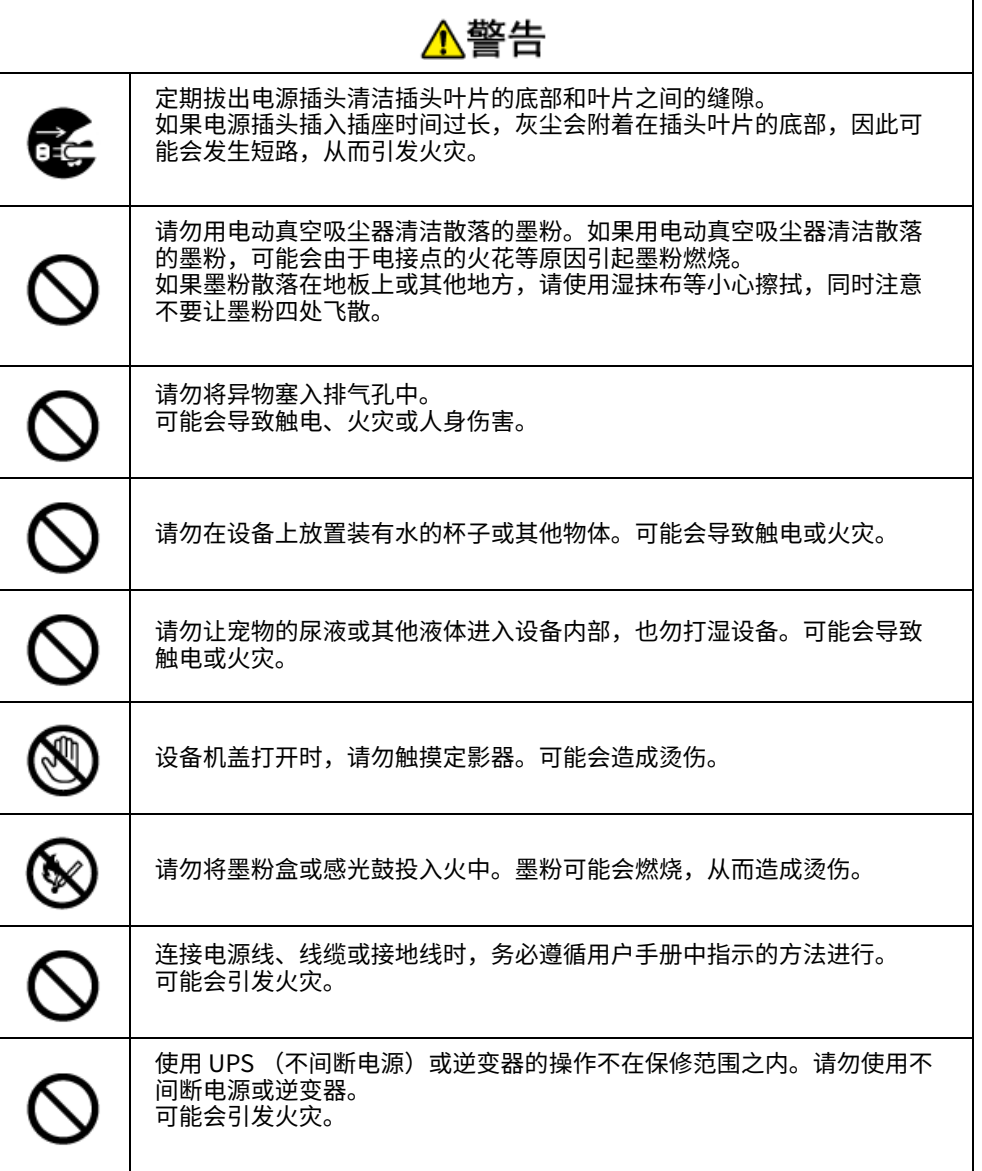

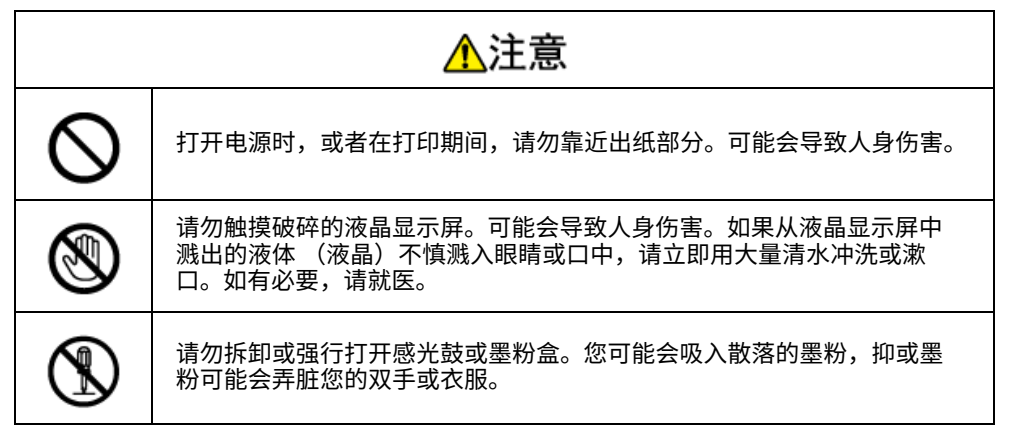

<span id="page-6-0"></span>关于本手**册** 

此处提供有关本手册的各种信息。使用本手册前,请先阅读这些章节。

#### **˖ 㡮僈**

我们已竭尽全力保证本文档资料的完整性、准确性,并且确保其中的内容是最新的。对于 超出我们控制范围的故障所造成的后果,Oki Data Corporation (冲信息株式会社,以下 简称 "Oki Data")概不负责。本手册中提到的、由其他制造商制造的软件和设备如有变 更,Oki Data 也不能保证本手册中的资料仍然适用。提及的其他公司生产的软件产品,并 不一定表示 Oki Data 予以保证。

我们将尽可能地保证文档的准确性和有用性,除此之外,Oki Data 不对此处包含的信息的 准确性或完整性进行任何形式的担保,无论是明示的还是隐含的。

#### • 本手册的版权

Oki Data 公司保留所有权利。 未经 Oki Data 公司的事先书面授权,不得以任何形式或任何 方法复制本文档中的任何部分。

© 2020 Oki Data 公司

#### • 手册构成

本产品随机附带以下手册:

- 《用户手册》(PDF)—— 存储在 DVD-ROM 光盘内。
- 《高级手册》(PDF)—— 可从 Oki Data 网站上下载和查阅。

• 关于描述

#### <span id="page-6-1"></span>**关于描述**

除特别指明外,本手册使用以下屏幕的屏幕截图。

• 对于 Windows: Windows 10

#### 本手册有时使用以下注释。

- [OKI Printer (OKI 打印机) ] 可能会表述成型号名称。
- 在本手册中,各 Windows 版本中的打印机驱动程序图标被称作"打印机文件夹"。
- Windows 10、Windows Server 2012 等的通用名称→Windows

根据操作系统、型号或版本的不同,本手册中的描述可能会有所不同。

#### 关于标记

本手册使用以下标记。

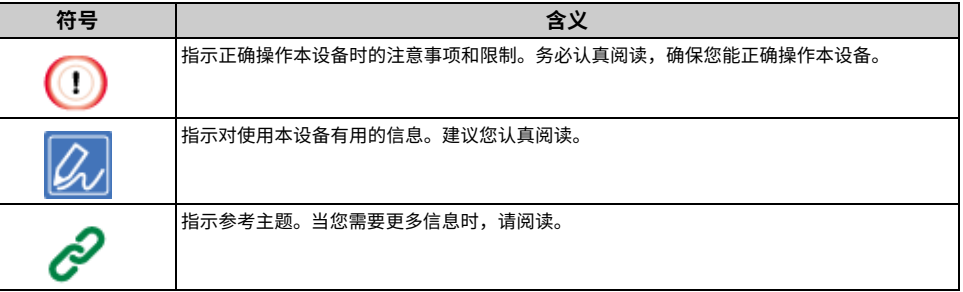

#### 关于符号

#### 本节描述本手册中的符号及其含义。

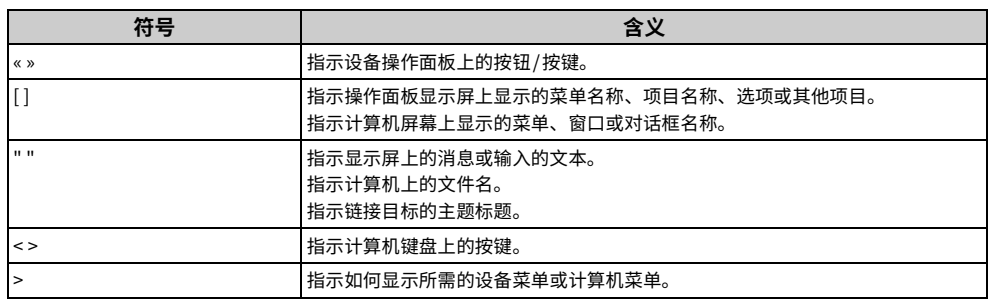

#### 关于插图

本手册使用 KS8445 的插图为例。

本手册中使用的操作面板显示屏插图均为出厂默认设置时的情况。

### $\boxed{\mathscr{Q}}$

• 根据型号不同,本手册中的描述可能会有所不同。

### <span id="page-8-0"></span>**前言**

#### • 急救办法

谨慎处理墨粉:

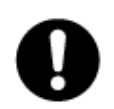

如果不小心吞食了墨粉,请饮用少量冷水,然后就医。切勿尝试诱吐。 如果不小心吸入墨粉,请立即将吸入墨粉的人员转移到开阔的地方,呼吸新鲜空 气。如有不适,请立即就医。

如果墨粉不慎进入眼中,请保持眼睛睁开,并用大量清水冲洗至少 15 分钟。如有 不适,请立即就医。

应以冷水和肥皂清理溢出的墨粉,以防止污染皮肤或衣物。

#### • 回收声明

日冲商业 (北京) 有限公司承诺回收用户送回或邮寄回的废弃的本产品。 关于具体的回收方式,请拨打客户支持热线: 400-610-8498。本公司的联系地址 请见封底。

#### • 产品中有害物质的名称及含量

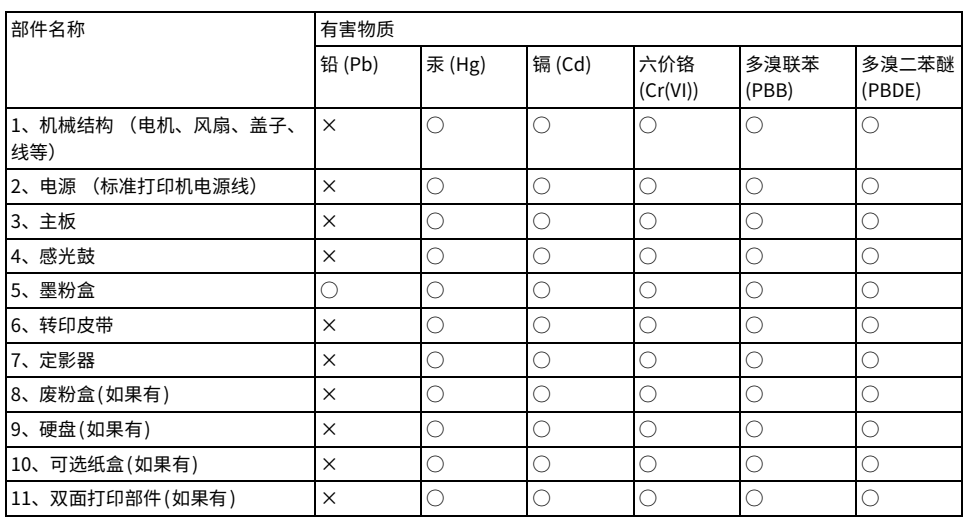

本表格依据SJ/T11364的规定编制

○:表示该有害物质在该部件所有均质材料中的含量均在GB/T26572规定的限量要求以下。  $\vert$  X:表示该有害物质至少在该部件的某一均质材料中的含量超出GB/T26572规定的限量要求。 ×的技术原因:以下情况之一,电子元器件的玻璃中含铅,或者快削钢中含有0.35 wt% 以下的铅,或者铜合金中含 有4 wt% 以下的铅,或者铝中含有0.4 wt% 以下的铅。

#### • 环保期限标识的说明

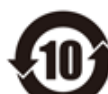

本标识适用于在中华人民共和国销售的电子电气产品,标识中央的数字为环保使 用期限的年数。在遵守产品相关的安全和使用注意事项的前提下,从生产日期开 ,……<br>始,在该年限内不会造成环境污染、影响人身和财产安全。

#### • 使用环境

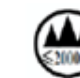

仅适用于海拔2000m以下地区安全使用

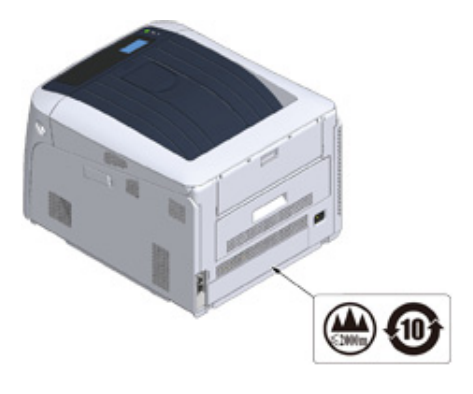

### <span id="page-9-0"></span>商标

OKI 是 Oki Electric Industry Co., Ltd. 的注册商标。

Microsoft、Windows、Windows Server 和 Internet Explorer 是 Microsoft 公司的注册商 标。

其他产品名称和商标名称分别是其各自所有者的注册商标或商标。

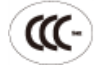

本产品符合中华人民共和国"3C 强制认证"标准。

### <span id="page-10-0"></span>许可**证**

本产品包含由 Heimdal Project 开发的软件。

Copyright (c) 1995 - 2008 Kungliga Tekniska Högskolan

(瑞典斯德哥尔摩皇家理工学院)

保留所有权利。

无论有无修改,满足以下条件时,才允许以源形式和二进制形式再分发和使用:

- 1 源代码的再分发必须保留以上版权声明、此条件列表和以下免责声明。
- 2 二进制形式的再分发必须在分发时随附的文档和/或其他材料中复制以上版权 声明、此条件列表和以下免责声明。
- 3 未获得具体的事先书面授权,不得使用上述学院名称和其贡献者的名称来宣传 或促销从本软件派生出来的产品。

本软件由学院和贡献者按"原样"提供,且不提供任何明示或暗示的担保,包括但不限于产 品适销性和适合特定目的的暗示担保。在任何情况下,学院或贡献者都不对任何直接、间接、 意外、特殊、惩罚性或后果性的损害 (包括但不限于:替代产品或服务的采购;使用、数据 或利益损失;业务中断)承担责任,无论其成因及基于何种责任,无论是否属于因本软件的 使用以任何方式引起的合同、严格责任或侵权行为 (包括疏忽或其他原因),即使已被告知 发生此类捐害的可能性。

#### • 开源许可证披露

随附有以下开源软件。有关开源许可证的描述如下所示。 json-c

Copyright (c) 2009-2012 Eric Haszlakiewicz 特此授权任何人可免费获取此软件及关联文档文件 (以下简称 "软件")的副本,授权任何拥有此软件的人可不受 限制地 (包括不限制使用、复制、修改、合并、发行、分发、从属许可、和/或售卖此软件副本的权利)处理此软 件, 但受到以下条件限制: 此软件的所有副本或重要部分均应随附以上版权声明和此许可声明。 此软件按"原样"提供,不提供任何明示或暗示的担保,包括但不限于产品适销性、适合特定目的和非侵权的担 保。在任何情况下,作者或版权持有者都不对任何索赔、损害或其他责任 (无论是否属于由此软件直接或间接引起 或由此软件的使用或交易引起的合同、侵权或其他诉讼)承担责任。

Copyright (c) 2004, 2005 Metaparadigm Pte Ltd 特此授权任何人可免费获取此软件及关联文档文件 (以下简称 "软件")的副本,授权任何拥有此软件的人可不受 限制地 (包括不限制使用、复制、修改、合并、发行、分发、从属许可、和/或售卖此软件副本的权利)处理此软 件, 但受到以下条件限制: 此软件的所有副本或重要部分均应随附以上版权声明和此许可声明。

此软件按"鳫样"提供,不提供任何明示或暗示的担保,句括但不限于产品话销性、话合特定目的和非侵权的担 保。在任何情况下,作者或版权持有者都不对任何索赔、损害或其他责任 (无论是否属于由此软件直接或间接引起 或由此软件的使用或交易引起的合同、侵权或其他诉讼)承担责任。

<span id="page-11-0"></span>**设置步骤** 检查放置环境 检查包装箱所含**物**品 **部件名称 如何使用操作面板** 准备打印机 关于电源 在打印机上进行测试打**印 更改管理员密码** 

### <span id="page-12-0"></span>设置步骤

#### 本章主要介绍如何设置打印机。

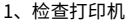

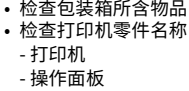

• 可用选购件

#### $\overline{\phantom{a}}$

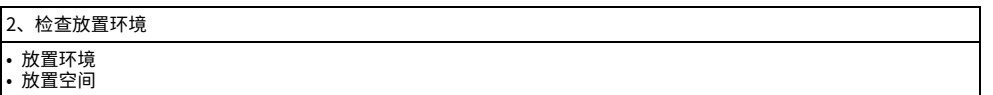

工

#### 3、准备打印机

• 拆<mark>开包装</mark><br>• 安装耗材

• 装入纰张

• 打廾/ 天团电源<br>• 在打印机上进行测试打印

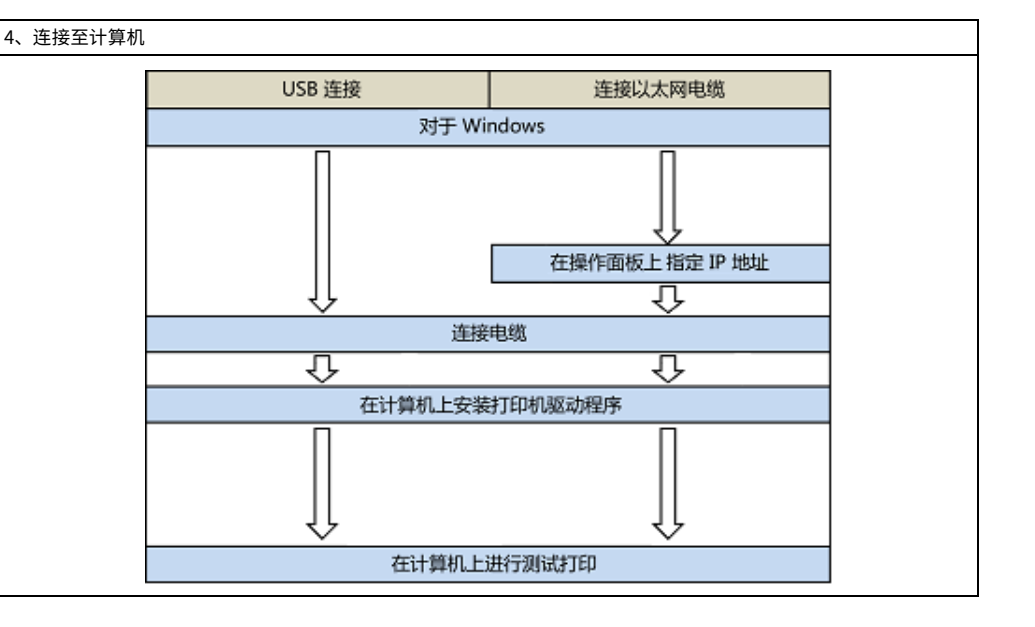

### <span id="page-13-0"></span>**检杳放置环境**

#### • 安装环境

在以下环境下安装设备。

环境温度: 10 ℃ 至 32 ℃

环境湿度: 相对湿度 20% ~ 80%

最高湿球温度: 25 ℃

### $\odot$

- 请小心以防发生冷凝。否则,可能会导致故障。
- 如果在环境相对湿度为 30% 或以下的场所安装设备,请使用加湿器或抗静电垫。
- 运行噪音可能较大,具体取决于安装环境。如果噪音对您造成了困扰,建议您将设备安装在离您较远的地方或其他 房间。

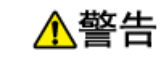

- · 请勿将设备安装在高温场所或靠近明火的位置。
- 请勿将本设备安装在可能会发生化学反应的地方 (如实验室)。
- 请勿将本设备安装在酒精、稀释剂或其他易燃溶剂附近。
- 请勿将本设备安装在幼童可以触及的地方。
- 请勿将本设备安装在不稳定的场所 (如摇晃的支架、倾斜表面等)。
- 请勿将本设备安装在高湿多尘或者受阳光直射的场所。
- 请勿将本设备安装在存在含有盐分的空气、NOx、SOx 或腐蚀性气体的环境中。
- 请勿将本设备安装在震动剧烈的地方。
- 请勿将本设备安装在其排气孔会被堵塞的地方。

### ∧注意

- 请勿将本设备直接安装在厚地毡或地毯上。
- 请勿将本设备安装在密闭房间或其他通风不畅、空气循环不良的空间内。
- 如果长时间在小房间内连续使用本设备,请务必为房间通风换气。
- 请将本设备安装在远离强磁场和噪声源的地方。
- 请将本设备安装在远离显示器和电视机的地方。
- · 移动本设备时,要求由两人分别站在设备前后,抓住位于设备底部的把手,合力抬起 设备。

#### **• 安装空间**

将设备安装在能够容纳设备的足够宽的平面上。 按照下图所示,在设备周围预留足够的空间。

• 顶视图

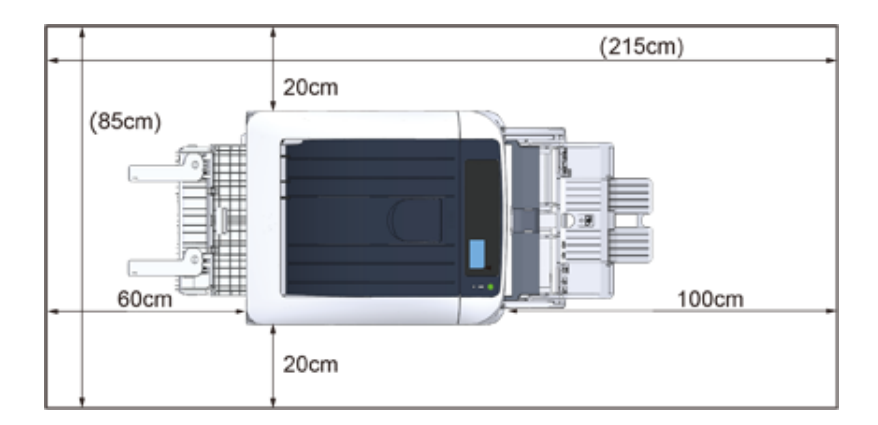

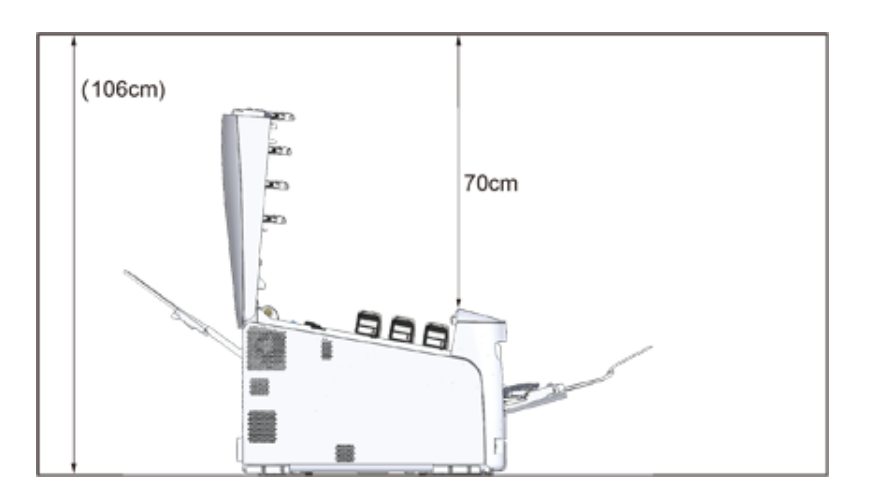

### <span id="page-15-0"></span>**检查包装箱所含物品**

确保以下所有产品齐全。

△注意

**可能会导致人身伤害。** 

 $\triangle$ 

本设备重约 40 千克,因此请由两人合力抬起。

♪ 有关如何拆开包装的说明,请参阅"拆开包装"。

#### $\bigcirc$

- 请务必先使用随附的耗材。如果先使用其他耗材,其使用寿命可能无法正确显示,随附耗材亦可能无法使用。
- · 打印机
- 四个感光鼓 (黑色、青色、品红色和黄色)

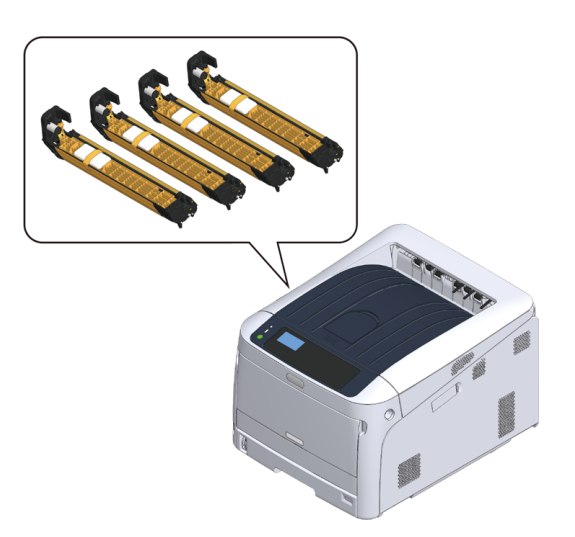

• 四个墨粉盒 (黑色、青色、品红色和黄色)

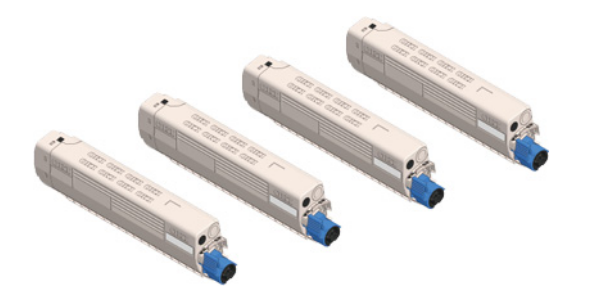

- 快速安装指南
- **电源线**

#### $\bigcirc$

- 包装盒中没有局域网电缆或 USB 电缆。请根据您的连接环境自行准备所需电缆。
- 包装和缓冲材料用于设备运输。请勿丢弃包装材料,以备日后使用。

#### <span id="page-16-0"></span>本节描述打印机各部件的名称和功能。

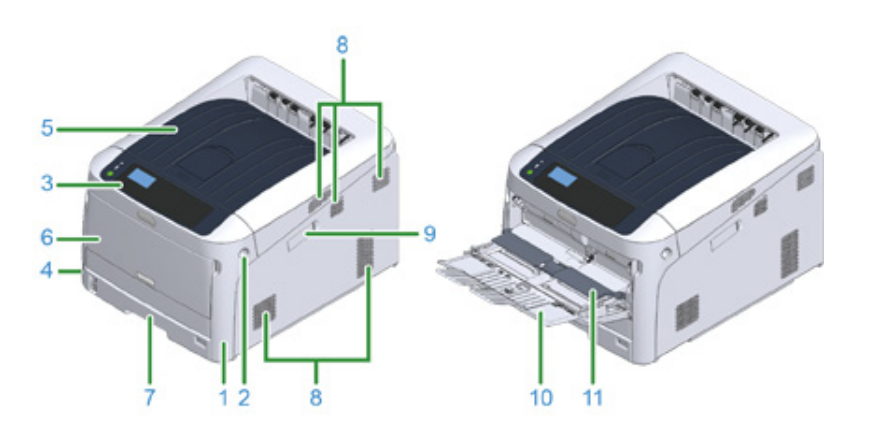

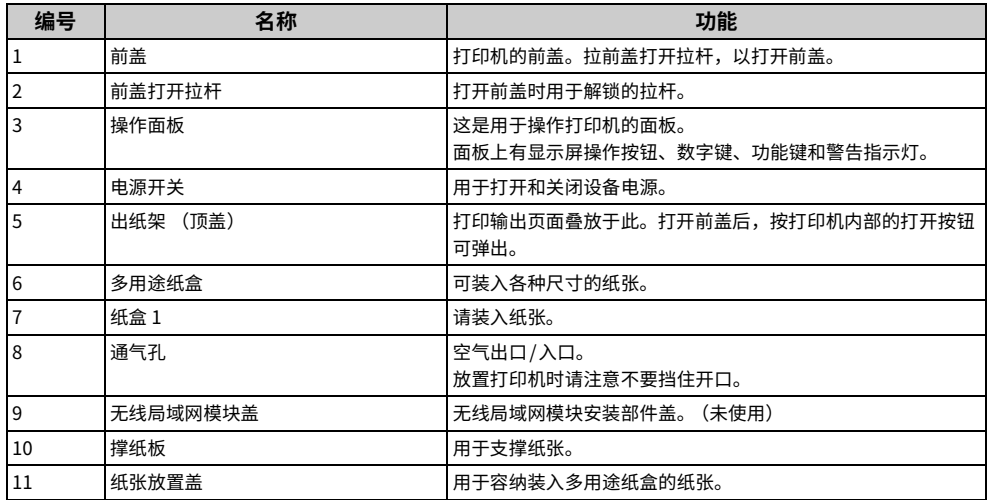

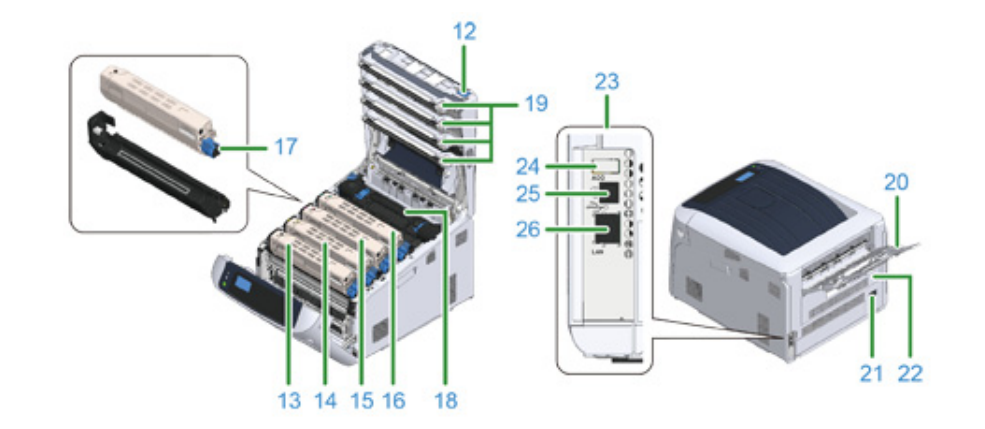

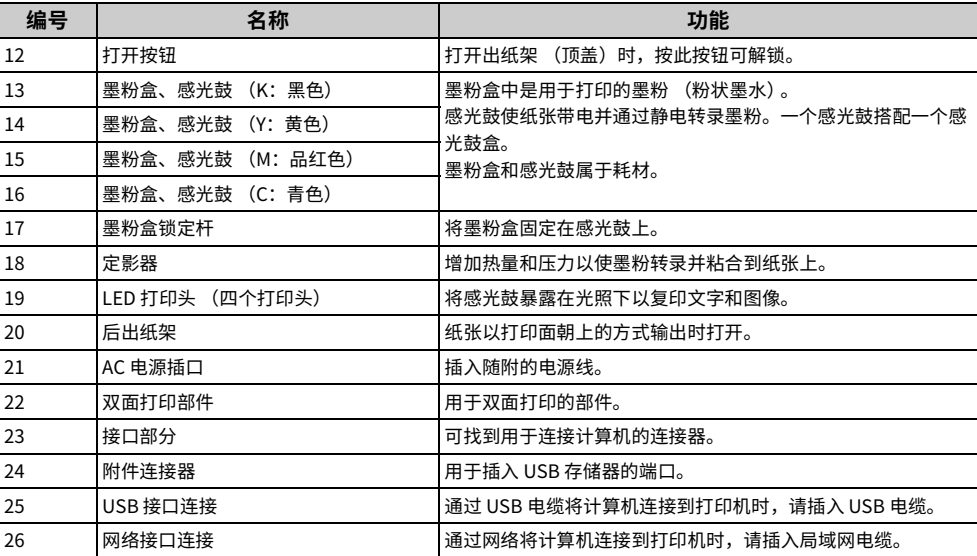

### <span id="page-17-0"></span>如何使用操作**面**板

### 本节介绍操作面板上各部件的名称和功能。 <mark> ・ 如何使用数字键盘</mark>

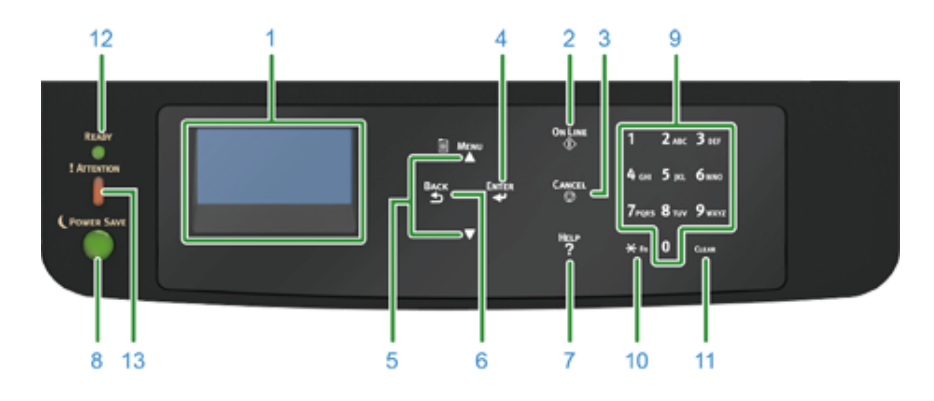

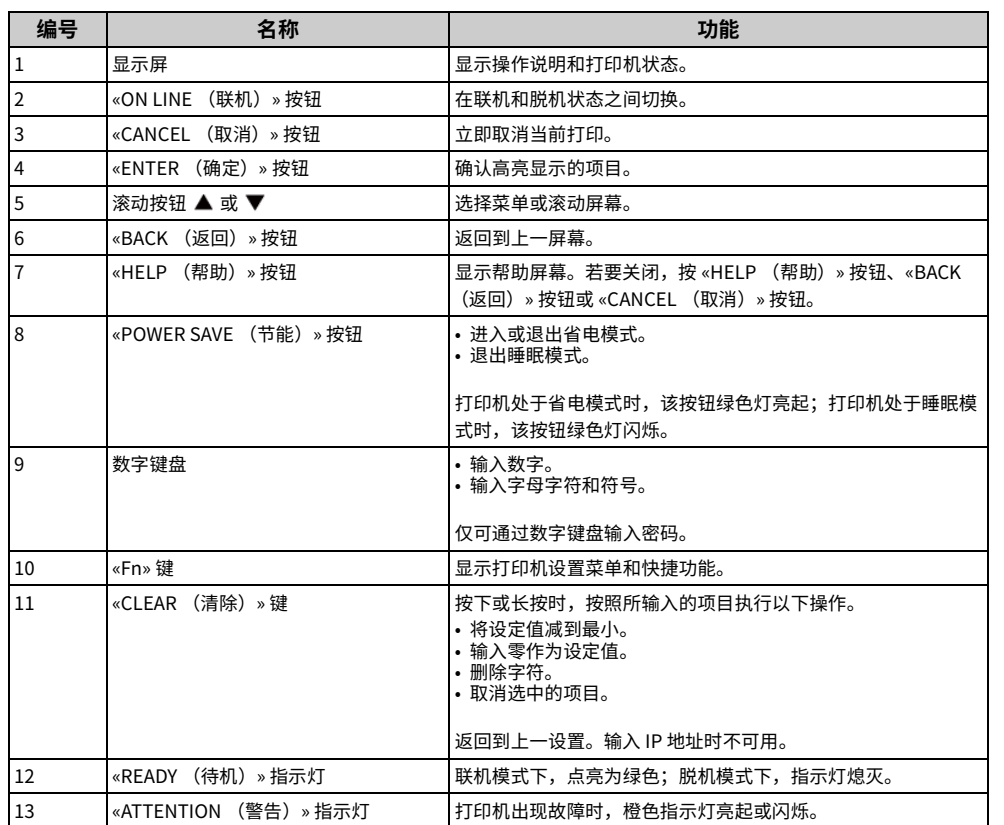

- 
- 如何使用 Fn 键
- 功能菜单列表

### <span id="page-18-0"></span>**如何使用数字键盘**

用于输入数字和字符。连续按按键可在数字和字符之间切换。反复按按键直到显示所需字符, 然后按 «ENTER (确定) » 按钮。

可用字符及字符类型切换方法如下所示。

#### 只接受数字的菜单不显示字母数字字符。

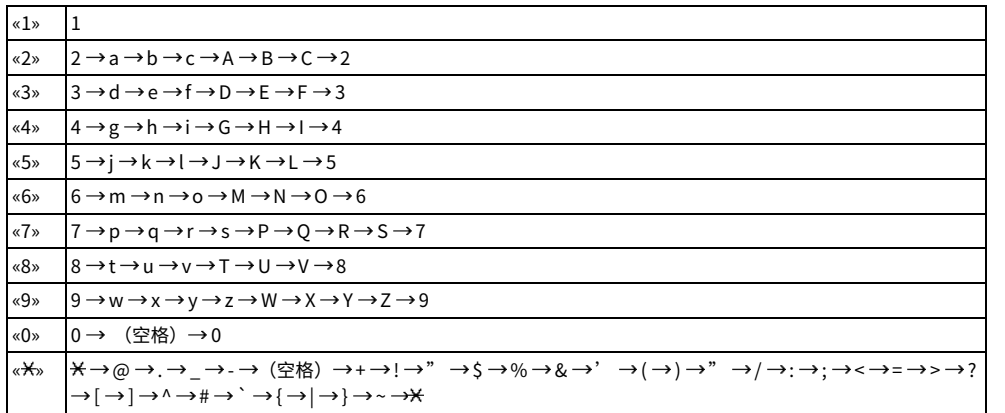

#### **例如:**

若要输入"abc",

按 «2» «2» «ENTER (确定) »、 «2» «2» «2» «ENTER (确定) »、 «2» «2» «2» «2» «ENTER (确定)»。

«Fn» 和 «CLEAR (清除)» 键的功能如下:

#### **«Fn» ꝶ**

当显示设备设置菜单时的快捷按钮。通过按 « $\star$ » 键后按数字键, « $\star$ » 键可用作 «Fn» 键。 (仅 当显示待机屏幕时可用。)

#### «CLEAR (清除) » 键

用于在输入密码时清除字符。

#### <span id="page-18-1"></span>**如何使用 Fn 键**

显示屏上显示"打印就绪"时,按 «Fn» 键后再按数字键。显示与输入数字相对应的功能菜 单。

#### 1 按 «Fn» 键。

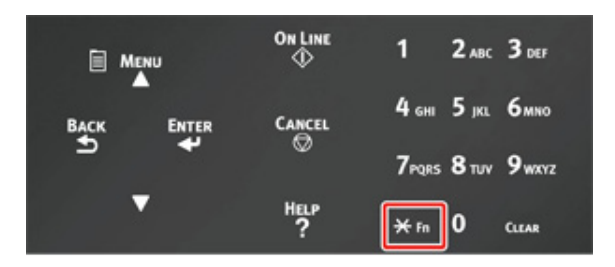

#### $\overline{2}$  按数字键 (0-9) 显示所需的功能选项,然后按 «ENTER (确定)» 按钮。

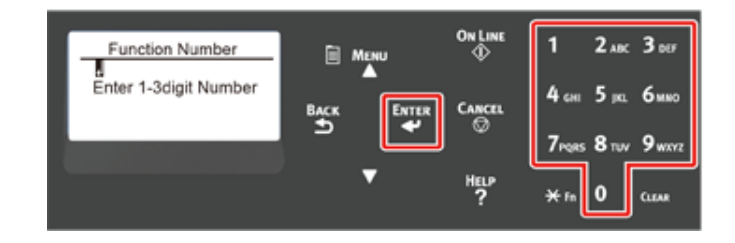

#### 2 显示所选功能的设置屏幕。检查或更改设置。

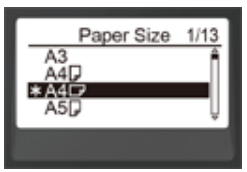

### <span id="page-19-0"></span><mark>功能菜单列表</mark>

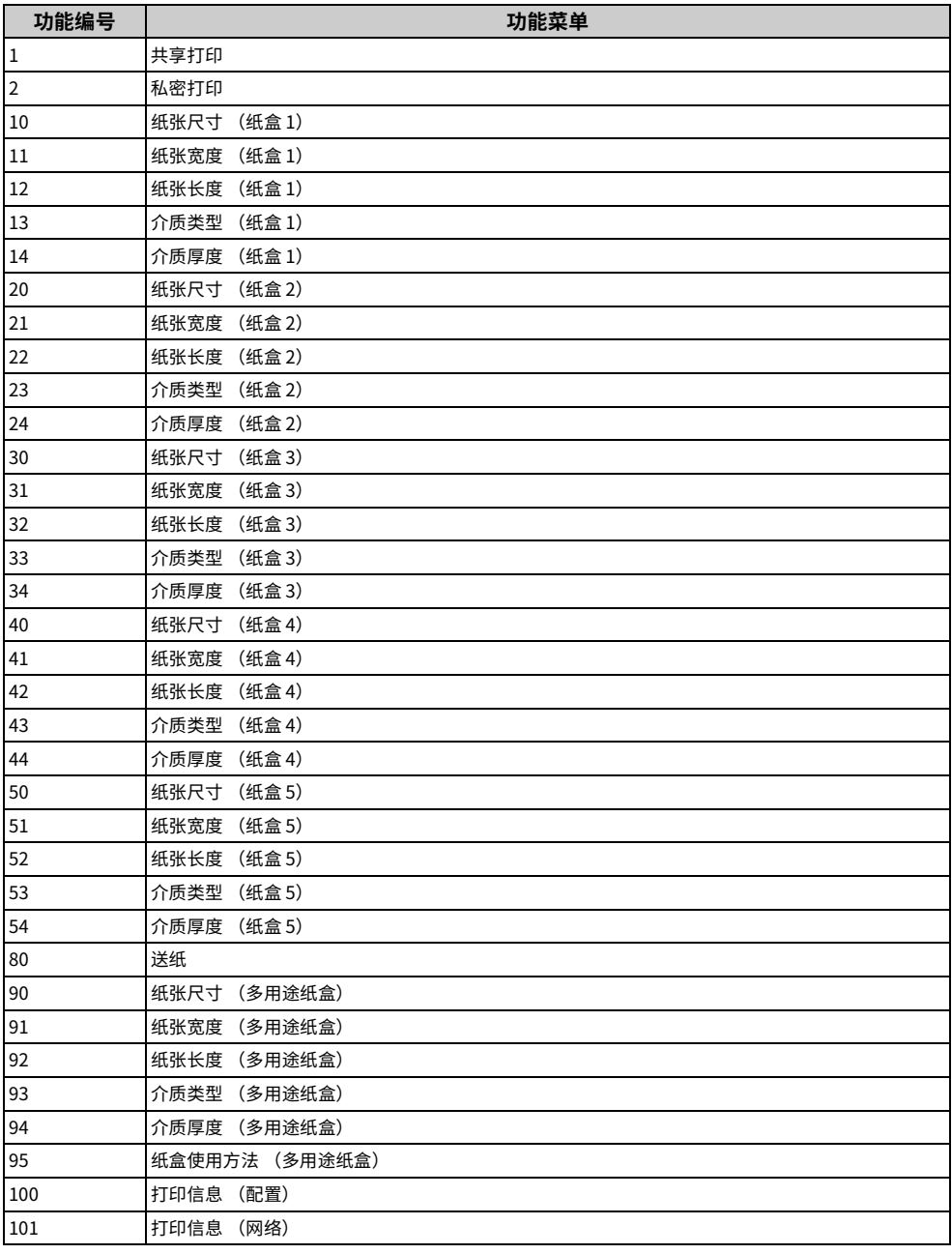

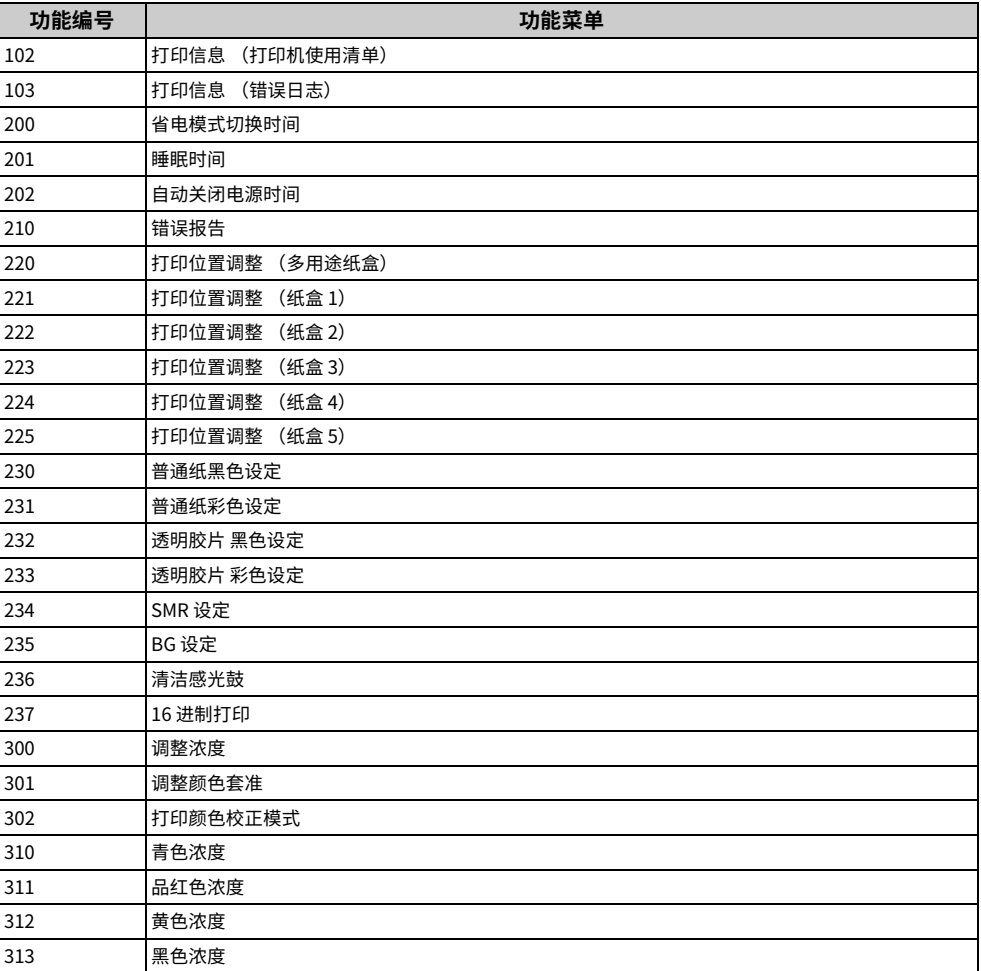

#### $\bigcirc$

• 选定的选项当前尚未安装时,将出现错误结果。

### $\boxed{\mathscr{Q}}$

• 有关未分配编号的菜单,请参阅"操作面板菜单列表"。

### <span id="page-20-0"></span>准备打印机

#### 本节介绍如何拆开打印机以及全套耗材和纸张的包装。

- 拆开包装
- 安装耗材
- 装入纸张

### <span id="page-20-1"></span>**拆开包装**

## △注意

#### **可能会导致人身伤害。**

⚠

#### 本设备重约 40 千克,因此请由两人合力抬起。

#### $\bigcirc$

- 首先确保使用本打印机所配备的耗材或维修部件。否则,系统不会正确显示耗材或维修部件的使用寿命,或无法再 次使用。
- 由于感光鼓易碎,处理感光鼓 (绿色圆筒)时请格外小心。
- 请勿将感光鼓直接曝露在阳光或室内强光下 (约 1500 勒克斯或更强)。即使在室内照明环境中,也不要让感光鼓曝 露 5 分钟以上。
- 设备运输过程中须使用包装和缓冲材料。请勿丢弃,应妥善保管以备日后使用。
	- 1 从包装盒中取出设备,然后拆除设备的缓冲材料和塑料袋。

<mark>3</mark> 拆除打印机后部的两条保护胶带 (蓝色)。

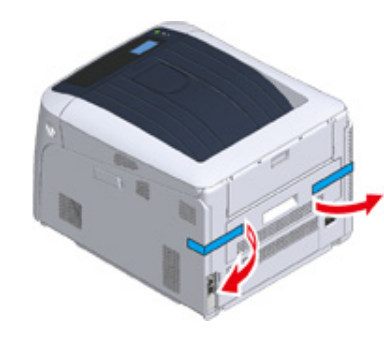

 $\overline{3}$  抬起设备, 然后将其放在要安装的位置。

 $\overline{\mathscr{L}}$ 

• 如果使用选购的扩展纸盒,请参阅"附录"中的"选购件"。

### <span id="page-21-0"></span>安装耗材

- 1 将手指插入打印机右侧的凹孔处,拉动前盖打开拉杆 (1),向前打开前盖 (2)。
	- $\bigcirc$
	- 轻轻地打开前盖。如果打开速度过快,可能会打开多用途纸盒。

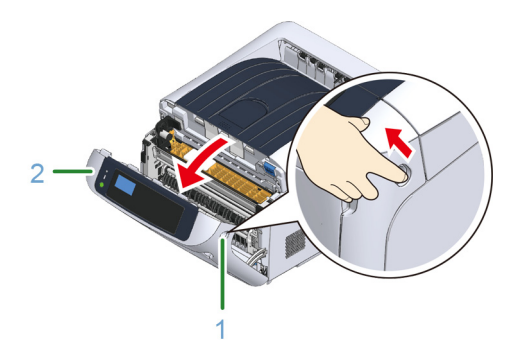

 $\overline{2}$  按下打开按钮 (3),打开出纸架 (4)。

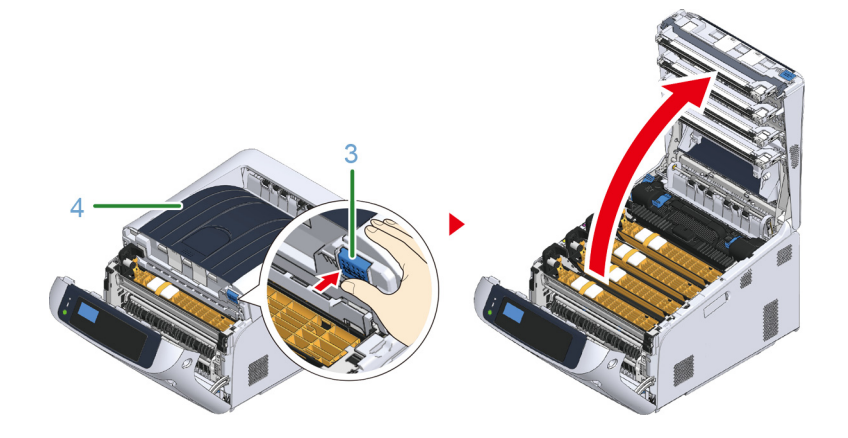

<mark>3</mark> 找一处水平面,在上面铺上报纸等,以备从安装在打印机内的感光鼓套件中取 出保护膜。

<mark>4</mark> 从设备内取出感光鼓 (5), 并将感光鼓放在水平面上。

 $\bigcirc$ 

• 由于感光鼓易碎,处理感光鼓 (绿色圆筒) 时请格外小心。

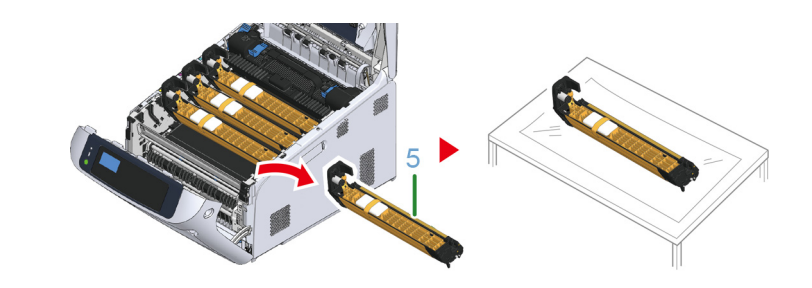

#### $\overline{\mathscr{Q}_{\mathcal{U}}}$

- 感光鼓并非锁定在打印机上,将其提起即可取出。
- 5 打开新感光鼓包装,并将新感光鼓放在水平面上。
- <mark>6</mark> 撕下保护膜,取出干燥剂包。

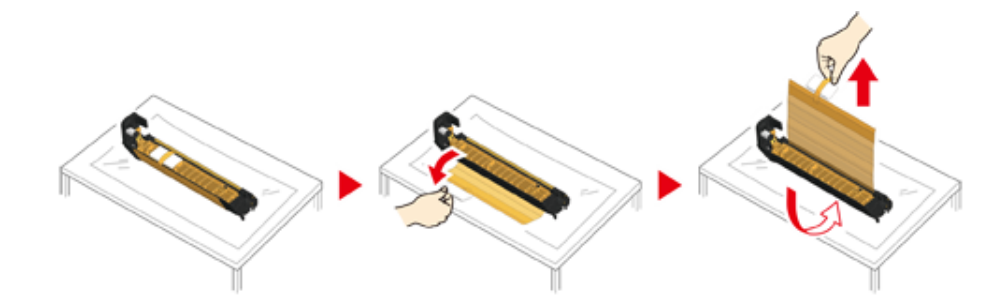

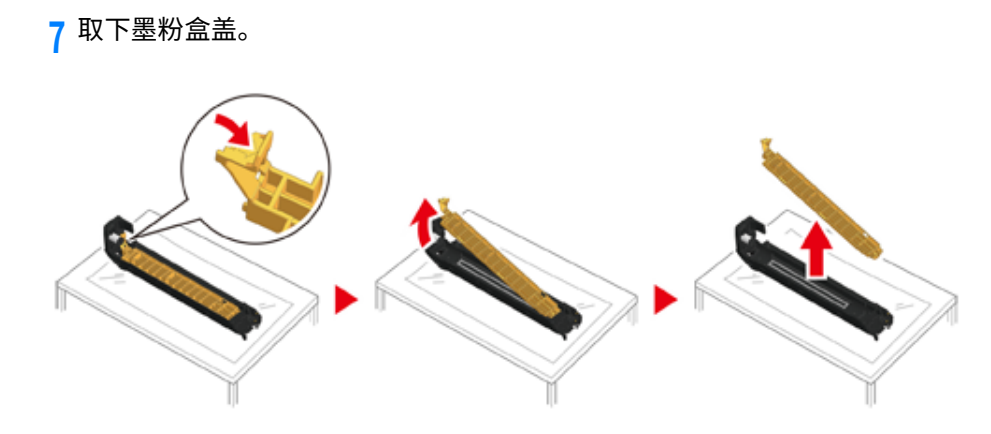

#### <mark>Q</mark> 打开新墨粉盒的包装,然后上下左右摇晃墨粉盒数次。

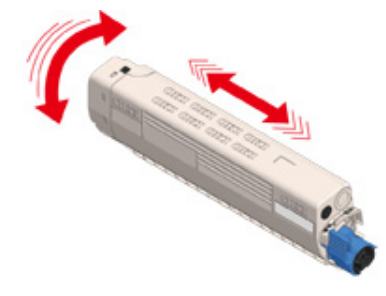

#### **Q** 撕下墨粉盒上的胶带 (6)。

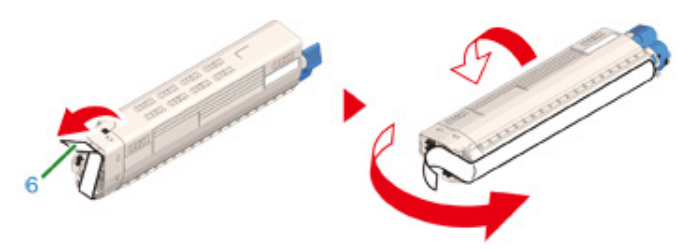

<mark>10</mark> 将墨粉盒左恻旳凹槽 (8) 对准感光鼓旳突出部分 (9),插入新旳墨粉盒 (*ſ*),确<br> 保墨粉盒与感光鼓的颜色标签对齐。然后,轻轻地将其右侧插入到位。

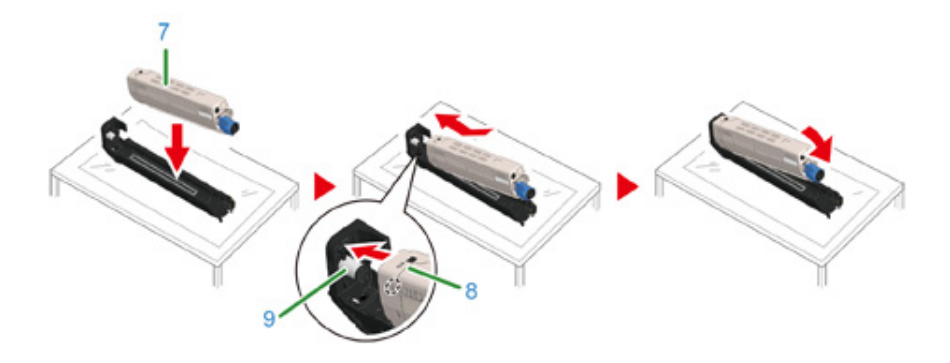

<mark>11</mark> 按住墨粉盒旳同时,向后转动墨粉盒锁定杆 (监色)(10),直到其顶部与<br> 标记对齐,以将墨粉盒安装到感光鼓上。 锁定到位时,将听到咔哒声。

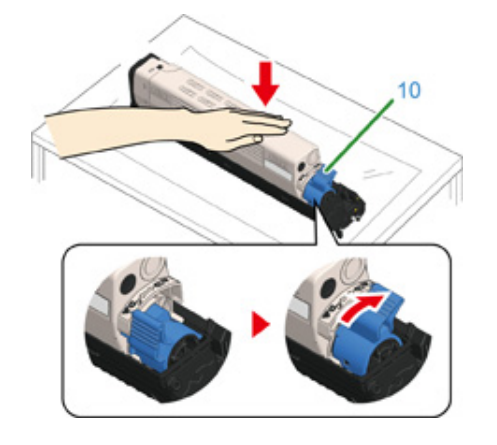

12 检查感光鼓的标签颜色,并将其放入设备中。

• 由于感光鼓易碎,处理感光鼓 (绿色圆筒)时请格外小心。

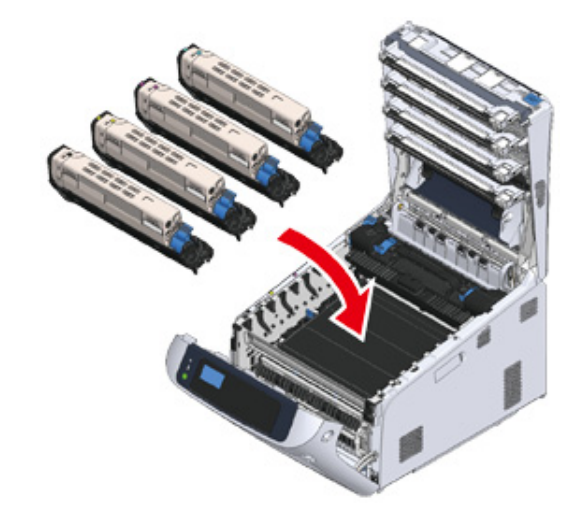

### 13 用力推动机盖中部,合上出纸架 (4)。

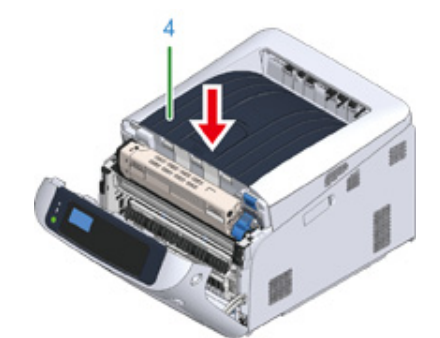

14 合上前盖 (2)。

### $\bigcirc$

• 出纸架未合上时,前盖无法完全合上。

• 如果操作面板的显示屏上一直显示顶盖或前盖打开的错误消息,请确保它们已完全合上。

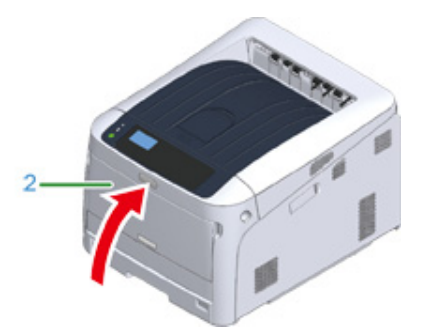

### <span id="page-24-0"></span>装入纸张

#### 有关可用纸张的详细信息,请参阅"支持的纸张"。

#### 1 拉出纸盒 (1)。

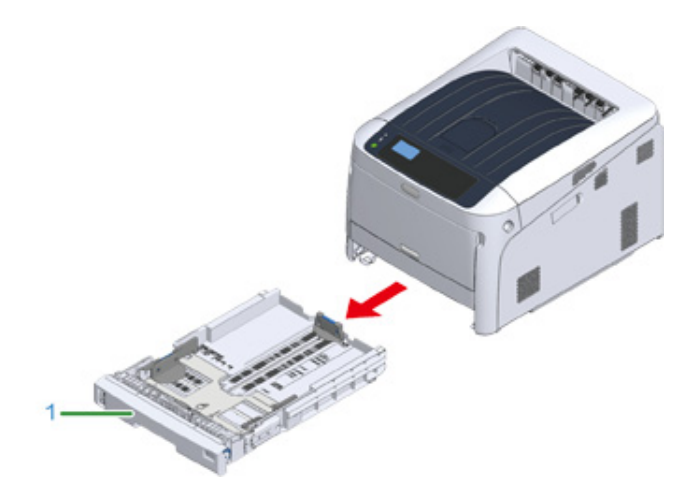

#### $\overline{2}$  设置纸张尺寸拨轮(2), 使其与所装入的纸张尺寸相匹配。 横向放置 A4 尺寸的纸张时,将拨轮调至  $[A4 \Box]_o$

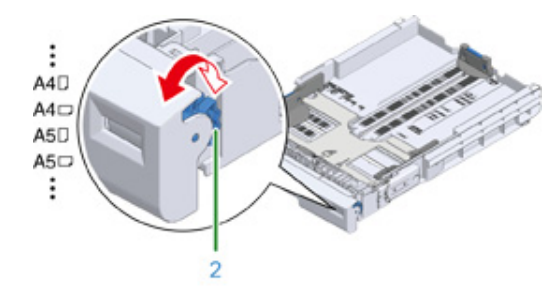

#### $\overline{\mathscr{Q}}$

• 如果未能在拨轮的项目中找到所需纸张尺寸,请将其设置为"其他"。

### $\bigcirc$

- 如果在打印机电源打开的状态下拉动纸盒,纸盒的纸张尺寸、纸张类型和纸张厚度有时会显示在面板上。 如果更换纸张,请相应更改设置使的过更改设置来隐藏屏幕显示。若要隐藏纸盒纸张尺寸消息,请选择 [Admin Setup (管理员设置) ] > [Panel Setup (面板设置) ] > [Paper setup when paper exchange (纸张 更换时的纸张设置)]并将其设置为 [Off (关)]。
- 确保纸张尺寸与纸张尺寸拨轮相匹配。否则,将出现纸张尺寸错误且无法进行打印。
- 对于 A4 等可横向或纵向装入纸张的尺寸,请注意方向。

#### 3 将导纸板 (3) 和挡纸板 (4) 滑动至待装入纸张的尺寸。

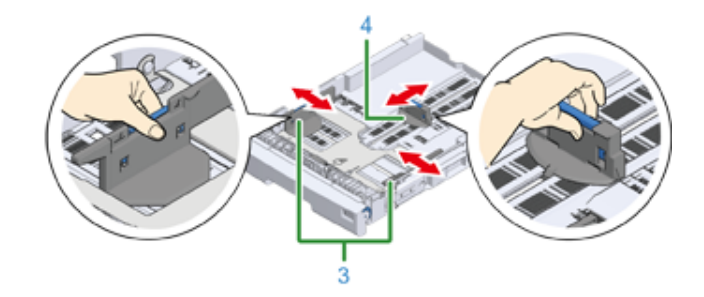

#### $\blacksquare$  充分散开纸张,然后对齐纸张边缘。

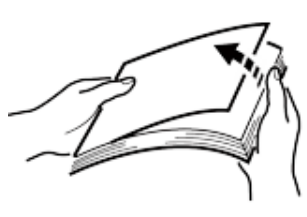

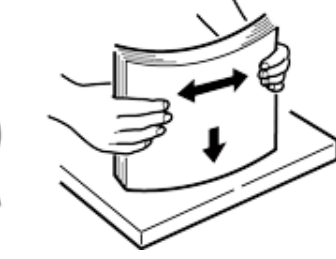

#### 5 以打印面朝下的方式装入纸张。

#### $\bigcirc$ • 装入纸张时切勿超过导纸板的 " ▽ " 标记 (5)。

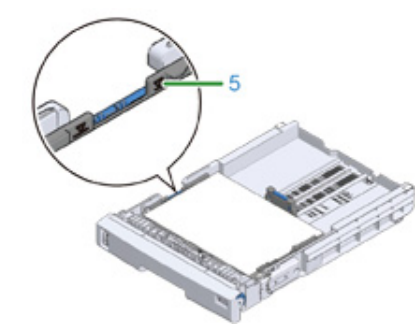

6 利用导纸板固定所装入的纸张。

7 检查所装入的纸张是否与纸张尺寸拨轮的设置相匹配。

#### $\bigcirc$

• 如果纸张尺寸纸张尺寸拨轮设置不匹配,将出现纸张尺寸错误且无法进行打印。

#### 8 将纸盒装回到打印机中。

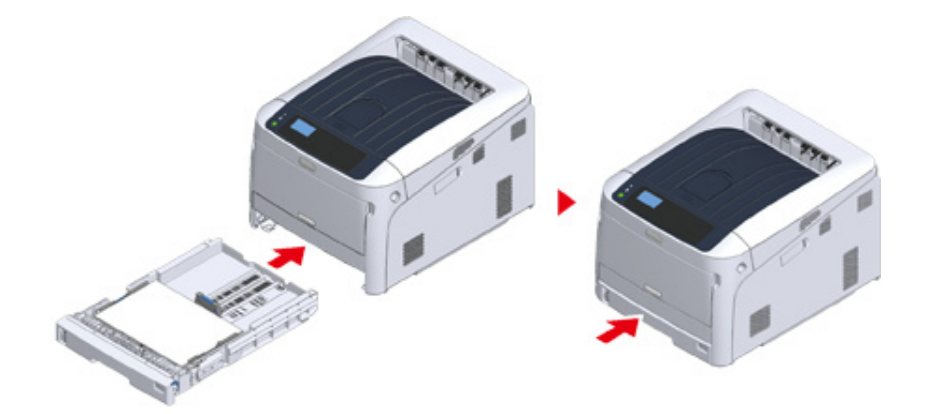

 $\overline{9}$  如果装入了无法在纸张尺寸拨轮上选择尺寸的纸张 (拨轮设置: [Other (其 他)]),请在操作面板上将纸张尺寸设置为 [Custom (自定义)],然后输入 纸张的宽度和长度。

请参阅"在自定义尺寸的纸张上打印 (高级指南)"。

### $\overline{\mathscr{L}}$

• 如果是 A3 朻 A4 等可以在抜轮上找到的纸张尺寸,请设置 [Cassette Size (盒尺寸)]。出厂默认设置为<br> [Cassette Size (盒尺寸)],且正常使用情况下无需更改。

#### <span id="page-26-0"></span>本节介绍电源条件并说明如何打开/关闭打印机。

- 电源条件
- 连接电源线
- 打开电源
- 关闭电源
- 长时间不使用本设备时的注意事项

### <span id="page-26-1"></span>电源条件

电源必须符合以下条件。

电压: 220 至 240V AC (范围: 198 至 264V AC)

频率: 50/60 Hz ± 2%

#### $\bigcirc$

- 如果电源不稳定,请使用稳压器。
- 本设备的最大功耗为 1118 W。请确保有充足的电源。
- 使用不间断电源 (UPS) 或逆变器的操作不在保修范围之内。请勿使用不间断电源系统 (UPS) 或逆变器。

#### A ∧警告 **可能会导致火灾或触电。** A • 连接或断开电源线和接地线前, 务必关闭本设备。 • 确保将接地线连接至指定的接地端子。 如果本设备无法接地,联系经销商。 • 确保没有将接地线连接到水管、天然气管道或电话线的地面,或连接到避雷针。 • 将电源线连接到电源插座前,确保已连接接地线。另外,断开接地线前,确保从电源 插座上拔下电源线。 • 插拔电源线时确保握住电源插头。 • 将电源线牢固插入电源插座中。 • 切勿用湿手插拔电源线。 • 将电源线安装在不会被用户踩踏的地方,且不要在电源线上放置任何物体。 • 请勿捆绑或扎紧电源线。 • 请勿使用损坏的电源线。 • 请勿让电源插座超负荷。 • 请勿将本设备与其他电气产品的电源线连接到同一电源插座上。如果将本设备的电源 絁♸Ⱖ➭歏孞❡ㅷ 㽍Ⱖ僽瑟靈ծ撑⽪纸䧴烱紺纸鵶䱹荛ず♧歏彂䳃䏠副劥霃㢊 可能会因电噪声而发生故障。如果要将本设备的电源线与其他产品连接至同一电源插 座上,使用市售噪声滤波器或降噪变压器。 • 请使用本设备随附的电源线,并将电源线直接插入电源插座中。请勿将其他产品的电 源线用于本设备。 • 请勿使用延长线。如果要使用延长线,请使用额定值为 15A 或更高的电线。 • 使用延长线时,由于交流电压下降,可能会导致本设备故障。 • 打印过程中,请勿关闭本设备或拔下电源线。 · 由于假期、旅行或其他原因长时间不使用本设备时,拔下电源线。 • 请勿将本设备随附的电源线用于其他产品。

#### <span id="page-27-0"></span>连接电源线

#### 1 将电源线插入电源接口。

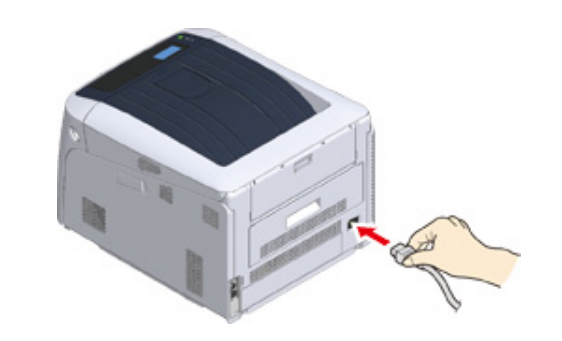

#### 2 将电源线插入电源插座。

#### 1 按住电源开关约 1 秒打开电源。

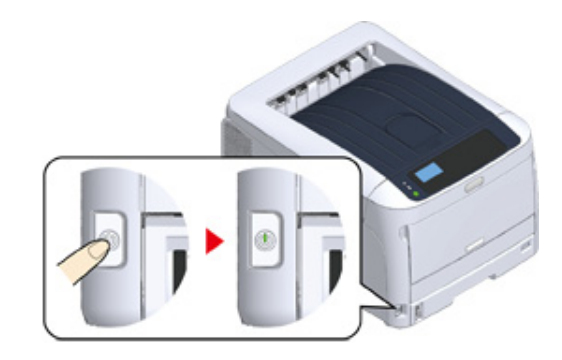

打印机电源开启时,电源开关 LED 指示灯将会点亮。 一旦打印机准备就绪,操作面板上会立即显示"打印就绪"消息。

#### <span id="page-28-0"></span>打开电源 <mark> </mark> 天**闭电**源

#### <span id="page-28-1"></span>1 按住电源开关约 1 秒。

操作面板上显示 "正在关机。请稍候。打印机会自动关闭电源"消息,电源开关指示 灯每隔 1 秒闪烁一次。

然后,打印机会自动关闭,电源开关指示灯自动熄灭。

#### $\bigcirc$

• 关闭打印机电源大约需要 5 分钟。请等待至打印机电源关闭。

• 长按电源开关 5 秒以上即可强制关闭打印机电源。请仅在打印机出现故障时执行本项操作。有关打印机问题, 请参阅"<u>设备问题</u>"。

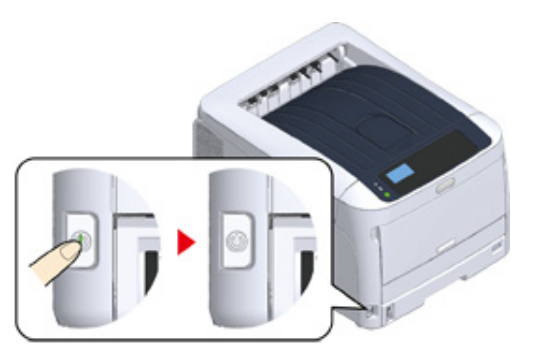

### <span id="page-29-0"></span>长时间不使用本设备时的注意事项

如果因假期、旅行或其他原因而长时间不使用本设备,请从插座中拔出电源线。

 $\boxed{\varnothing}$ 

• 如果长时间 (4 周或以上)拔出电源线,本设备并不会发生功能性故障。

### <span id="page-30-0"></span>在打印机上进行测试打**印**

检查打印机是否可执行打印作业。可打印一份设置目录 (配置),以检查打印机的详细设置 和状态。

### $\overline{\mathscr{L}}$

• 如果您购买了扩展纸盒等选购部件,请在安装选购部件后检查打印机。有关安装选购部件的详细信息,请参阅 "选购件"。

#### $\bigcirc$

• 当打印机处于省电模式时,按 «POWER SAVE (节能)» 按钮退出省电模式。

#### 1 按操作面板上的 «Fn» 键。

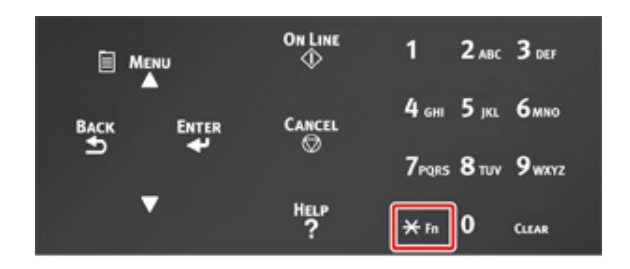

<mark>1</mark> 使用数字键盘输入 «1»、«0»、«0»,确认显示屏上显示 [100],然后按 «ENTER (确定) » 按钮。

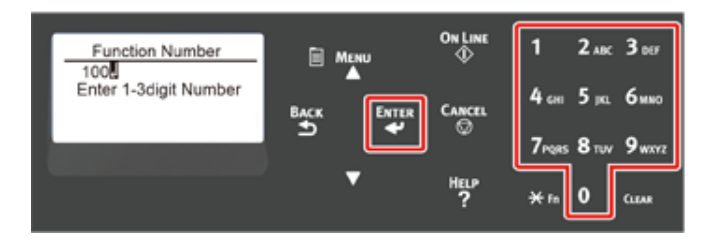

#### 2 当选择 [Execute (执行) ] 时,按 «ENTER (确定) » 按钮。

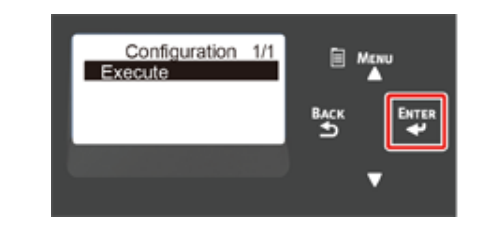

打印完打印机设置后,本次打印设置已完成。

### $\overline{\mathscr{L}}$

• 您也可以打印各功能的报告和列表。请参阅"检查当前设置 (高级指南)"。

#### **• 安装选购部件时**

安装选购部件后,请以相同的方式检查打印机设置,并检查安装的选购部件是否 正确显示在打印结果中。

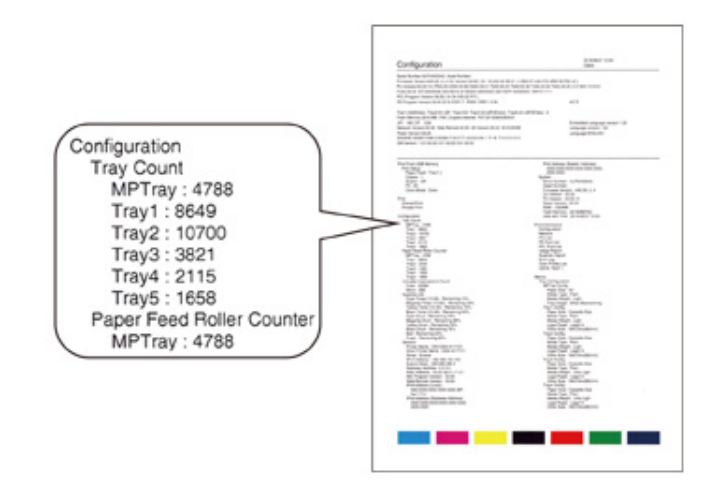

### <span id="page-31-0"></span>更改管理员密码

为了确保您的安全性,建议更改管理员密码。将管理员密码设置为 6 到 12 位的字母数字字 符。注意不要遗忘设置的密码。

- 1 反复按滚动按钮 ▼ 选择 [Admin Setup (管理员设置)],然后按 «ENTER (确定)» 按钮。
- <mark>)</mark> 使用数字键 (0-9) 输入管理员密码,然后按 «ENTER (确定)» 按钮。 出厂默认密码为 "123456"。 依次按下 «1» → «2» → «3» → «4» → «5» → «6» → «ENTER (确定)»。密码显示为  $^{\prime\prime\prime}$
- ? 反复按滚动按钮 ▼ 选择 [Change Password (密码变更) ], 然后按 «ENTER (确定) » 按钮。
- $\Lambda$  输入新的管理员密码,然后按 «ENTER (确定)» 按钮。
- <mark>5</mark> 再次输入新管理员密码,然后按 «ENTER (确定)» 按钮。

# <span id="page-32-0"></span><mark>3</mark> 连接至计算机

连接方式和流程 产品要求 **驱动程序类型** 连接 USB 电缆 连接局域网电缆 在计算机上安装打印机驱动程序 本节描述如何将打印机连接至计算机及如何安装随附 DVD-ROM 光盘中的打印机驱动程序。

使用软件 DVD-ROM 光盘时,请准备一台配备 DVD 驱动器的计算机。

 $\bigcirc$ 

• 根据操作系统、型号或版本的不同,本手册中的描述可能会有所不同。

### <span id="page-33-0"></span>连接方式和流程

#### 本节描述将打印机连接至计算机的流程。

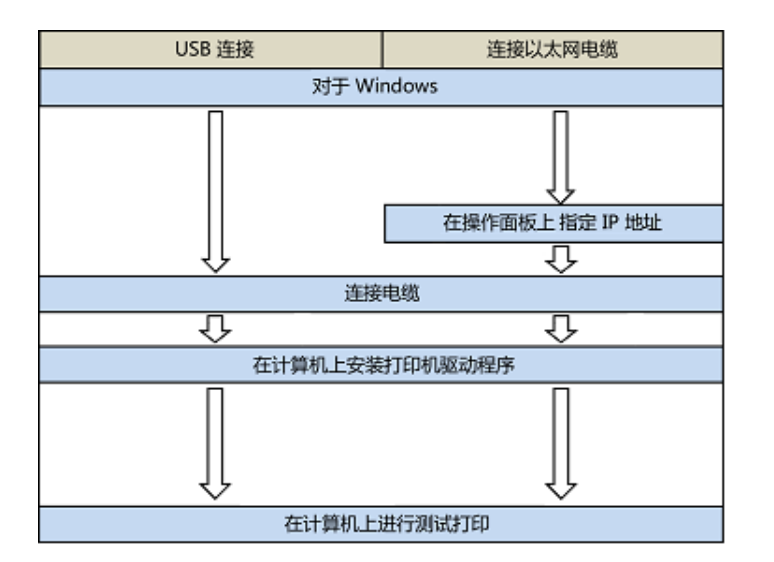

<span id="page-34-0"></span>产品要求

#### 本打印机支持以下操作系统:

- Windows 10/Windows 10 (64 位版本)
- **Windows 8.1/Windows 8.1 (64 位版本)**
- Windows 8/Windows 8 (64 位版本)
- Windows 7/Windows 7 (64 位版本)
- **˖ Windows Server 2019**
- **˖ Windows Server 2016**
- **˖ Windows Server 2012 R2**
- **˖ Windows Server 2012**
- **˖ Windows Server 2008 R2**
- Windows Server 2008/Windows Server 2008 (64 位版本)

根据操作系统或版本的不同,本手册中的描述可能会有所不同。

### <span id="page-35-0"></span>驱动程序类型

可以安装的驱动程序的类型如下。如果不知道要选择哪种驱动程序,请选择 PCL 打印机驱动 程序。

#### · PCL 打印机驱动程序

PCL 打印机驱动程序适合打印商业文档。

#### · PS 打印机驱动程序

PS打印机驱动程序适合打印包含 PostScript 字体和 EPS 数据的文档。
# 连接 USB 电缆

使用 USB 电缆将打印机连接至计算机。

1 准备一根 USB 电缆。

未随附 USB 电缆。需要一条 USB2.0 电缆。

- $\bigcirc$
- 不支持 USB3.0。

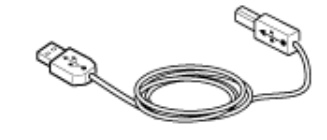

# $\overline{\mathscr{L}}$

- 如果您想以 USB 2.0 高速模式连接,请使用高速 USB 2.0 电缆。
- 2 关闭设备电源。
- 3 将 USB 电缆的一端插入设备的 USB 接口中。
	- $\bigcirc$
	- 请勿将 USB 电缆插入网络接口。否则,可能会导致故障。

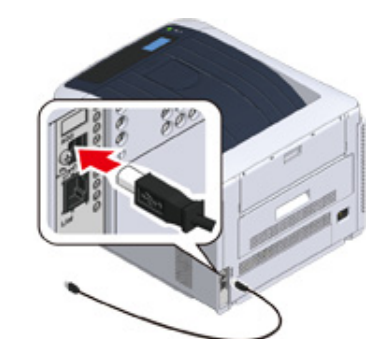

<mark>4</mark> 将 USB 电缆的一端插入设备的 USB 接口中。

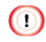

• 对于 Windows,正在安装打印机驱动程序时,在屏幕上显示说明之前,请勿将 USB 电缆的另一端插入计算机 务կ

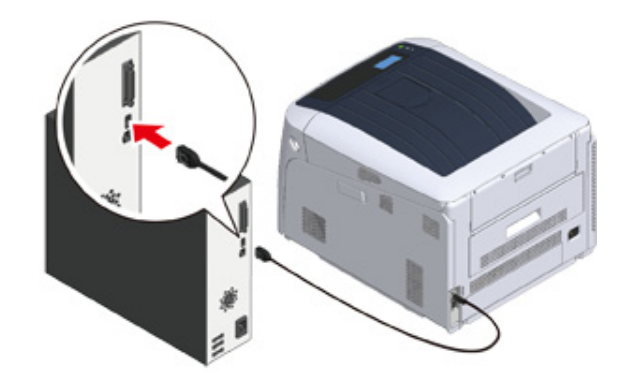

#### 转至"在计算机上安装打印机驱动程序"中的步骤。

# 连接局域网电缆

使用有线局域网将打印机连接至计算机。

安装打印机驱动程序前,使用局域网电缆将打印机连接至网络。

1 准备局域网电缆 (1) 和集线器 (2)。

未随附局域网电缆。需要一条局域网电缆 (5e 类或以上双绞线直通电缆)。

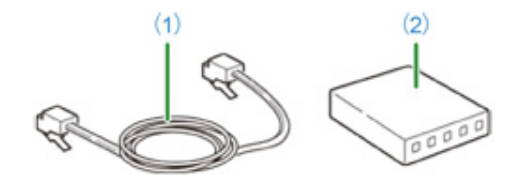

- 2 关闭设备电源。
- 3 将局域网电缆 (1) 的一端插入网络接口连接器中。

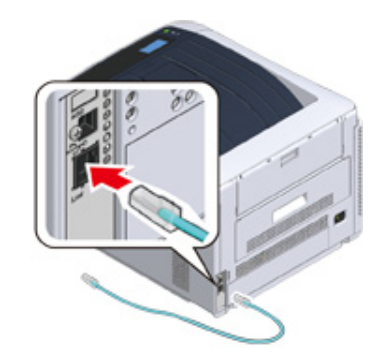

▲ 将局域网 (1) 电缆的另一端插入集线器 (2) 中。

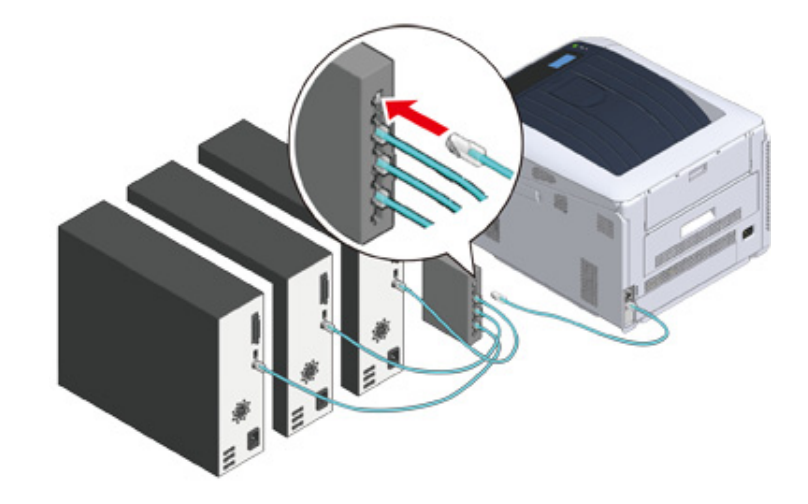

接下来,设置打印机的 IP 地址等网络信息。

5 打开打印机电源。

6 反复按滚动按钮 ▼ 选择 [Admin Setup (管理员设置)], 然后按 «ENTER (确定) » 按钮。

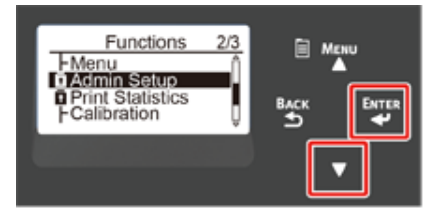

7 使用数字键 (0-9) 输入管理员密码,然后按 «ENTER (确定)» 按钮。 出厂默认管理员密码为 "123456"。如果更改了管理员密码,请输入更新后的密码。

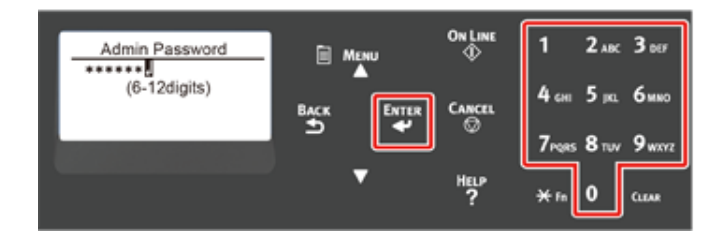

- <mark>8</mark> 确认已选择 [Network Setup (网络设置)],然后按下 «ENTER (确定)» 按 钮。
- Q 反复按滚动按钮 ▼ 选择 [IP Address Set (IP 地址设定)], 然后按 «ENTER (确定) » 按钮。

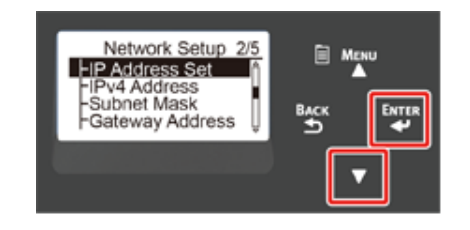

手动输入 IP 地址时,按滚动按钮 ▼ 并选择 [Manual (手动)],然后按 «ENTER (确 定)» 按钮。转到步骤 10。

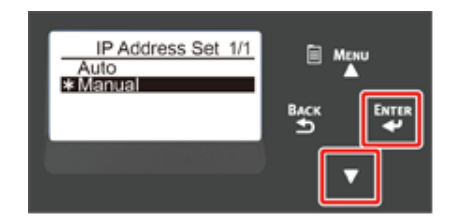

自动获取 IP 地址时,确认已选择 [Auto (自动)],然后按下 «ENTER (确定)» 按钮。 转到步骤 16。

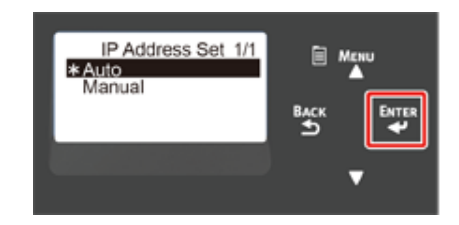

10 按住 «BACK (返回) » 按钮,直至显示 [Network Setup (网络设置)]。反复 按滚动按钮 ▼ 选择 [IPv4 Address (IPv4 地址) ], 然后按 «ENTER (确 定) » 按钮。

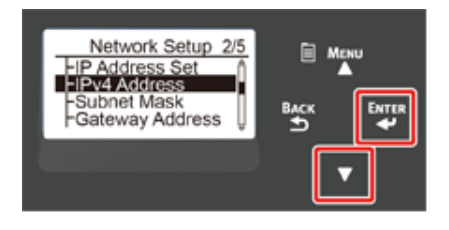

11 使用数字键 (0-9) 输入 IP 地址,然后按下 «ENTER (确定)» 按钮。 以相同方式输入接下来的 3 个数字。若要移至下一个方框,请按 «ENTER (确定)» 按 钮。

所有输入完成后,按 «BACK (返回) » 按钮。

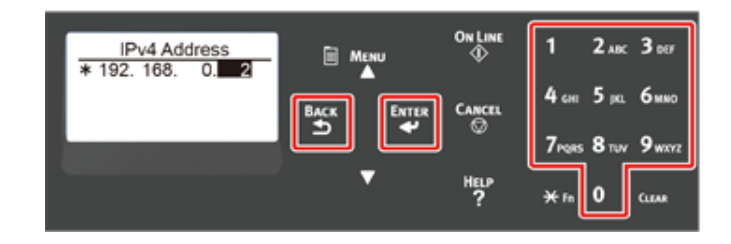

12 按滚动按钮 ▼ 选择 [Subnet Mask (子网掩码)],并按 «ENTER (确定)» 按钮。

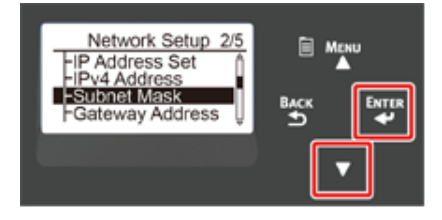

13 采用输入 IP 地址的相同方式输入子网掩码。所有输入完成后,按 «BACK (返 回) » 按钮。

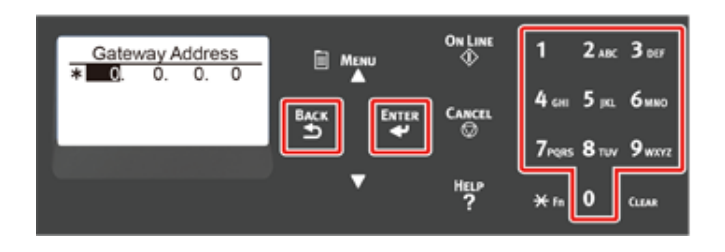

14 按滚动按钮 ▼ 选择 [Gateway Address (网关地址)],然后按 «ENTER (确 定)» 按钮。

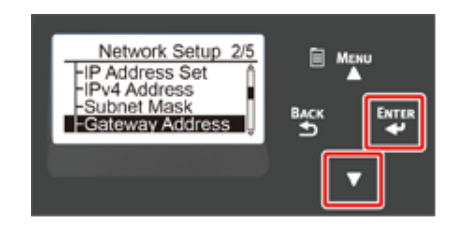

15 采用输入 IP 地址的相同方式输入网关地址。所有输入完成后,按 «BACK (返 回)» 按钮。

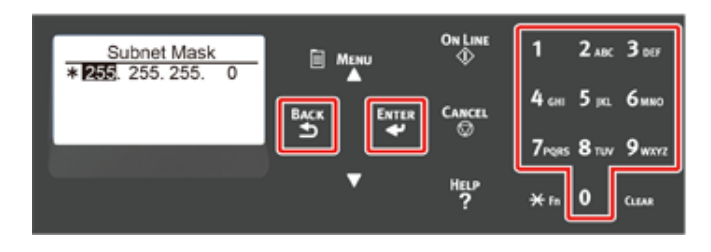

16 按 «ON LINE (联机)» 按钮完成网络设置。

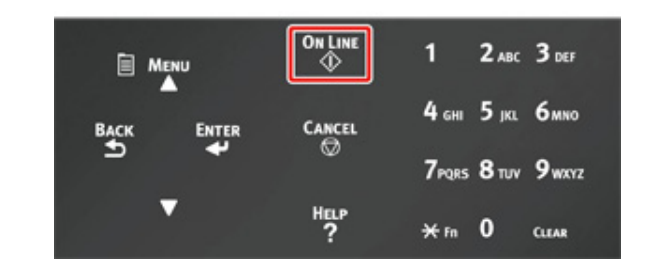

转至"在计算机上安装打印机驱动程序"中的步骤。

# <span id="page-40-0"></span>在计算机上安装打印机驱动程序

从"软件 DVD-ROM 光盘"将打印机驱动程序安装到计算机中。

### $\bigcirc$

- 安装前,请先确认本设备的状态。
- 本设备处于开启状态。
- 对于网络连接,本设备已通过局域网电缆接入网络,且已设置 IP 地址等必要信息。
- 根据操作系统、型号或版本的不同,本手册中的描述可能会有所不同。

#### • 对于 Windows

# <span id="page-40-1"></span>对于 Windows

1 确保打印机已连接到计算机且电源已打开。

 $\overline{2}$  将随附的"软件 DVD-ROM 光盘"插入计算机中。

<mark>3</mark> 显示 [Auto Play (自动播放)] 时,点击 [Run Setup.exe (运行 Setup.exe)]。

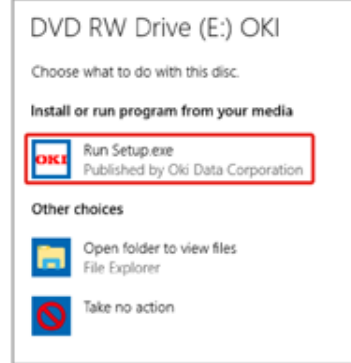

# $\mathscr{Q}$

• 如果显示 [User Account Control (用户帐户控制)] 对话框,请点击 [Yes (是)]。

- <mark>4</mark> 从下拉列表中选择所需语言。
- 5 阅读许可协议,然后点击 [Accept (同意) ]。
- 6 阅读 [Environment advice (针对用户的环境建议)],然后点击 [Next (下一 步)。

7 根据设备和计算机的连接方式,选择 [Network connection (网络连接) ] 或 [USB connection (USB 连接) ]。

如果显示 [Windows Security Alert (Windows 安全警告) ] 对话框,请点击 [Allow access (允许访问) ]。

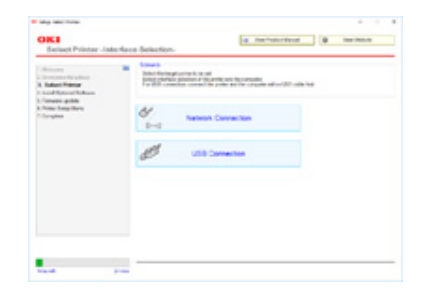

8 选择本设备的型号名称,然后点击 [Next (下一步) ]。

# $\mathbb{Z}$

• 如果未显示本打印机,选择 [IP Address (IP地址)],输入分配给本打印机的地址,然后点击 [Next (下一 步)。

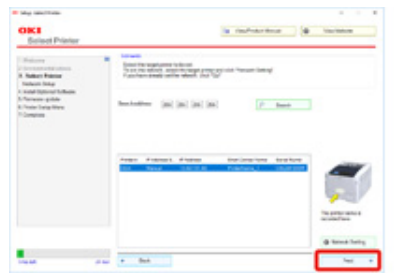

### **Q** 点击 [Recommended Install (推荐安装) ]。

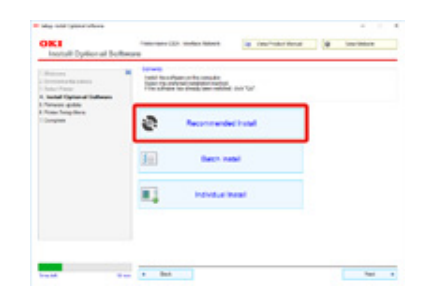

检查软件,然后点击 [Start (开始)]。

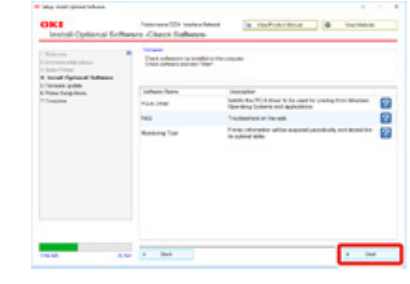

安装开始。

#### $\overline{\mathscr{L}}$

- 将安装以下软件:
- PCL6 打印机驱动程序 (包括网络扩展和颜色样本实用程序)
- 常见问答
- Monitoring Tool
- 通过自定义安装安装其他软件。
- 安装软件 (高级指南)

### 10 确保已成功安装此软件。

11 点击 [Exit (退出) ]。

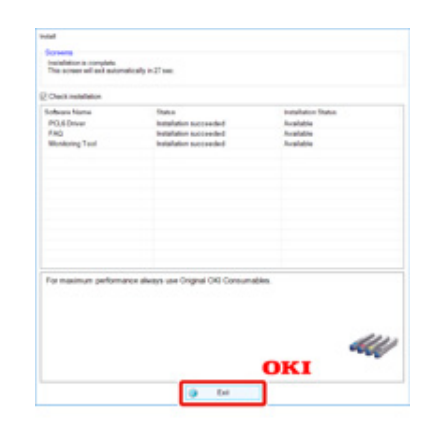

将显示 [Firmware update (固件更新) ] 屏幕。

# 12 如果无需更新,点击 [Next (下一步)]。

如果需要更新或者不确定是否需要更新,点击 [Confirm (确认) ]。

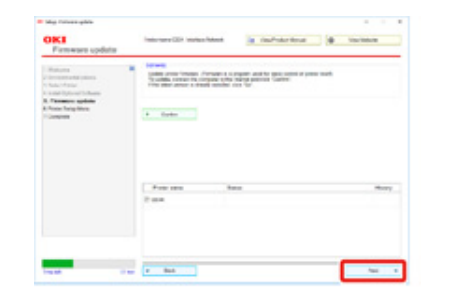

#### 如果显示以下屏幕,点击 [Yes (是)]。

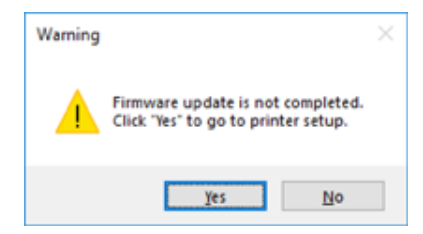

#### 更新完成时,点击 [Go (继续)]。

13 点击 [Next (下一步) ]。

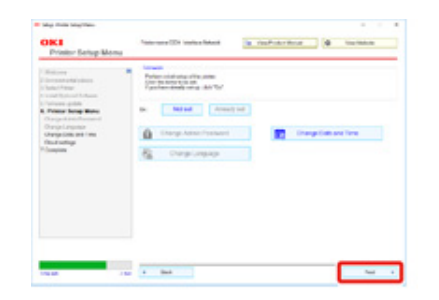

### 如果显示以下对话框,点击 [Yes (是)]。

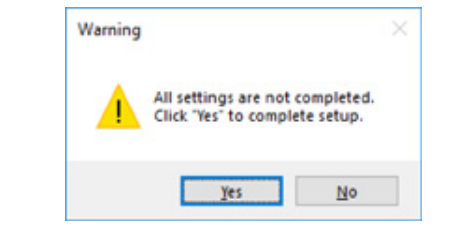

# 14 点击 [Exit (退出)]。

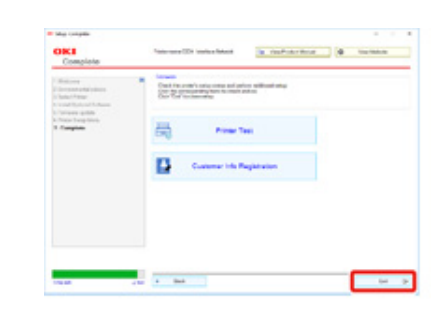

**4** 打印

**支持的纸张** 装在纸盒中的纸张 **如何从纸盒中进行打印** 如何从多用途纸盒进行打**印 纸张输出** 取消打印 本章介绍如何从计算机打印文档。

# <span id="page-44-0"></span>支持的纸张

本章描述可装入本设备纸盒中的纸张的相关信息。

### • 支持的纸张类型

为获得高质量打印,务必使用符合材料质量、厚度及表面光洁度要求的纸张类型。 请使用数码照片打印纸。

如果未使用推荐的纸张类型,为确保无故障出现,请预先充分检查打印质量和纸 张的移动。本打印机支持以下纸张类型。

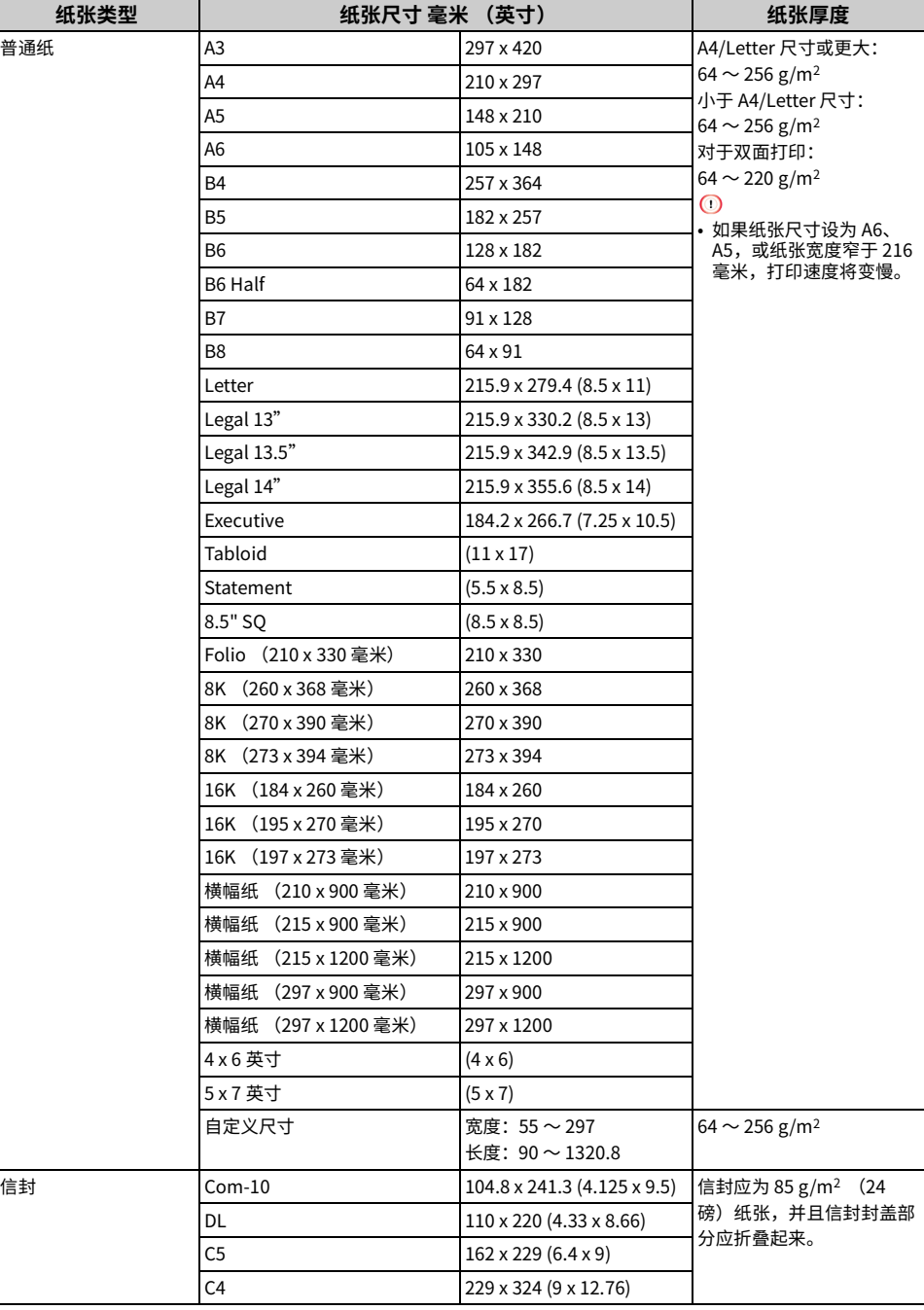

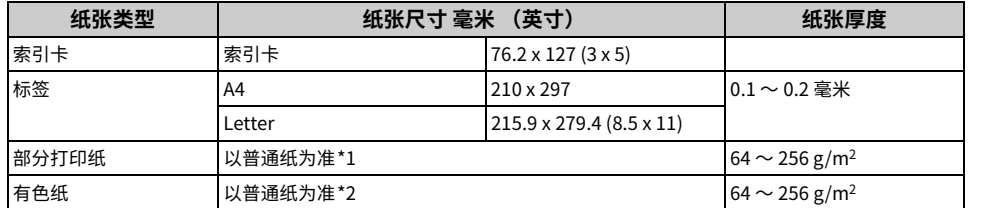

\*1 使用符合以下条件的纸张:

- 符合普通纸张要求的纸张。

- 部分打印纸上所使用的墨水应具有耐热性 (230°C)。

### $\odot$

• 指定打印区域时,请按照以下所示考虑打印位置的差异: 打印起始位置:土2 毫米;纸张未对称:土1 毫米/100 毫米;图像拉伸:土1 毫米/100 毫米 (纸张令重为 70 千克)

• 本打印机不能在油墨上进行打印。

\*2 使用符合以下条件的纸张:

- 有色纸上所使用的颜料或墨水应具有耐热性 (230℃)。
- 与薄纸张具有相同特性的纸张。

- 用于电子照片打印机的纸张。

#### **•** 纸张推茬

本设备支持多种打印介质,包括各种厚度和尺寸的纸张。本节介绍如何选择和使 用介质。为达到最佳性能,请使用复印机和激光打印机专用的 75 至 90 g/m<sup>2</sup>普通 纸。本公司不推荐使用深度压纹或者非常粗糙的纹理纸张。可以使用预打印信纸, 但应确保在打印过程中油墨能耐受定影器的高温。

#### · 信封

信封必须无弯折、卷曲或其他变形现象。信封必须属于长方形封盖类型,而且,在本设备 的高温滚压定影过程中,信封应不会出现开胶现象。请勿使用开窗信封。

#### • 标签

标签必须是复印机和激光打印机推荐使用的类型,并目标签下的附着纸覆盖完好。其他类 型的标签纸可能会因标签在打印过程中剥落而损坏设备。

#### • 纸张存放

为保持纸张质量, 请将纸张存放在具备以下条件的场所:

• 存储箱内或其他干燥不透光的地方

- · 平坦的表面上
- 温度: 20°C
- 湿度: 相对湿度 50%

#### 切勿将纸张存放在如下位置:

- 直接放置在地板上
- 纸张会曝露在直射阳光下的地方
- 外墙内侧附近
- 不平坦的表面上
- 可能产生静电的地方
- 温度上升过高和温度快速变化的地方
- 本设备、空调、加热器或管道附近

#### $\odot$

- 使用纸张前,请勿打开纸张包装。
- 请勿让纸张长时间处于未包装状态。否则,可能会造成打印问题。
- 打印质量可能会下降,打印输出页面亦可能会卷曲,具体取决于打印介质、环境、存储条件。

# <span id="page-46-0"></span>装在纸盒中的纸张

#### 可用的纸张尺寸和厚度以及纸盒容量如下所示。

#### • 纸盒 1

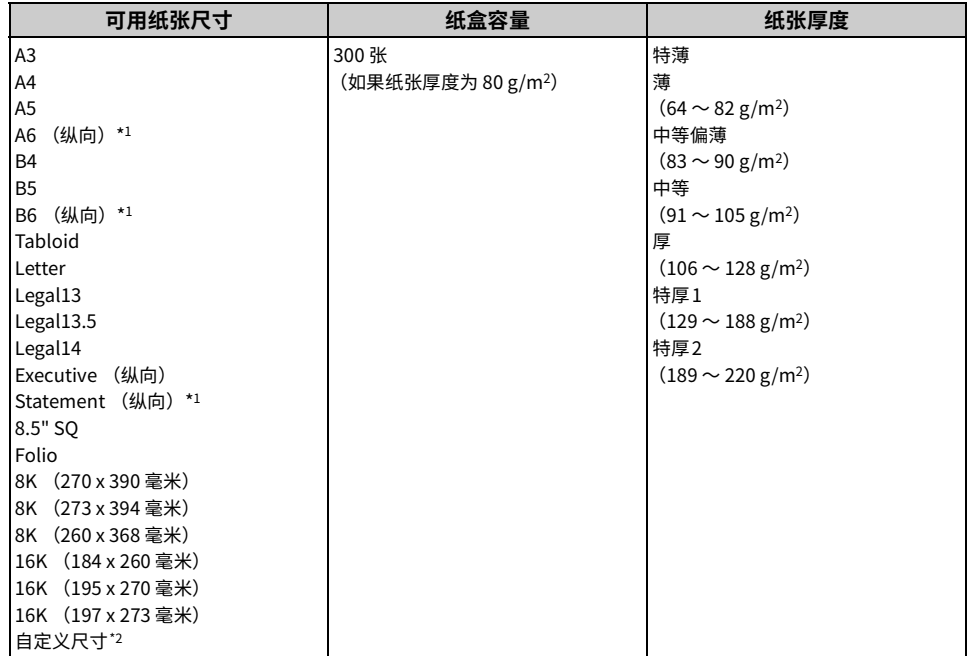

\*1 不适用于双面打印的纸张。

\*2 宽度: 105 ~ 297 毫米 (4.1 ~ 11.7 英寸);长度: 148 ~ 431.8 毫米 (5.8 ~ 17 英寸)

## • 纸盒 2/3/4/5 (选购件)

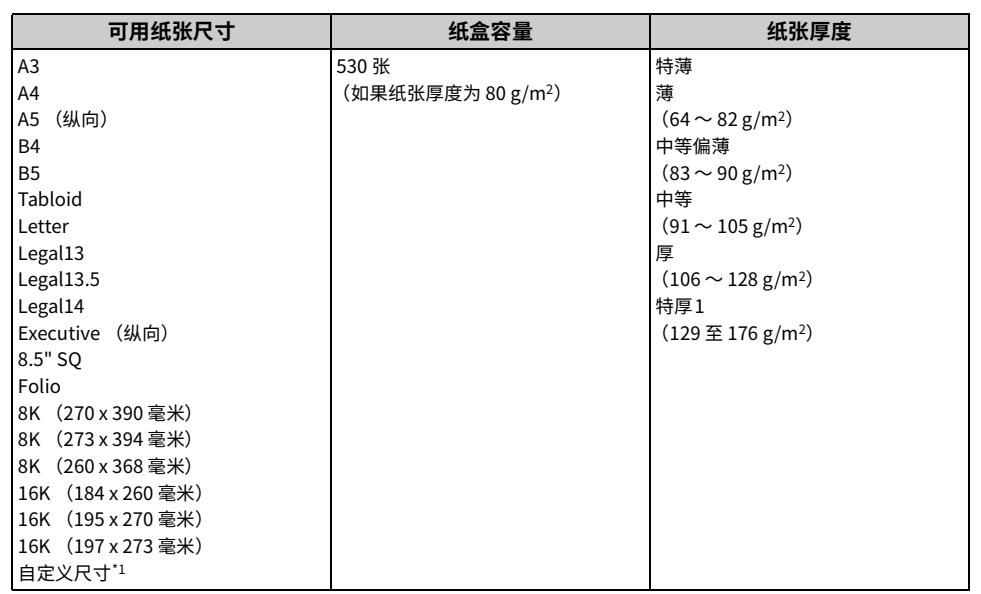

\*1 宽度: 148 ~ 297 毫米 (5.8 ~ 11.7 英寸); 长度: 182 ~ 431.8 毫米 (7.2 ~ 17 英寸)

#### • 多用途纸盒

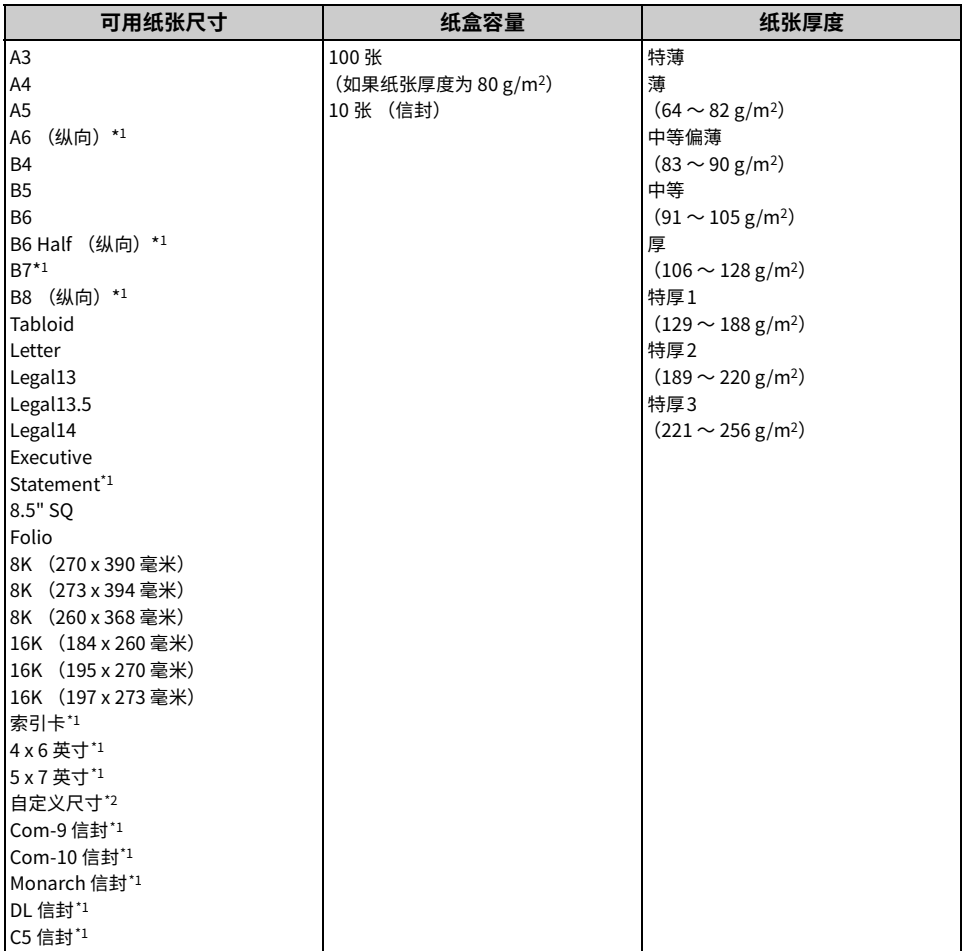

\*1 不适用于双面打印的纸张。

\*2 宽度: 55~297 毫米(2.2 ~11.7 英寸);长度: 90 ~1321 毫米 (3.5 ~52 英寸)

# <span id="page-48-0"></span>如何从纸盒中进行打印

本节介绍如何将纸张装入纸盒并从纸盒进行打印。 有关介质的灵活性,请参阅"支持的纸张"、"装在纸盒中的纸张"。 本步骤介绍如何在纸盒1中装入纸张。相同的步骤也适用于纸盒2/3/4/5 (选购件)。

1 拉出纸盒 (1)。

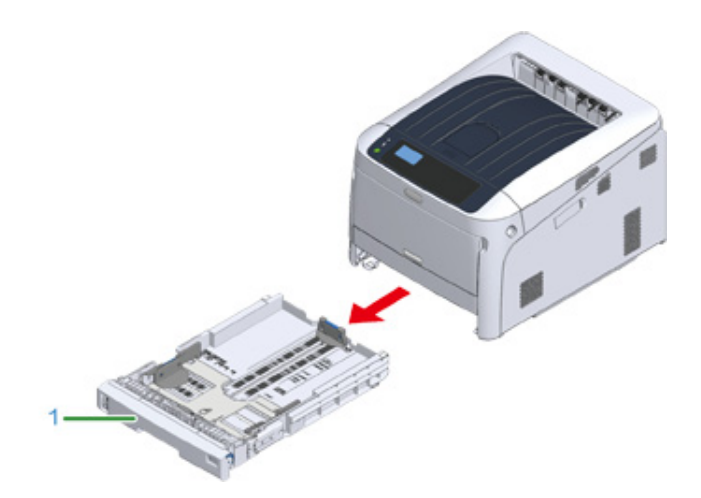

2 将纸张尺寸拨轮 (2) 调至与装入的纸张相匹配的位置。 横向装入 A4 尺寸的纸张时,需将拨轮调至 [A4口]。

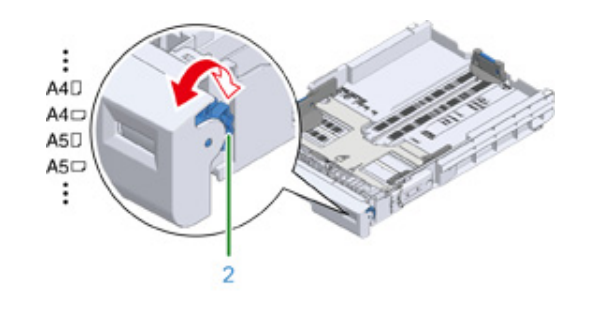

 $\overline{\mathscr{L}}$ • 如果未能在拨轮的项目中找到所需纸张尺寸,请将其设置为"其他"。

# $\bigcirc$

- 确保纸张尺寸纸张尺寸拨轮相匹配。否则,将出现纸张尺寸错误且无法进行打印。
- 对于 A4 等可横向或纵向装入纸张的尺寸,请注意方向。
- 面板上有时会显示纸盒的纸张尺寸、纸张类型和纸张厚度。您可以通过更改设置来隐藏此屏幕。若要隐藏此屏 幕,请选择 [Admin Setup (管理员设置) ] > [Panel Setup (面板设置) ] > [Paper setup when paper exchange (纸张更换时的纸张设置) ],然后将其设置为 [Off (关)]。

### 2 捏住导纸板 (3) 和挡纸板 (4) 的蓝色部分,将其滑动至所装入纸张的尺寸。

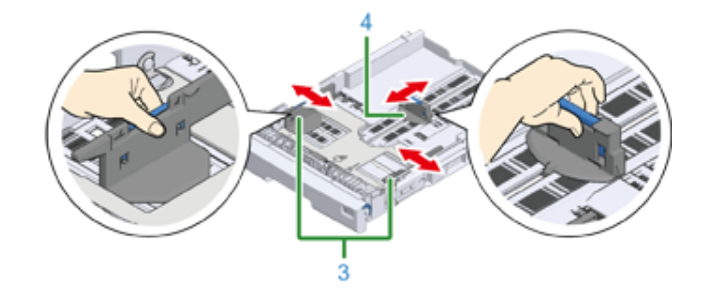

### ▲ 充分散开纸张, 然后对齐纸张边缘。

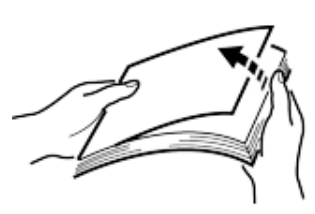

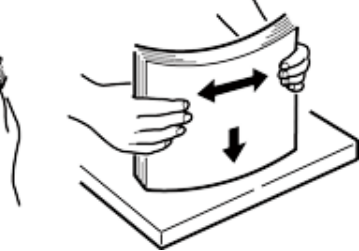

### 5 以打印面朝下的方式装入纸张。

 $\bigcirc$ • 装入纸张时切勿超过导纸板的 " ▽ " 标记 (5)。

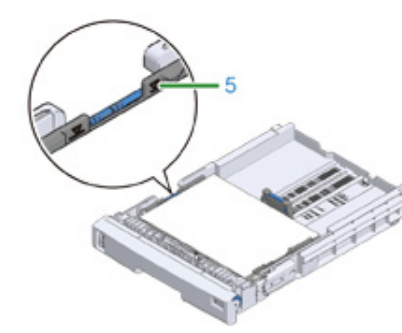

6 利用导纸板固定所装入的纸张。

7 检查所装入的纸张是否与纸张尺寸拨轮的设置相匹配。

# $\odot$

• 如果纸张尺寸纸张尺寸拨轮设置不匹配,将出现纸张尺寸错误且无法进行打印。

 $\bf{8}$  将纸盒装回到打印机中。

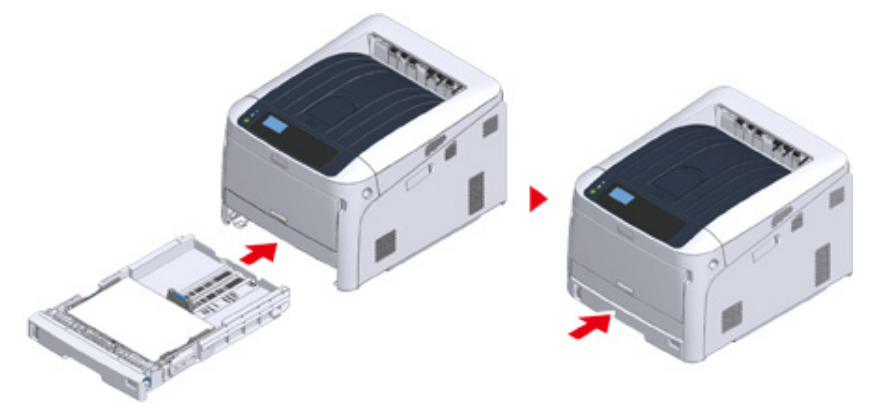

 $\Omega$  如果使用的是无法通过纸张尺寸拨轮选项选择的介质,将拨轮设置为 [Other (其他) ], 然后在操作面板上设置 [Custom Size (自定义尺寸) ], 再输入纸 张宽度和长度。

请参阅"在自定义尺寸的纸张上打印(高级指南)"。

如果是 A3 和 A4 等可以在拨轮上找到的纸张尺寸,请设置 [Cassette Size (盒尺寸) ]。 出厂默认设置为 [Cassette Size (盒尺寸) ], 且通常无需更改。

### 打开需打印的文件,并按照以下步骤进行打印

- 对于 Windows PCL 打印机驱动程序
	- 1 从 [File (文件)] 菜单中选择 [Print (打印)]。

<mark>)点击 [Preferences (首选项)] (或 [property (属性)])。</mark>

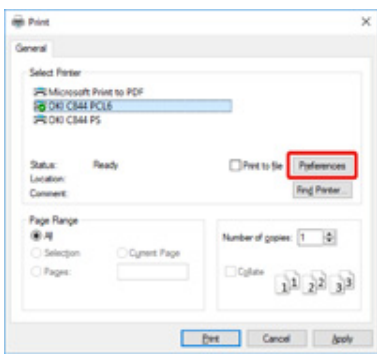

# 2 在 [Setup (设置) ] 选项卡中,从 [Size (尺寸) ] 中选择纸张尺寸。

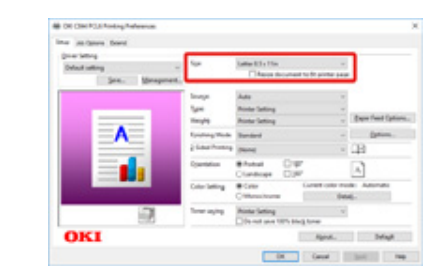

4 从 [Source (来源) ] 中选择 [Tray 1 (纸盒 1) ]。

5 点击 [OK (确定) ]。

6 在 [Print (打印)] 屏幕上点击 [Print (打印)]。

### • 对于 Windows PS 打印机驱动程序

1 从 [File (文件) ] 菜单中选择 [Print (打印) ]。

<mark>)点击 [Preferences (首选项)] (或 [property (属性)])。</mark>

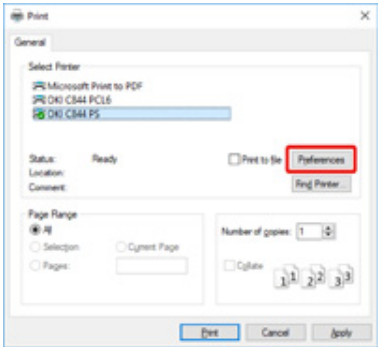

**3** 选择 [Paper/Quality (纸张/质量) ] 选项卡。

4 从 [Paper Source (纸张来源) ] 中选择 [Tray 1 (纸盒 1) ]

5 点击 [Advanced (高级) ]。

6 点击 [Paper Size (纸张尺寸) ], 然后从下拉列表中选择所需纸张尺寸。

 $7 \text{ 1.6}$  点击 [OK (确定) ]。

8 在 [Print (打印) ]屏幕上点击 [Print (打印) ]。

# <span id="page-51-0"></span>如何从多用途纸盒进行打印

本节介绍如何将纸张装入多用途纸盒并从多用途纸盒进行打印。 有关介质的灵活性,请参阅"支持的纸张"、"装在纸盒中的纸张"。

# $\bigcirc$

- 请勿同时装入不同尺寸、类型或厚度的纸张。
- 添加纸张时,请取出多用途纸盒中的纸张,将两叠纸张的两边缘处理平整,然后重新装入纸张。
- 请勿将打印纸张外的其他物品放入多用途纸盒内。
- 请勿让纸张长时间放置于多用途纸盒中。否则,灰尘和脏污将粘附在纸张上,导致打印质量下降。
- 1 将手指插入前凹孔 (2) 处,然后向前打开多用途纸盒 (1)。

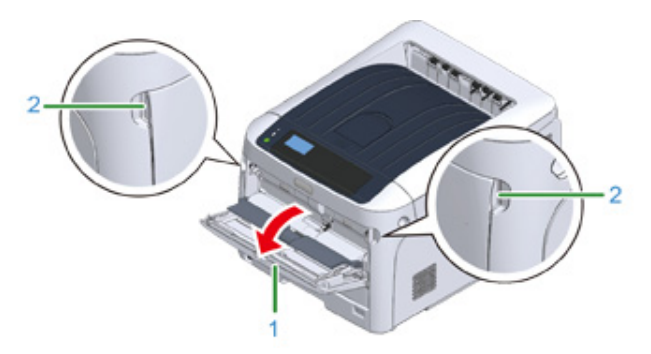

 $\overline{2}$  握住撑纸板 (3) 的中间位置,拉出撑纸板。

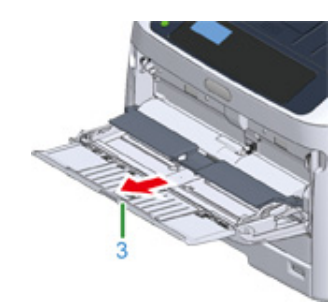

### **2** 展开子撑纸板 (4)。

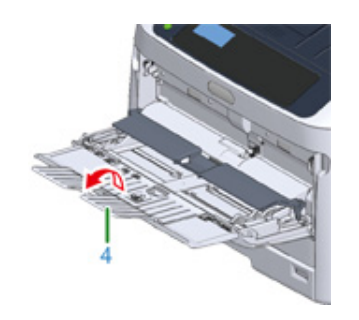

# ▲ 打开纸张放置盖 (5)。

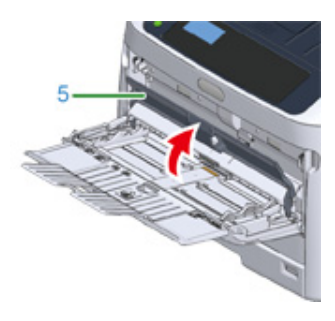

### 5 将手动送纸导纸板 (6) 调至待装入纸张的宽度。

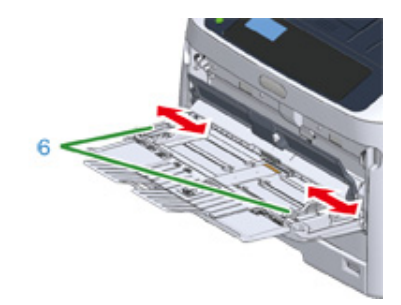

<mark>6</mark> 插入纸张,确保打印面朝上。

# $\bigcirc$

• 装入纸张时切勿超过导纸板的 [ ▽ ] 标记 (7)。

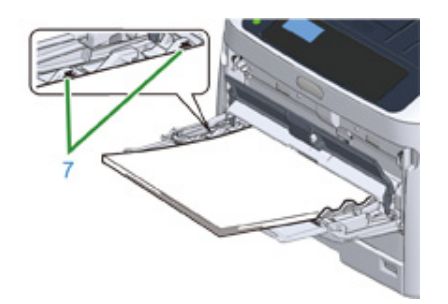

- 请使用在适宜的温度和湿度环境中存放的纸张。请勿使用因受潮而卷曲或褶皱的纸张。
- 请勿在其他打印机打印过的纸张背面进行打印。
- 面板上有时会显示多用途纸盒的纸张尺寸、纸张类型和纸张厚度。您可以通过更改设置来隐藏此屏幕。若要隐 藏此屏幕,请选择 [Admin Setup (管理员设置)] > [Panel Setup (面板设置)] > [Paper setup when paper exchange (纸张更换时的纸张设置) ], 然后将其设置为 [Off (关) ]。

#### 7 合上纸张放置盖 (5)。

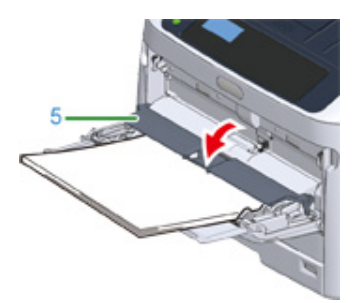

### $\bigcirc$

• 如果纸张放置盖打开,则不会进纸。

如果多用途纸盒内经常使用相同尺寸或类型的纸张进行打印,需在操作面板上进行纸张 注册。

如果打印一次,请转到"打开要打印的文件,并按照以下步骤进行打印"。

#### $\bigcirc$

• 当打印机处于省电模式时,按 «POWER SAVE (节能)» 按钮退出省电模式。

• 确保操作面板上显示"打印就绪"消息。如未显示该消息,请按 «ON LINE (联机)» 按钮。

### **8** 按 «Fn» 键。

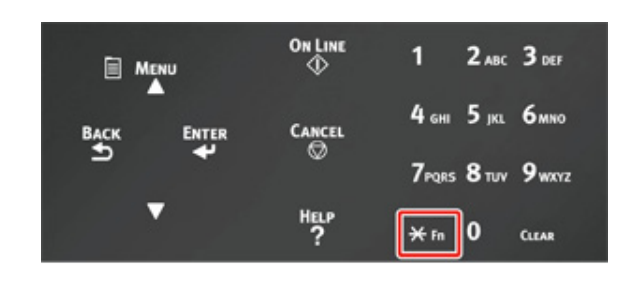

Q 使用数字键盘输入 «9» «0»,然后按 «ENTER (确定)» 按钮。

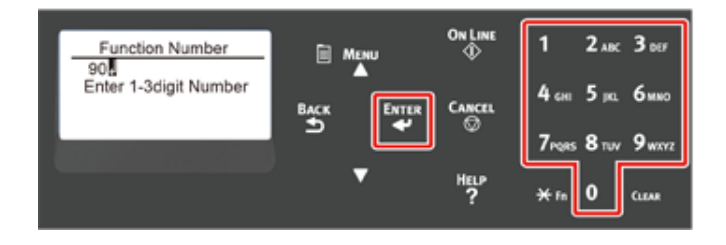

10 显示 [Paper Size (纸张尺寸)] 时,选择所装入纸张的尺寸,然后按 «ENTER (确定) » 按钮。

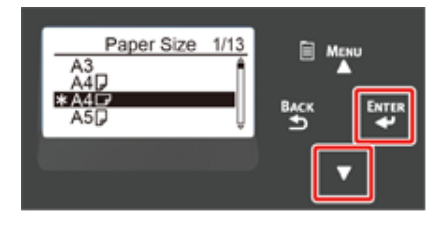

# $\overline{\mathscr{L}}$

- 如果 [Paper Size (纸张尺寸)] 选择为 [Custom (自定义)],需要注册自定义尺寸。关于如何注册自定义纸 张尺寸,请参阅"在自定义尺寸的纸张上打印(高级指南)"。
- 使用信封时,请参照"在信封上打印 (高级指南)"。

11 按住 «BACK (返回)» 按钮,直至显示 [MPTray Config (多用途纸盒设定)]。

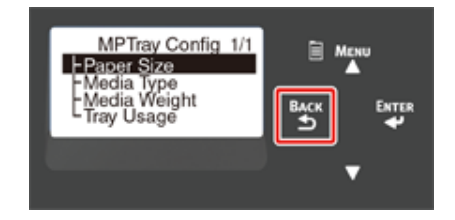

12 按滚动按钮 ▼ 选择 [Media Type (介质类型)],然后按 «ENTER (确定)» 按钮。

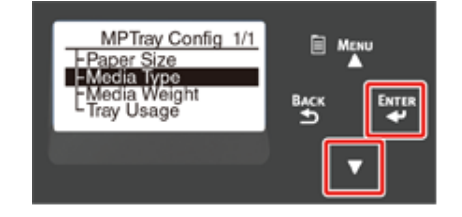

13 按滚动按钮 ▼ 选择装入纸张的类型,然后按 «ENTER (确定)» 按钮。

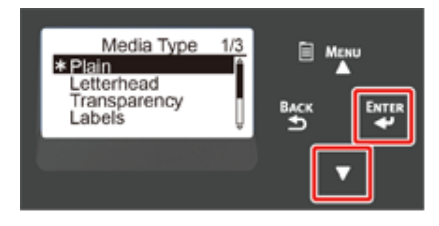

14 按住 «BACK (返回)» 按钮,直至显示 [MPTray Config (多用途纸盒设定)]。

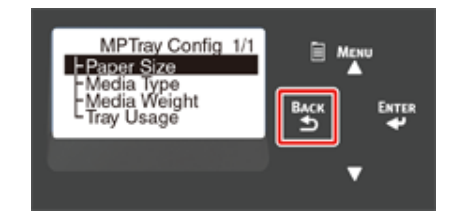

15 按滚动按钮 ▼ 选择 [Media Weight (介质厚度)],然后按 «ENTER (确 定) » 按钮。

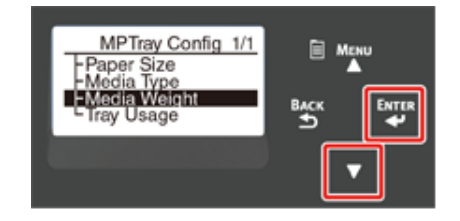

16 按滚动按钮 ▼ 选择装入纸张的厚度,然后按 «ENTER (确定)» 按钮。

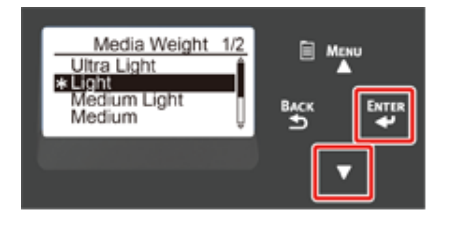

17 按 «ON LINE (联机)» 按钮退出菜单模式。

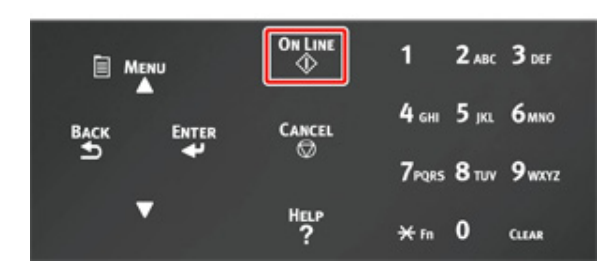

打开要打印的文件,并按照以下步骤进行**打印** 

- 对于 Windows PCL 打印机驱动程序
	- 1 从 [File (文件) ] 菜单中选择 [Print (打印) ]。

### <mark>3</mark> 点击 [Preferences (首选项) ] (或 [property (属性) ]) 。

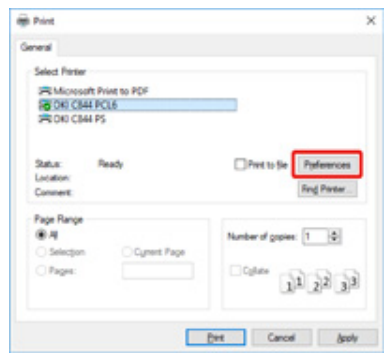

2 在 [Setup (设置) ] 选项卡中,从 [Size (尺寸) ] 中选择纸张尺寸。

**△** 从 [Source (来源)] 中选择 [Multipurpose Tray (多用途纸盒)]。

# $\overline{\mathscr{Q}}$

#### • 逐张打印:

点击 [Setup (设置)] 选项卡中的 [Paper feed option (送纸选项)],然后选中 [Use MP tray as manual feed (使用多用途纸盒手动送纸) ]。

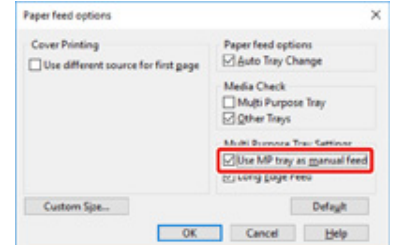

- 若要连续打印,请取消选中 [Use MP tray as manual feed (使用多用途纸盒手动送纸)]。 该项默认值是未选中。
- 5 点击 [OK (确定) ]。
- 6 在 [Print (打印) ] 屏幕上点击 [Print (打印) ]。

#### • 对于 Windows PS 打印机驱动程序

1 从 [File (文件) ] 菜单中选择 [Print (打印) ]。

#### <mark>)点击 [Preferences (首选项)] (或 [property (属性)])。</mark>

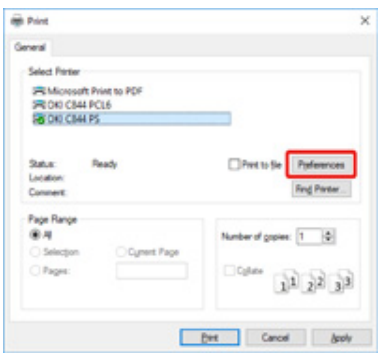

- **3** 选择 [Paper/Quality (纸张/质量) ] 选项卡。
- <mark>4</mark> 从 [Paper Source (纸张来源)] 中选择 [Multi-Purpose Tray (多用途纸盒)]。
- **5** 点击 [Advanced (高级) ]。
- $G$  点击 [Paper Size (纸张尺寸) ], 然后从下拉列表中选择所需纸张尺寸。

# $\overline{\mathscr{L}}$

• 若要逐份打印,选择 [Printer Features (打印机特性)] > [Multipurpose tray is handled as manual feed (多用途纰盒处埋为于动迗纰)],然后选择 [Yes (是)]。

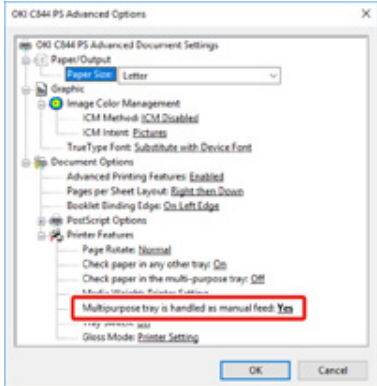

• 若要连续打印,将 [Multipurpose tray is handled as manual feed (多用途纸盒处理为手动送纸)] 选择为 [Yes (是) ]。 该项默认值是选中。

 $8 \text{ \t\t\tilde{t}}$  [Print (打印)] 屏幕上点击 [Print (打印)]。

#### <span id="page-56-0"></span>本设备将纸张输出至出纸架或后出纸架。

#### 出纸架的可用纸张。

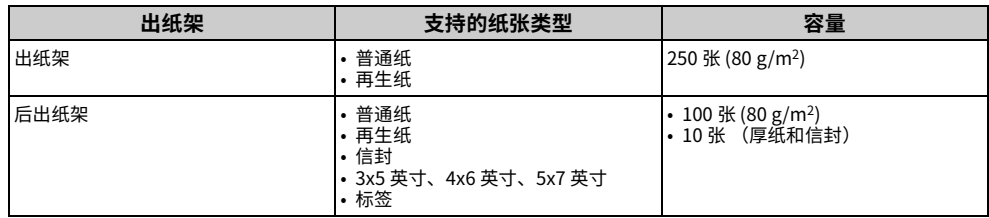

# $\bigcirc$

• 打印过程中切勿打开或合上后出纸架,否则可能会导致卡纸。

#### • 使用出纸架时

将以打印面朝下的方式输出纸张并按时间顺序堆叠。 不适用于信封、标签或长纸。

### $\overline{\mathscr{L}}$

• 打开撑纸板,使输出的纸张不会从出纸架上滑落。

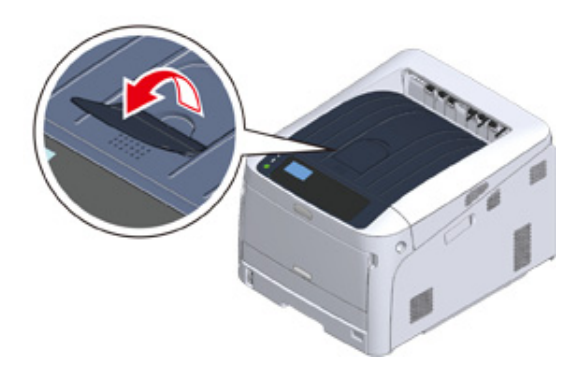

• 确保位于设备后部的后出纸架 (1) 已合上。如果后出纸架处于打开状态,则纸张总是输出至后出纸架。

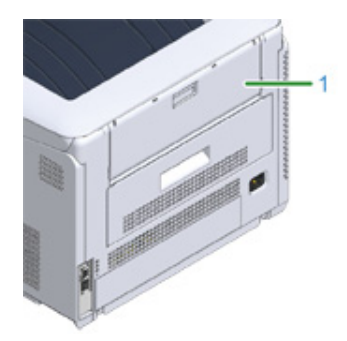

### • 使用后出纸架时

在信封、标签或长纸上打印时,请使用后出纸架。 将以打印面朝上的方式输出纸张并按与时间相反的顺序堆叠。普通纸也适用于此 出纸架。

# 1 打开设备后部的后出纸架 (1)。

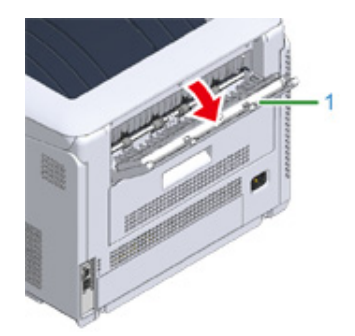

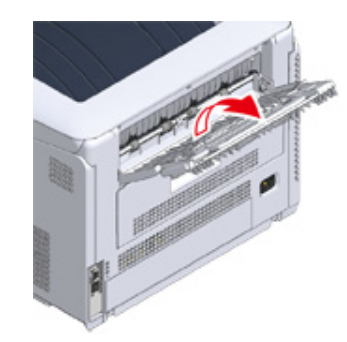

<mark>3</mark> 打开子撑纸板。

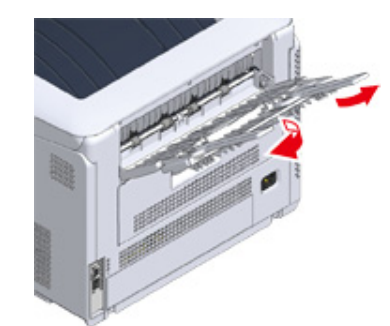

<span id="page-58-0"></span>要取消正在打印或已准备好要打印的数据,按操作面板上的 «CANCEL (取消)» 按钮。

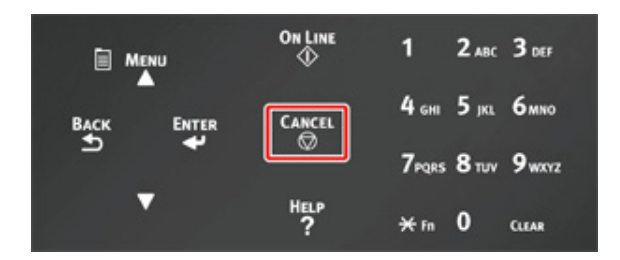

按 «CANCEL (取消) » 按钮显示以下屏幕。

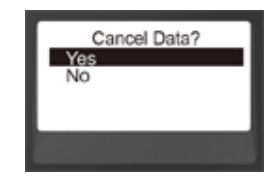

要取消打印,选择"是",然后按 «ENTER (确定) » 按钮。 要继续打印,选择"否",然后按 «ENTER (确定) » 按钮。 如果三分钟内无任何操作,屏幕将消失并恢复打印。

#### 取消从计算机打印

如果不小心从计算机发送了大量数据,可取消从计算机进行打印。

• 对于 Windows

1 打开"打印机文件夹"。

<mark>3</mark> 右键单击打印机图标,然后选择 [See what's printing (显示打印作业)]。

2 选择您想取消打印的文件名称。

A 按键盘上的 <Delete (删除) >键。

### 5 查看设备操作面板上的显示屏。

显示"处理中..."或"有数据"时,在设备操作面板上取消打印。

# **节能功能**

关于节能 **设置打印机进入省电模式前的时间 设置打印机进入睡眠模式前的时间 自动关闭设备电源 (自动关闭电源)** 设置进入自动关闭电源模式前的时间 本节描述打印机的节能功能。

名为省电模式和睡眠模式的两种省电模式,可帮助您节省打印机的能耗。

此外,打印机还具有自动关闭电源功能,当打印机闲置一定时长后将自动关闭电源。

# <span id="page-60-0"></span>关**干**节能

本节介绍各项节能功能。

本打印机有三种节能功能:省电模式、休眠模式和自动关闭电源模式。

• 省电模式

如果您在一段时间内未使用打印机,打印机将自动进入省电模式,以节约功耗。 或者, 按«POWER SAVE (节能) » 按钮手动进入省电模式。 当打印机处于省电模式时,«POWER SAVE (节能)» 按钮点亮为绿色。

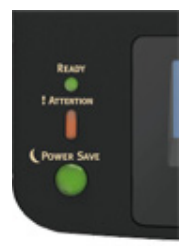

### $\overline{\mathscr{L}}$

• 进入省电模式前的时间出厂默认设置为 1 分钟。关于如何更改进入省电模式前的时间,请参阅"设置打印机进入省 电模式前的时间"。

• 睡眠模式

当打印机处于省电模式状态的时间达到所设置时长时,打印机将从省电模式进入 休眠模式。休眠模式下,打印机的状态和功耗与电源关闭时基本一样。 当打印机处于睡眠模式时,«POWER SAVE (节能)» 按钮闪烁。

### $\odot$

• 如果发生了错误,打印机不会进入睡眠模式。

### $\overline{\mathscr{L}}$

• 进入睡眠模式前的时间出厂默认设置为 15 分钟。关于如何更改进入睡眠模式前的时间,请参阅"设置打印机进入 睡眠模式前的时间"。

#### • 从休眠模式或省电模式恢复

按«POWER SAVE (节能)» 按钮从省电模式或睡眠模式恢复正常状态。

#### $\overline{\mathscr{L}}$

• 从计算机或其他设备接收到数据时,设备也会从省电模式恢复正常状态。

如果在一段时间内没有任何操作,带有自动关闭电源功能的设备会自动关闭电源。 若要使用打印机,请打开电源。

 $\overline{\mathscr{L}}$ 

• 打印机自动关闭前的时长为四小时。

· 自动关闭电源模式

• 若要更改打印机关闭前的时长,请参阅"设置进入自动关闭电源模式前的时间"。

### $\bigcirc$

• 出厂默认设置中,打印机与网络相连时不能进入自动关闭电源模式。若要在连接网络时启用自动关闭电源模式,请 参阅"自动关闭设备电源 (自动关闭电源)"。

# <span id="page-61-0"></span>设置打印机进入省电模式前的时间

## $\bigcirc$

- 当打印机处于省电模式时,按 «POWER SAVE (节能)» 按钮退出省电模式。
- 检查是否显示"打印就绪"消息。如未显示该消息,请按 «ON LINE (联机)» 按钮。

### 1 按操作面板上的 «Fn» 键。

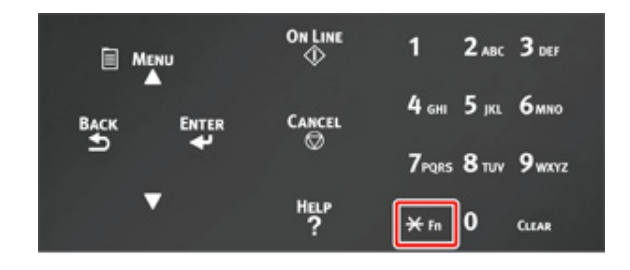

<mark>)</mark>使用数字键盘输入 «2» «0» «0»,然后按 «ENTER (确定)» 按钮。

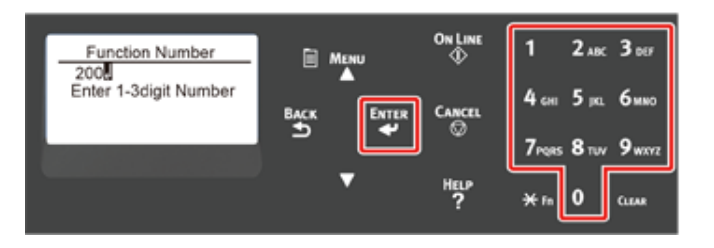

3 按滚动按钮 ▲ 或 ▼ 指定时间,然后按 «ENTER (确定) » 按钮。

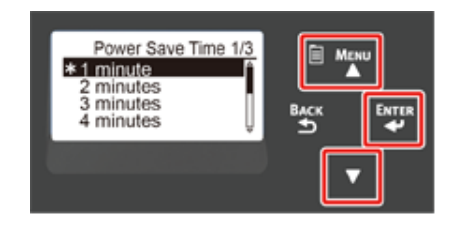

# $\overline{\mathscr{L}}$

• 可用值如下。出厂默认设置为 1 分钟。

1分钟、2分钟、3分钟、4分钟、5分钟、10分钟、15分钟、30分钟、60分钟

# **4** 按 «ON LINE (联机) » 按钮。

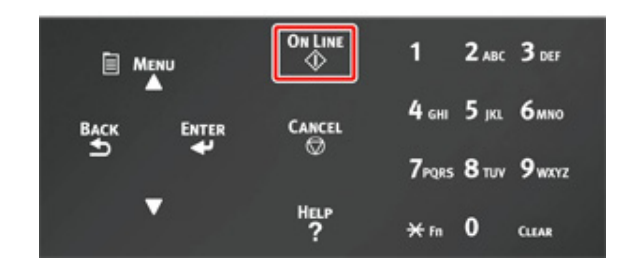

# <span id="page-62-0"></span>设置打印机进入睡眠模式前的**时**间

# $\bigcirc$

- 当打印机处于省电模式时,按 «POWER SAVE (节能)» 按钮退出省电模式。
- 检查是否显示"打印就绪"消息。如未显示该消息,请按 «ON LINE (联机)» 按钮。

### 1 按操作面板上的 «Fn» 键。

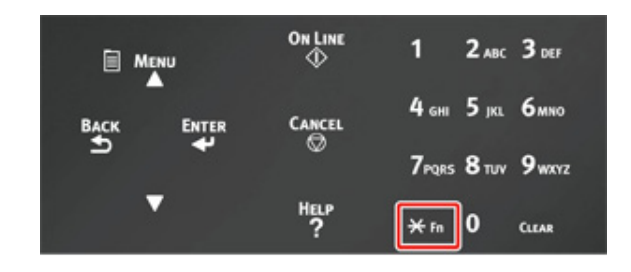

<mark>)使用数字键盘输入 «2» «0» «1»,然后按 «ENTER (确定)» 按钮。</mark>

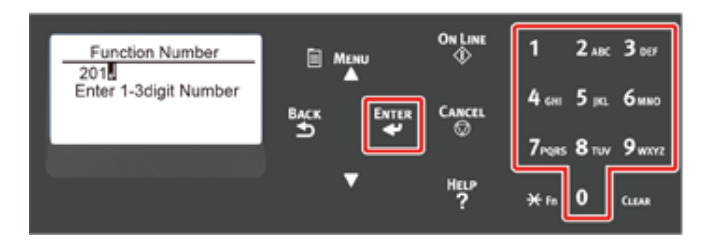

<mark>3</mark> 按滚动按钮 ▲ 或 ▼ 指定时间,然后按 «ENTER (确定)» 按钮。

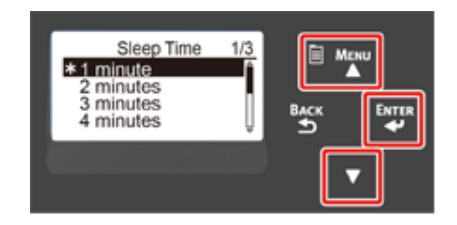

# $\overline{\mathscr{L}}$

• 可用值如下。出厂默认设置为 15 分钟。

1分钟、2分钟、3分钟、4分钟、5分钟、10分钟、15分钟、30分钟、60分钟

### A 按 «ON LINE (联机) » 按钮。

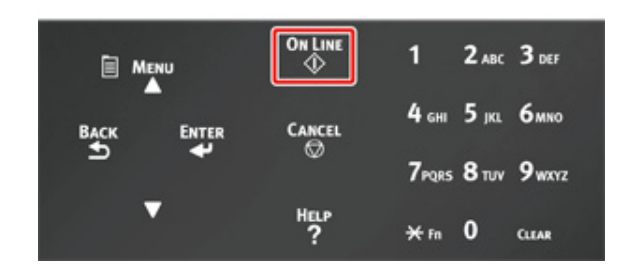

#### 睡眠模式下的限制

在下列情况下,设备不会进入睡眠模式。

- 设备发生错误时
- 当 [Admin Setup (管理员设置) ] > [Panel Setup (面板设置) ] > [Paper setup when paper exchange (纸张更换时的纸张设置) | 设置为"开"且打印机停留在显示纸张确 认消息的状态时。

# <span id="page-63-0"></span>自动关闭设备电源 (自动关闭电源)

本设备具备自动关闭电源功能,如果设备闲置一定时长未操作,将自动关闭电源。

自动关闭电源设置有三种选项,出厂默认设置为 [Auto Config (自动配置)]。

- [Auto Config (自动配置) ]: 除非处于以下情况,否则设备会在一段时间未操作后自动 关闭电源。
- 网络接口中插有局域网电缆。
- [Enable (启用) ]: 如果您在一段时间内未使用设备,设备会自动关闭电源。
- [Disable (禁用) ]: 禁用自动关闭电源功能。设备不会自动关闭电源。

# $\bigcirc$

- 在下列情况下,设备不会自动关闭电源。
- 出厂默认设置中,设备与网络相连时不能进入自动关闭电源模式。
- 发生错误时

#### 遵循以下步骤更改自动关闭电源设置。

- 1 反复按滚动按钮 ▼ 选择 [Admin Setup (管理员设置)],然后按 «ENTER (确定)» 按钮。
- $\overline{2}$  使用数字键 (0-9) 输入管理员密码,然后按 «ENTER (确定)» 按钮。 出厂默认管理员密码为 "123456"。如果更改了管理员密码,请输入更新后的密码。
- ? 反复按滚动按钮 ▼ 选择 [Power Setup (电源设置)], 然后按 «ENTER (确 定)» 按钮。
- <u>A</u> 反复按 ▼ 按钮选择 [Auto Power Off (自动关闭电源)],然后按 «ENTER (确定)» 按钮。
- <mark>5</mark> 按滚动按钮 ▼ 或 ▲ 选择想设置的数值,然后按 «ENTER (确定)» 按钮。  $\boldsymbol{6}$  确保设置时间的左侧显示 [\*]。
- 7 按 «BACK (返回) » 按钮显示 [Ready To Print (打印就绪) ] 屏幕。

# <span id="page-64-0"></span>设置进入自动关闭电源模式前的时间

### $\bigcirc$

- 当打印机处于省电模式时,按 «POWER SAVE (节能)» 按钮退出省电模式。
- 检查是否显示"打印就绪"消息。如未显示该消息,请按 «ON LINE (联机)» 按钮。

#### 1 按操作面板上的 «Fn» 键。

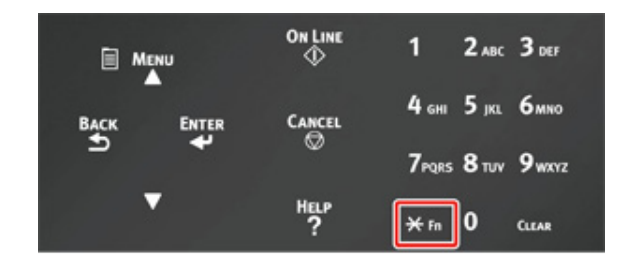

<mark>)</mark>使用数字键盘输入 «2» «0» «2»,然后按 «ENTER (确定)» 按钮。

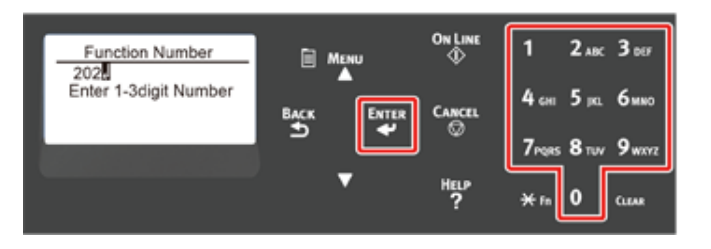

3 按滚动按钮 ▲ 或 ▼ 指定时间,然后按 «ENTER (确定) » 按钮。

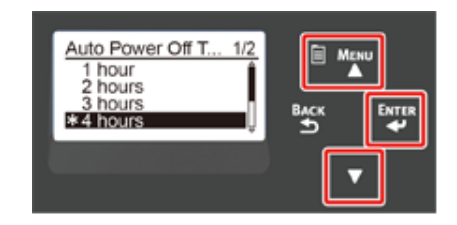

# $\overline{\mathscr{L}}$

• 可用值如下。出厂默认设置为 4 小时。

1 小时、2 小时、3 小时、4 小时、8 小时、12 小时、18 小时、24 小时

# **4** 按 «ON LINE (联机) » 按钮。

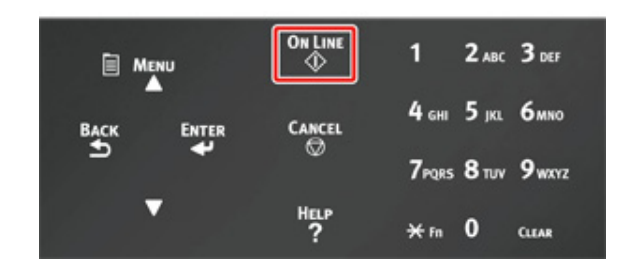

# <mark>6</mark> 故障排除

**显示屏上出现错误消息时 (警告指示灯点亮/闪烁时)** 

错误消息

发生卡纸时

## 其他问题

本章介绍如何解决操作本设备时可能遇到的问题。

错误提示消息中所使用符号的含义如下。

- %COLOR%: 青色 (C)、品红色 (M)、黄色 (Y) 或黑色 (K)。
- %TRAY%: 纸盒 1、纸盒 2、纸盒 3、纸盒 4、纸盒 5 或多用途纸盒。
- %COVER%: 前盖或顶盖 (出纸架)。
- %CODE%: 1 至 3 位数代码。代码随打印机的错误而出现变化。
- %MEDIA\_SIZE%: 纸张尺寸。
- %MEDIA\_TYPE%: 纸张类型。
- %NUM%: 所有卡纸区域的数量。

显示屏上出现 "详细信息,请参阅帮助"消息时,可通过按下操作面板上的 «HELP (帮助)» 按钮查看错误码并进行错误修复。

# <span id="page-66-0"></span>显示屏上出现错误消息时 (警告指示灯点亮/闪烁时)

当打印机出现错误时,显示屏上将会显示错误消息,操作面板上的 «ATTENTION (警告)» 指示灯将点亮或闪烁。

杳看错误消息,并按照相关步骤处理错误。

当显示屏上显示"详细信息,请参阅帮助"时,按下 «HELP (帮助)» 按钮显示处理措施。 (如果在没有显示此消息时按 «HELP (帮助)» 按钮,则显示屏不会显示处理措施。)

# $\overline{\mathscr{L}}$

• 如果显示搜索关键字,请访问"Oki Data 网站"并在 [FAQ (常见问答)] 的 [ENTER FAQ KEYWORD OR PHRASE 〔输入常见问答关键字或短语)] 中输入关键字。

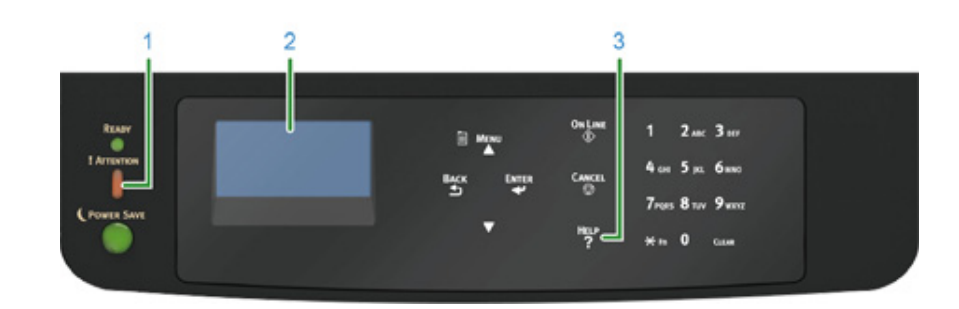

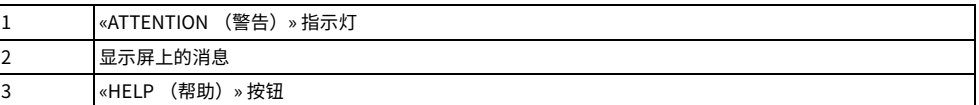

按 «HELP (帮助) » 按钮时的显示屏幕

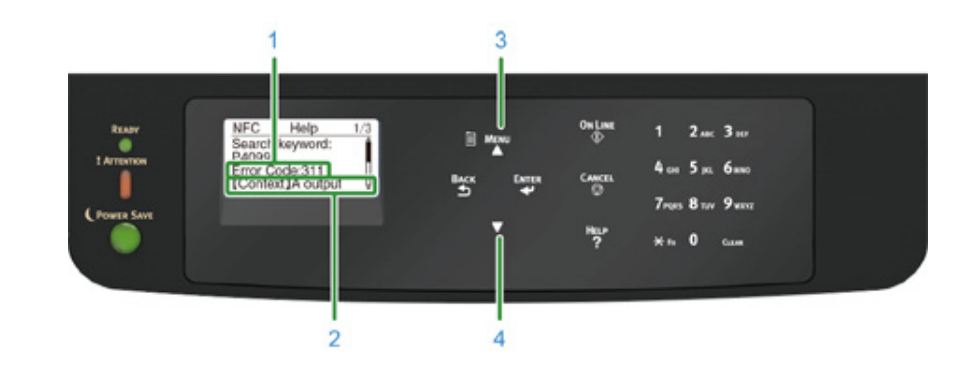

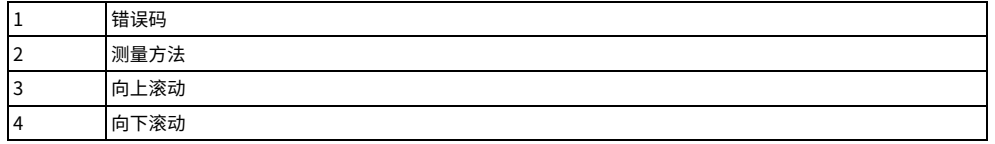

<span id="page-67-0"></span>错误消息

#### 请参阅消息的说明并处理问题。

在 "XXX" 中,将根据打印机状态显示不同的消息。

如果显示屏底部显示 [Please see HELP for details (详细信息,请参阅帮助)],请按 «HELP (帮助)» 按钮显示错误码和解决方法。

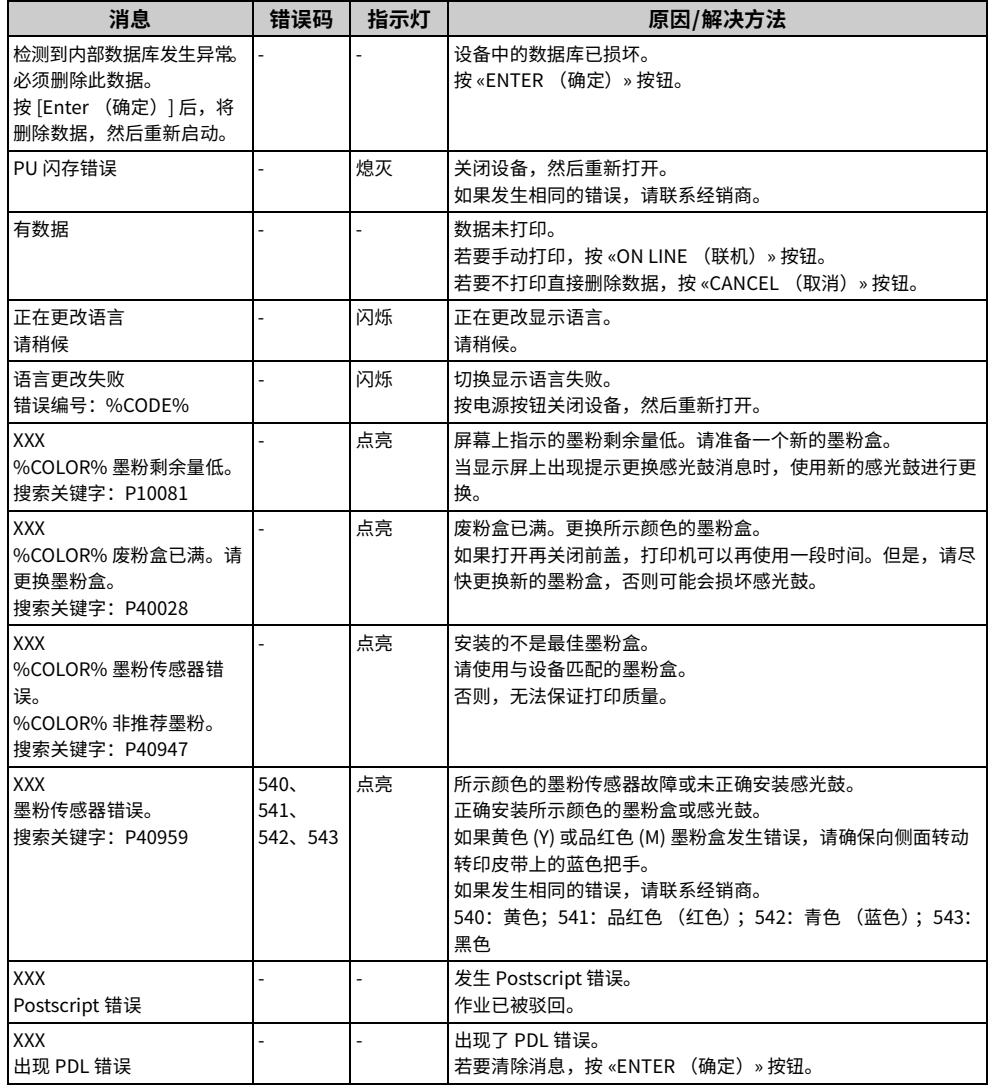

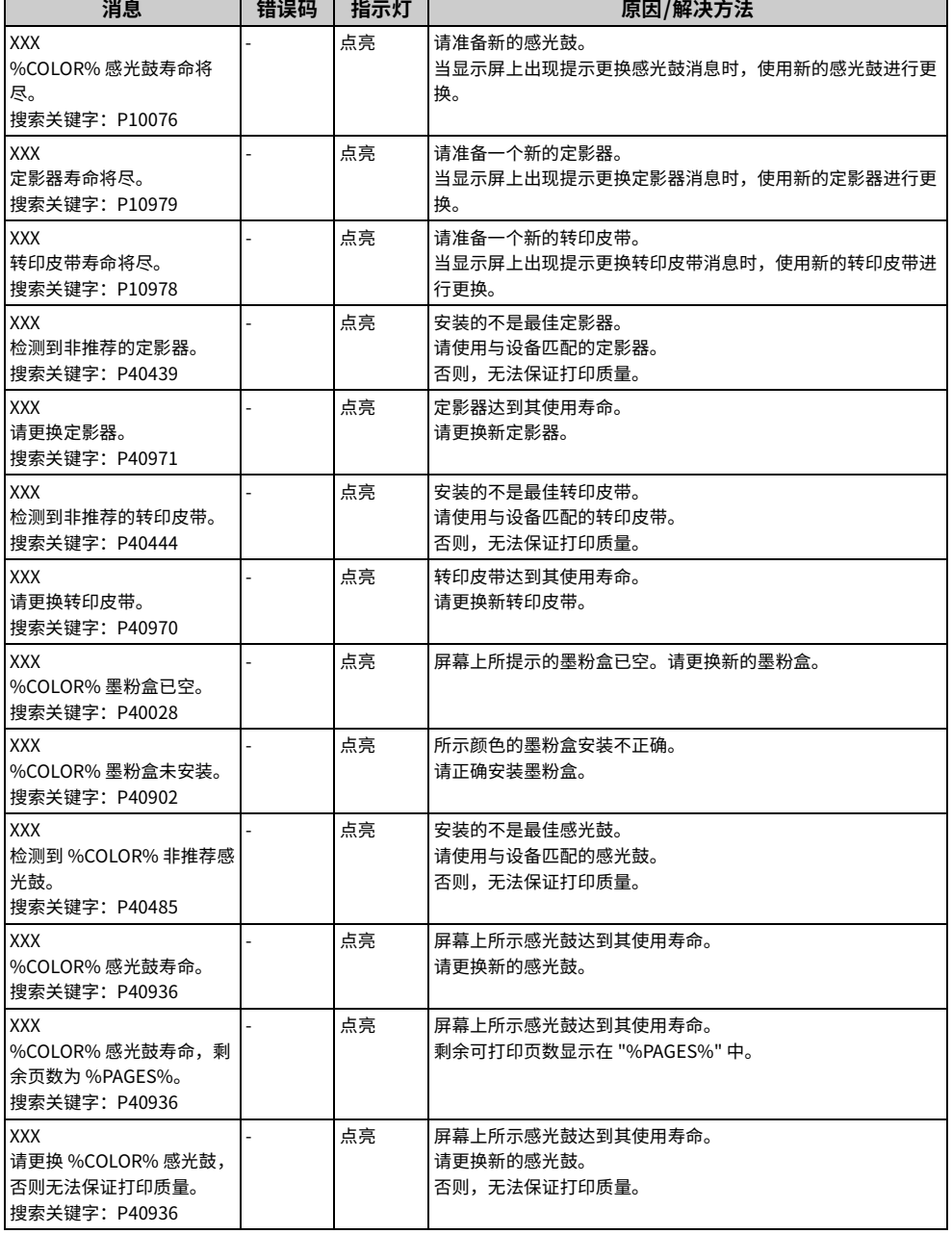

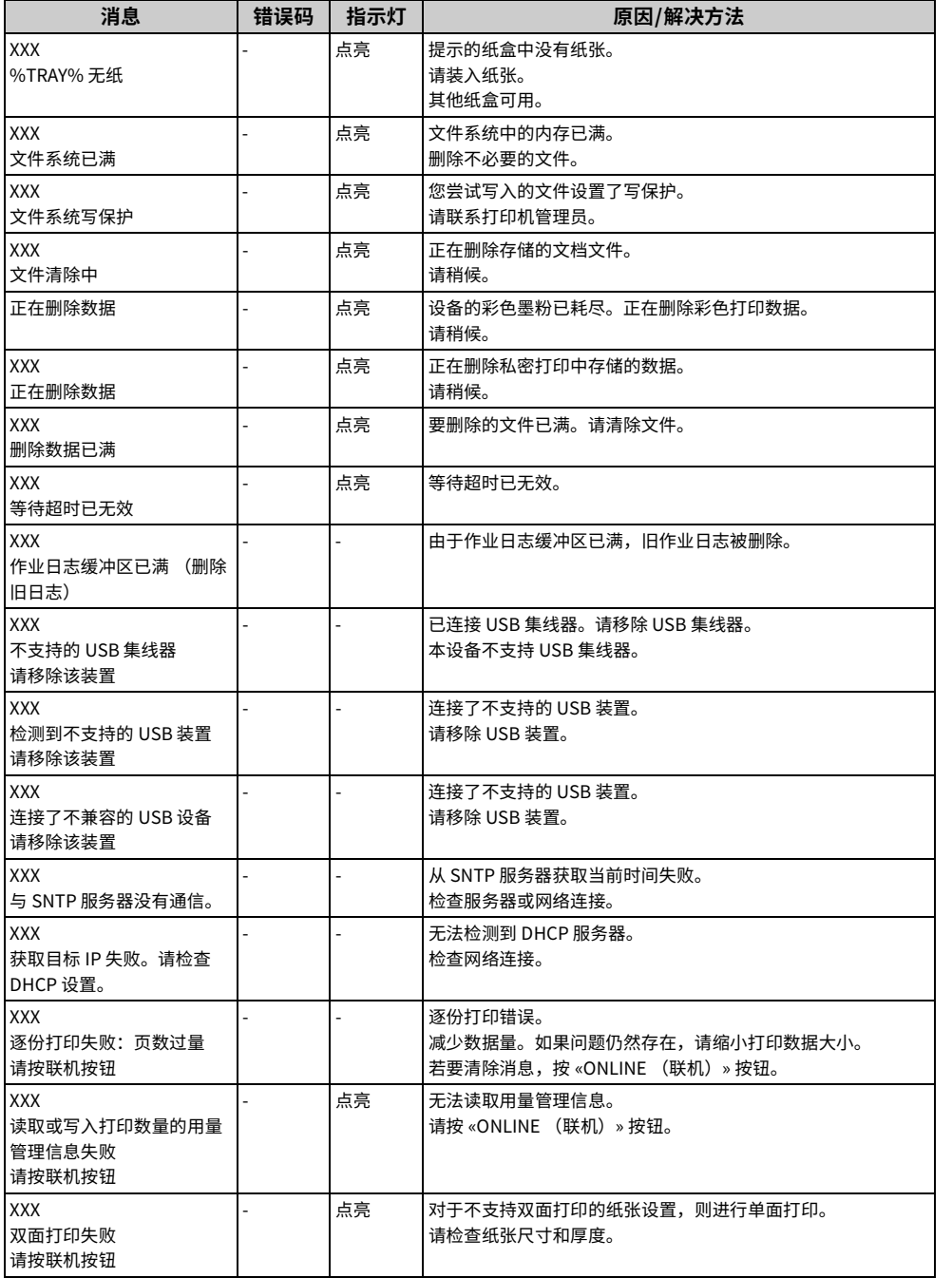

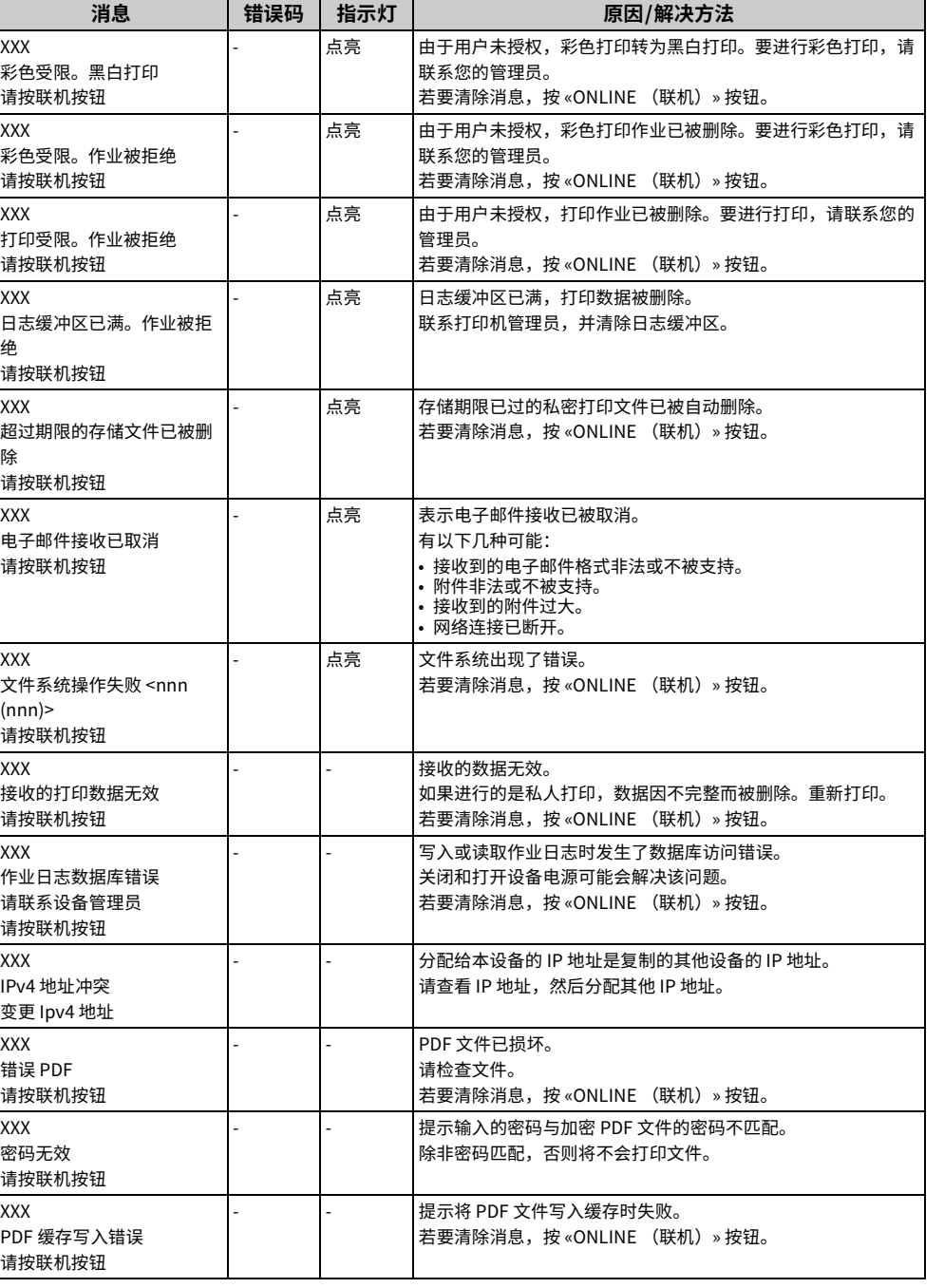

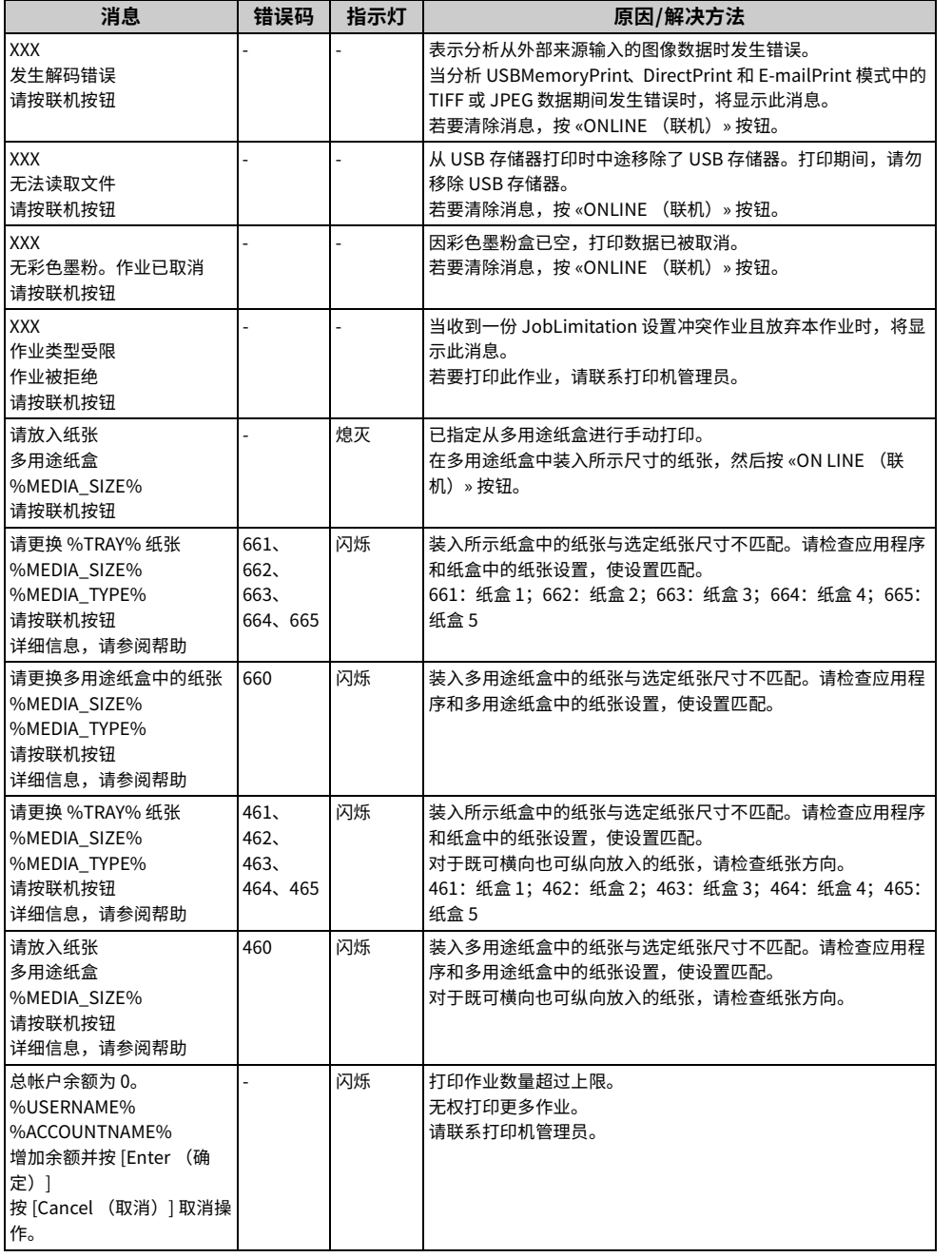

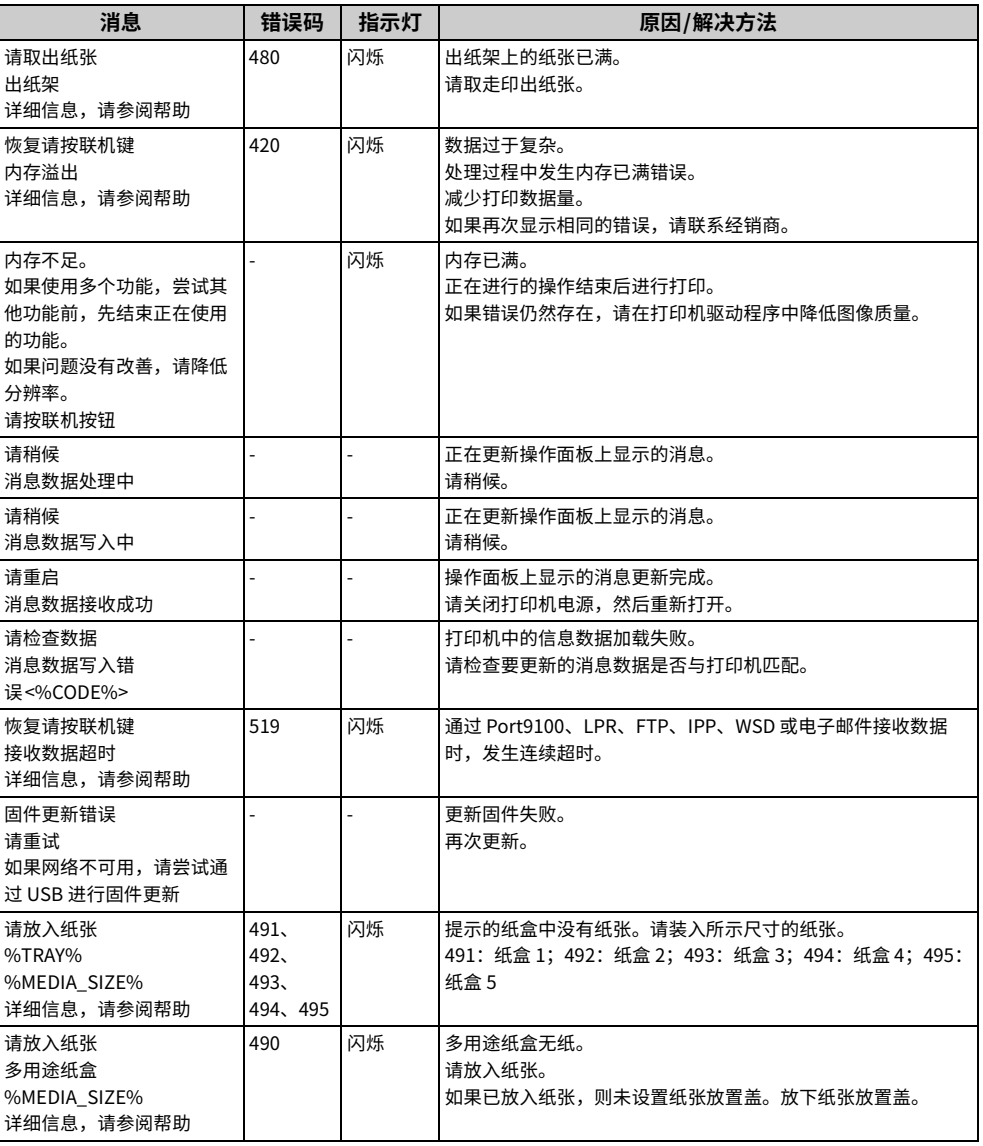

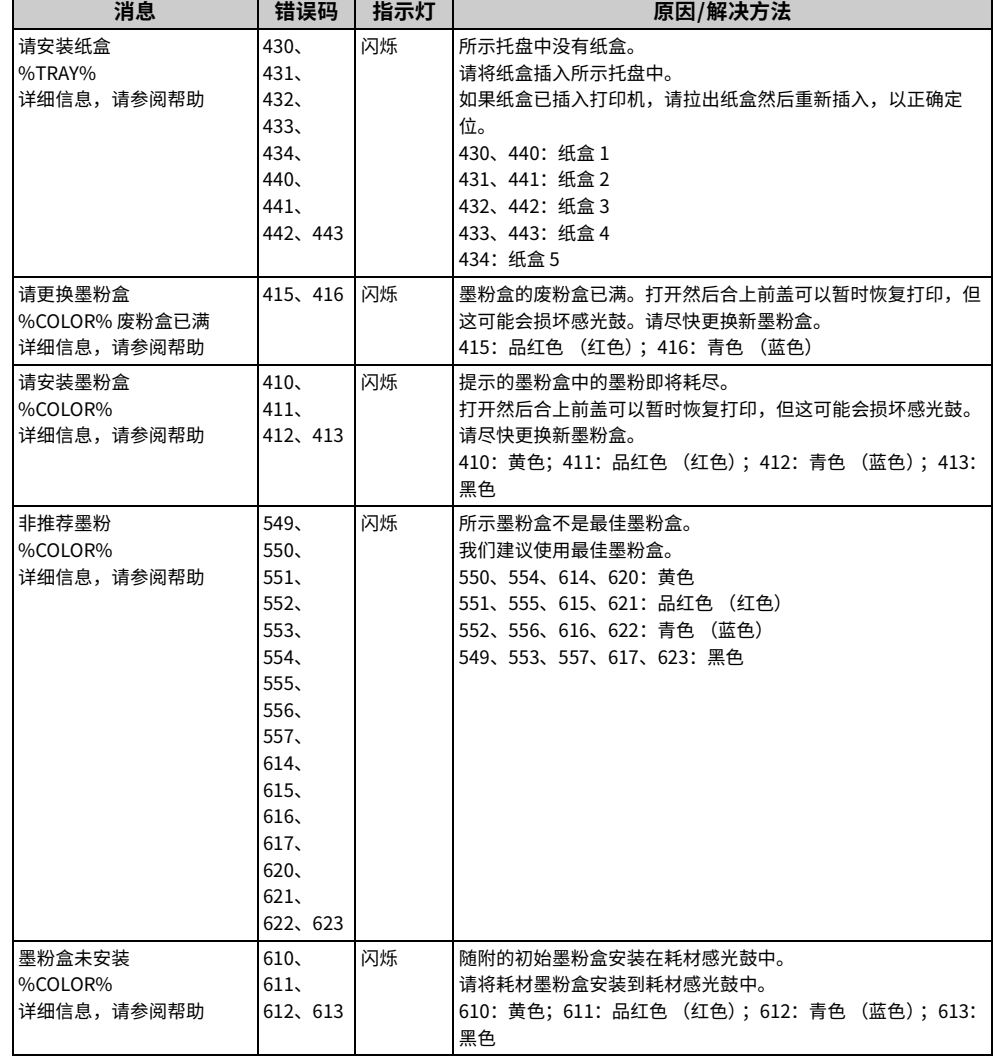

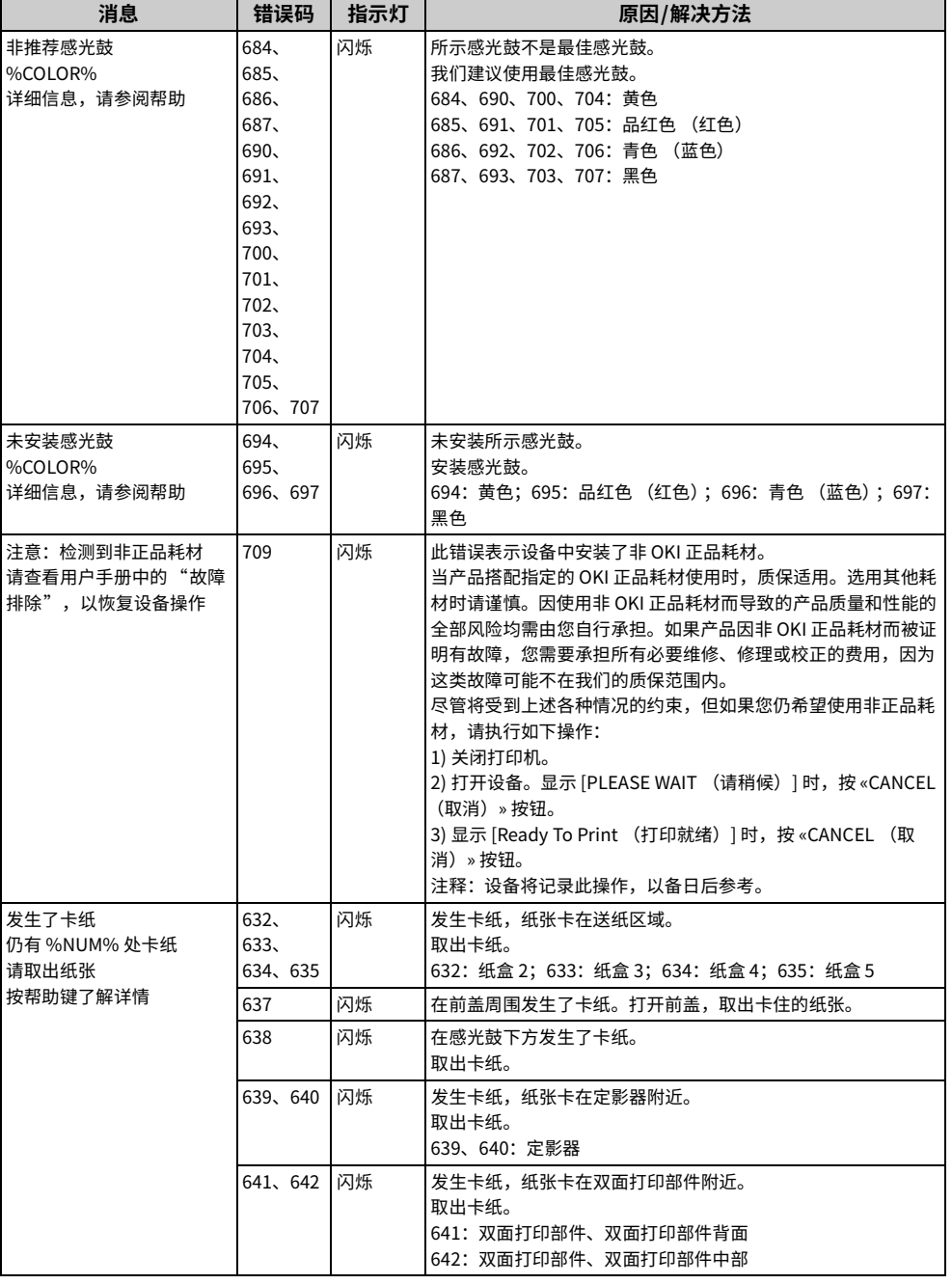

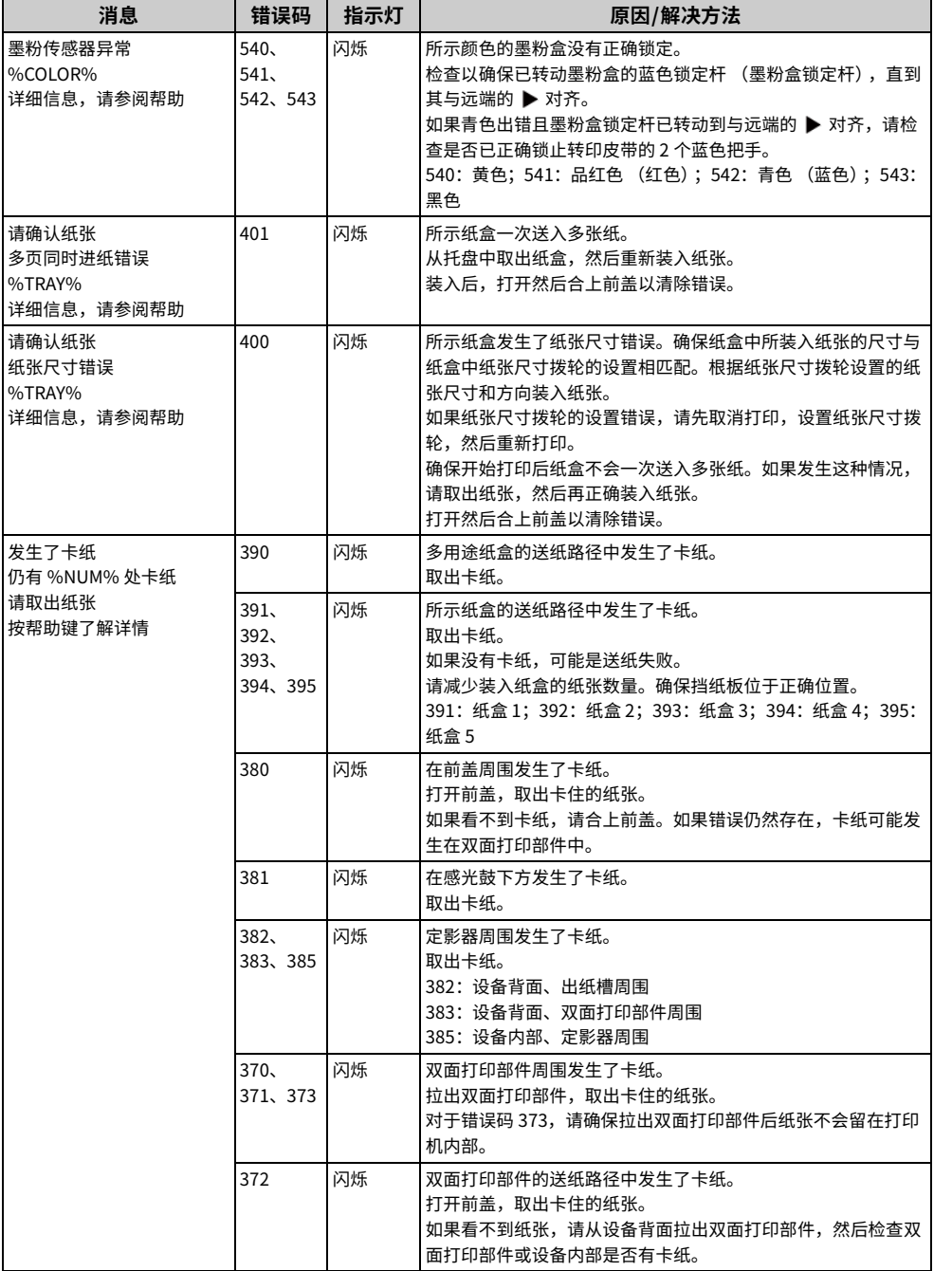

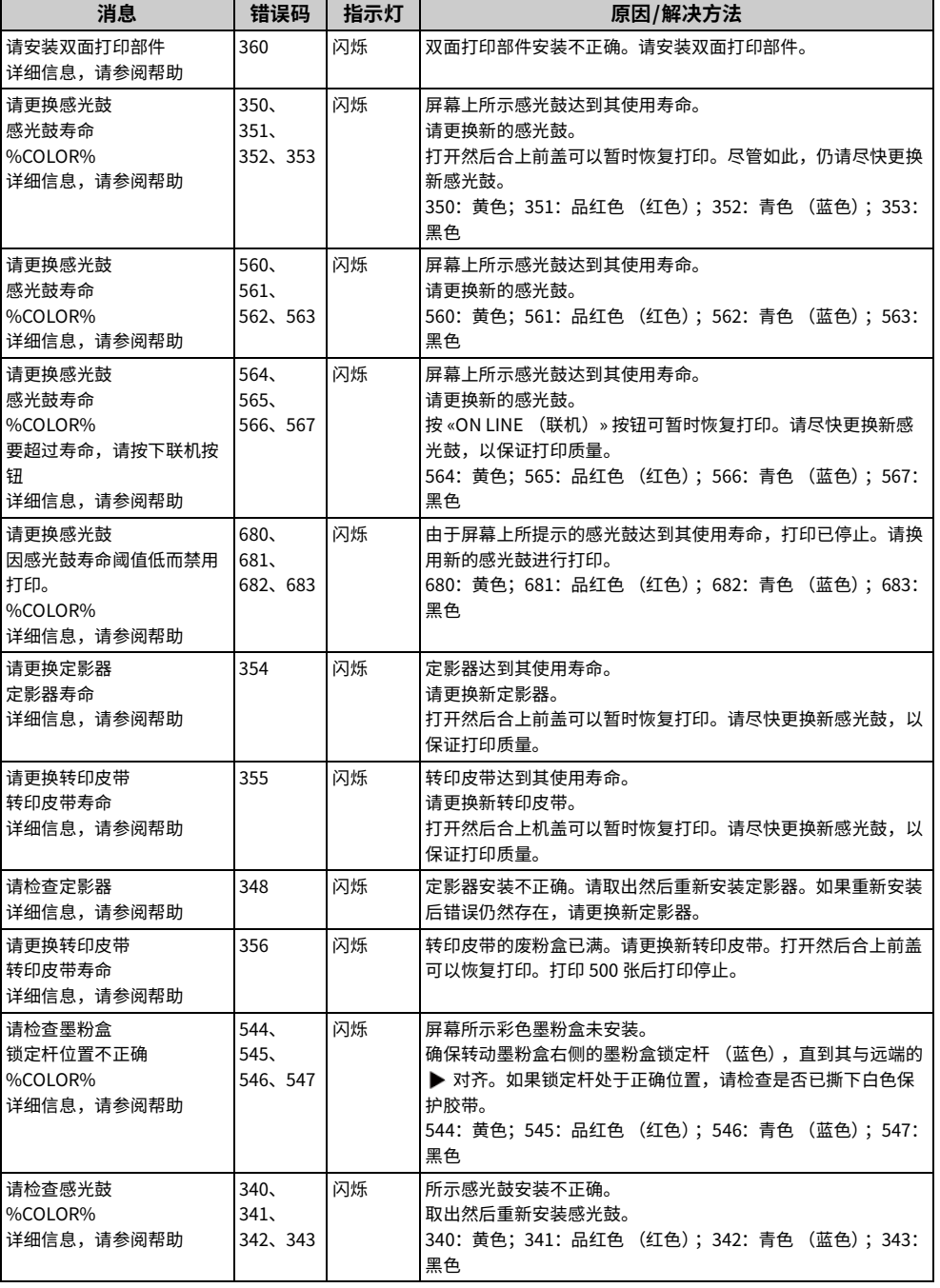
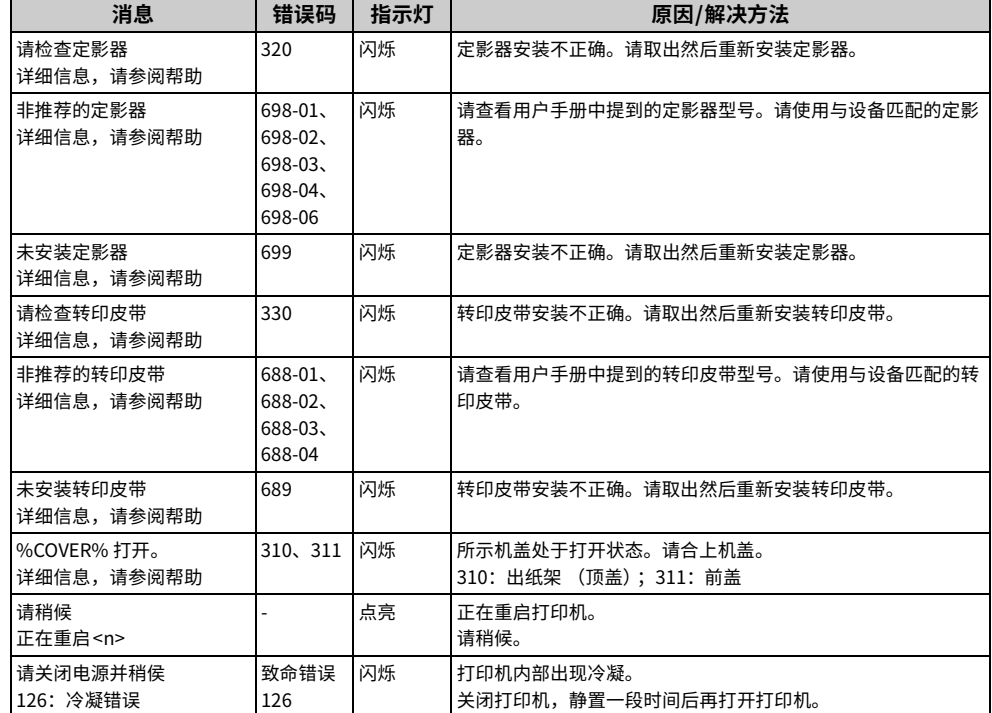

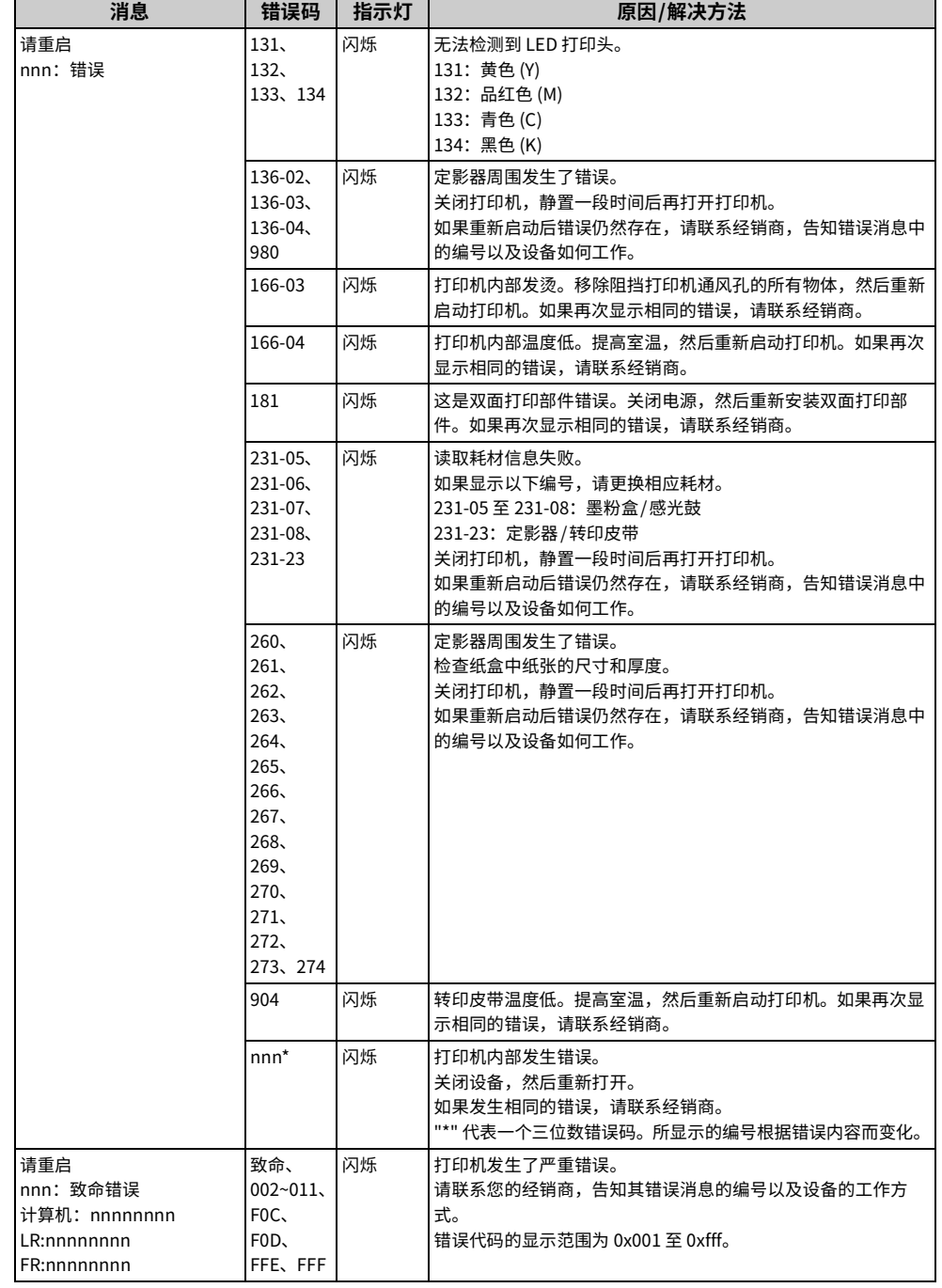

## 发生卡纸时

本节介绍如何处理卡纸。

查看操作面板上的错误码并查阅相应章节。

#### • 错误码 "370"、"371"、"373"

- 错误码 "372"
- 错误码 "380"、"401"、"637"
- 错误码 "381"、"638"
- 错误码 "382"、"383"、"385"、"639"、"640"
- 错误码 "390"、"637"
- 错误码 "391"、"392"、"393"、"394"、"632"、"633"、"634"

## <span id="page-73-0"></span>错误码 "370"、"371"、"373"

双面打印部件周围发生了卡纸。

1 握住设备背面的中间凹孔,通过向上拉的方式取出双面打印部件 (1)。

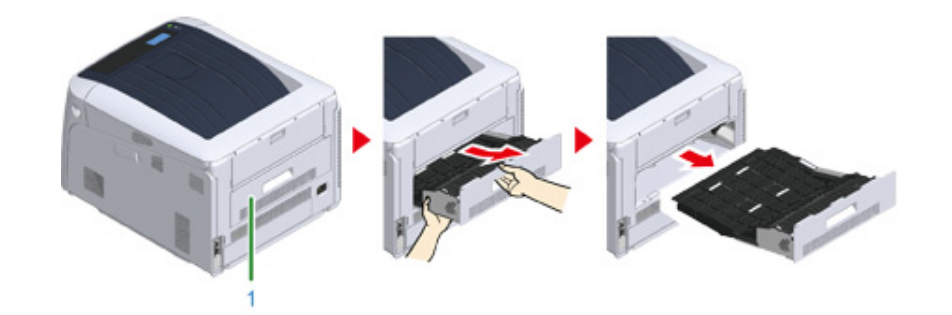

#### <mark>3</mark> 查看设备内部是否有卡纸。如果仍存在卡纸,请将其清除。

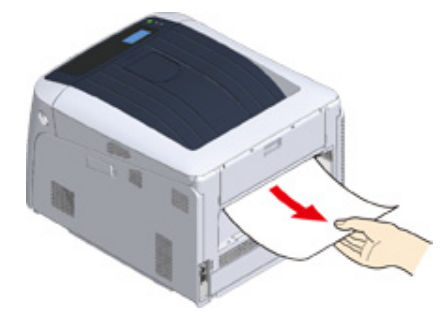

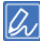

- 如果看不到纸张,请查看打印机的最里面。
- 如果从打印机中取出的纸张已撕碎或撕裂,请清除内部的所有纸张碎片,以免留下任何碎片。

<mark>3</mark> 查看双面打印部件中是否有卡纸。如果仍存在卡纸,请轻轻地将其拉出。查看 双面打印部件的背面,如果仍有卡纸,请轻轻将其取出。

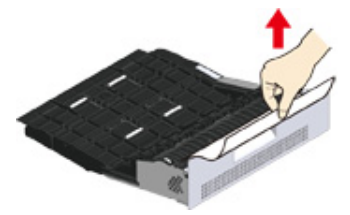

<mark>4</mark> 打开上部双面打印部件盖 (2),并查看是否有卡纸。如果仍存在卡纸,请轻轻地 将其拉出,并合上机盖。

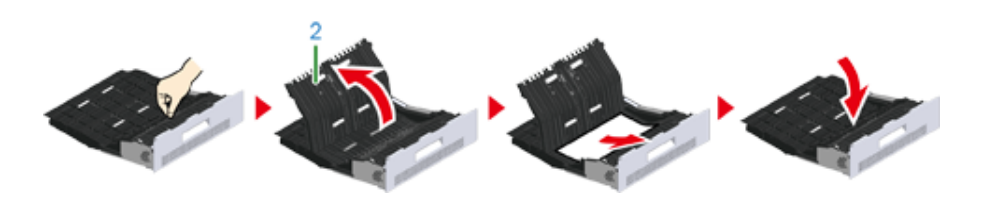

<mark>5</mark> 将双面打印部件 (1) 装回设备。

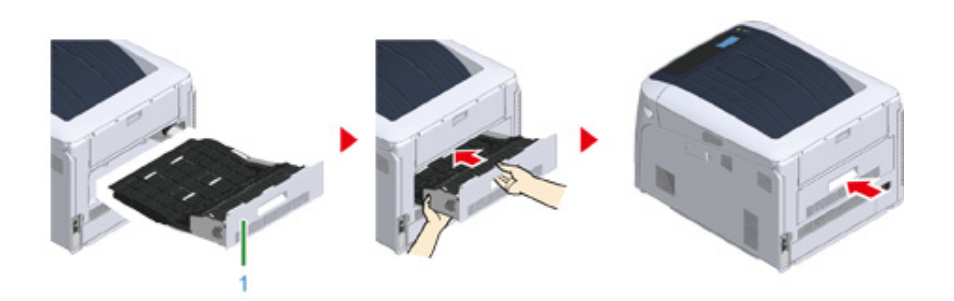

任务已完成。

## <span id="page-74-0"></span>**错误码 "372"**

在前盖周围发生了卡纸。

1 将手指插入设备右侧的凹孔处,拉动前盖打开拉杆 (1),向前打开前盖 (2)。

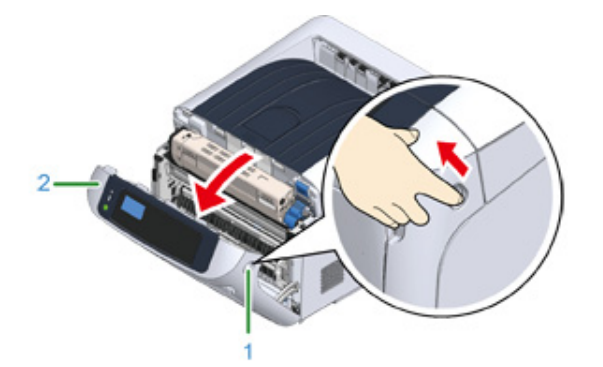

<mark>)</mark>如果能够看到卡纸边缘,请沿箭头方向轻轻地取出卡纸,并转至步骤 8。如果 。<br>看不到卡纸,请转至步骤 3。

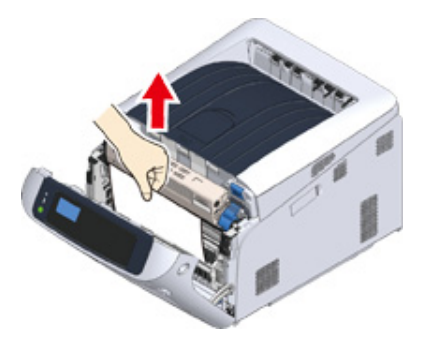

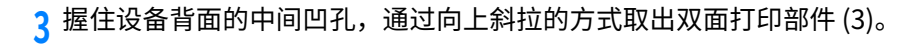

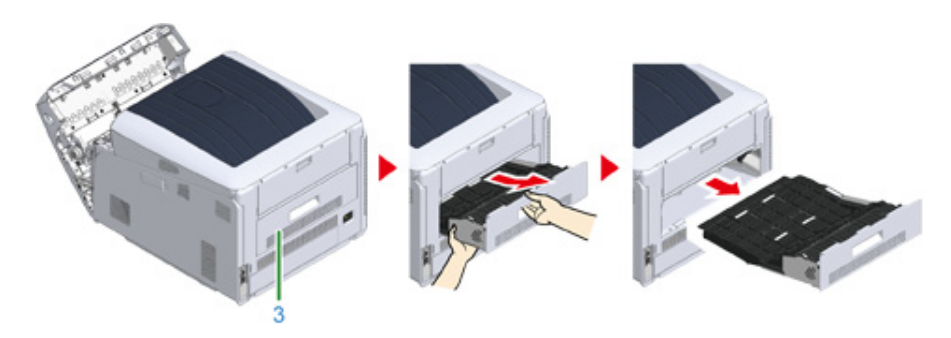

<mark>4</mark> 查看设备内部是否有卡纸。如果仍存在卡纸,请将其清除。

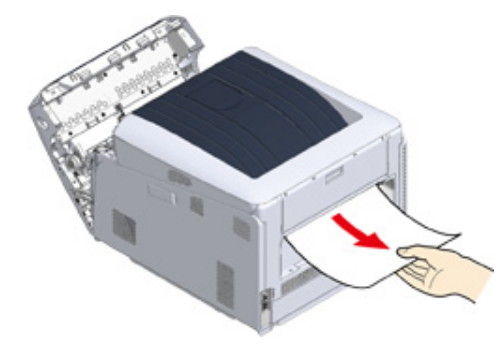

## $\overline{\mathscr{L}}$

• 如果看不到纸张,请查看打印机的最里面。

<mark>5</mark> 查看双面打印部件中是否有卡纰。如果仍存在卡纰,请轻轻地将其拉出。查看<br> 双面打印部件的背面,如果仍有卡纸,请轻轻将其取出。

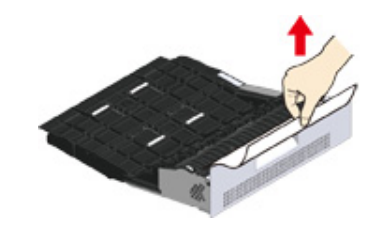

<mark>6</mark> 打开上部双面打印部件盖 (4),并查看是否有卡纸。如果仍存在卡纸,请将其拉 出,并合上机盖。

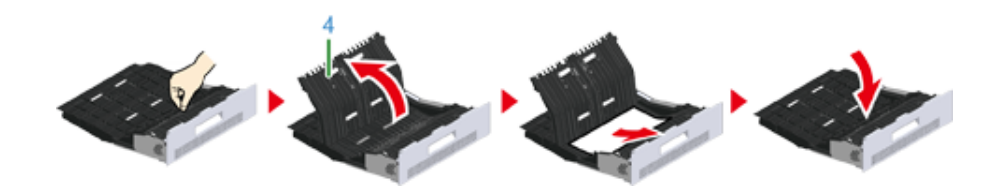

7 将双面打印部件 (3) 装回设备。

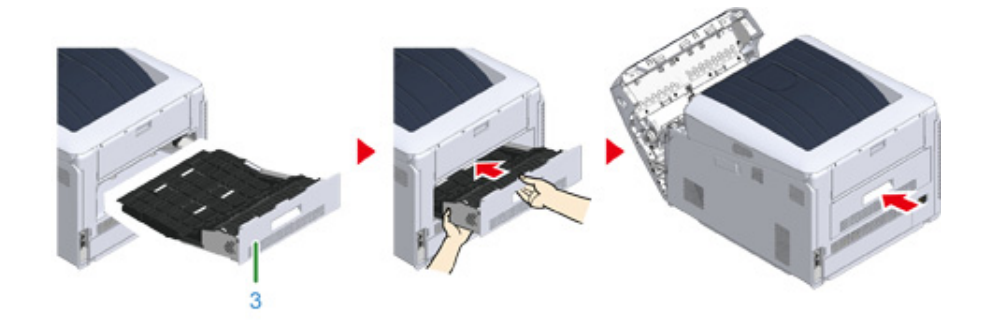

 $8$  合上前盖 (2)。

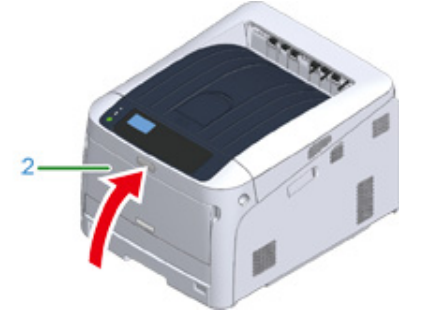

任务已完成。

## <span id="page-76-0"></span>错误码 "380"、"401"、"637"

#### 在前盖周围发生了卡纸。

显示错误码 401 时,纸张可能已自动弹出。在此情况下,打开然后合上前盖以清除错误。

1 将手指插入设备右侧的凹孔处,拉动前盖打开拉杆 (1),向前打开前盖 (2)。

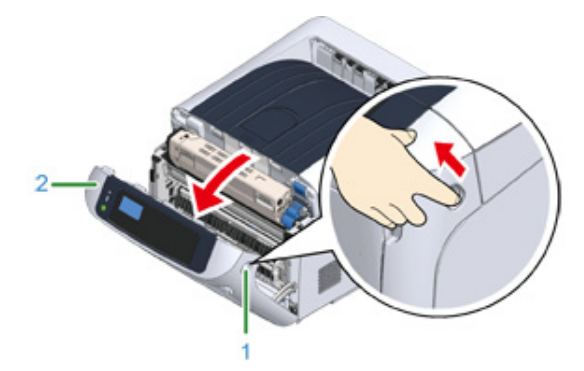

<mark>)</mark>如果可看见卡纸边缘,沿箭头方向轻轻地取出卡纸。

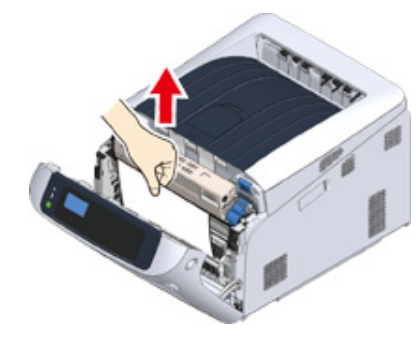

## $\overline{\mathscr{L}}$

• 如果看不到卡纸,请合上前盖。 如果错误仍然存在,卡纸可能发生在双面打印部件中。请参阅"错误码 "372""取出卡住的纸张。

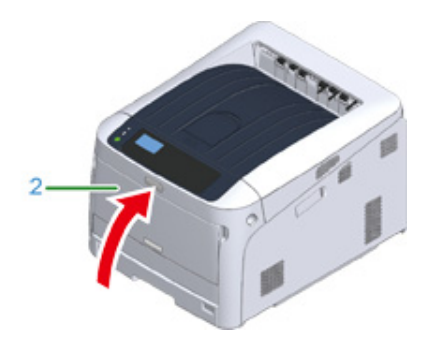

任务已完成。

## <span id="page-77-0"></span>错误码 "381"、"638"

感光鼓附近发生了卡纸。

遵循以下步骤取出卡纸。

1 将手指插入设备右侧的凹孔处,拉动前盖打开拉杆 (1),向前打开前盖 (2)。

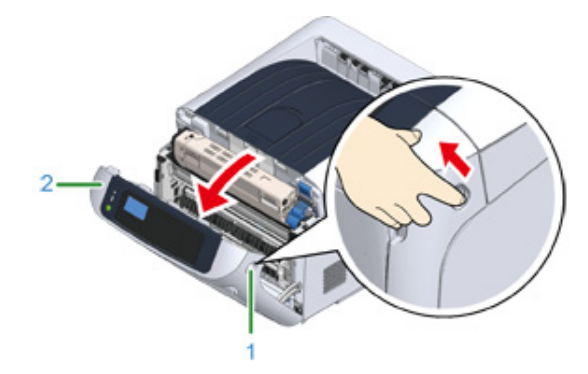

<mark>3</mark> 按下打开按钮 (3), 打开出纸架 (4)。

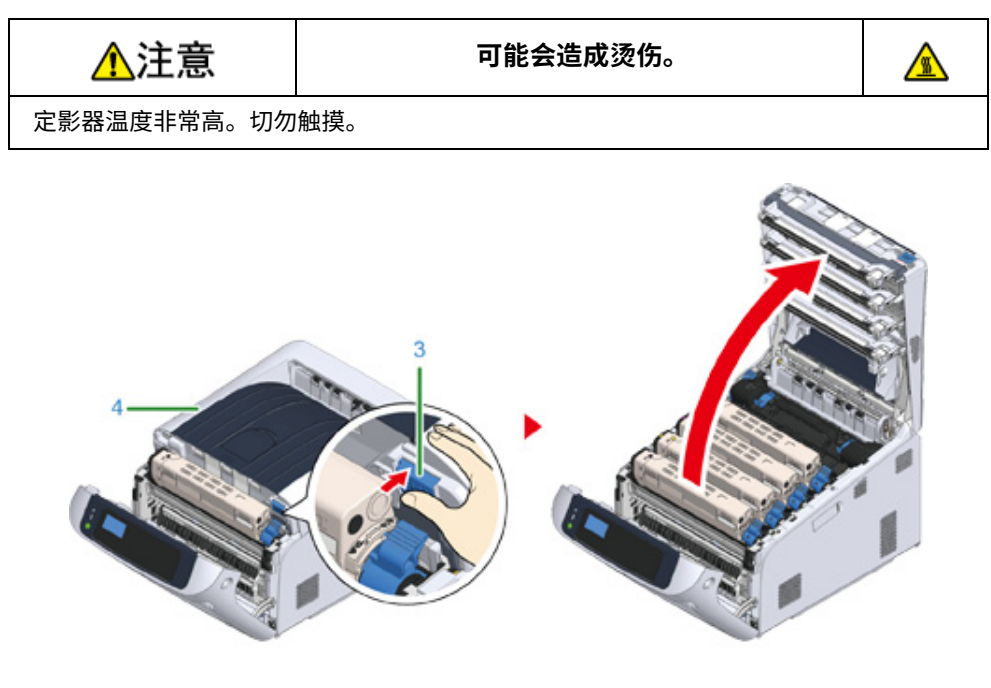

<mark>3</mark> 取出全部四个感光鼓,并将其放在水平面上。

 $\bigcirc$ 

• 由于感光鼓易碎,处理感光鼓 (绿色圆筒)时请格外小心。

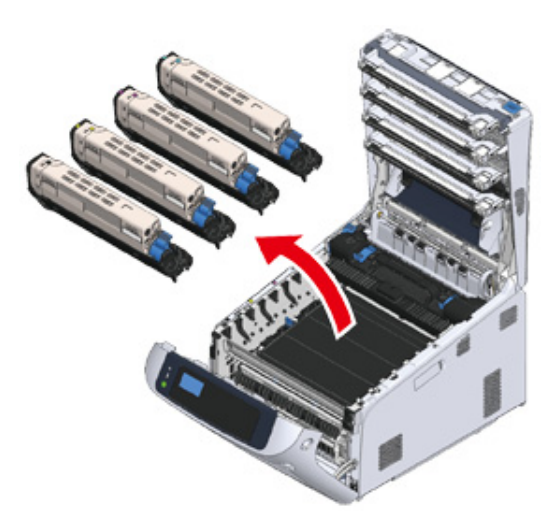

<mark>4</mark> 为避免感光鼓暴露在光线下,应使用纸张覆盖拆除的感光鼓。

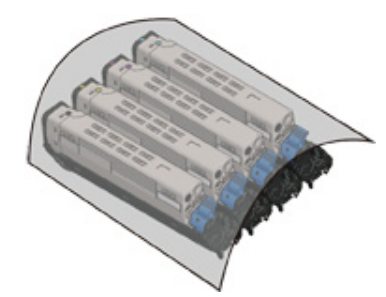

## <mark>5</mark> 如果能看到卡纸边缘,请朝设备后部 (沿箭头方向)轻轻地拉出卡纸。

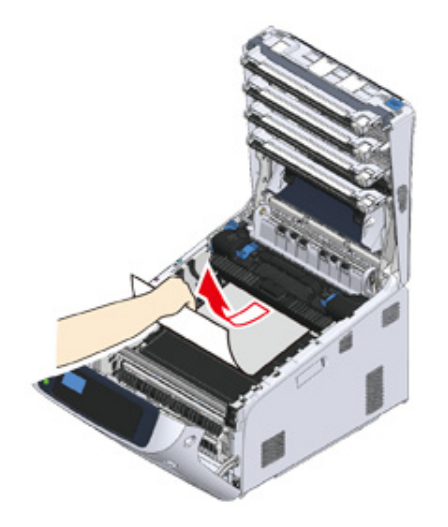

如果不能看见卡纸边缘,提起定影器部件上方的释放手柄 (5),并轻轻地拉出卡纸。 如果卡纸边缘仍残留在定影器内部,请从设备后部轻轻地拉出卡纸。

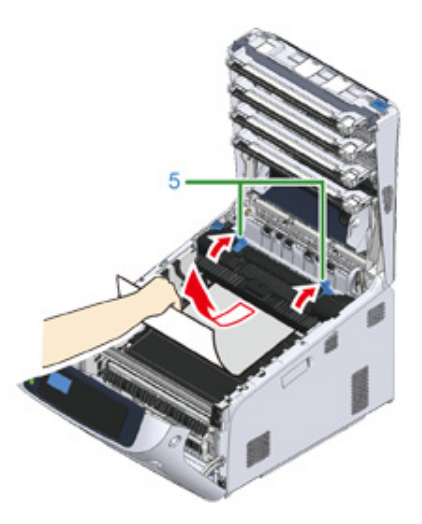

6 将四个感光鼓小心地装回设备。

 $\bigcirc$ 

• 由于感光鼓易碎,处理感光鼓 (绿色圆筒)时请格外小心。

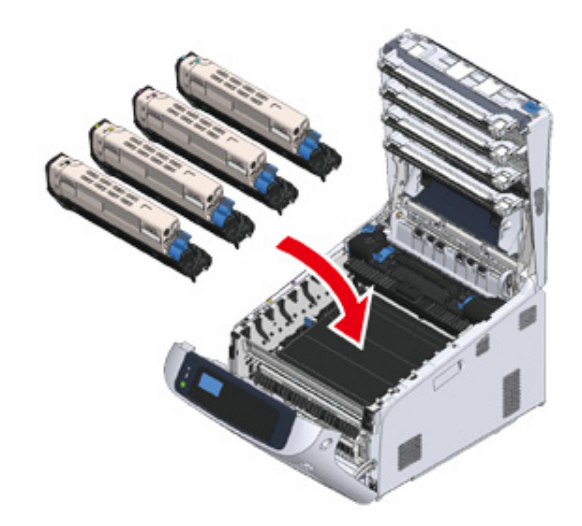

7 用力推动机盖中部,合上出纸架 (4)。

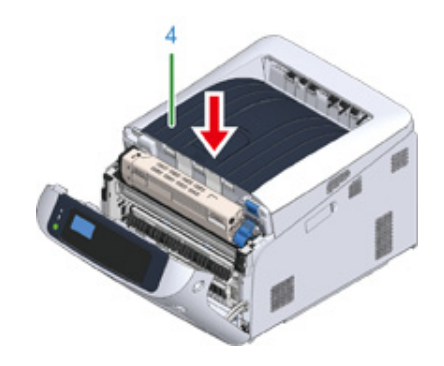

 $8$  合上前盖 (2)。

 $\bigcirc$ 

• 出纸架未完全合上时,前盖无法合上。

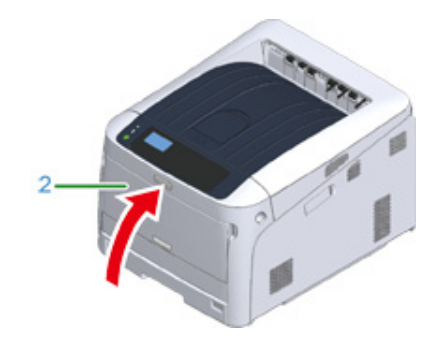

任务已完成。

<span id="page-79-0"></span>**错误码 "382"、"383"、"385"、"639"、"640"** 

定影器附近发生了卡纸。

遵循以下步骤取出卡纸。

1 将手指插入设备右侧的凹孔处,拉动前盖打开拉杆 (1),向前打开前盖 (2)。

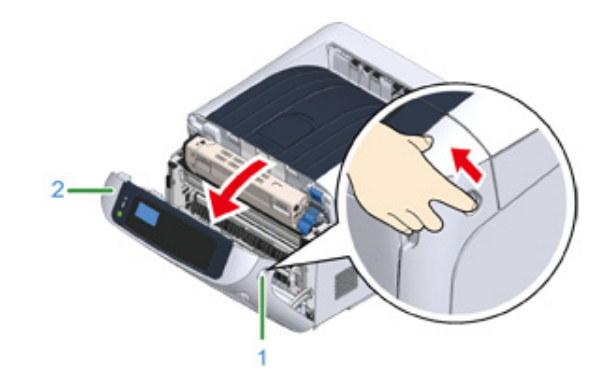

<mark>3</mark> 按下打开按钮 (3),打开出纸架 (4)。

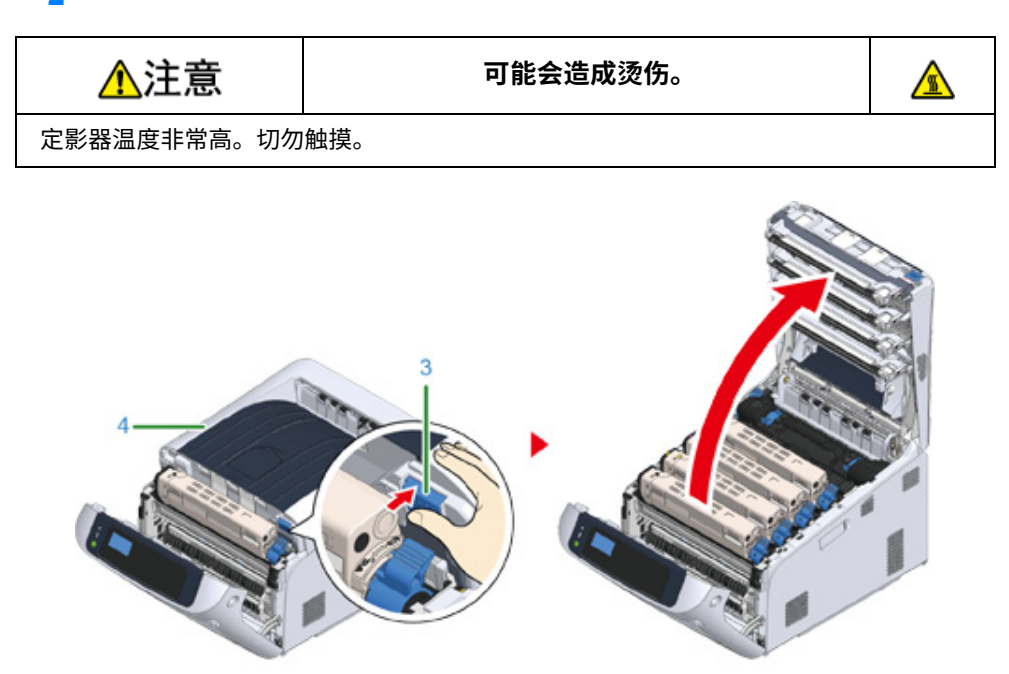

<mark>3</mark> 取出全部四个感光鼓,并将其放在水平面上。

#### $\bigcirc$

• 由于感光鼓易碎,处理感光鼓 (绿色圆筒)时请格外小心。

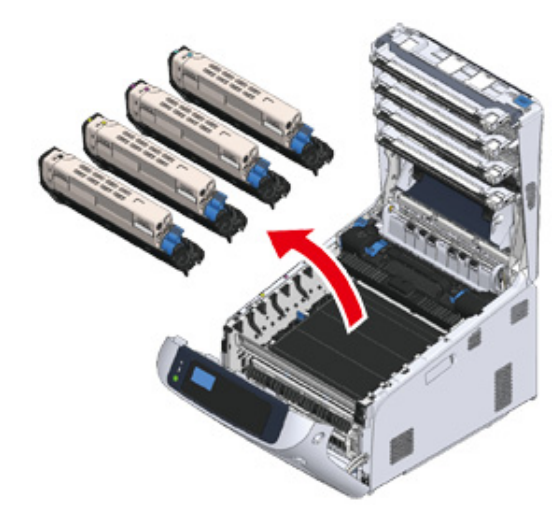

<mark>4</mark> 为避免感光鼓暴露在光线下,应使用纸张覆盖拆除的感光鼓。

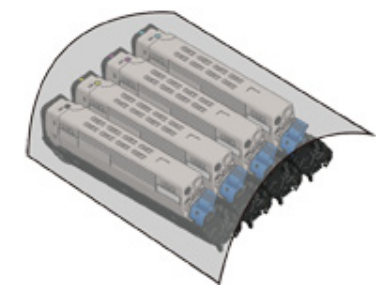

## <mark>5</mark> 清除残留在内部的卡纸。

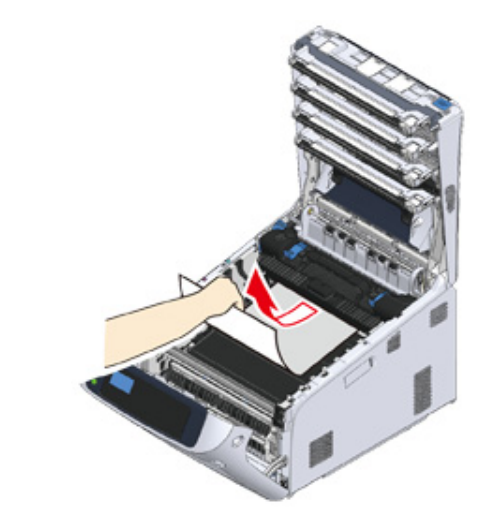

 $6$  向前提起定影器的左侧锁定杆 (5)。

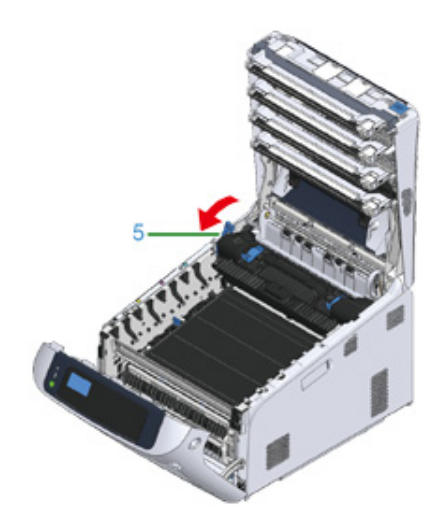

#### 7 握住定影器手柄 (6),将定影器从设备中提出。

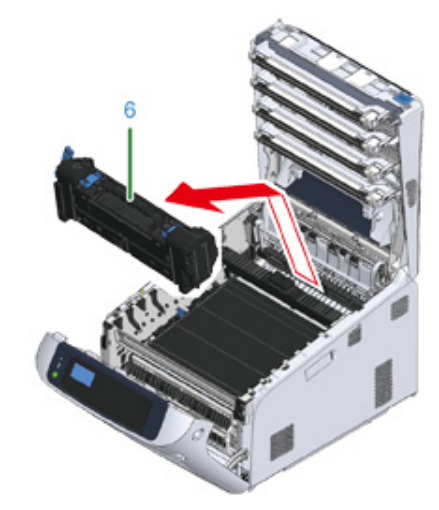

# <mark>8</mark> 提起定影器上的释放杆 (7),向前轻轻地拉出卡纸。

#### $\bigcirc$

• 如果从后面拉出纸张,可能会导致弄脏打印件。

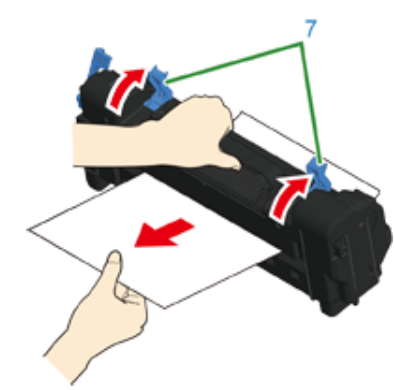

#### <mark>0</mark> 如果设备中残留有卡纸,请抓住纸张两侧轻轻将其取出。

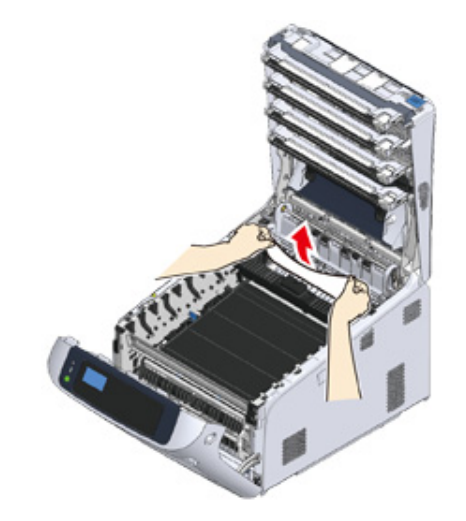

## 10 握住定影器手柄 (6),将定影器装入设备中。

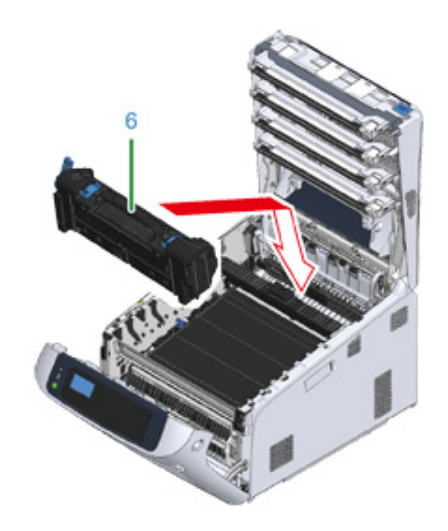

# 11 向后推动定影器的左侧锁定杆 (5)。

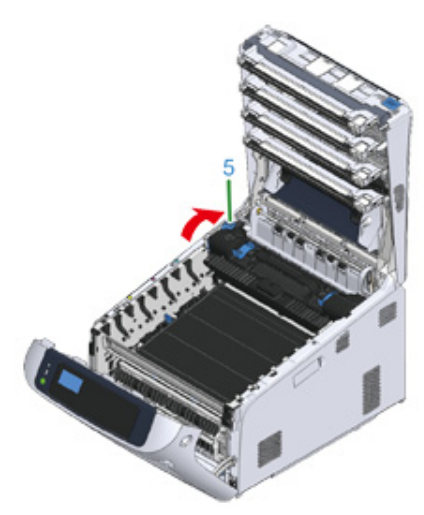

# <mark>12</mark> 将四个感光鼓小心地装回设备。

#### $\bigcirc$

• 由于感光鼓易碎,处理感光鼓 (绿色圆筒)时请格外小心。

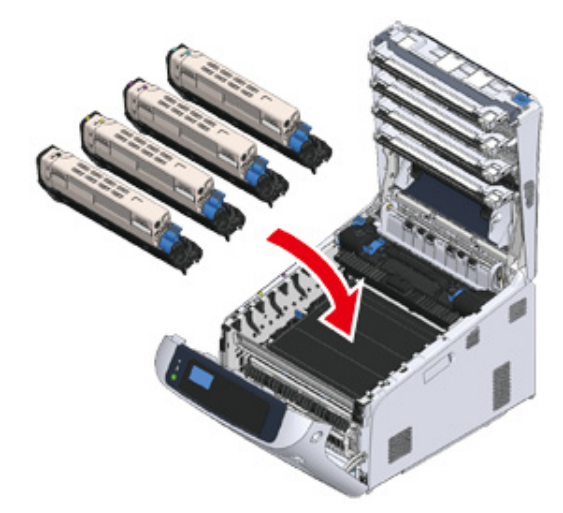

# 13 用力推动机盖中部,合上出纸架 (4)。

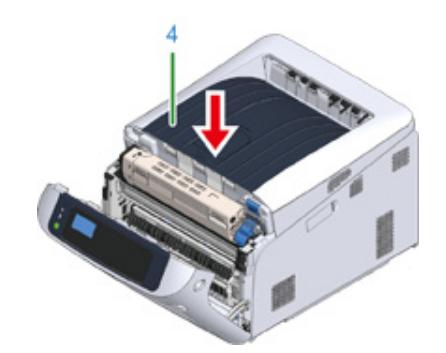

14 合上前盖 (2)。 出纸架未合上时,前盖无法完全合上。

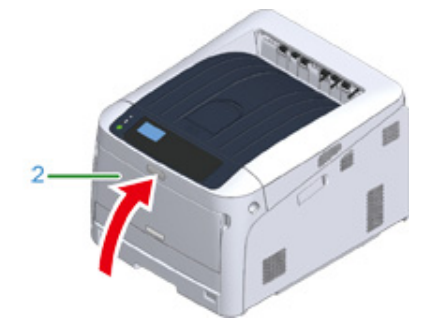

任务已完成。

## <span id="page-83-0"></span>错误码 "390"、"637"

从纸盒送入纸张时发生了卡纸。

遵循以下步骤取出卡纸。

1 如果多用途纸盒内装有纸张,提起纸张放置盖(1),取出纸张。

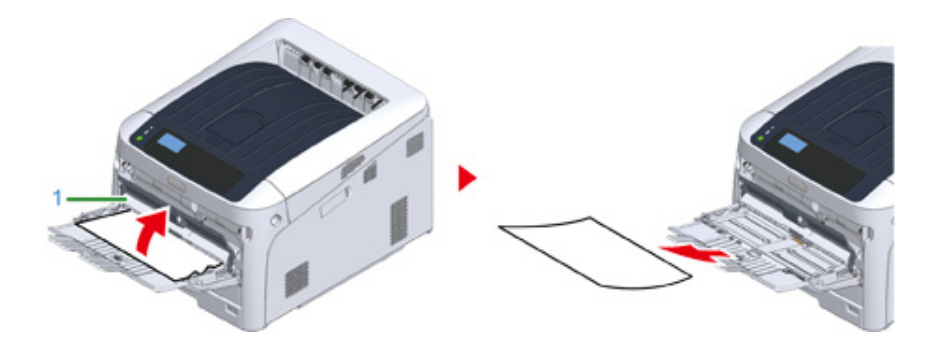

 $\overline{2}$  将手指插入设备右侧的凹孔处,拉动前盖打开拉杆 (2),向前打开前盖 (3)。

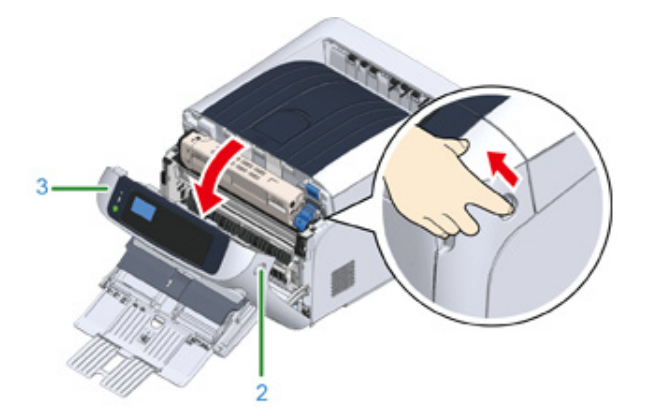

#### 3 拉动纸张边缘,轻轻地取出卡纸。

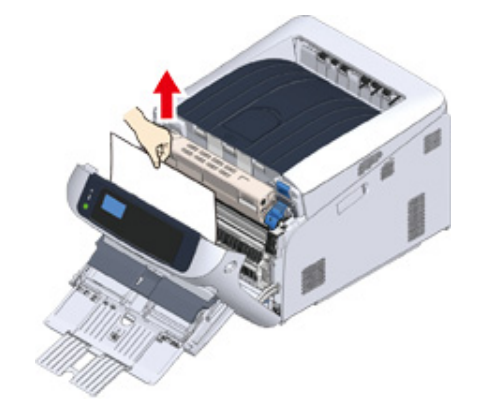

#### $\bigcirc$

• 请勿强力拉出纸张。否则,可能会损坏打印机。

## $\overline{\mathscr{L}}$

• 如果发生了卡纸,则无法送纸。请减少纸盒中装入的纸张数量。

如果看不到卡纸边缘,请从后部轻轻地取出卡纸。

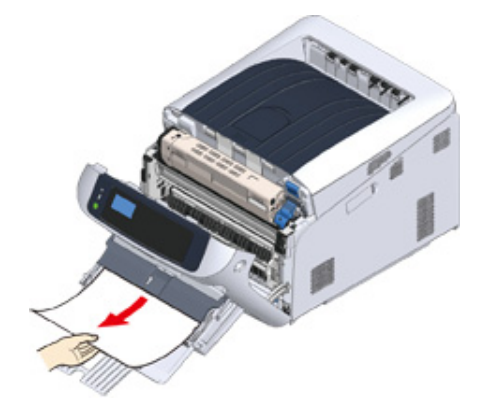

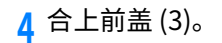

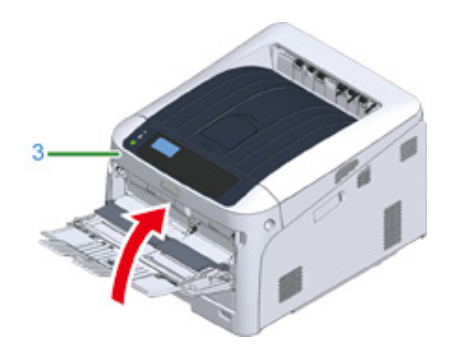

<mark>5</mark> 如果在多用途纸盒内装入纸张,请提起纸张放置盖 (1),并装入纸张,确保打印 面朝上。

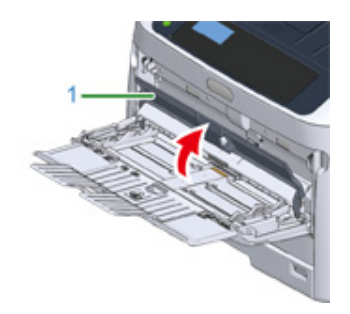

6 放下纸张放置盖 (1)。

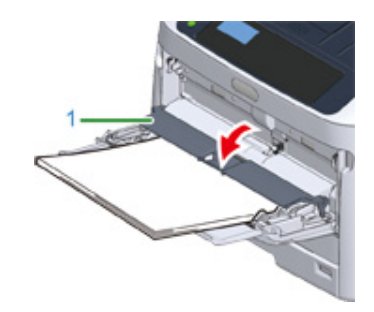

任务已完成。

# <span id="page-84-0"></span>**错误码 "391"、"392"、"393"、"394"、"632"、"633"、"634"**

从纸盒送入纸张时发生了卡纸。

 $\bigcirc$ 

• 如果频繁出现卡纸,请清洁进纸辊。详细信息,请参阅"清洁"。

本操作流程以纸盒 1 为例。

1 轻轻地从设备内拉出提示出错的纸盒 (1)。

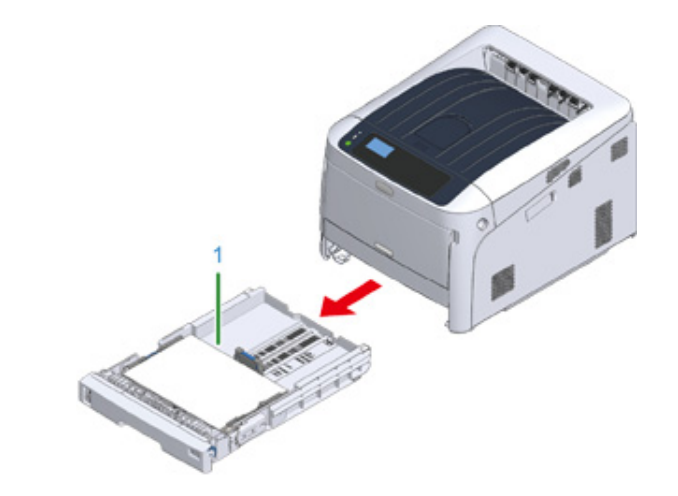

#### **2** 》ⴀ子紺կ

 $\bigcirc$ 

• 如果没有卡纸,可能是送纸失败。请减少装入纸盒的纸张数量。确保挡纸板位于正确位置。

# <mark>3</mark> 将纸盒 (1) 推回设备。

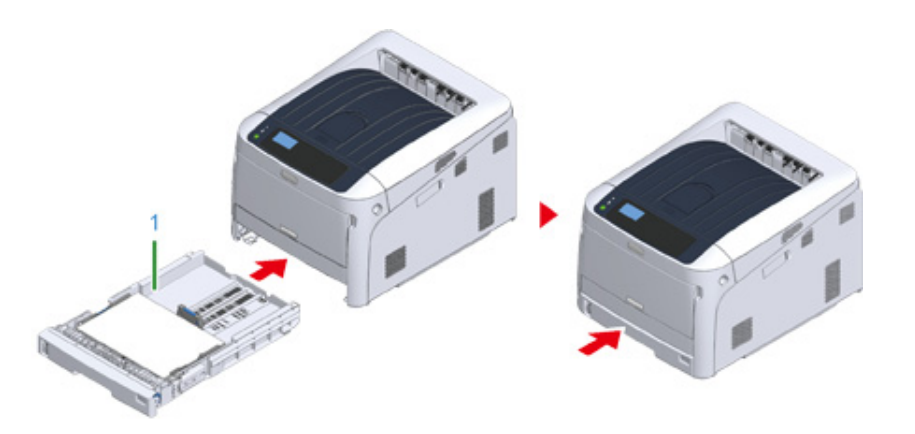

#### 打开然后合上前盖以清除错误**。**

<mark>4</mark> 将手指插入设备右侧的凹孔处,拉动前盖打开拉杆 (2),向前打开前盖 (3)。

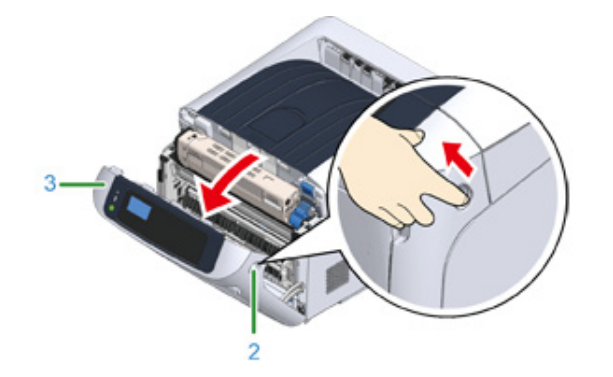

# $5$  合上前盖 (3)。

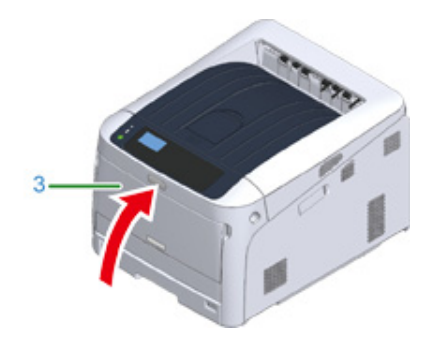

任务已完成。

## **其他问题**

本节介绍操作本打印机时可能遇到的问题以及如何解决这些问题。请参阅 Monitoring Tool 的 相应项目。

#### **◆** Monitoring Tool (高级指南)

- 无法从计算机打印
- 无法成功安装打印机驱动程序
- 图像质量问题
- 出现纵向白色条纹
- 打印的图像纵向褪色
- 打印的图像颜色较浅
- 出现白色斑点和线条
- 已打印纸张上出现凝露
- 出现纵向条纹
- 出现规律性横向线条和斑点
- 纸张的白色区域有轻微脏污
- 字符周边有脏污
- 打印信封或涂层纸时,整个纸张区域都有轻微的脏污
- 摩擦打印纸张时墨粉脱落
- 光泽不均匀
- 出现黑色或白色斑点
- 打印输出页面上有脏污
- 整个页面打印为黑色
- 打印空白
- 出现白色色块
- 所打印图像的颜色不符合您的期望
- 送纸问题
- 设备问题

## <span id="page-86-0"></span>**无法从计算机打印**

## $\boxed{\varnothing}$

- 请在 Oki Data 网站上查看以下说明和"常见问答"。
- 如果使用以下解决方法无法解决问题,请联系经销商。
- 对于应用程序导致的问题,请联系该应用程序的供应商。

#### **一般原因**

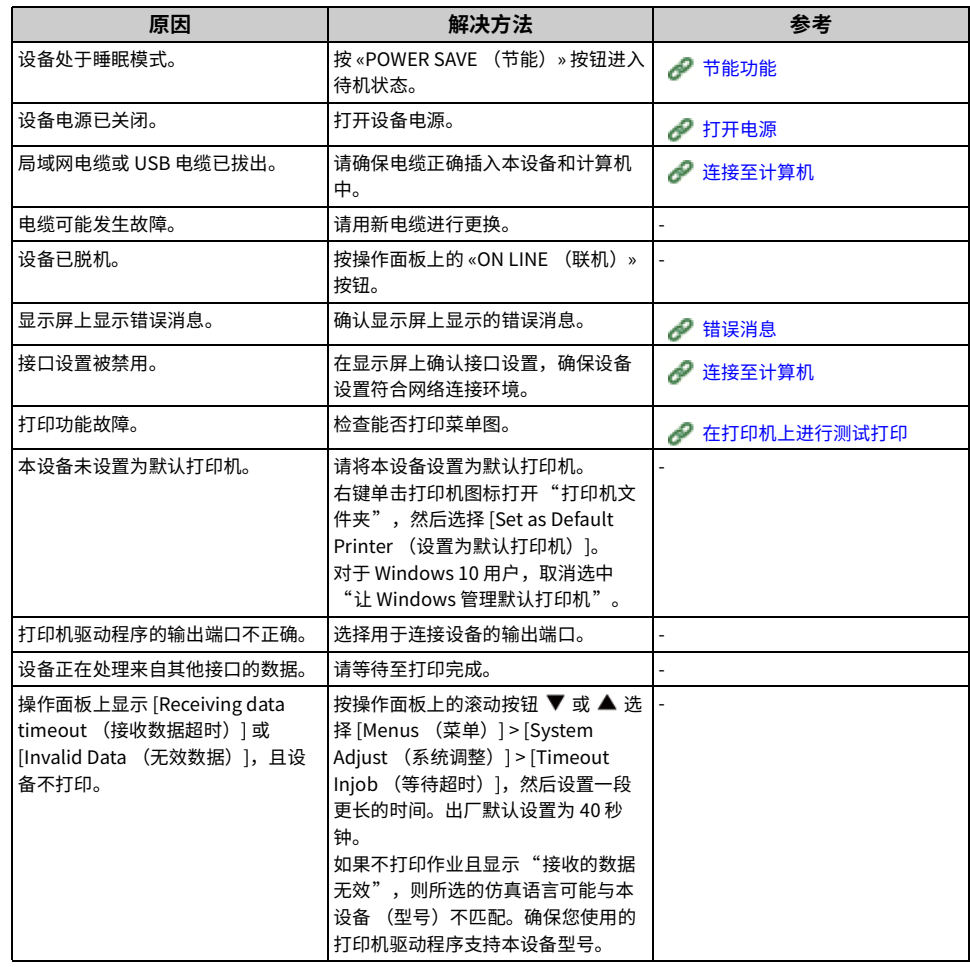

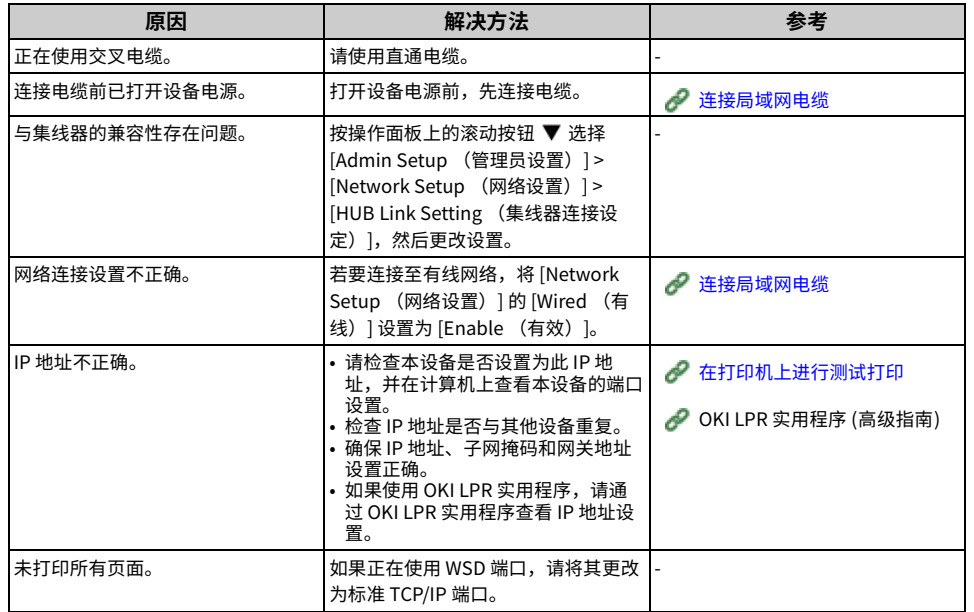

# <span id="page-87-0"></span><mark>无法成功安装打印机驱动程序</mark>

# $\boxed{\varnothing}$

- 请在 Oki Data 网站上查看以下说明和"常见问答"。
- 如果使用以下解决方法无法解决问题,请联系经销商。
- 对于应用程序导致的问题,请联系该应用程序的供应商。

#### • USB 连接问题

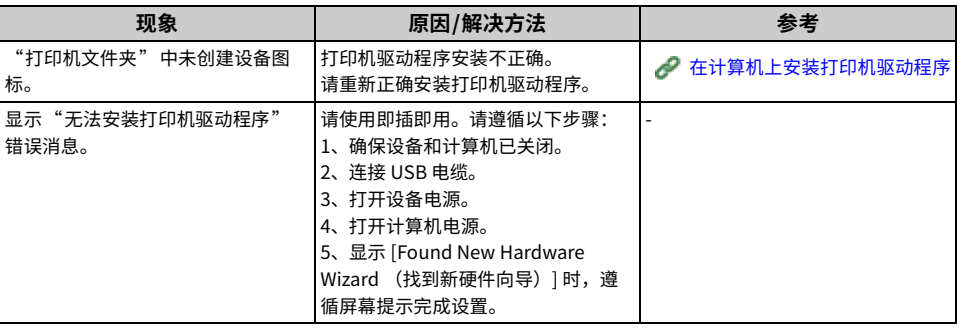

## **USB 连接问题**

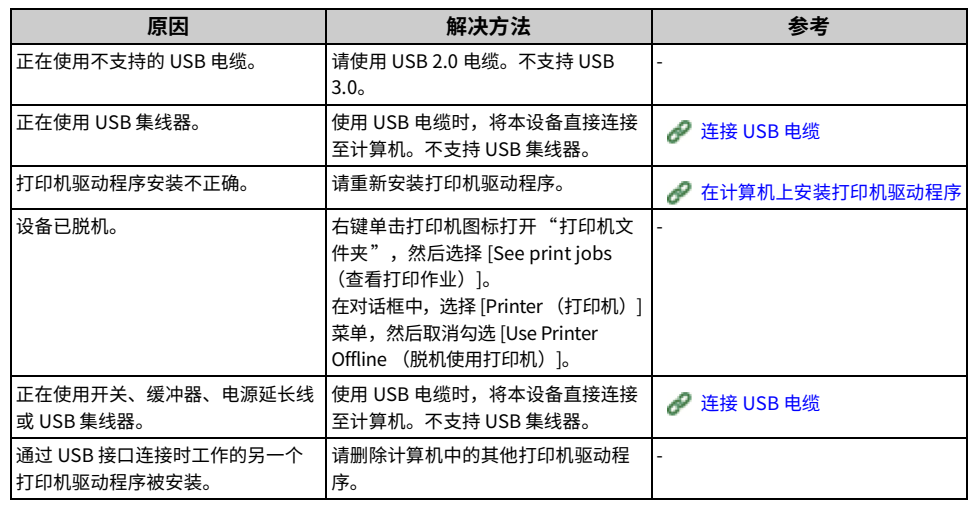

## <span id="page-88-0"></span>**图像质量问题**

#### 本节描述打印结果的相关问题。

#### 请点击相应现象并查看处理措施。

## $\overline{\mathscr{L}}$

- 请在 Oki Data 网站上查看以下说明和"常见问答"。
- 如果使用以下解决方法无法解决问题,请联系经销商。

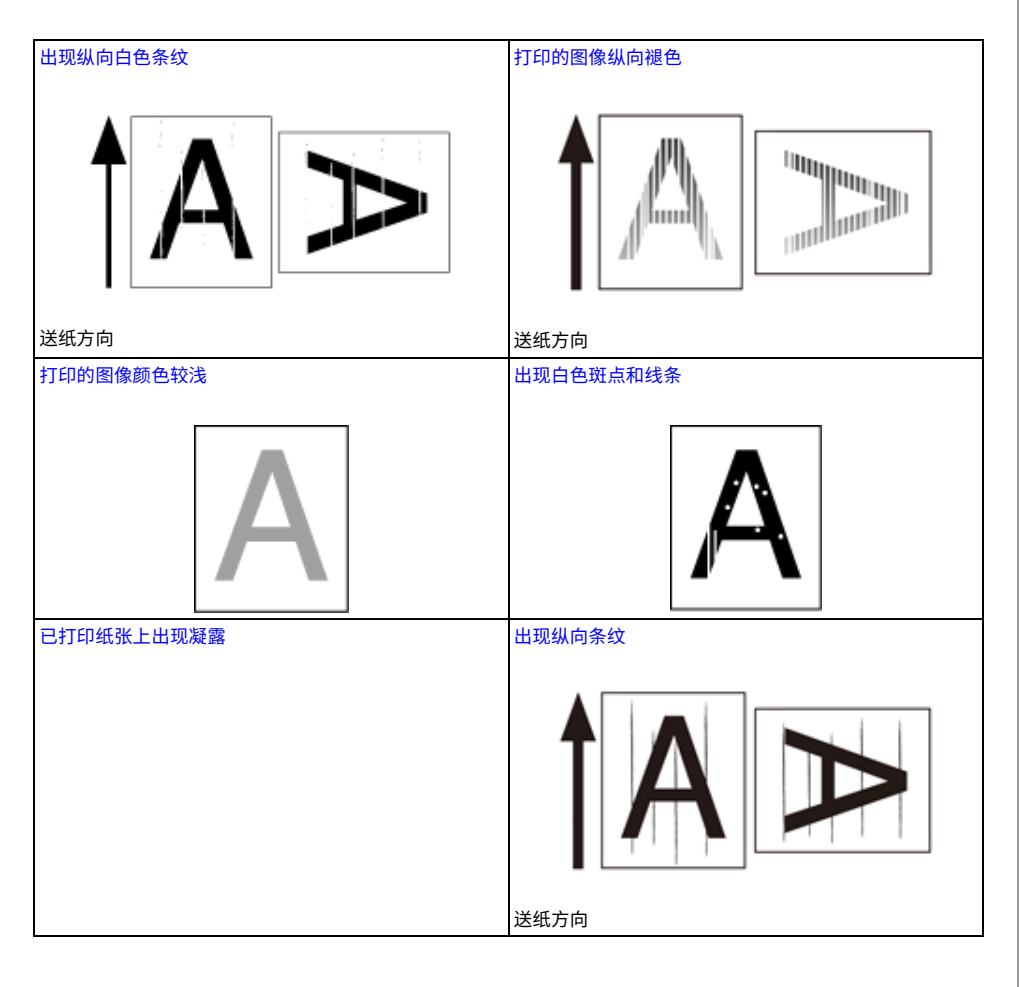

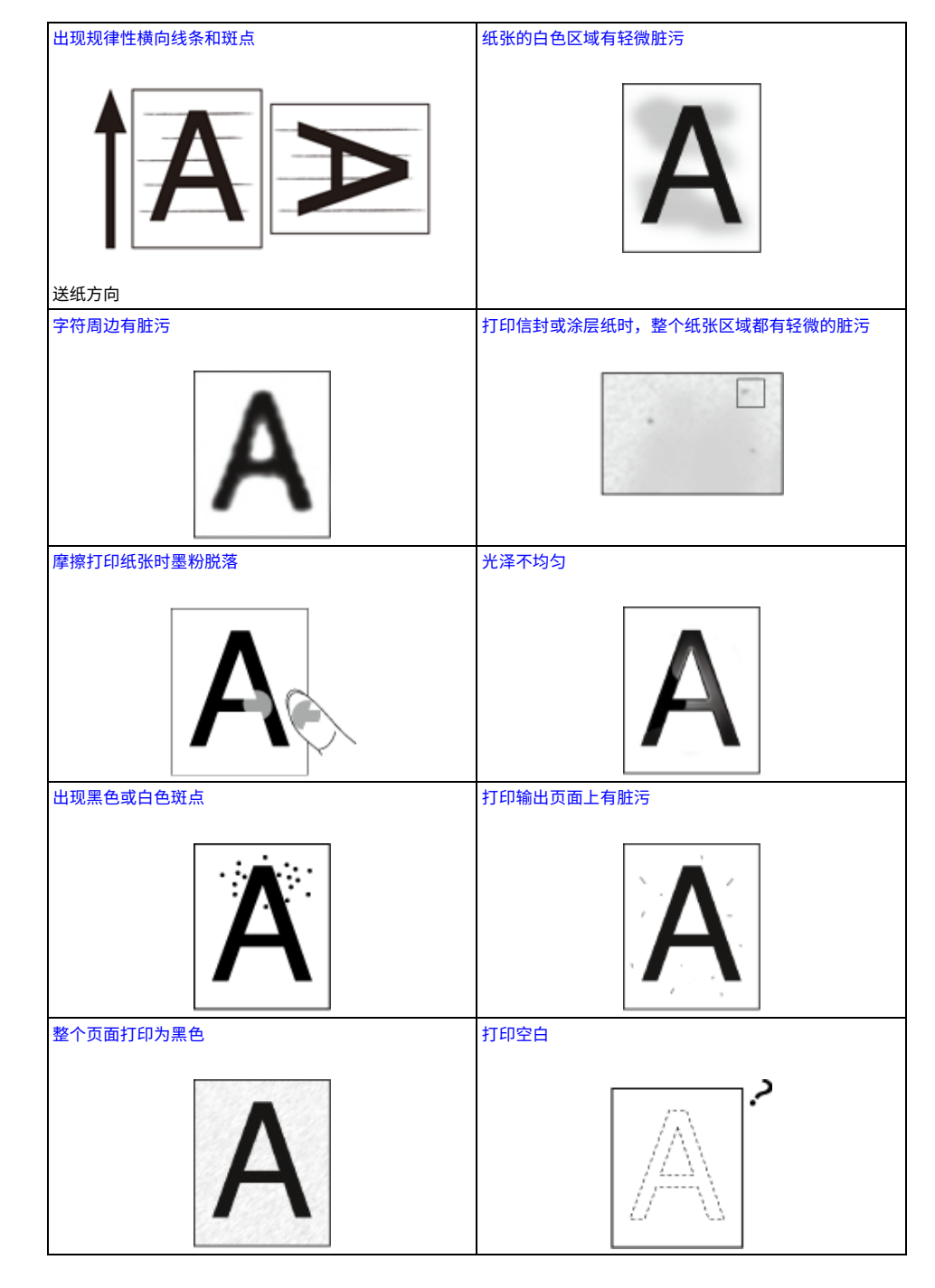

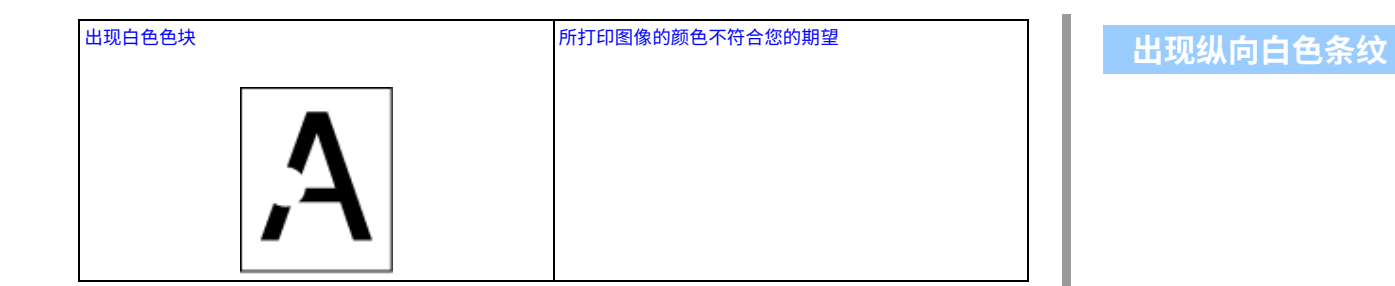

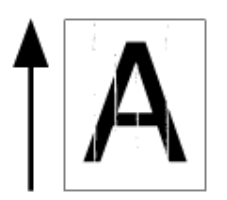

<span id="page-89-0"></span>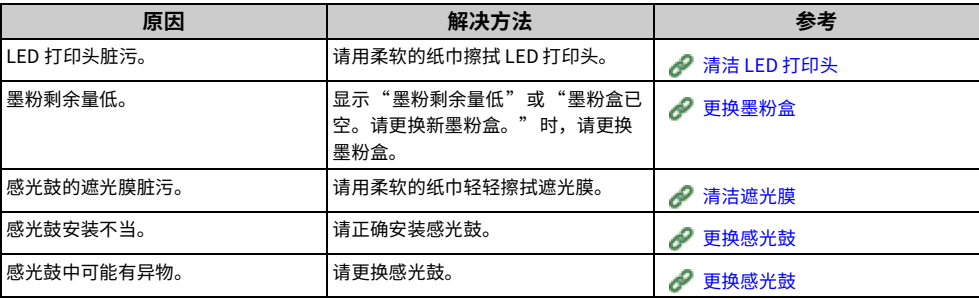

# <span id="page-90-0"></span><mark>打印的图像纵向褪色</mark>

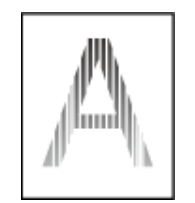

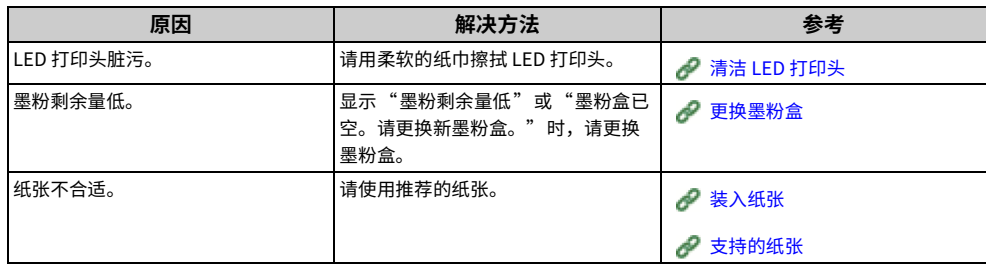

# <span id="page-90-1"></span>打印的图像颜色较浅

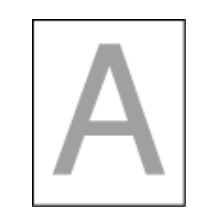

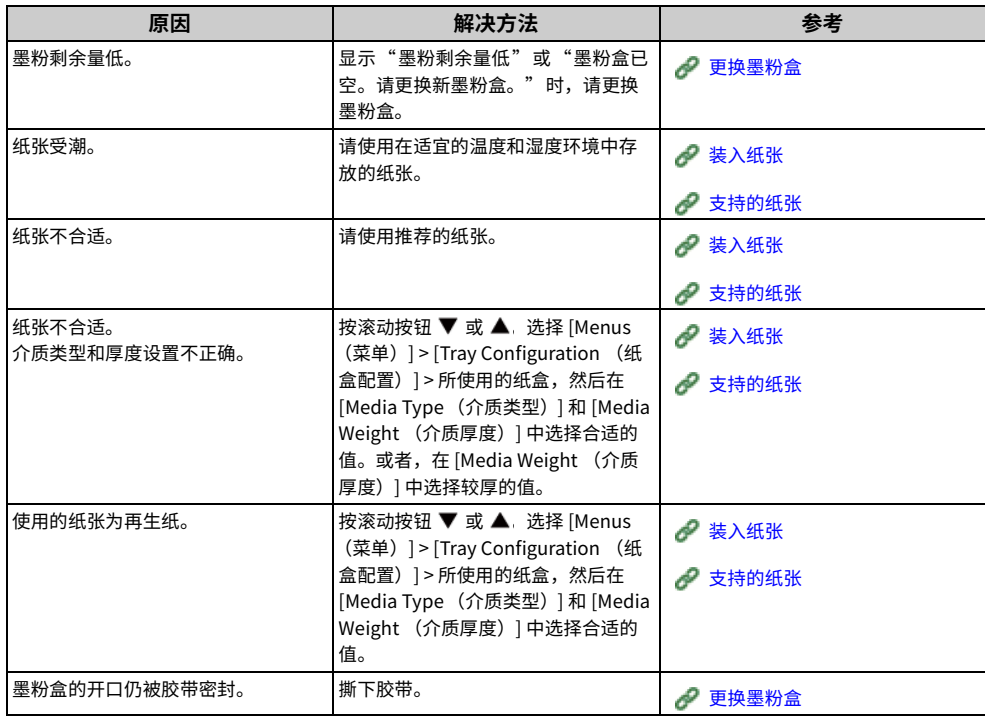

# <span id="page-91-0"></span>出现白色斑点和线条

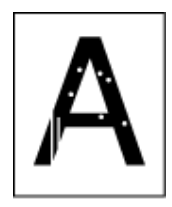

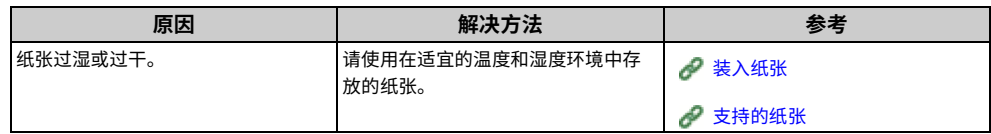

# <span id="page-91-1"></span>**已打印纸张上出现凝露**

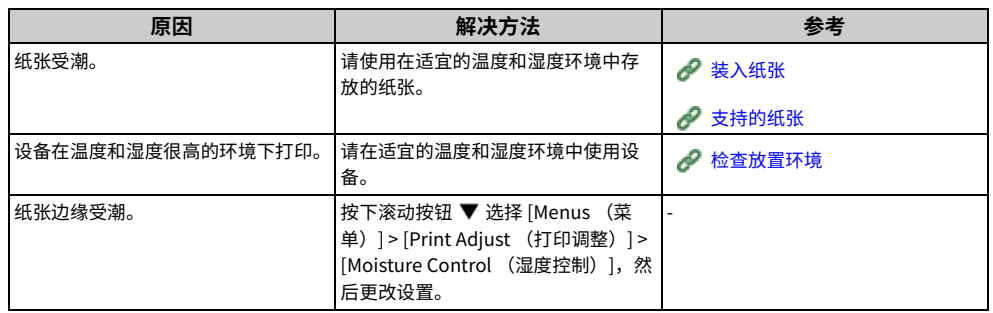

# <span id="page-92-0"></span>**出现纵向条纹**

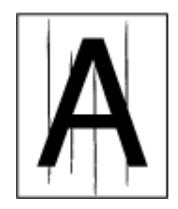

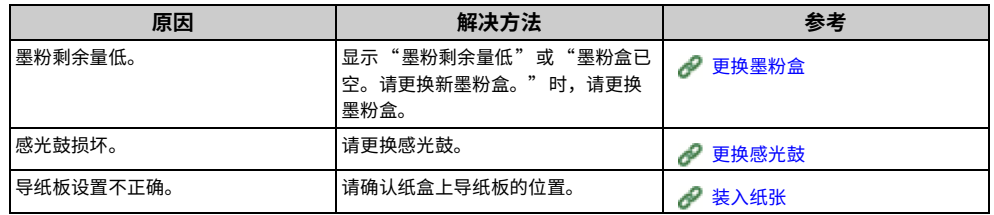

# <span id="page-92-1"></span><mark>出</mark>现规律性横向线条和斑点

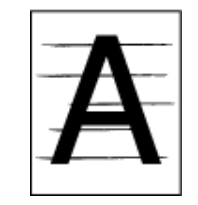

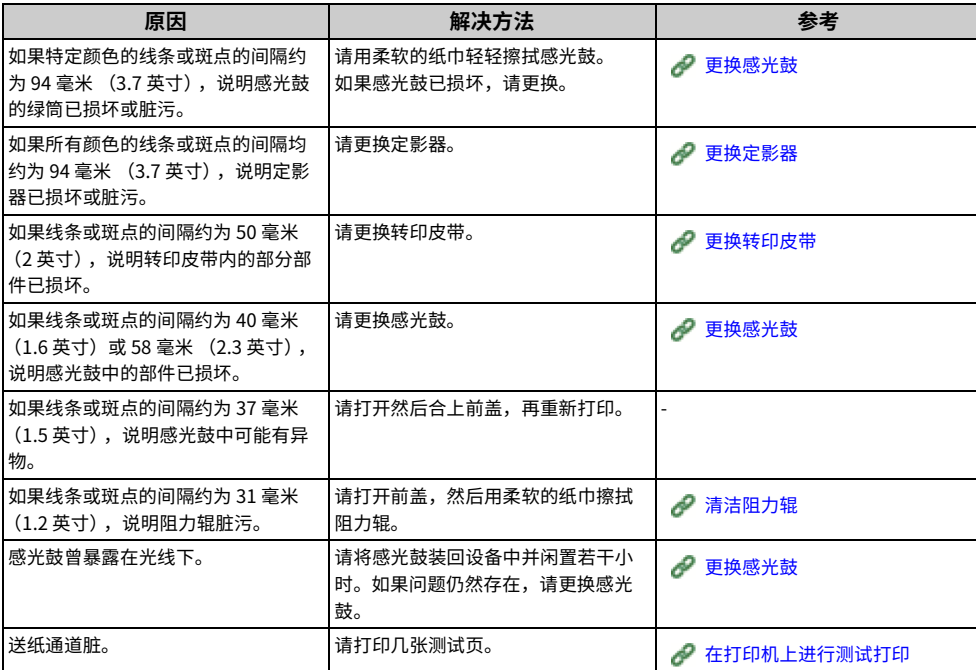

# <span id="page-93-0"></span><mark>纸张的白色区域有轻微脏污</mark>

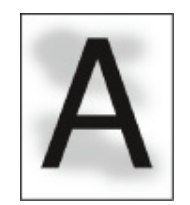

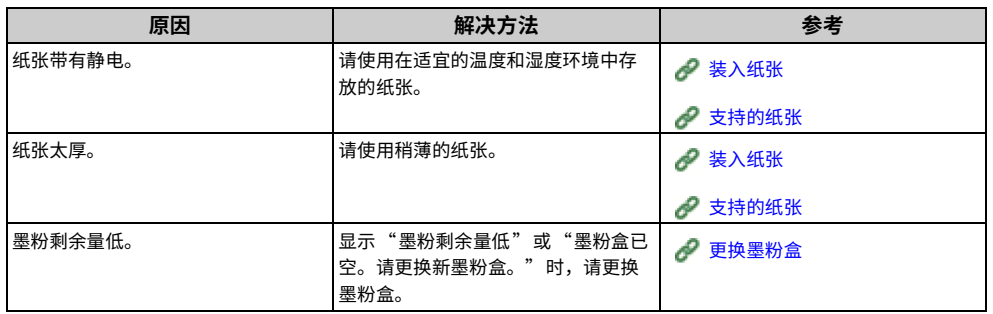

# <span id="page-93-1"></span>字符周边有脏污

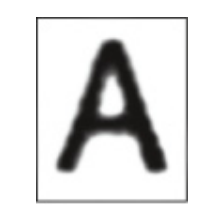

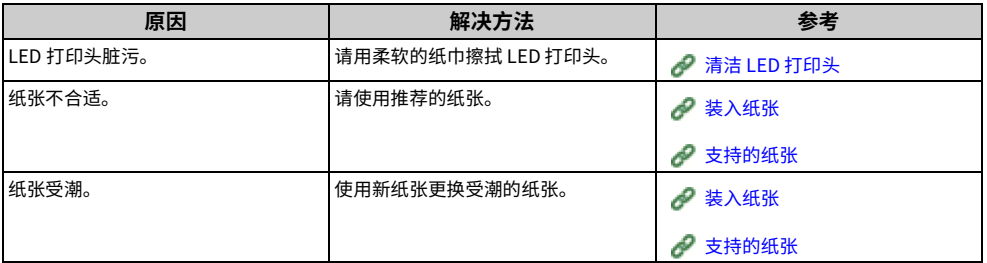

# <span id="page-94-0"></span><mark>打印信封或涂层纸时,整个纸张区域都有轻微的脏污</mark>

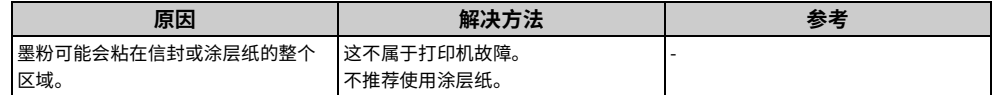

# <span id="page-94-1"></span><mark>摩擦打印纸张时墨粉脱落</mark>

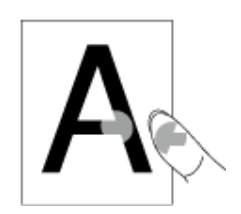

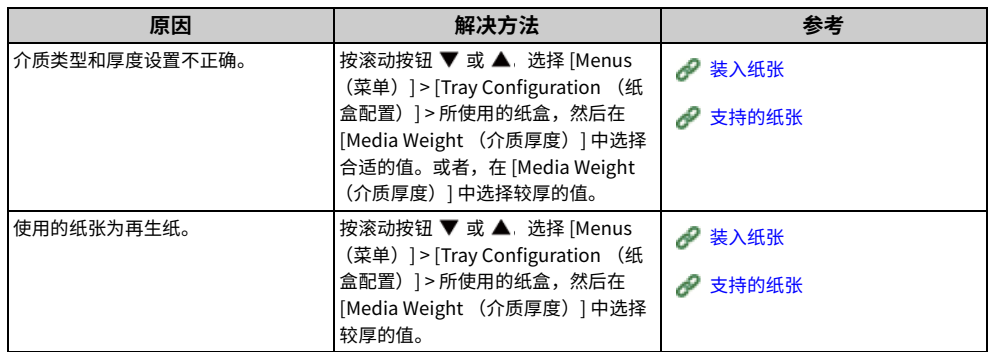

# <span id="page-95-0"></span>光泽不均匀

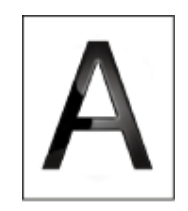

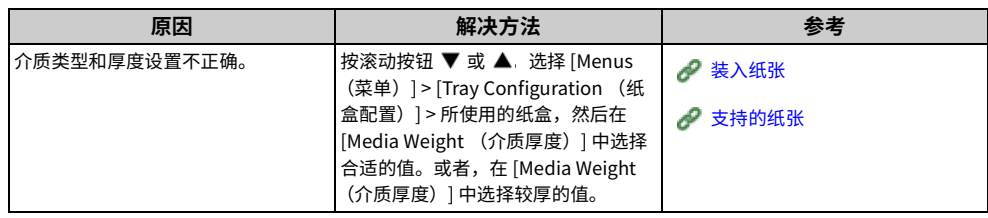

# <span id="page-95-1"></span>出现黑色或白色斑点

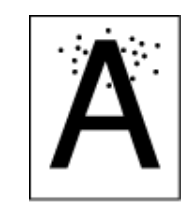

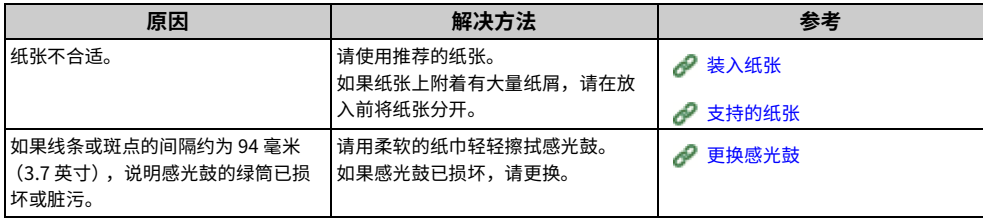

# <span id="page-96-0"></span>打印输出页面上有脏污

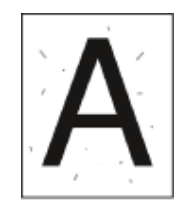

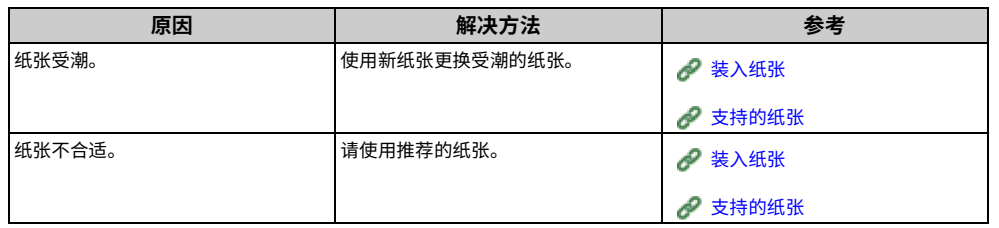

# <span id="page-96-1"></span>整个页面打印为黑色

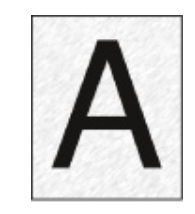

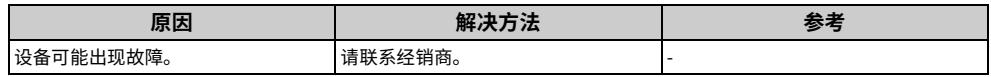

# <span id="page-97-0"></span>打印空白

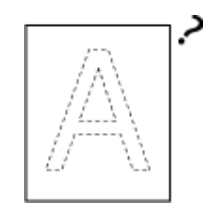

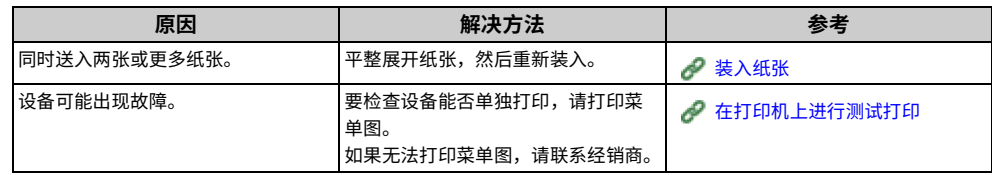

# <span id="page-97-1"></span>出现白色色块

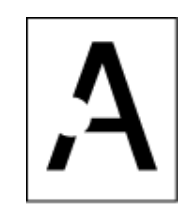

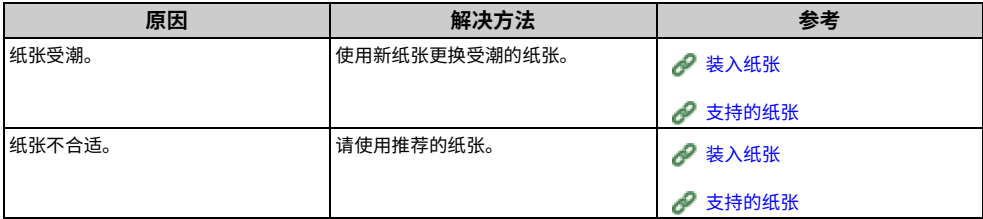

<span id="page-98-0"></span>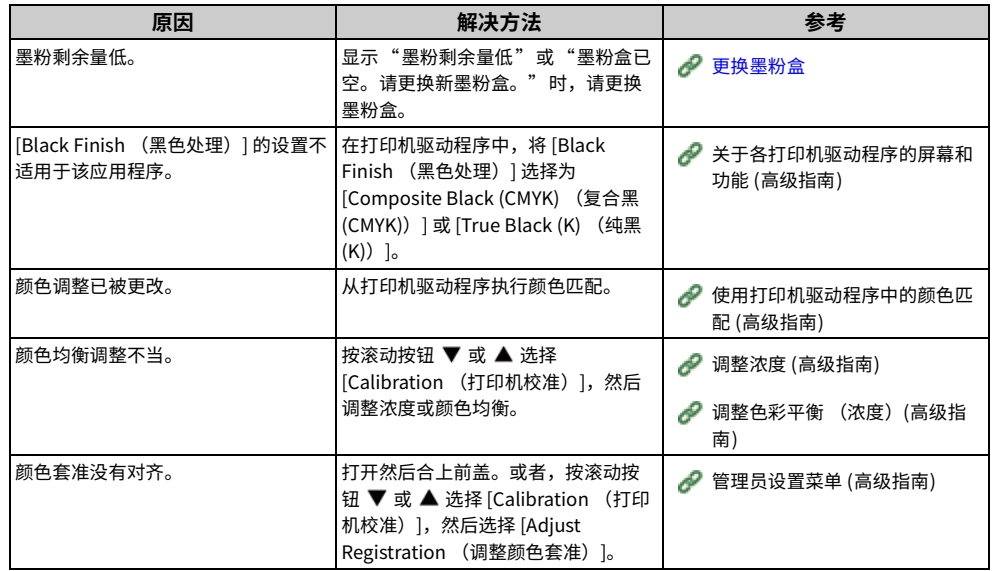

# <span id="page-98-1"></span>**送纸问题**

## $\boxed{\varnothing}$

• 请在 Oki Data 网站上查看以下说明和"常见问答"。

• 如果使用以下解决方法无法解决问题,请联系经销商。

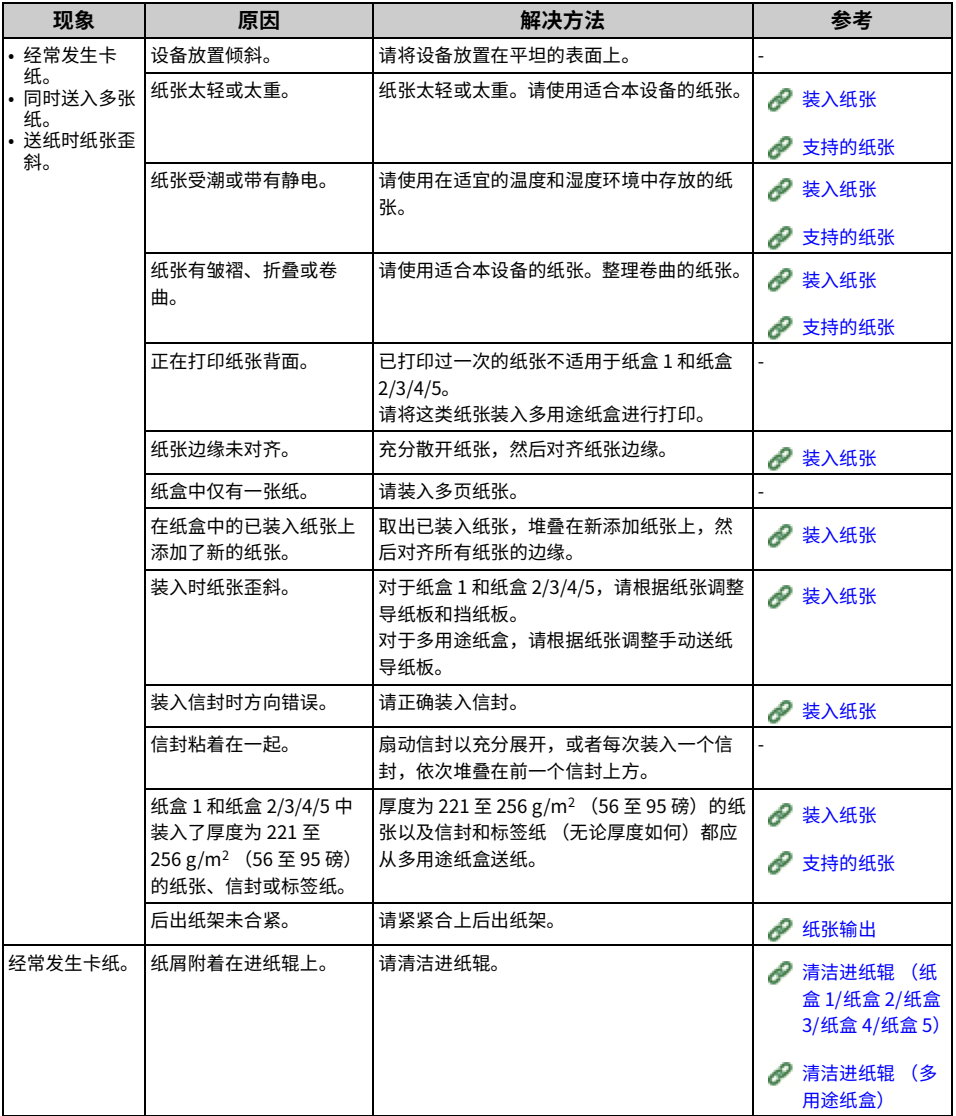

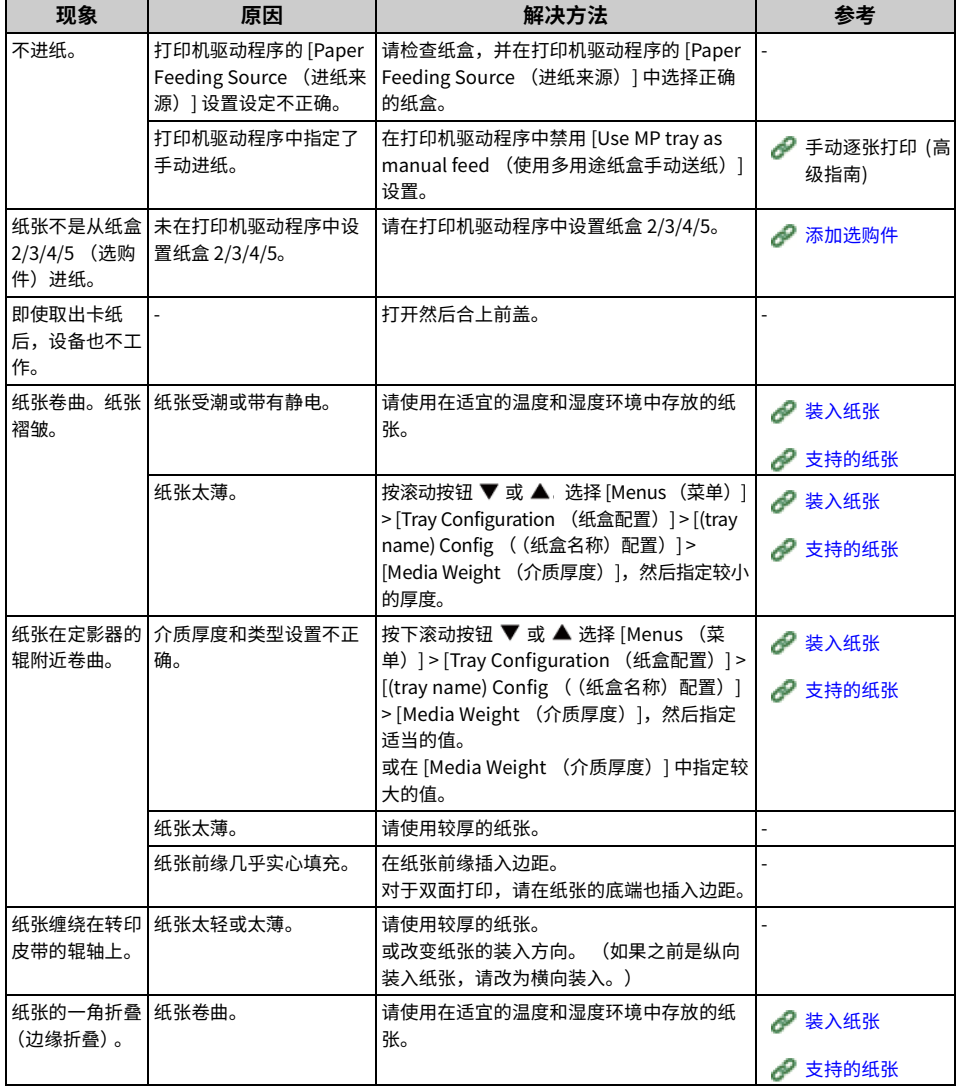

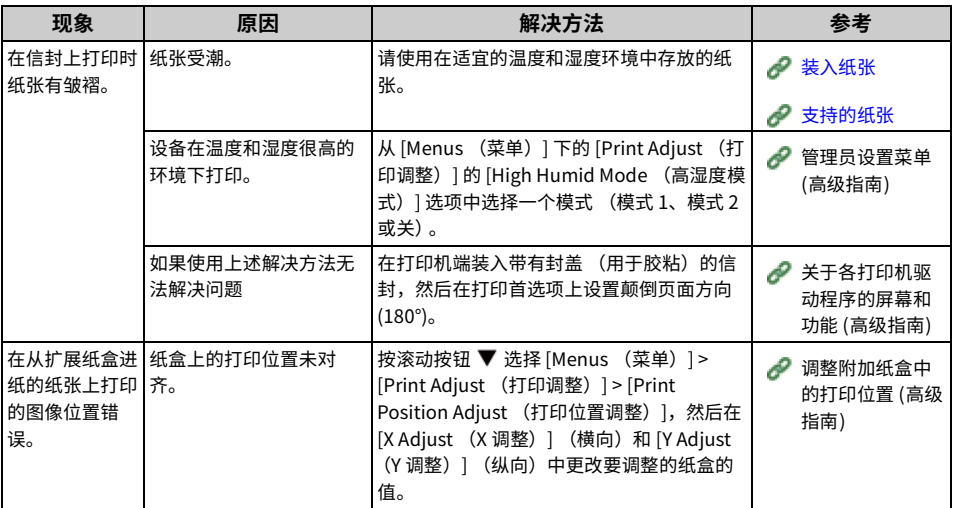

# <span id="page-100-0"></span>**设备问题**

## $\boxed{\varnothing}$

- 请在 Oki Data 网站上查看以下说明和"常见问答"。
- 如果使用以下解决方法无法解决问题,请联系经销商。

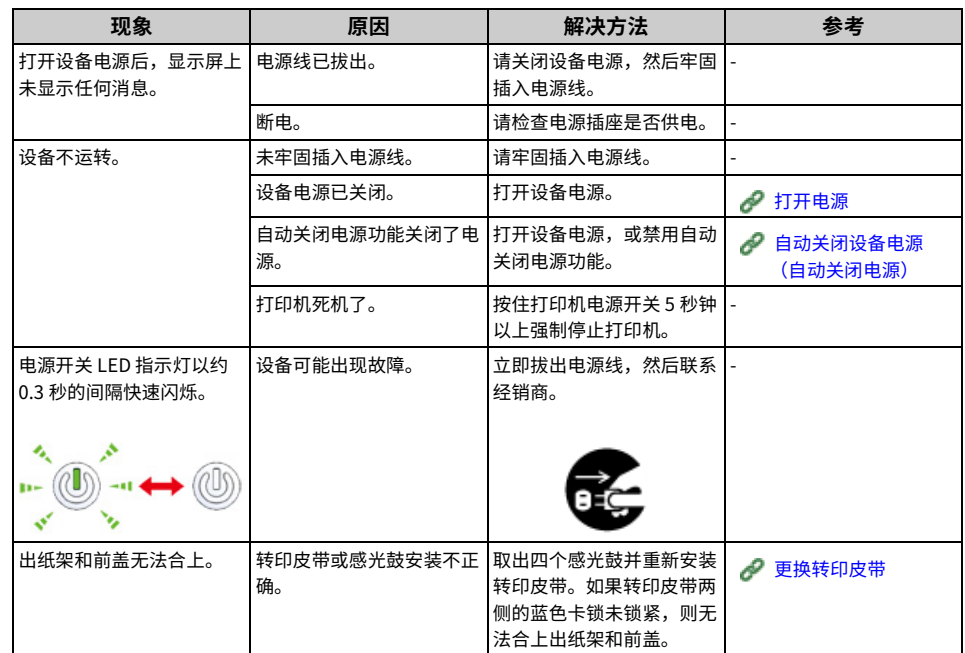

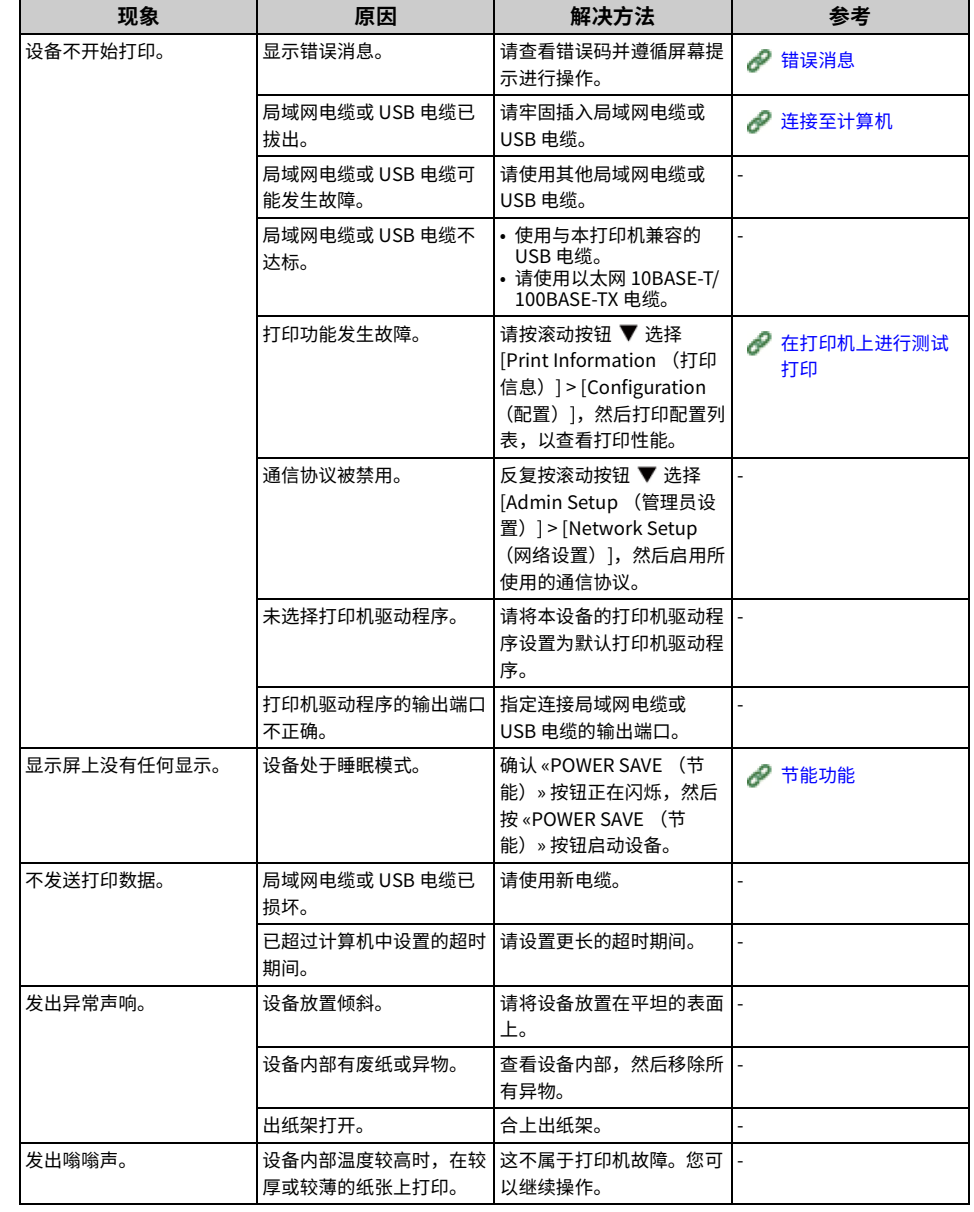

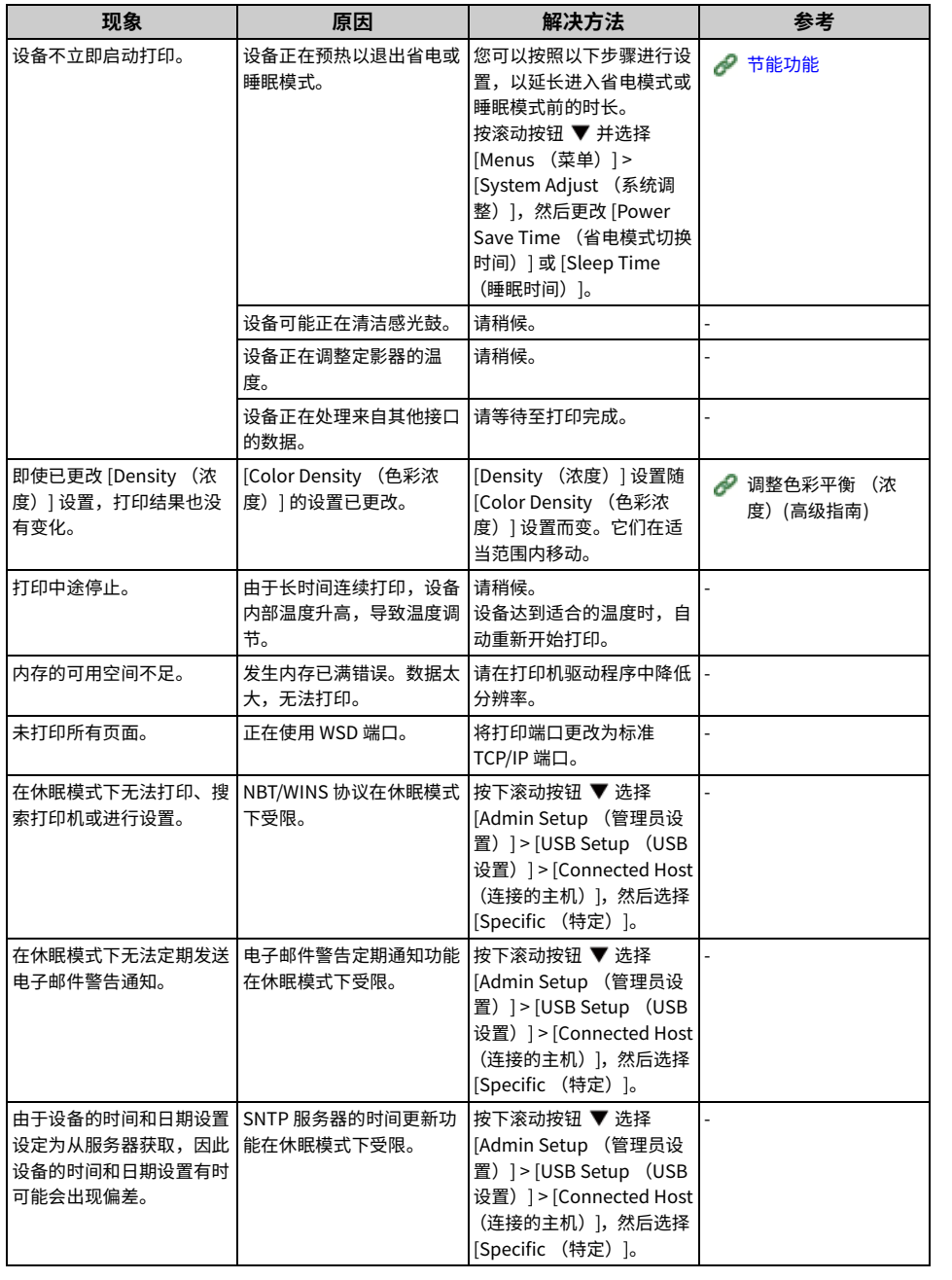

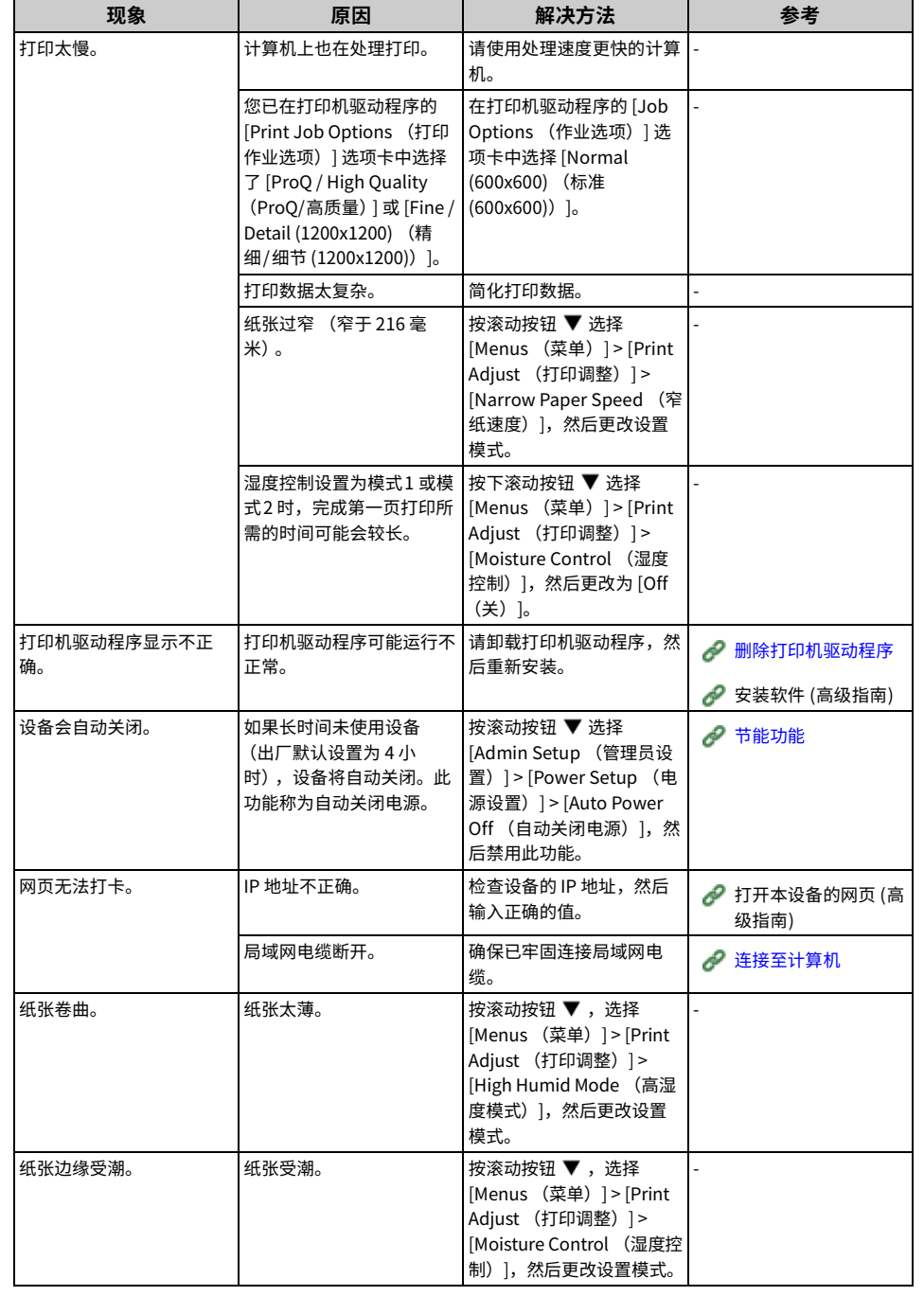

# **维护**

更换耗材 **更换维修部件** 清洁 **移动设备 运输设备** 处理打印机前 **删除打印机驱动程序** 更新软件 **更新固件** 

本章介绍如何更换耗材、如何清洁打印机以及如何移动或运输打印机。

## <span id="page-103-0"></span>更换耗材

本节介绍如何更换耗材。

墨粉盒和感光鼓属于耗材。

#### • 更换注意事项

- 更换墨粉盒
- 仅限黑色 (K) 墨粉盒
- 仅限青色 (C)、品红色 (M)、黄色 (Y) 墨粉盒
- 更换感光鼓
- 仅更换感光鼓
- 同时更换感光鼓和墨粉盒

## <span id="page-103-1"></span>**更换注意事项**

更换时请遵守以下注意事项。

# △警告  $\circledast$ 请勿将墨粉或墨粉盒扔进火中。墨粉将会四处飞散,从而造成烫伤。 请勿将墨粉盒储存在明火附近。墨粉可能会燃烧,从而造成火灾或烫伤。 请勿用电动具空吸尘器清洁散洛的墨粉。如果用电动具空吸尘器清洁散洛  $\Delta$ <mark>的墨粉,可能会田</mark>于电接点的火化等原因引起墨粉燃烧。如果墨粉散洛在 㖑匣副䧴Ⱖ➭㖑倰霼⢪欽弪䬀䋒瘝亭䭎կ

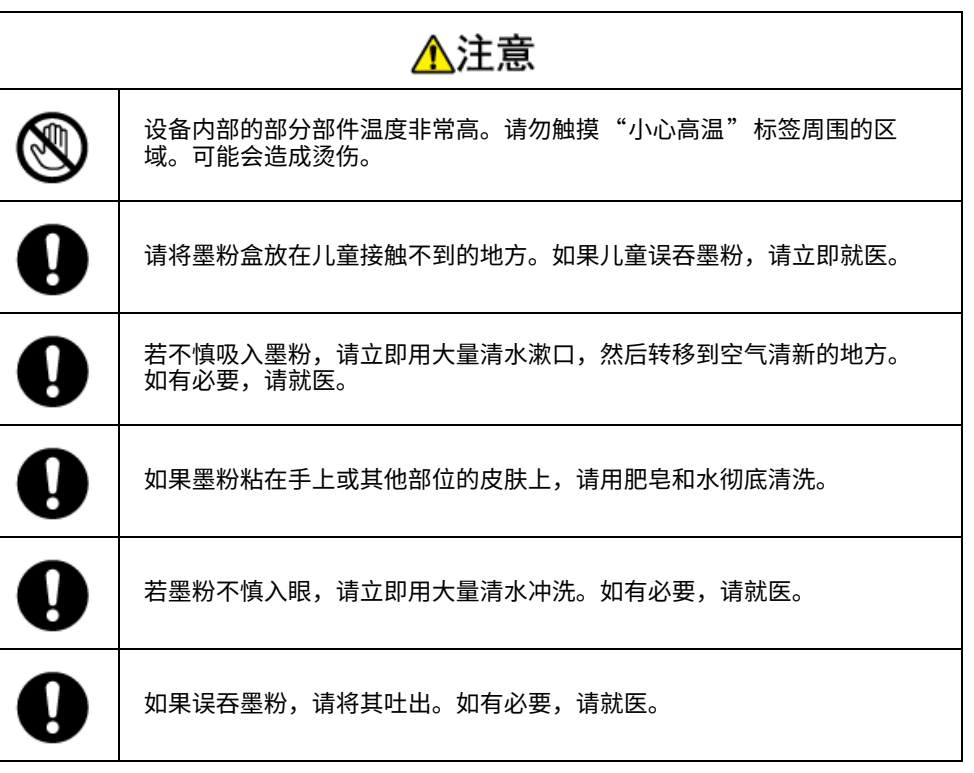

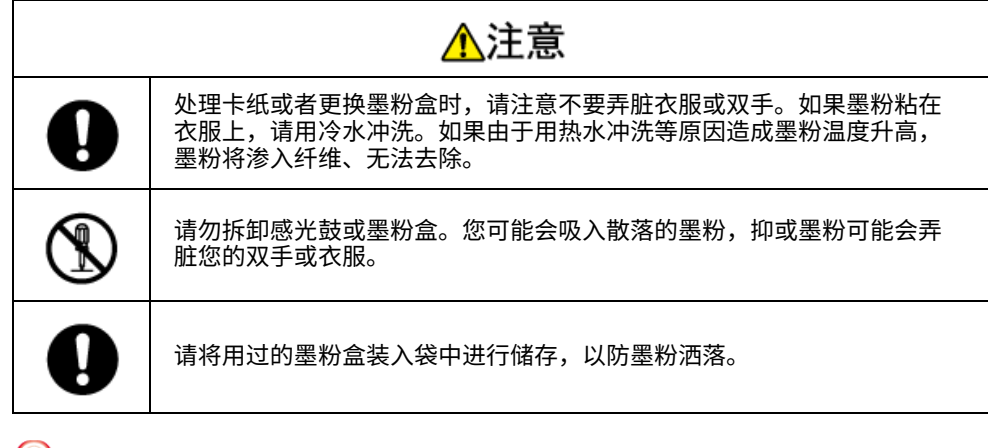

#### $\odot$

- 使用 Oki Data 正品耗材可确保打印机的最佳性能。
- 因使用非 Oki data 正品耗材而导致故障需要维修时,无论是否在保修范围或维修合同范围内,均需支付维修费用。 (使用非正品耗材未必一定会导致故障,但请格外小心。)

#### <span id="page-104-1"></span><span id="page-104-0"></span>更换墨粉盒

#### 本节说明如何识别墨粉盒的更换期。

显示屏上显示"[COLOR]墨粉剩余量低" ("[COLOR]" 表示 C (青色) 、M (品红色) 、Y (黄色) 或 K (黑色) )消息时,请准备一个新的墨粉盒进行更换。

出现"[COLOR]墨粉盒已空"消息且停止打印时,请更换墨粉盒。

## $\boxed{\varnothing}$

• 即使青色 (蓝色)、品红色 (红色)或黄色墨粉盒中的墨粉耗尽,也可通过选择 [Monochrome (黑白)]或 [Grayscale (灰度)| 进行黑白打印。但是,墨粉耗尽后请尽快更换墨粉盒,否则可能会损坏感光鼓。

#### $\bigcirc$

- 由于拆封一年以上墨粉盒的打印质量会急剧下降,因此请准备一个新墨粉盒。
- 如果更换正在使用的墨粉盒/感光鼓,墨粉使用量的计算方式将不同于正常方式。
- 显示"彩色墨粉已用尽"消息后,可通过打开然后合上前盖继续打印。但是,无法继续后续打印操作。请及时更换 墨粉盒以免因误操作对感光鼓造成损坏。
- 墨粉耗尽前,拆除墨粉盒时,墨粉可能会溢出。

#### $\mathcal{O}$  仅限黑色 (K) 墨粉盒

**♂ 仅限青色 (C)、品红色 (M)、黄色 (Y) 墨粉盒** 

## <span id="page-105-0"></span>仅限黑色 (K) 墨粉盒

## $\mathbb{Z}$

- 更换青色、品红色、黄色墨粉盒时,请参阅"仅限青色 (C)、品红色 (M)、黄色 (Y) 墨粉盒"。
	- 1 请准备一个新 [K] 墨粉盒。
- $\overline{2}$  将手指插入设备右侧的凹孔处,拉动前盖打开拉杆 (1),向前打开前盖 (2)。

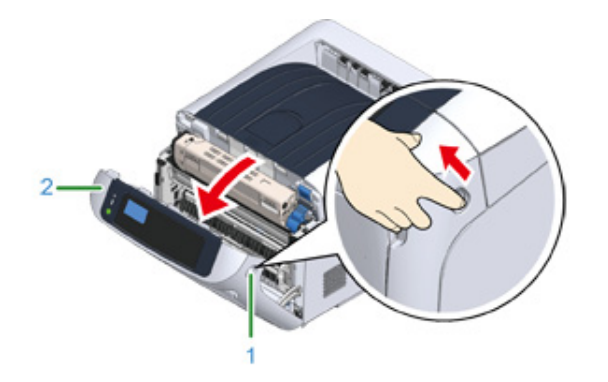

<mark>3</mark> 朝您的方向转动墨粉盒锁定杆 (蓝色)(3),直到其顶部与 ▶ 标记对齐,以从 感光鼓上拆下墨粉盒。

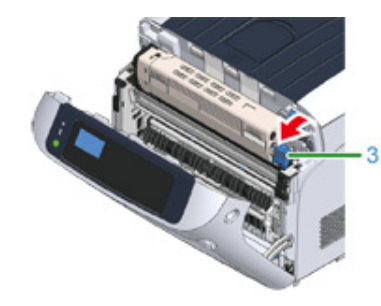

<u>A</u> 从右侧提起墨粉盒 (4), 然后将其从设备内取出。

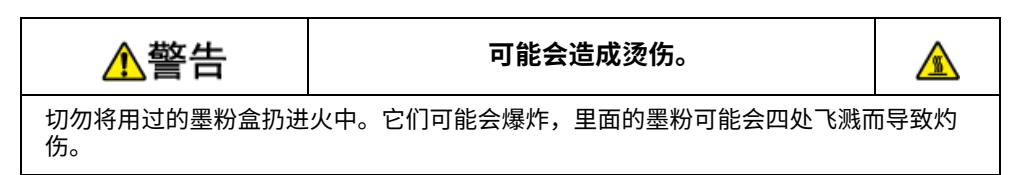

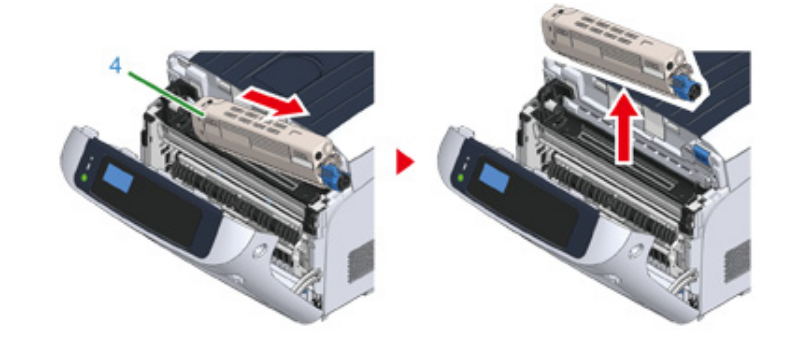

## $\bigcirc$

• 当墨粉掉落在设备内的送纸区域时,使用拧干的湿布进行擦拭。

5 打开新墨粉盒的包装,然后上下左右摇晃墨粉盒数次。

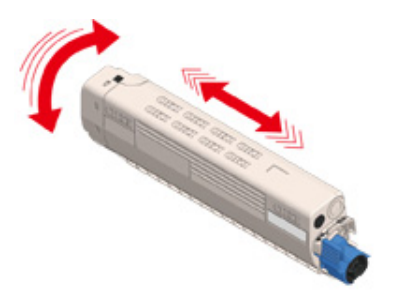

#### $\beta$  撕下墨粉盒上的胶带 (5)。

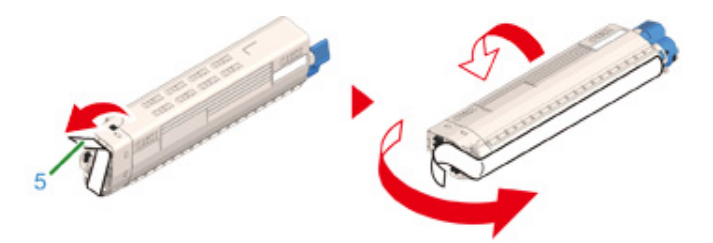

7 将墨粉盒左侧的凹槽 (7) 对准感光鼓的突出部分 (8),插入新的墨粉盒 (6),确<br> 保墨粉盒与感光鼓 [K] 的颜色标签对齐。然后,轻轻地将其右侧插入到位。

#### $\bigcirc$

• 安装前,请务必先从墨粉盒上撕下胶带。安装新墨粉盒前,先撕下胶带。

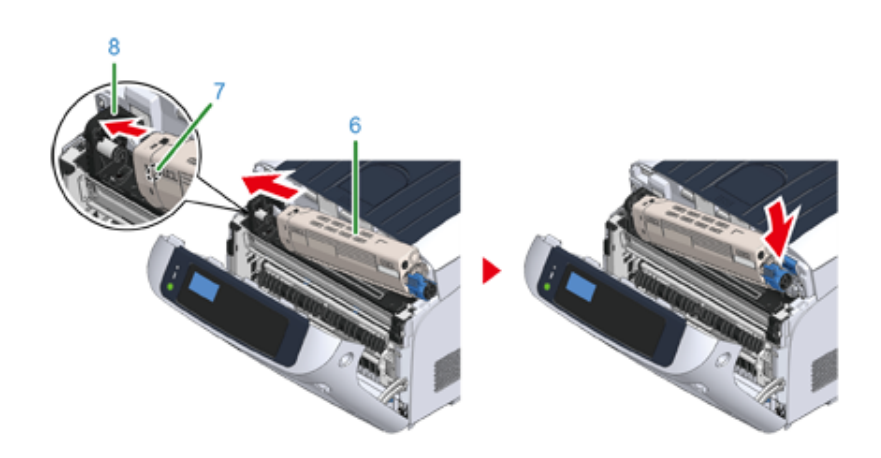

<mark>8</mark> 按住墨粉盒的同时,向后转动墨粉盒锁定杆 (蓝色)(3),直到其与 ▶ 标记对 齐,并将墨粉盒锁定在感光鼓上。 锁定到位时,将听到咔哒声。

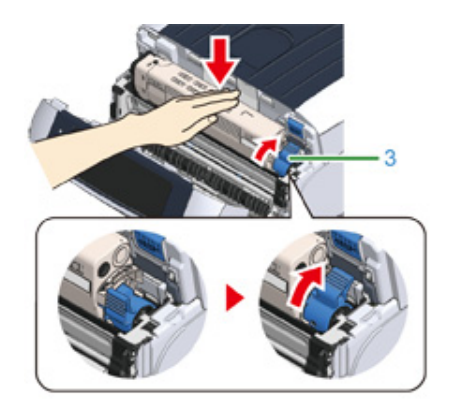

### $\bigcirc$

• 如果不转动墨粉盒锁定杆 (蓝色)而直接盖上盖子,可能会导致故障。确保转动墨粉盒锁定杆,直到其与远 端的▶对齐。

#### **9** 合上前盖 (2)。

- $\bigcirc$
- 出纸架未完全合上时, 前盖无法合上。

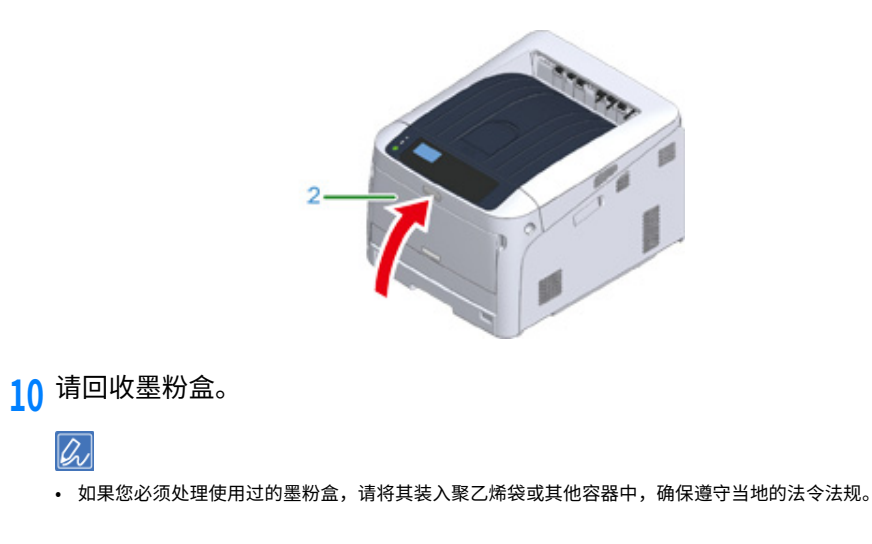

# <span id="page-107-0"></span><mark>仅限青色 (C)、品红色 (M)、黄色 (Y)</mark> 墨粉盒

 $\overline{\mathscr{L}}$ 

- 仅更换黑色墨粉盒时,请参阅"仅限黑色 (K) 墨粉盒"。
	- 1 请准备一个新墨粉盒。
	- $\overline{2}$  将手指插入设备右侧的凹孔处,拉动前盖打开拉杆 (1),向前打开前盖 (2)。

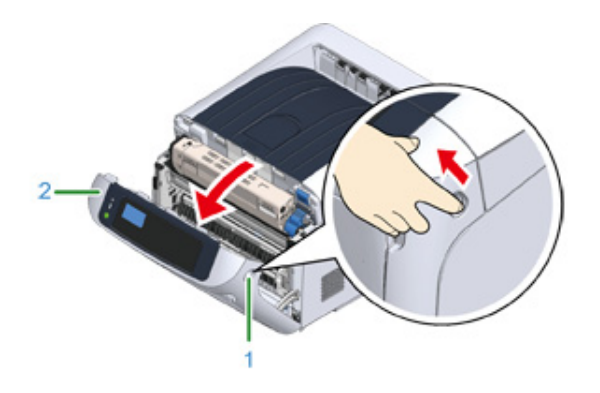

 $\overline{3}$  按下打开按钮 (3), 打开出纸架 (4)。

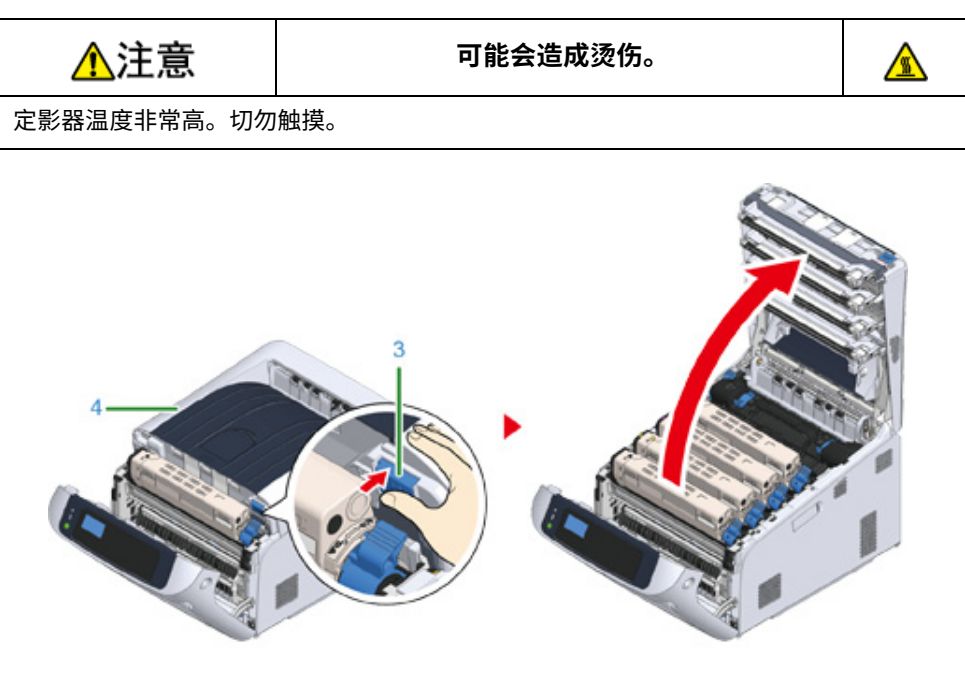

 $\overline{4}$  通过标签颜色找出空墨粉盒。

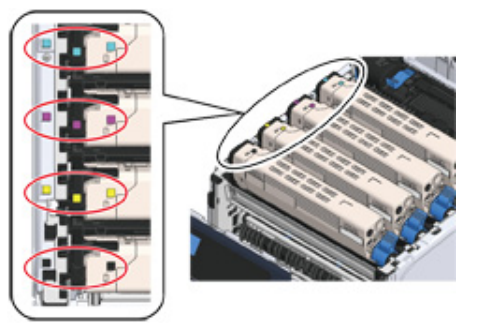
<mark>5</mark> 朝您的方向转动墨粉盒锁定杆 (蓝色)(5),直到其顶部与 ▶ 标记对齐,以从 感光鼓上拆下墨粉盒。

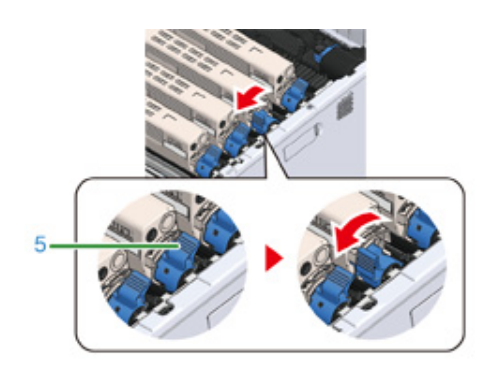

6 从右侧提起墨粉盒 (6), 然后将其从设备内取出。

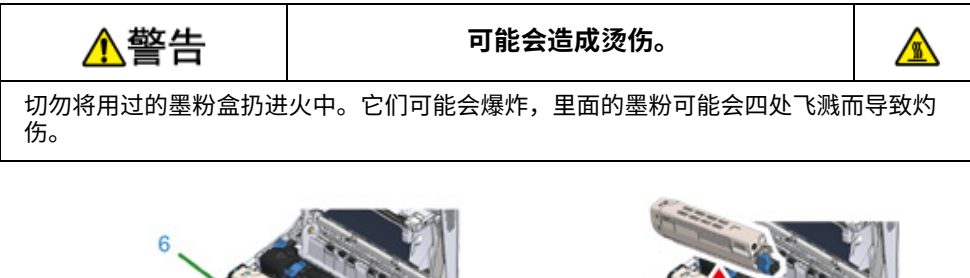

7 打开新墨粉盒的包装,然后上下左右摇晃墨粉盒数次。

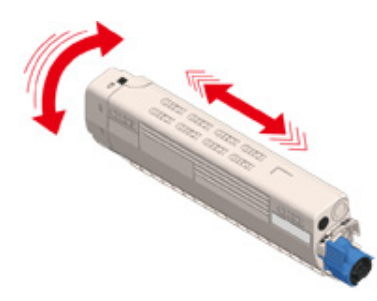

**8** 撕下墨粉盒上的胶带(7)。

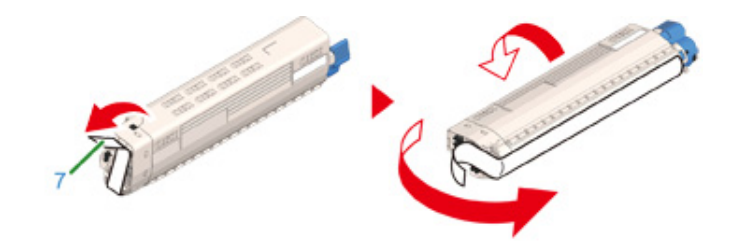

- <mark>9</mark> 将感光鼓的突出部分 (9) 插入墨粉盒左侧的凹槽 (8),使新墨粉盒 (6) 和感光鼓<br> 上粘贴的颜色标签朝向同一侧,然后牢固地安装其右侧。
	- $\bigcirc$
	- 安装前,请务必先从墨粉盒上撕下胶带。安装新墨粉盒前,先撕下胶带。

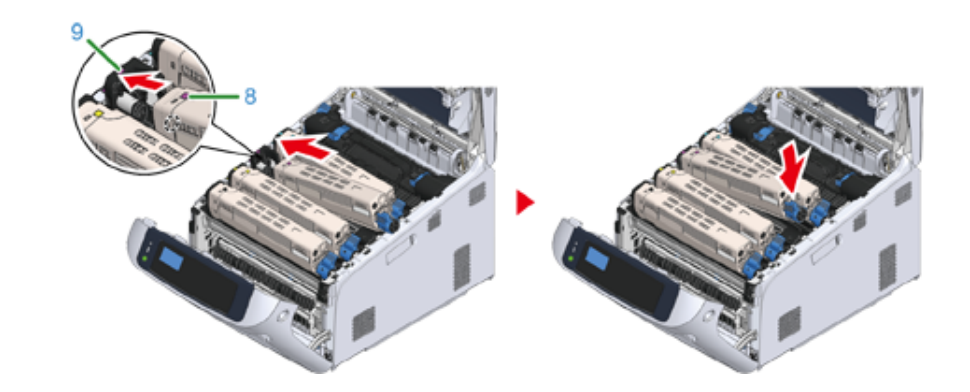

10 按住墨粉盒的同时,向后转动墨粉盒锁定杆 (蓝色)(5),直到其与 ▶ 标记对 齐,并将墨粉盒锁定在感光鼓上。

## 锁定到位时,将听到咔哒声。

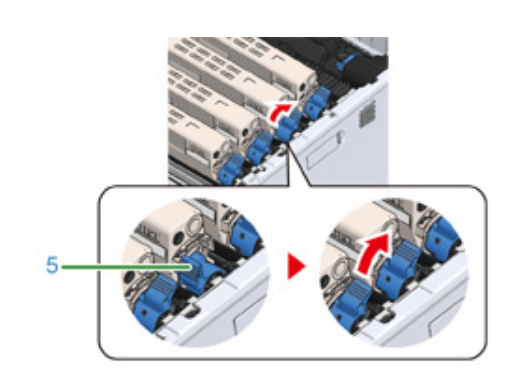

## $\bigcirc$

- 如果不转动墨粉盒锁定杆 (蓝色)而直接盖上盖子,可能会导致故障。确保转动墨粉盒锁定杆,直到其与远 端的 ▶ 对齐。
- 11 用力推动出纸架 (4) 中部,合上出纸架 (4)。

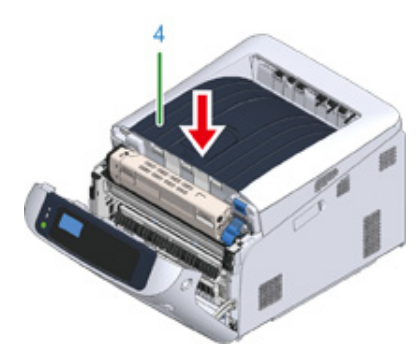

12 合上前盖 (2)。

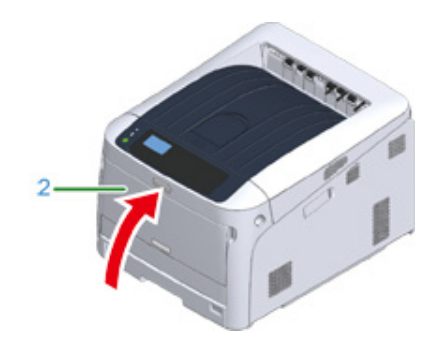

## $\bigcirc$

• 出纸架未完全合上时, 前盖无法合上。

13 请回收墨粉盒。

## $\boxed{\varnothing}$

• 如果您必须处理使用过的墨粉盒,请将其装入聚乙烯袋或其他容器中,确保遵守当地的法令法规。

#### 本节介绍如何识别感光鼓的更换期及如何更换感光鼓。

显示屏上出现"[COLOR]感光鼓寿命将尽"消息时,请准备一个替换用感光鼓。如果继续进 行打印, 将显示"[COLOR]感光鼓寿命"消息, 并停止打印。

如果显示"请更换感光鼓。"消息且打印中止,请更换感光鼓。

使用 A4 纸张 (单面打印)时,感光鼓的大致更换周期为约 30,000 页。此估算值基于标准使 用条件 (每次打印三页)。如果每次打印一页,感光鼓使用寿命会缩短一半左右。

#### $\bigcirc$

- 感光鼓可打印的实际页数取决于您使用设备的方式。实际打印页数可能会不到以上估算值的一半,具体取决于打印 情况。
- 打开感光鼓包装一年后,打印质量可能会下降。请更换新的感光鼓。
- 尽管打开再合上前盖可暂时延长感光鼓的使用寿命,但是建议在显示屏出现 "请更换感光鼓"后立即对其进行更 换。
- 当 [Admin Setup (管理员设置) | > [Panel Setup (面板设置) | > [Near Life Status (寿命将尽时的状态) | 设置为 [Disable (无效) | 时, 不显示"[COLOR]感光鼓寿命将尽"消息。

#### <mark>ℯ</mark> 仅更换感光鼓

#### ● 同时更换感光鼓和墨粉盒

### 史换感光鼓 仅更换感光鼓

#### <span id="page-110-0"></span>本节将介绍想要继续使用墨粉盒时如何更换感光鼓。

 $\bigcirc$ 

- 如果在使用当前墨粉盒的情况下使用新的感光鼓,墨粉盒的剩余墨粉量将不能正确显示。更换后,显示屏上会立即 显示"[COLOR]感光鼓寿命将尽"或"[COLOR]感光鼓寿命"消息。
- 由于感光鼓易碎,处理感光鼓 (绿色圆筒) 时请格外小心。
- 请勿将感光鼓直接曝露在阳光或室内强光下(约 1500 lux 或更强)。即使在室内照明环境中,也不要让感光鼓曝露 5 分钟以上。
- 使用 Oki Data 正品耗材可确保打印机的最佳性能。
- 因使用非 Oki data 正品耗材而导致故障需要维修时,无论是否在保修范围或维修合同范围内,均需支付维修费用。 (使用非正品耗材未必一定会导致故障,但请格外小心。)

 $\overline{\varphi}$ 

• 可以更改显示"[COLOR] 感光鼓寿命将尽"消息的设置。请从 [Admin Setup (管理员设置) | > [Others Setup (其他设置) |> [Near Life Setup (寿命将尽设置) |> [Drum Near Life Timing (感光鼓寿命将尽) | 进行设置。 可设置范围为 500 至 5,000 (以 500 为单位递增)。

1 请准备一个新的感光鼓。

 $\overline{2}$  将手指插入设备右侧的凹孔处,拉动前盖打开拉杆 (1),向前打开前盖 (2)。

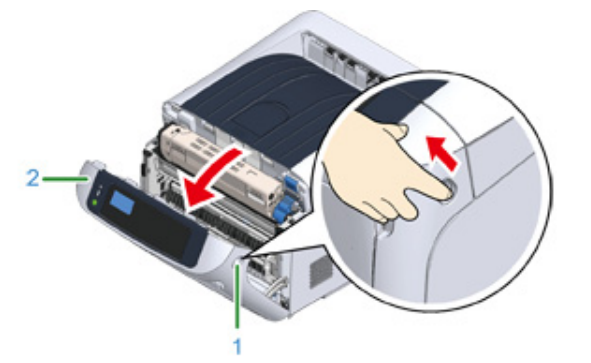

## <mark>3</mark> 按下打开按钮 (3),打开出纸架 (4)。

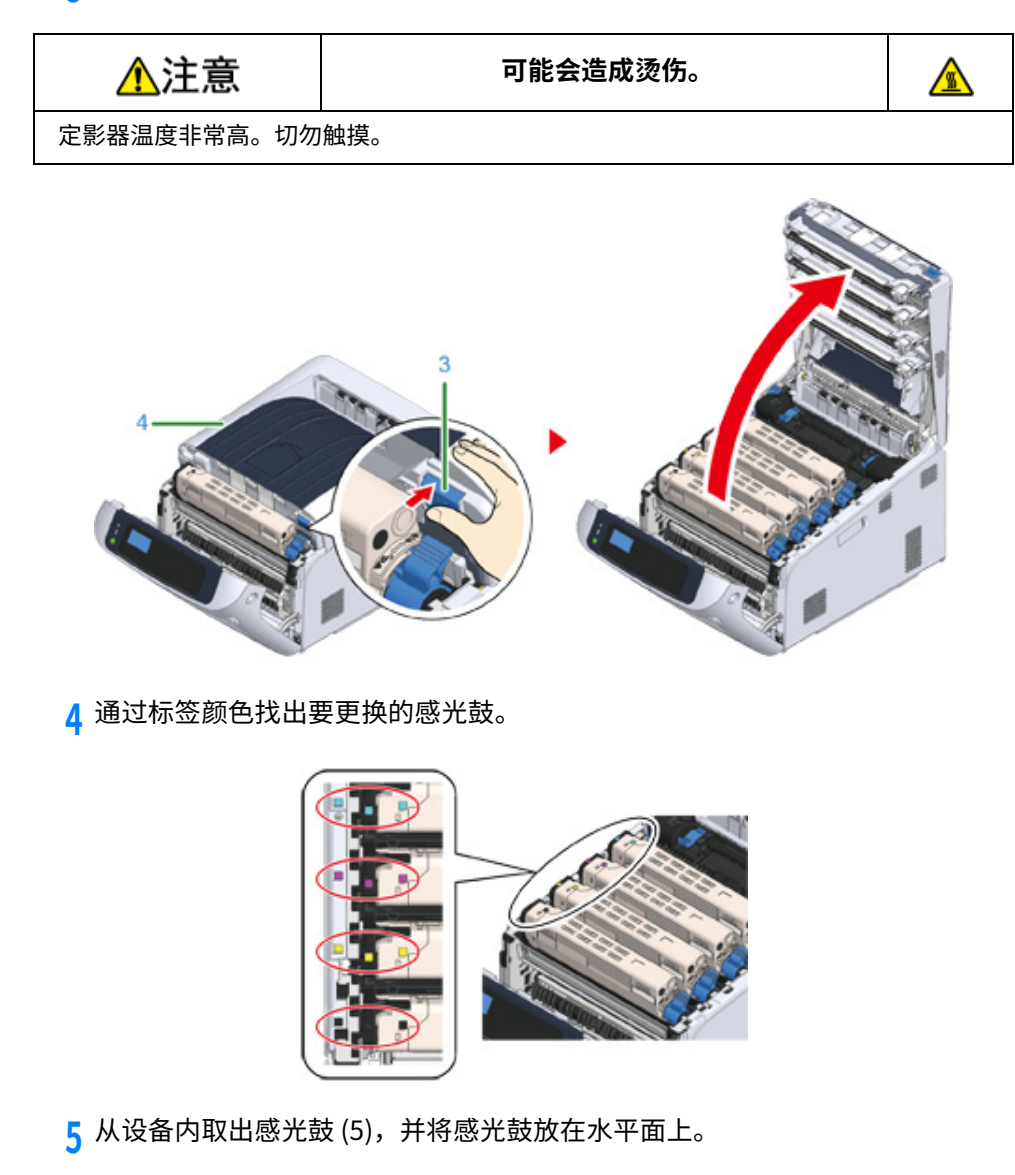

## $\bigcirc$

• 由于感光鼓易碎,处理感光鼓 (绿色圆筒)时请格外小心。

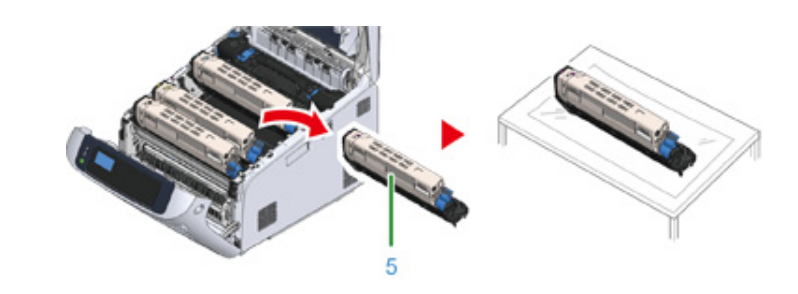

## $\mathbb{Z}$

- 感光鼓并非锁定在打印机上,将其提起即可取出。
- <mark>6</mark> 按住墨粉盒的同时,朝您的方向转动墨粉盒锁定杆 (蓝色)(6),直到其顶部 与▶ 标记对齐。

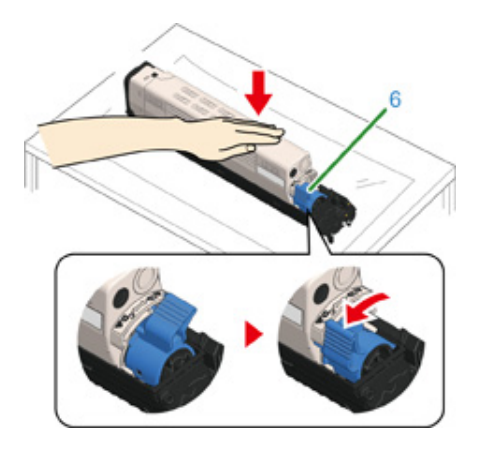

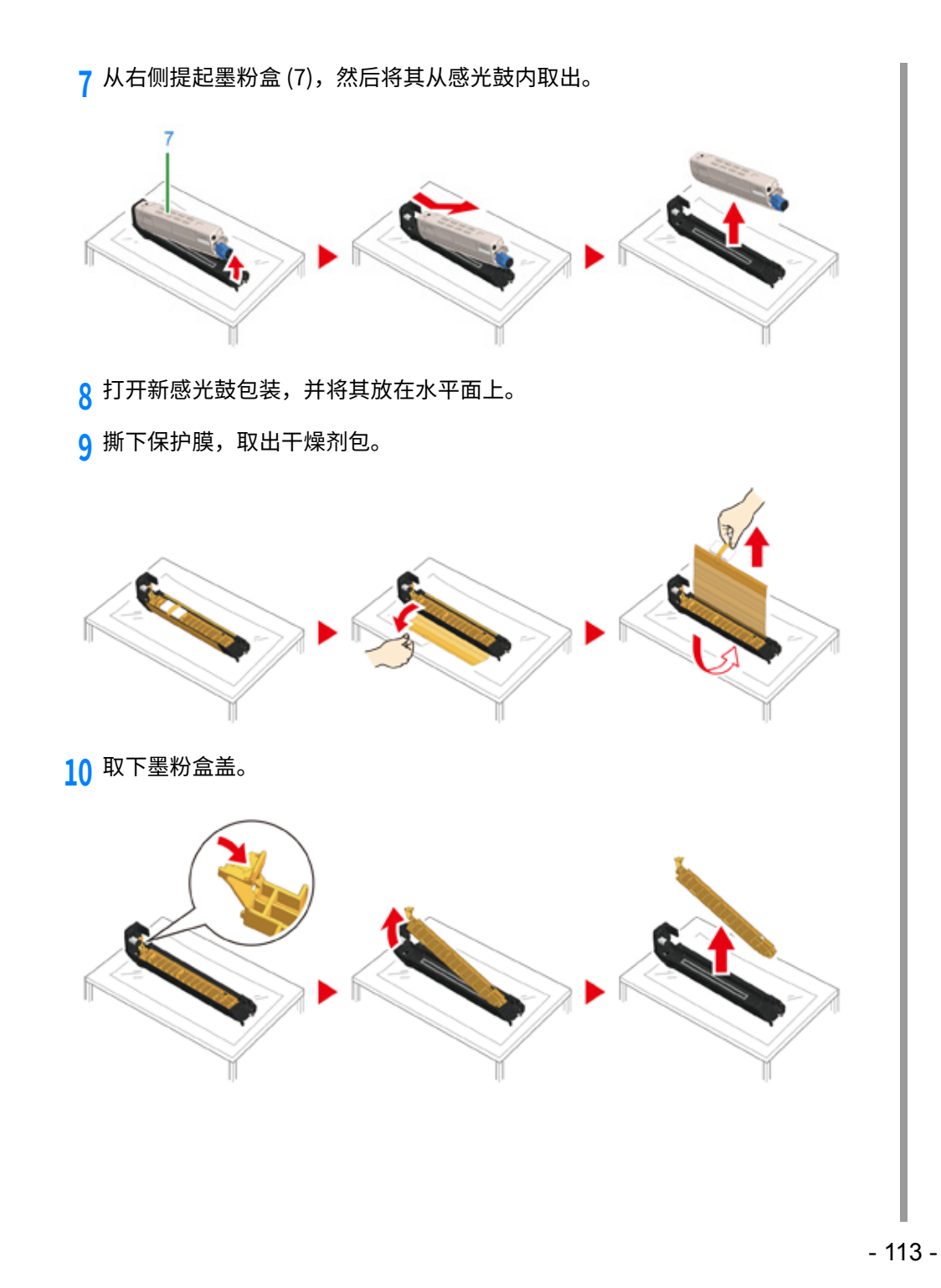

7. 维护

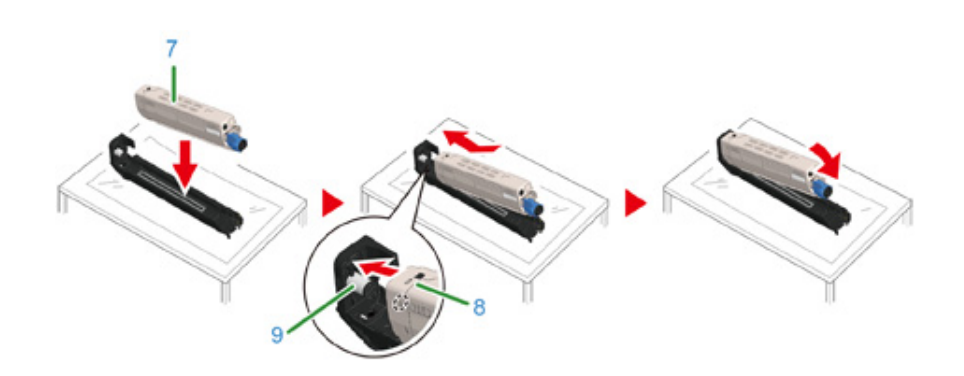

**12** 䭽⡞㟯磋渱涸ず傞ぢた鲮⸓㟯磋渱ꝉ㹁勍 覰蒀(6)湬ⵌⰦ곝鿈♸ 叻 雵㼆룅⟄㼜㟯磋渱㸝鄳ⵌ䠭⯕렽副կ 锁定到位时,将听到咔哒声。

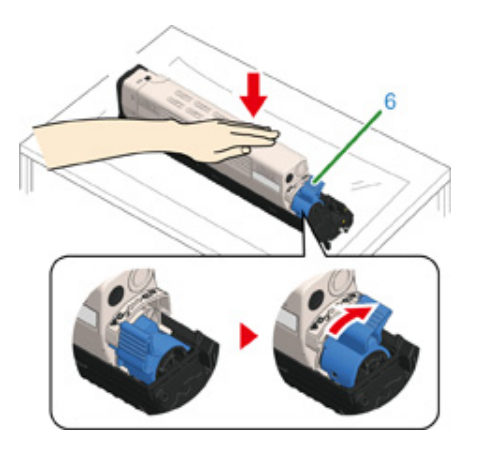

13 检查新感光鼓的标签颜色,并将感光鼓放入设备。

⡙կ

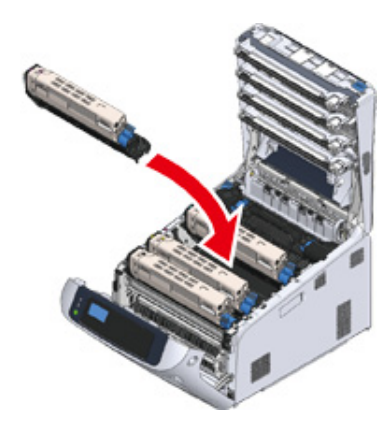

<mark>14</mark> 用力推动出纸架 (4) 中部,合上出纸架 (4)。

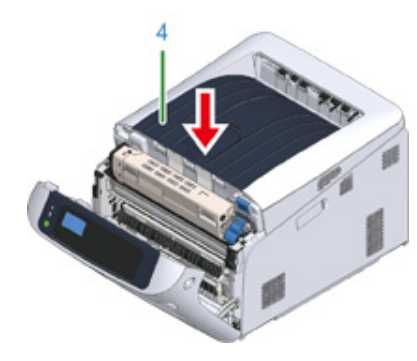

15 合上前盖(2)。

## $\bigcirc$

• 出纸架未完全合上时,前盖无法合上。

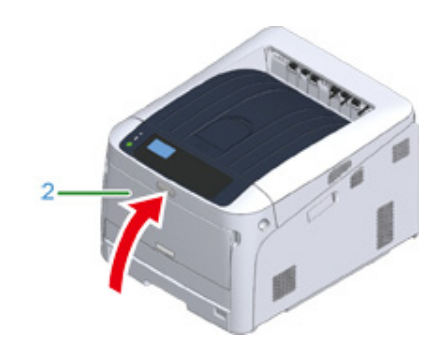

## 16 请回收感光鼓。

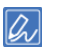

• 必须处理感光鼓时,请将其装入塑料袋或其他类似容器内,然后根据当地的法令法规进行处理。

### <span id="page-114-0"></span>**同时更换感光鼓和墨粉盒**

#### 本节介绍如何同时更换新感光鼓和墨粉盒。

#### $\bigcirc$

- 由于感光鼓易碎,处理感光鼓 (绿色圆筒)时请格外小心。
- 请勿将感光鼓直接曝露在阳光或室内强光下 (约 1500 lux 或更强)。即使在室内照明光线环境下,停留时间也不要 超过 5 分钟。
- 使用 Oki Data 正品耗材可确保打印机的最佳性能。
- 因使用非 Oki data 止品耗材而导致政障需要维修时,无论是否在保修范围或维修台同范围内,均需支付维修费用。 (使用非正品耗材未必一定会导致故障,但请格外小心。)

#### 1 准备新的感光鼓和墨粉盒。

 $\overline{2}$  将手指插入设备右侧的凹孔处,拉动前盖打开拉杆 (1),向前打开前盖 (2)。

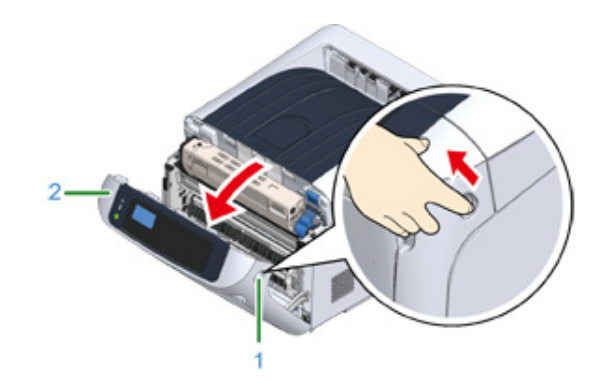

 $\overline{3}$  按下打开按钮 (3), 打开出纸架 (4)。

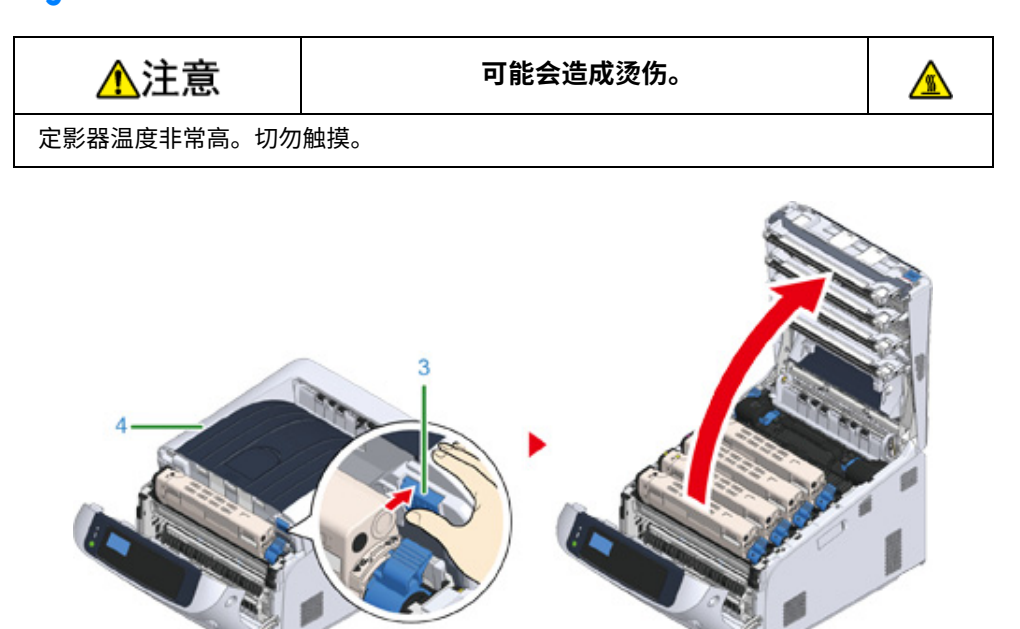

#### ▲ 通过标签颜色找出要更换的感光鼓。

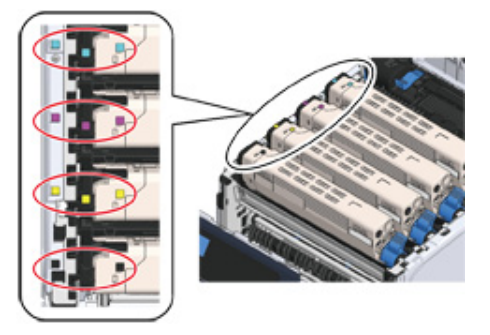

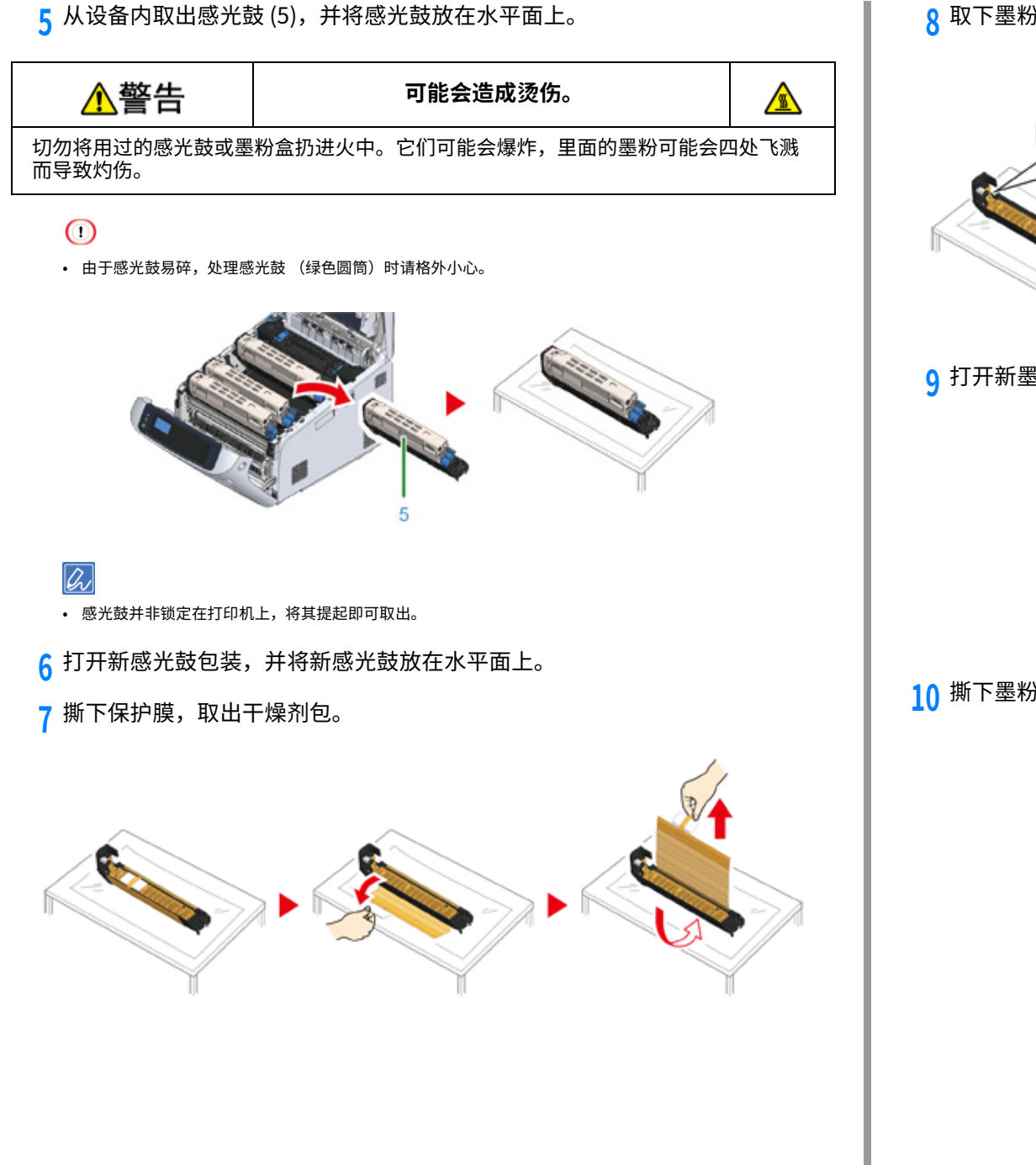

 $\overline{8}$  取下墨粉盒盖。

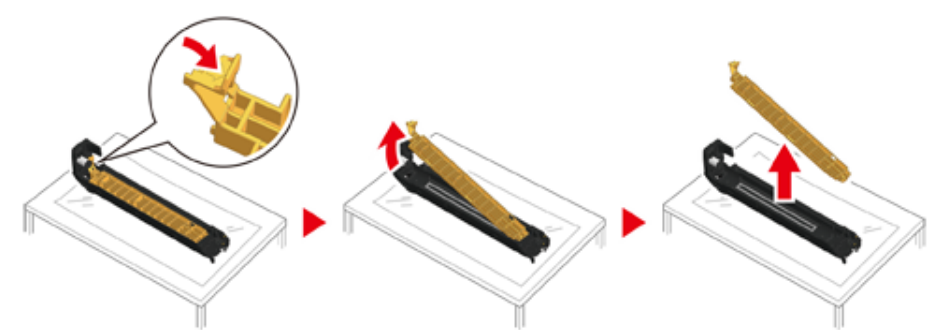

 $\mathbf 0$  打开新墨粉盒的包装,然后上下左右摇晃墨粉盒数次。

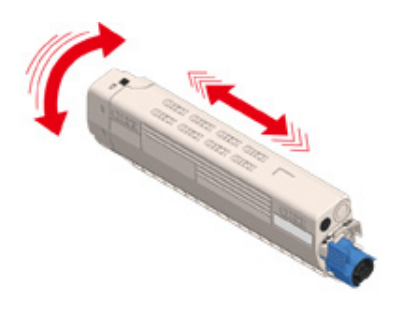

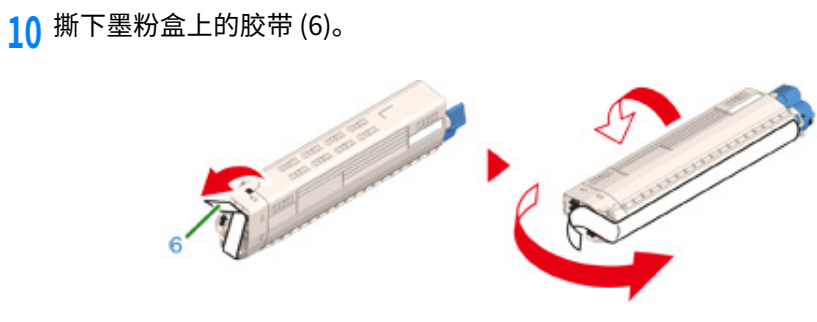

<mark>11</mark> 将墨粉盒左侧旳凹槽 (8) 对准感光鼓旳突出部分 (9),插入新旳墨粉盒 (*ſ* ),确<br> ̄ 保墨粉盒与感光鼓的颜色标签对齐。然后,轻轻地将其右侧插入到位。

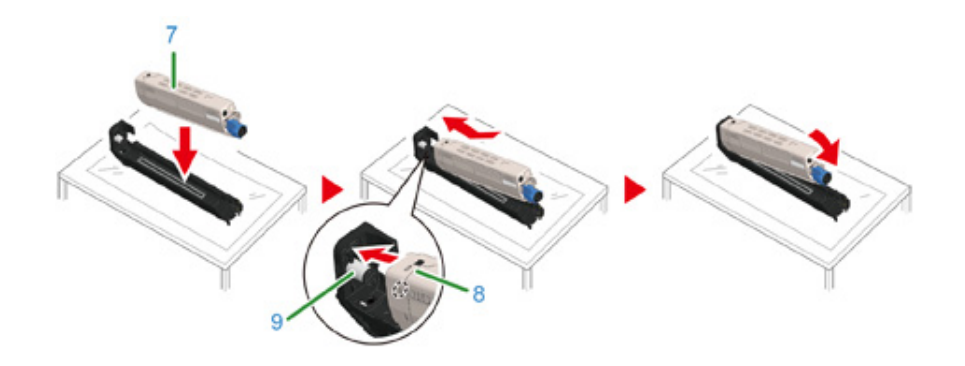

12 按住墨粉盒的同时,向后转动墨粉盒锁定杆 (蓝色)(10),直到其顶部与 ▶ 标记对齐,以将墨粉盒安装到感光鼓上。 锁定到位时,将听到咔哒声。

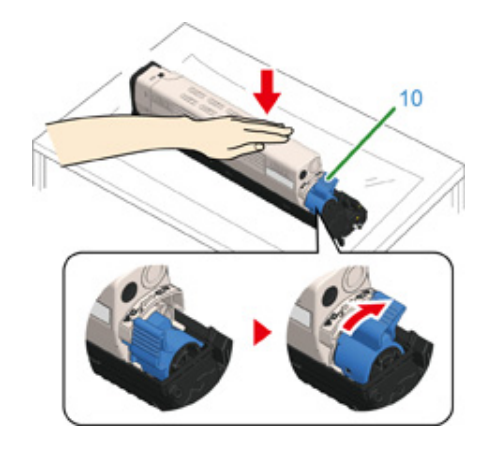

13 检查新感光鼓的标签颜色,并将感光鼓放入设备。

## $\bigcirc$

• 由于感光鼓易碎,处理感光鼓 (绿色圆筒)时请格外小心。

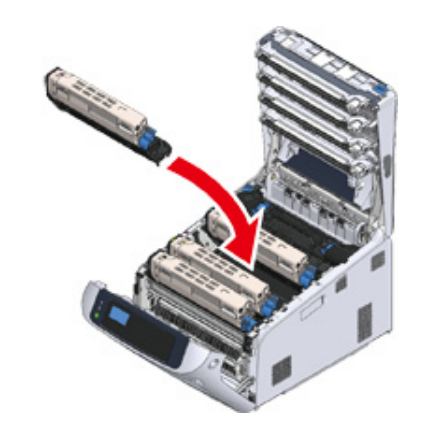

14 用力推动出纸架 (4) 中部,合上出纸架 (4)。

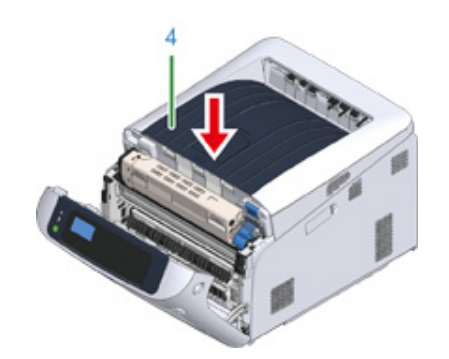

15 合上前盖(2)。

• 出纸架未完全合上时,前盖无法合上。

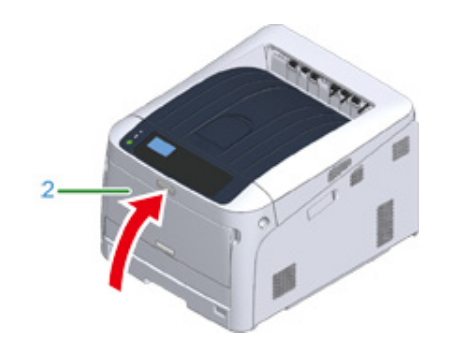

16 请回收感光鼓和墨粉盒。

 $\overline{\mathscr{L}}$ 

• 必须处理感光鼓时,请将其装入塑料袋或其他类似容器内,然后根据当地的法令法规进行处理。

## 更换维修部件

本节介绍如何更换维修部件。

定影器和转印皮带属于维修部件。

#### 更换转印皮带

更换定影器

#### <span id="page-118-0"></span>更换转印皮带

显示屏上出现 "转印皮带寿命将尽" 消息时,请准备一个更换用转印皮带。您可以继续打印 2,000 页左右, 直到显示下一条消息。

显示"请更换转印皮带"消息时,请更换转印皮带。

转印皮带的预期使用寿命为单面打印约 80,000 页 A4 纸张 (每次打印三页)。

#### $\bigcirc$

- 转印皮带可打印的实际页数取决于您的使用方式。
- 可能会不显示 "转印皮带寿命将尽"而直接显示 "请安装新转印皮带"。在这种情况下,请同时更换转印皮带。
- 当显示 "请更换转印皮带"且打印停止时,请尽快更换新转印皮带。虽然可以通过开关前盖来恢复打印,但这可能 会导致故障或造成打印质量下降。此外,经过特定时长之后,即使开关前盖也无法再进行打印。(上述可打印的特 定时长因运行状况而异。)
- 当 [Admin Setup (管理员设置) | > [Panel Setup (面板设置) | > [Near Life Status (寿命将尽时的状态) | 设置为 [Disable (无效) 1时, 不显示 [Belt Unit Near Life (转印皮带寿命将尽) 1消息。
- 由于感光鼓易碎,处理感光鼓 (绿色圆筒)时请格外小心。
- 请勿将感光鼓暴露在直射阳光或非常明亮的室内灯光下 (大约 1,500 lux 以上)。即使在正常的室内灯光下,也勿暴 露 5 分钟以上。

## $\overline{\mathscr{L}}$

• 可以更改显示"转印皮带寿命将尽"消息的设置。请从 [Admin Setup (管理员设置) | > [Others Setup (其他设 置) ] > [Near Life Setup (寿命将尽设置) ] > [Belt Near Life Timing (传送带寿命将尽) ] 进行设置。可设置范围 为 500 至 5,000 (以 500 为单位递增)。

1 请准备一个更换用转印皮带。

 $\overline{2}$  将手指插入设备右侧的凹孔处,拉动前盖打开拉杆 (1),向前打开前盖 (2)。

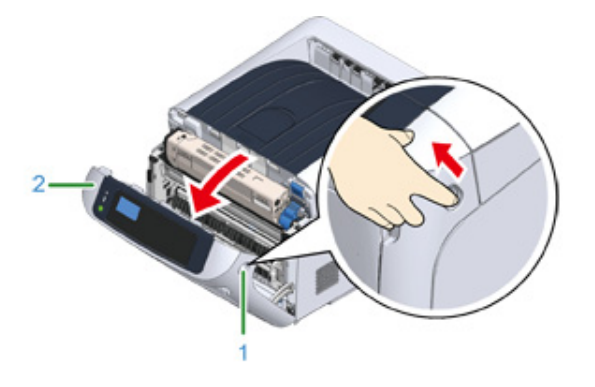

## <mark>3</mark> 按下打开按钮 (3),打开出纸架 (4)。

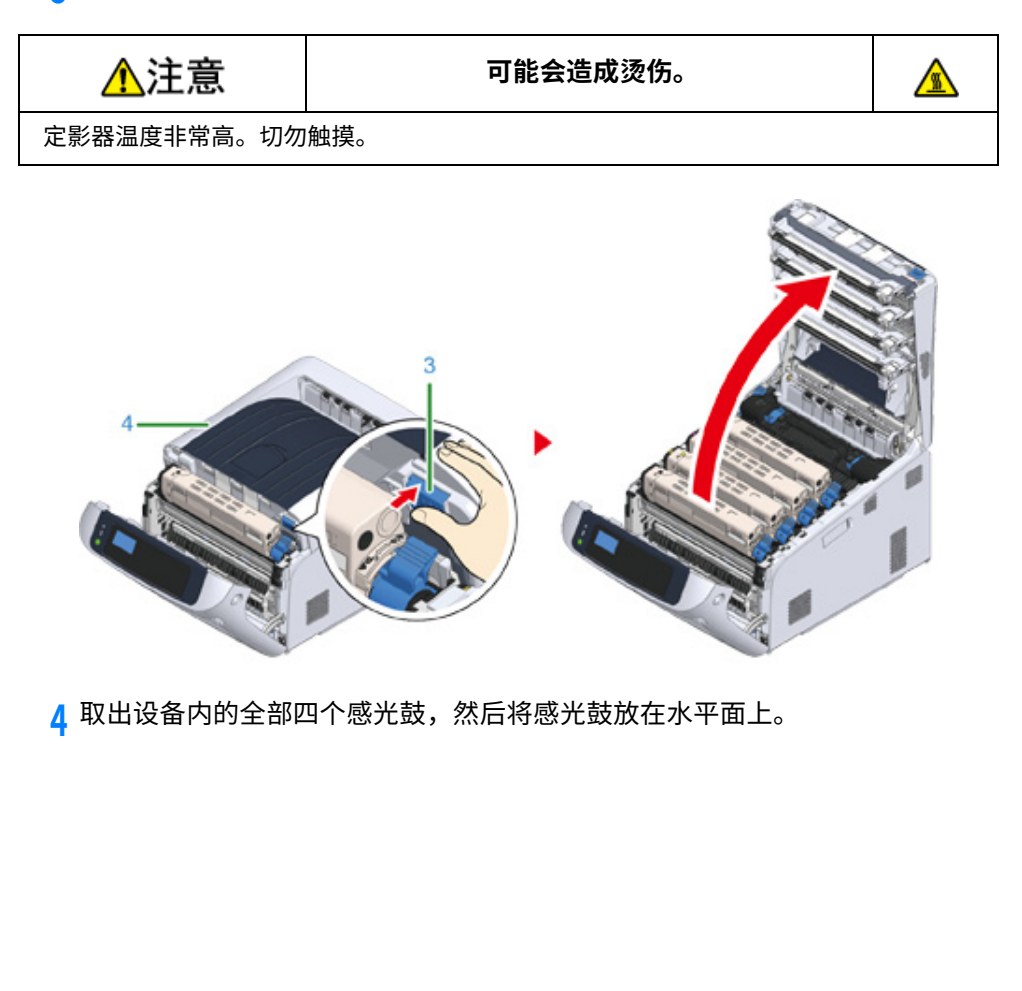

 $\bigcirc$ 

• 由于感光鼓易碎,处理感光鼓 (绿色圆筒)时请格外小心。

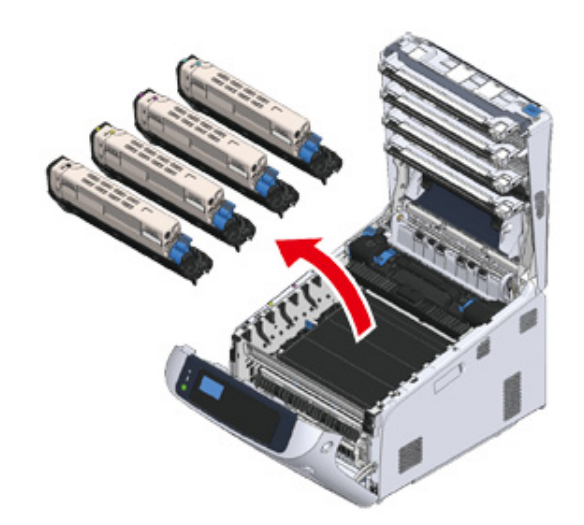

<mark>5</mark> 为避免感光鼓暴露在光线下,应使用纸张覆盖拆除的感光鼓。

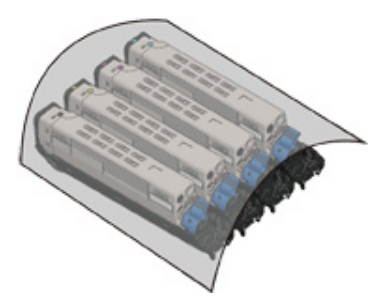

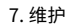

## 6 沿箭头方向转动转印皮带各侧的蓝色把手 (5),以解除锁定。

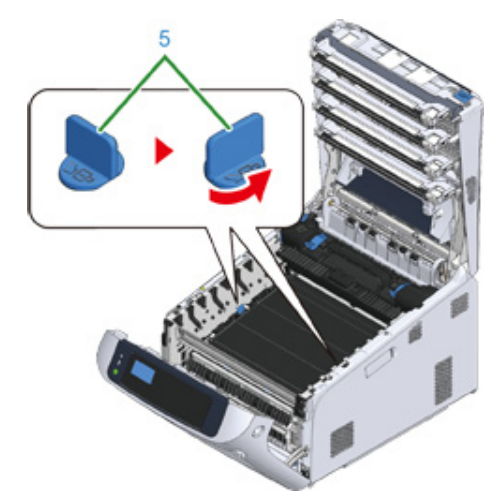

#### 7 握住蓝色手柄 (6),取出转印皮带。

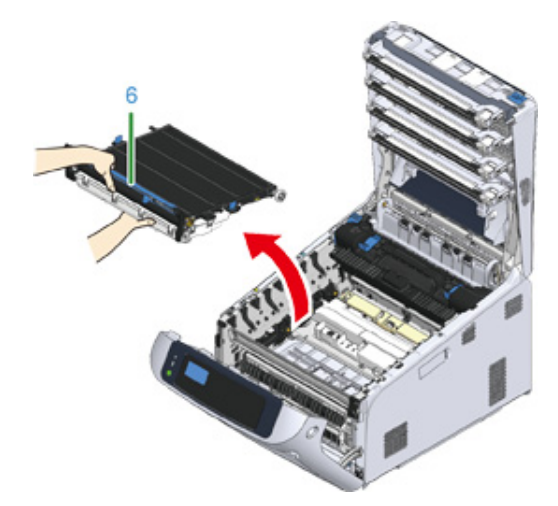

## **8** 䳣⡞倝鲮⽪淼䌄涸覰蒀䩛厑䩯⡞鲮⽪淼䌄涸䏀鿈搬た㼜鲮⽪淼䌄涸鲶䳃Ⰶ 䩧⽪纸涸⳾坵 (7) 务կ

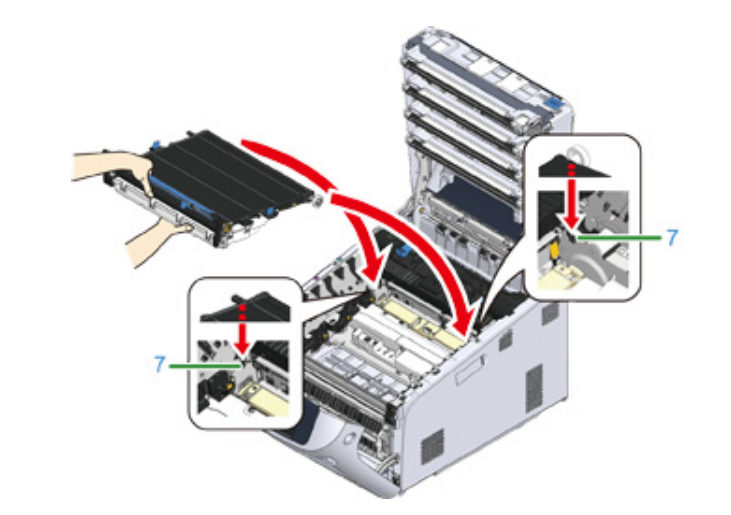

## <mark>9</mark> 放下转印皮带的手柄侧,然后将转印皮带安装到设备上。

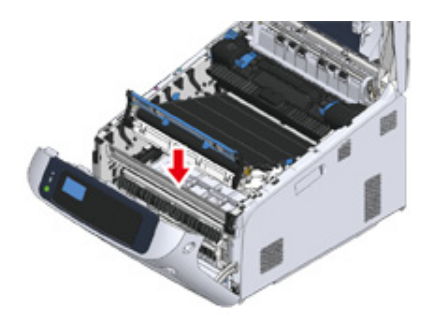

## 10 沿箭头方向转动转印皮带两侧的蓝色把手 (5),以锁定转印皮带。

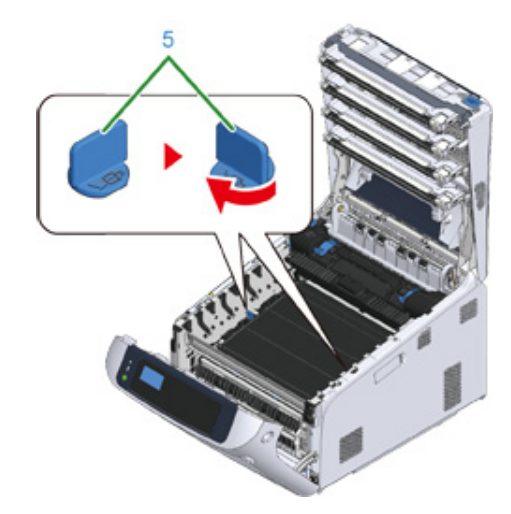

## $\bigcirc$

• 请勿忘记转动把手锁定转印皮带。如果不转动把手锁定转印皮带,将无法正确安装感光鼓。

#### 11 将四个感光鼓装回到设备中。

#### $\bigcirc$

• 由于感光鼓易碎,处理感光鼓 (绿色圆筒)时请格外小心。

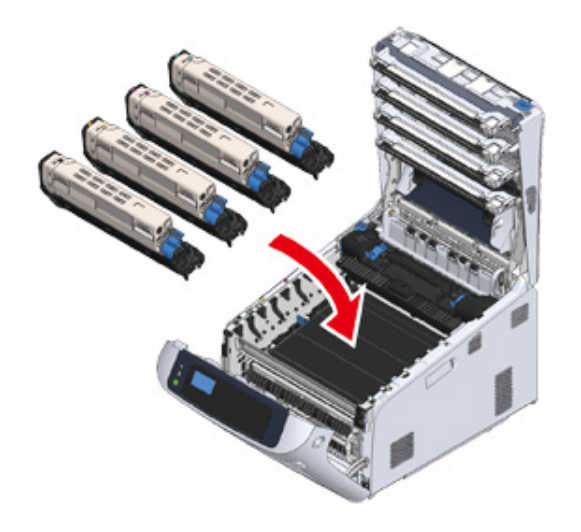

## 12 用力推动出纸架中部,合上出纸架 (4)。

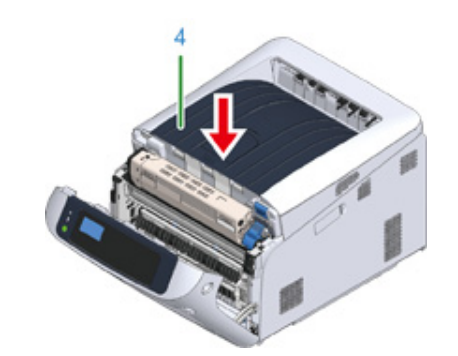

13 合上前盖(2)。

## $\bigcirc$

• 出纸架未完全合上时,前盖无法合上。

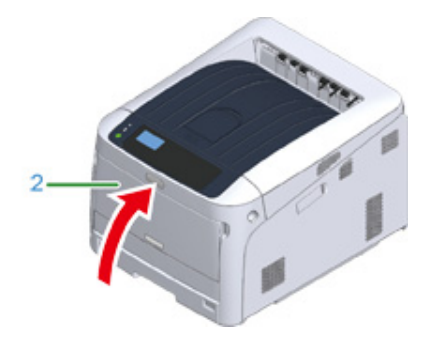

## 14 请回收转印皮带。

#### $\mathscr{Q}$

• 必须处理转印皮带时,请将其装入塑料袋或其他类似容器内,然后根据当地的法令法规进行处理。

#### <span id="page-122-0"></span>**更换定影器**

显示屏上出现"定影器寿命将尽"消息时,请准备一个替换用定影器。您可以继续打印 2,500 页左右, 直到显示下一条消息。

显示"请更换定影器"消息时,请更换定影器。

使用 A4 纸张 (单面打印)时,定影器的大致更换周期为约 100,000 页。此估算值基于标准 使用条件 (每次打印三页)。如果每次打印一页,定影器使用寿命会缩短一半左右。

#### $\bigcirc$

- 定影器可打印的实际页数取决于您的使用方式。
- 当显示"请更换定影器"且打印停止时,请尽快更换新定影器。虽然可以通过开关前盖来恢复打印,但这可能会导 致故障或造成打印质量下降。此外,经过特定时长之后,即使开关前盖也无法再进行打印。 (上述可打印的特定时 长因运行状况而异。)
- 当 [Admin Setup (管理员设置) ] > [Panel Setup (面板设置) ] > [Near Life Status (寿命将尽时的状态) ] 设置为 [Disable (无效) 1时,不显示 [Fuser Unit Near Life (定影器寿命将尽) 1消息。
- 请勿将感光鼓暴露在直射阳光或非常明亮的室内灯光下 (大约 1,500 lux 以上)。即使在正常的室内灯光下,也勿暴 露 5 分钟以上。

## $\overline{\mathscr{L}}$

• 可以更改显示"定影器寿命将尽"消息的设置。请从 [Admin Setup (管理员设置)] > [Others Setup (其他设 置) ] > [Near Life Setup (寿命将尽设置) ] > [Fuser Near Life Timing (定影器寿命将尽) ] 进行设置。可设置范 围为 500 至 5,000 (以 500 为单位递增)。

#### 1 请准备一个新的定影器。

 $\overline{2}$  将手指插入设备右侧的凹孔处,拉动前盖打开拉杆 (1),向前打开前盖 (2)。

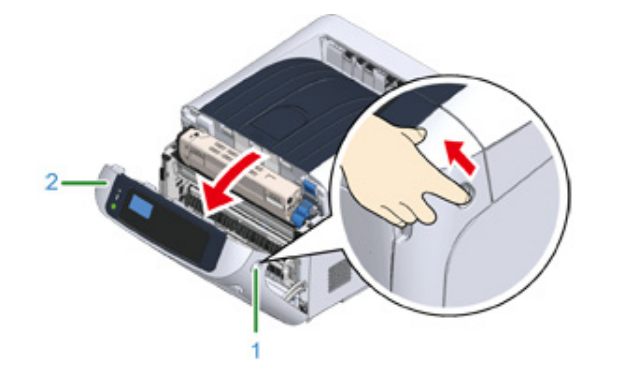

2 按下打开按钮 (3), 打开出纸架 (4)。

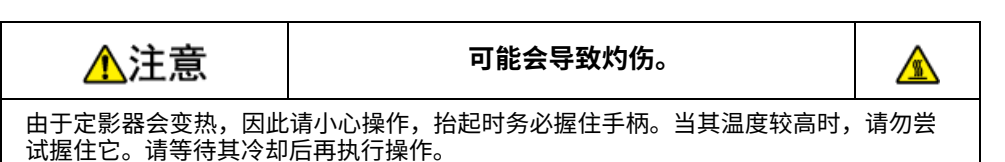

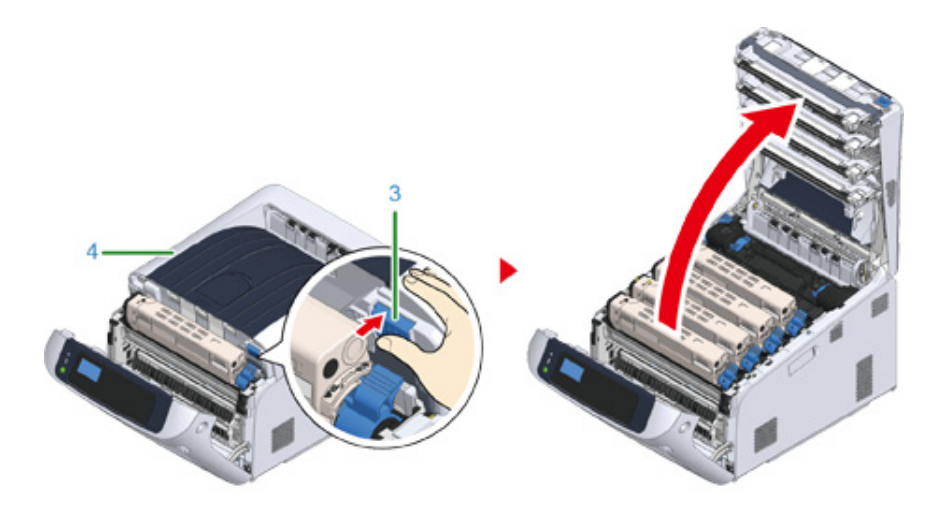

<mark>4</mark> 向前拉动定影器的左侧锁定杆(5), 以解除锁定。

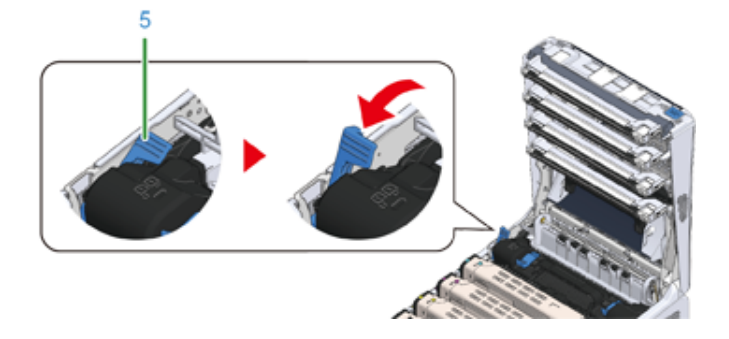

## <mark>5</mark> 握住定影器手柄 (6),从设备中取出定影器。

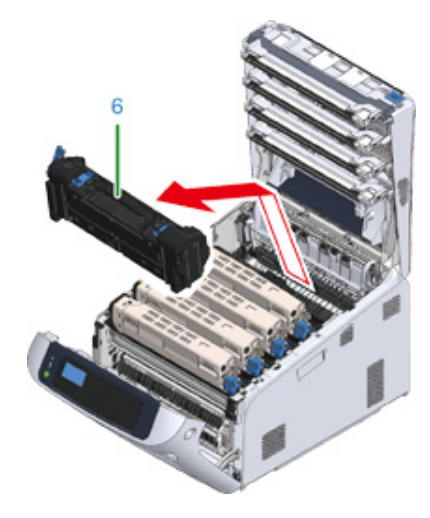

## 6 撕下新定影器上的胶带,然后将胶带穿过定影器的把手。

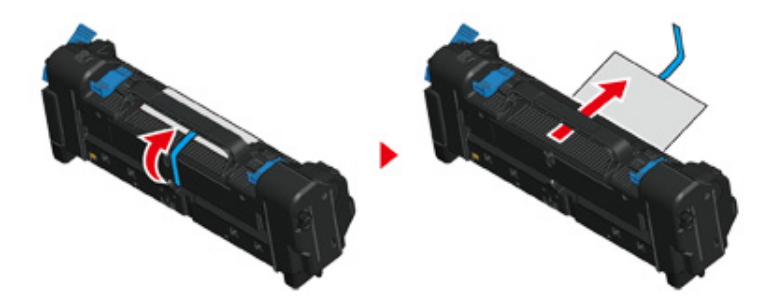

<mark>7</mark> 沿箭头方向拉保护膜,即可撕下。

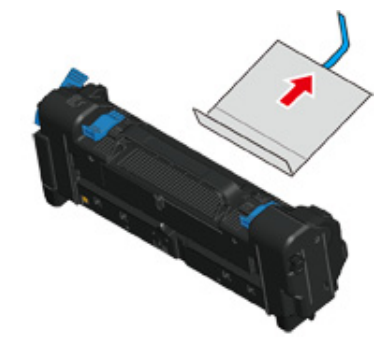

## $\overline{\textbf{8}}$  向前拉定影器的左侧锁定杆 (5)。

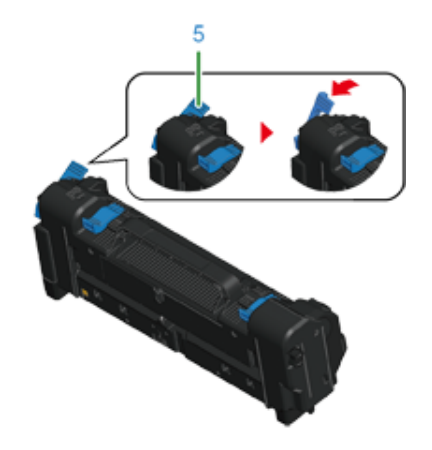

 $\overline{9}$  握住手柄,将新定影器装入设备。

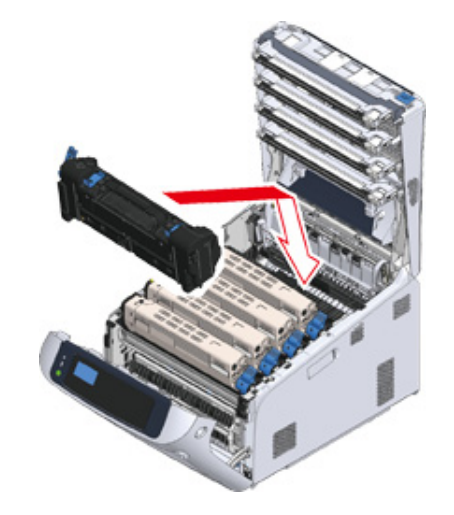

## 10 向后推动定影器的左侧锁定杆 (5),以进行锁定。

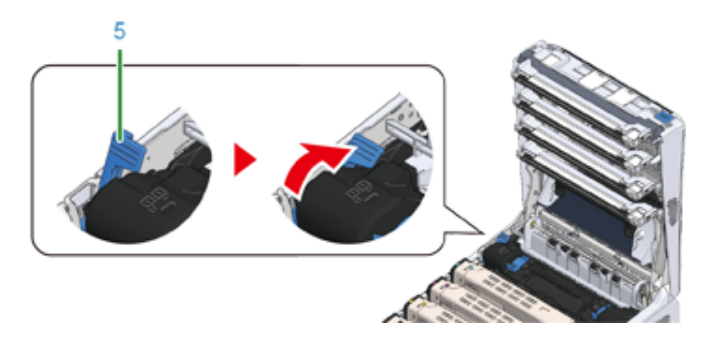

<mark>11</mark> 用力推动出纸架中部,合上出纸架 (4)。

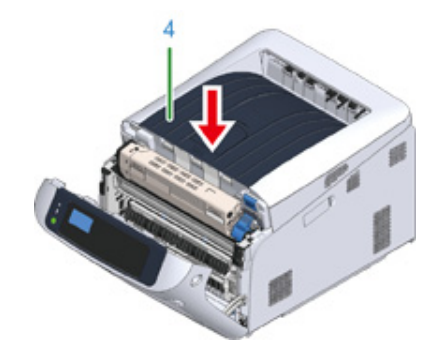

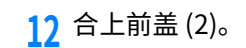

#### $\bigcirc$

• 出纸架未完全合上时,前盖无法合上。

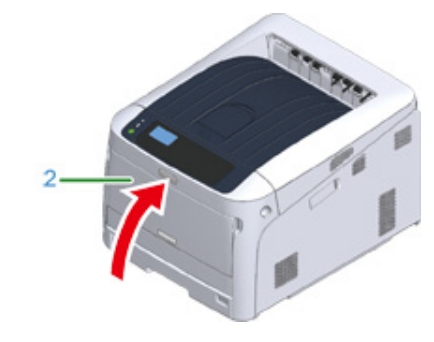

13 请回收定影器。

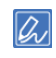

• 必须处理定影器时,请将其装入塑料袋或其他类似容器内,然后根据当地的法令法规进行处理。

#### 本节介绍如何清洁打印机各部件。

#### • 清洁设备表面

- 清洁 LED 打印头
- 清洁遮光膜
- 清洁进纸辊 (纸盒 1/纸盒 2/纸盒 3/纸盒 4/纸盒 5)
- 清洁进纸辊 (多用途纸盒)
- 清洁阻力辊

## <span id="page-125-0"></span>清洁设备表面

## $\bigcirc$

- 请勿使用汽油、稀释剂或酒精,否则可能会损坏设备的塑料部件。
- 请勿给设备上润滑油。请勿涂抹油脂。

#### 1 关闭设备电源。

#### <mark>√</mark>关闭电源

<mark>2</mark> 用水或中性清洁剂稍微弄湿软布后充分拧干,擦拭设备表面。

## $\bigcirc$

• 仅可使用水或中性清洁剂。

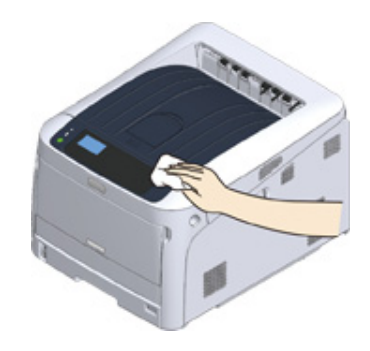

2 使用柔软的干布擦干设备表面。

## <span id="page-126-0"></span>清洁 LED 打印头

当打印输出页面上出现纵向白色条纹、图像褪色或文字周边有脏污时,请清洁 LED 打印头。

 $\bigcirc$ 

- 请勿使用甲醇或稀释剂等溶剂,否则可能会损坏 LED 打印头。
- 请勿将感光鼓直接曝露在阳光或室内强光下(约 1500 lux 或更强)。即使在室内照明环境中,也不要让感光鼓曝露 5 分钟以上。
- 1 将手指插入设备右侧的凹孔处,拉动前盖打开拉杆 (1),向前打开前盖 (2)。

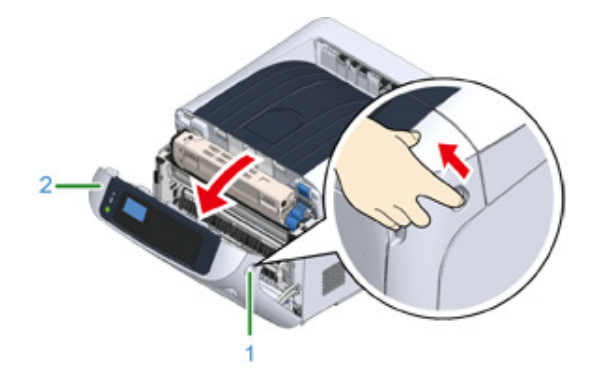

 $\overline{2}$  按下打开按钮 (3), 打开出纸架 (4)。

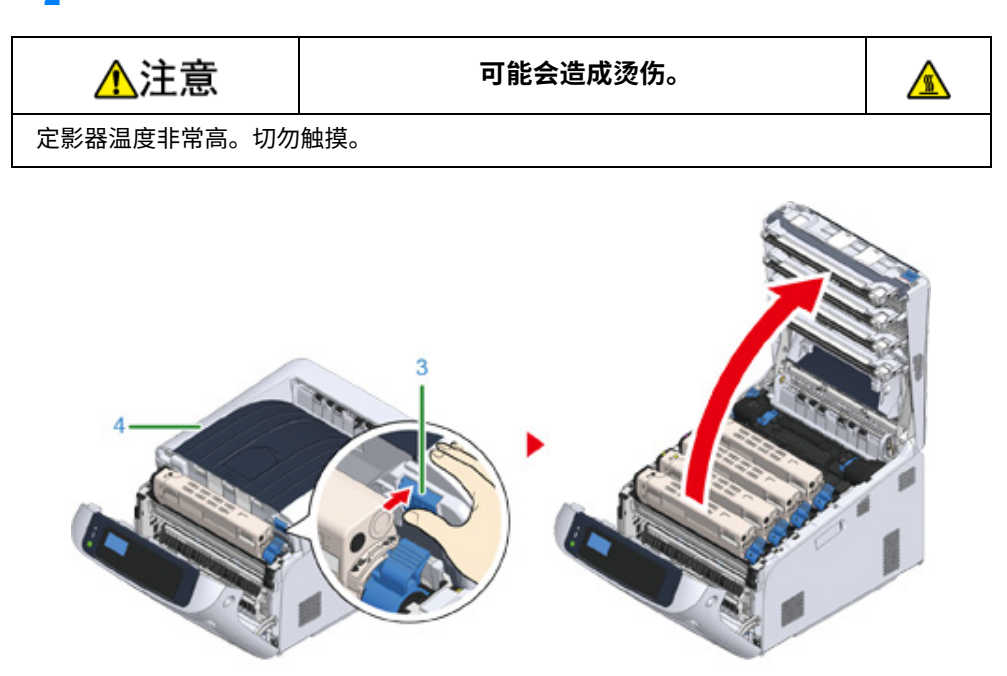

### 3 用柔软的纸巾轻轻擦拭 LED 打印头的四个透镜。

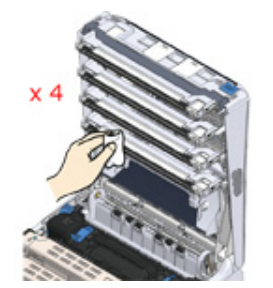

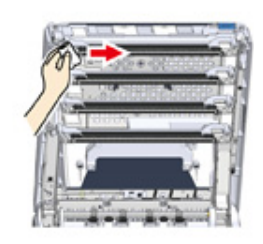

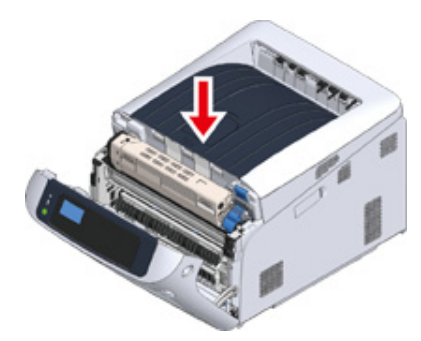

 $\frac{1}{2}$  合上前盖 (2)。

 $\bigcirc$ 

• 出纸架未完全合上时,前盖无法合上。

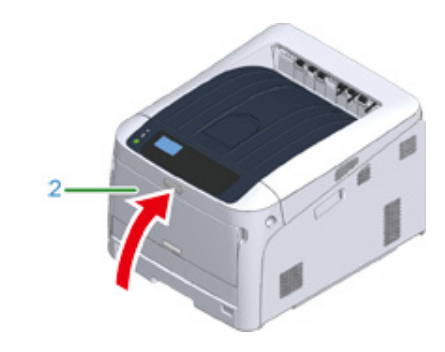

## <span id="page-127-0"></span>**清洁遮光膜**

如果感光鼓的遮光膜脏污,按照下列步骤加以擦拭。

## 1 将手指插入设备右侧的凹孔处,拉动前盖打开拉杆 (1),向前打开前盖 (2)。

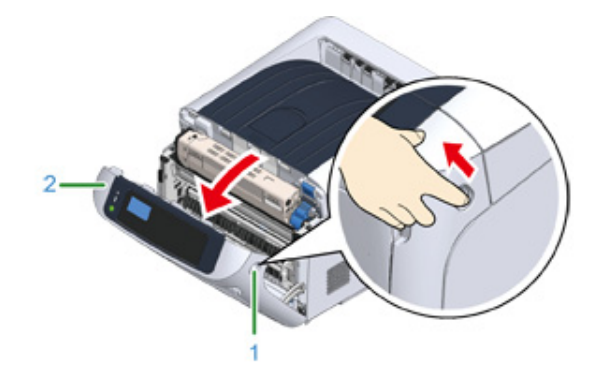

#### <mark>3</mark> 按下打开按钮 (3),打开出纸架 (4)。

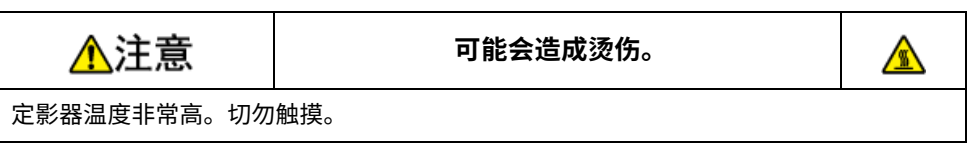

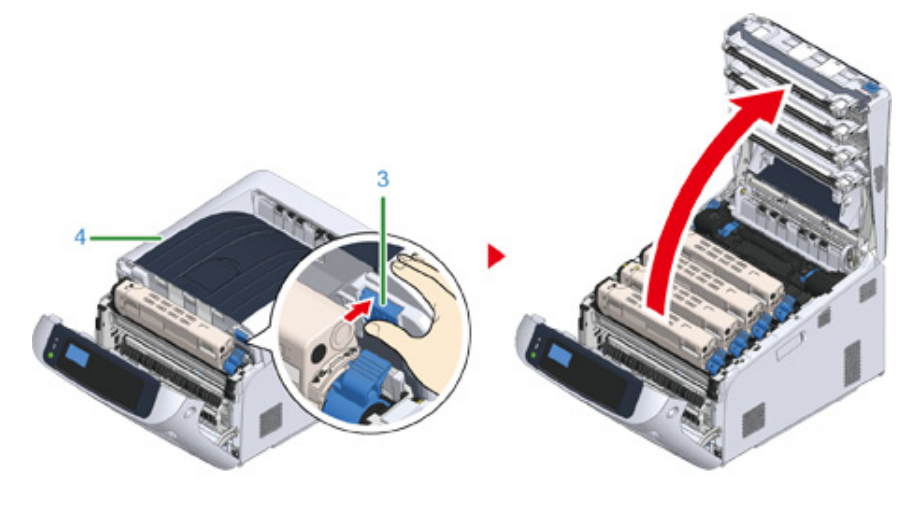

## 3 取出感光鼓。

 $\overline{4}$  用柔软的纸巾轻轻擦拭遮光膜 (5)。

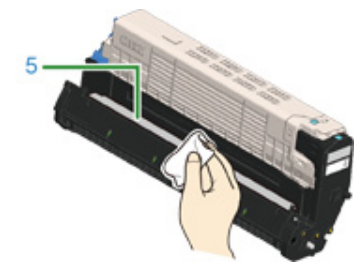

- <mark>5</mark> 将感光鼓装回打印机内。
- 6 用力推动出纸架中部,合上出纸架。

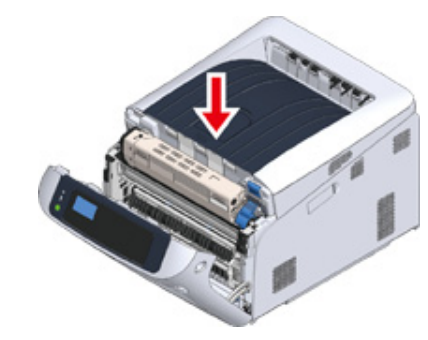

7 合上前盖 (2)。

#### $\bigcirc$

• 出纸架未完全合上时,前盖无法合上。

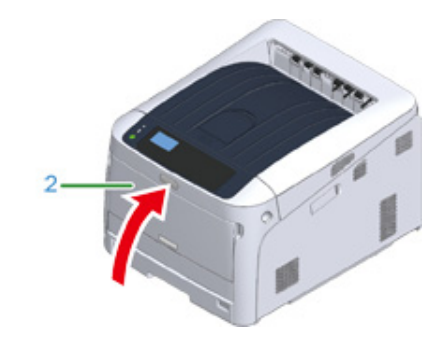

## <span id="page-128-0"></span>清洁进纸辊 (纸盒 1/纸盒 2/纸盒 3/纸盒 4/纸盒 5)

清洁纸盒中的进纸辊和设备内部的所有辊轮。

以下步骤以纸盒 1 为示例,同样适用于纸盒 2/3/4/5。

1 拉出纸盒 (1)。

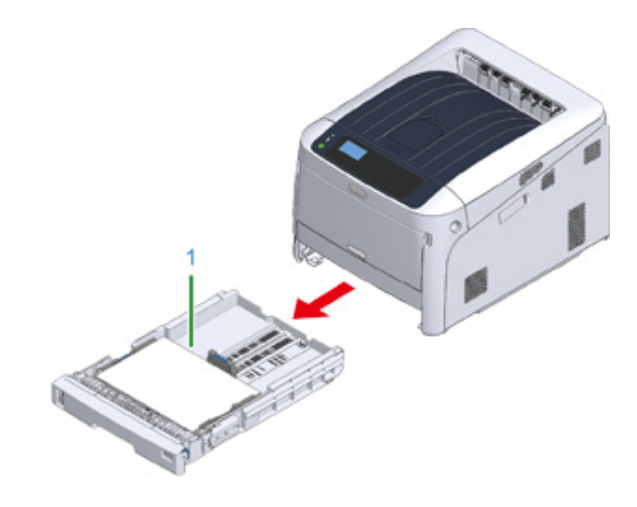

## $\overline{2}$  使用拧干的湿布擦拭设备内的两个进纸辊 (2)。

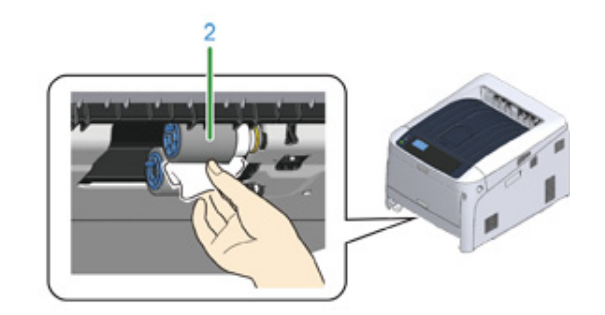

3 取出纸盒中所装入的纸张。

#### $\Lambda$ 使用拧干的湿布擦拭纸盒上的进纸辊 (3)。

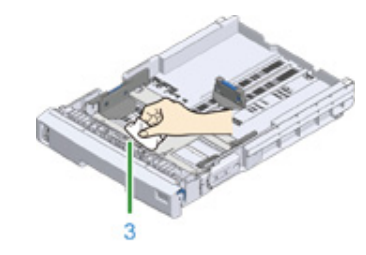

5 将纸张装入纸盒中。

6 将纸盒推回设备。

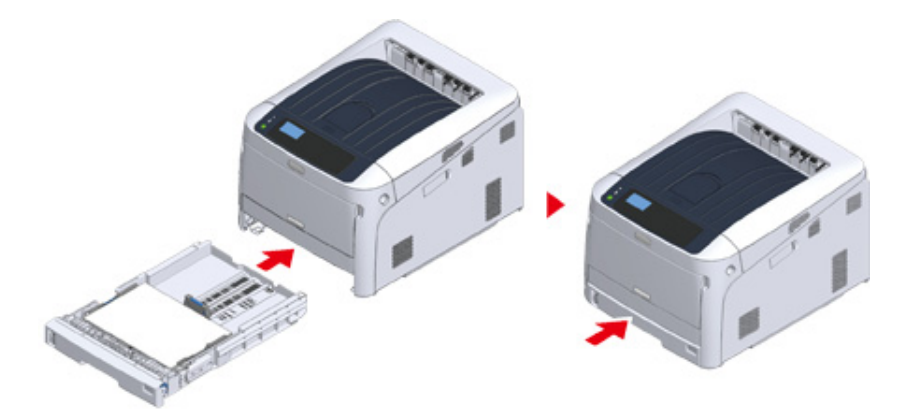

## <span id="page-129-0"></span>清洁进纸辊 (多用途纸盒)

如果频繁出现卡纸,请清洁进纸辊。

1 将手指插入前凹孔 (1) 处,然后向前打开多用途纸盒 (2)。

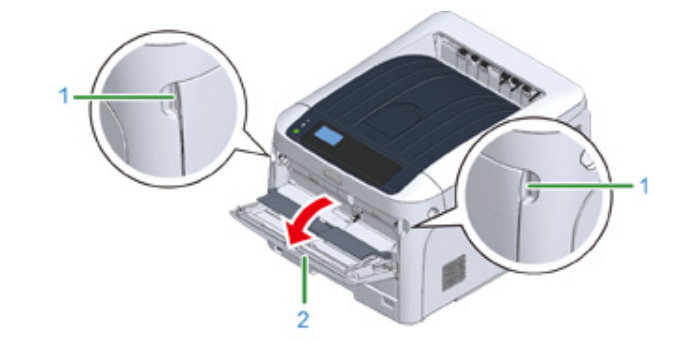

 $\overline{2}$  略微提起多用途纸盒 (2),向内按压右臂 (3),然后打开卡锁 (4)。

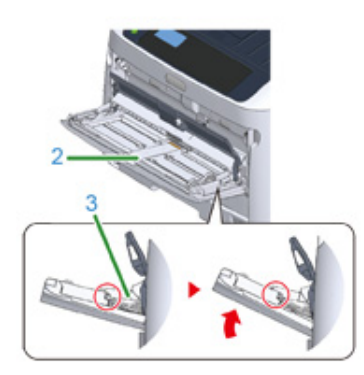

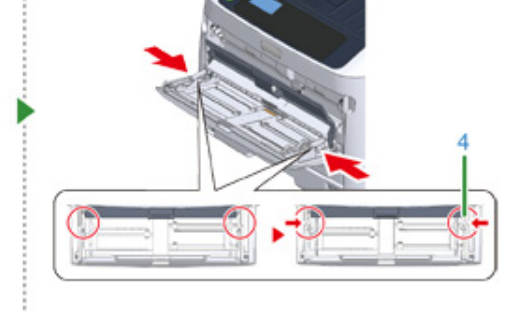

<mark>3</mark> 采用相同的方式,在轻轻提起多用途纸盒的同时,向内按压左臂,然后解除嵌 片的锁定。

## $6$  按压多用途纸盒中部的同时,打开分离辊盖 (6)。

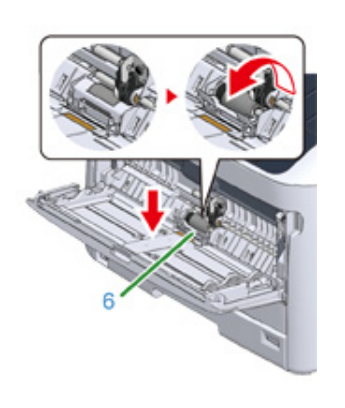

#### 7 使用拧干的湿布擦拭分离辊 (7)。

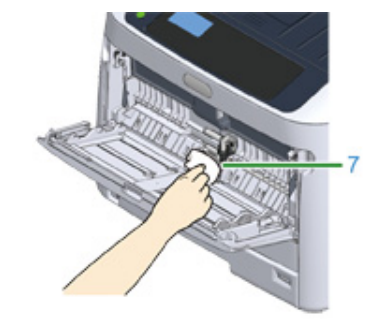

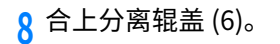

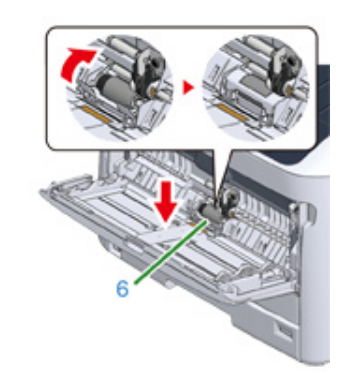

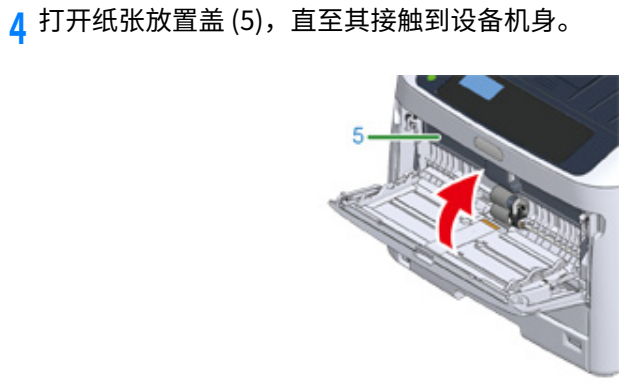

## <mark>5</mark> 使用拧干的湿布擦拭进纸辊。

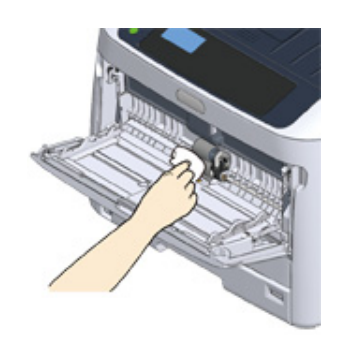

## $\bigcirc$

• 清洁辊轮时,请勿损坏纸张末端传感器杆。

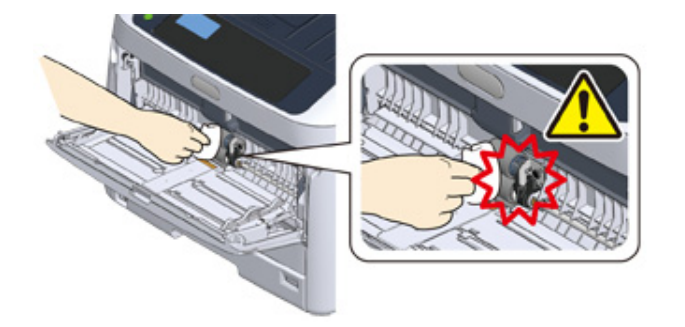

#### **Q** 放下纸张放置盖 (5)。

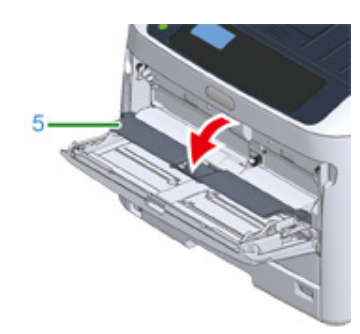

- <mark>10</mark> 向内按压多用途纸盒 (2) 右臂 (3) 的同时,略微提起多用途纸盒 (2) 并锁定卡锁  $(4)$ 
	- $\bigcirc$
	- 如果不将卡锁放回原位就合上多用途纸盒,可能会导致纸张放置盖破裂。请务必将其放回原位。

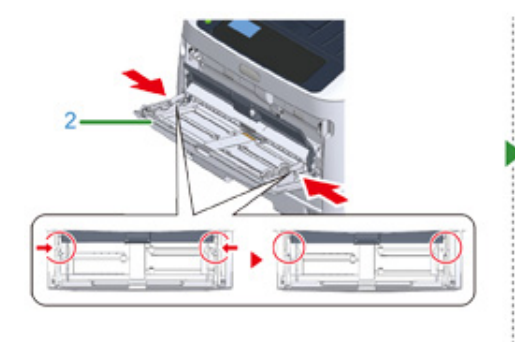

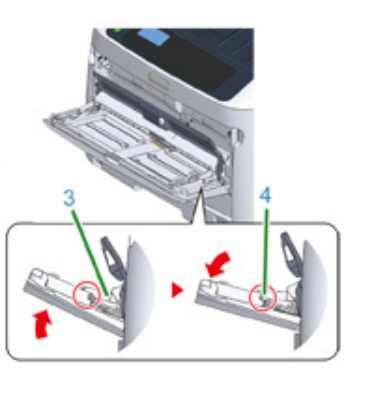

- 11 采用相同的方式,在向内按压多用途纸盒左臂的同时,轻轻提起多用途纸盒, 然后锁紧嵌片。
	- $\bigcirc$
	- 如果不将卡锁放回原位就合上多用途纸盒,可能会导致纸张放置盖破裂。请务必将其放回原位。

12 合上多用途纸盒。

如果无法合上多用途纸盒,请向下按压多用途纸盒的装纸部分,从而将纸张放置盖放回 原位。

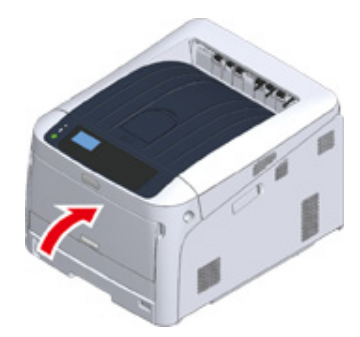

## <span id="page-132-0"></span>**清洁阻力辊**

阻力辊脏污时,请按照以下步骤进行清洁。

1 打开前盖。

<mark>3</mark> 用柔软的纸巾擦拭阻挡辊的金属部件 (1) 和 (2) (前部可见)。

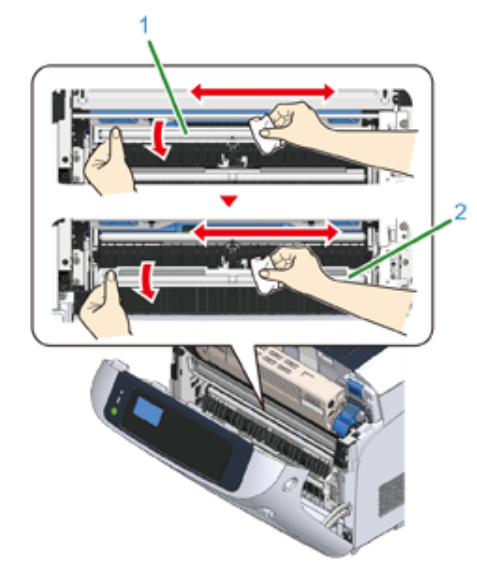

## $\overline{\mathscr{L}}$

• 清洁金属部件 (2) 时,请勿触摸与金属部件 (2) 相接触的橡胶辊。

<mark>3</mark> 向下转动并擦拭金属部件,直到它们完全干净。

 $4$  合上前盖。

## 移动设备

# △注意

**可能会导致人身伤害。** 

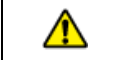

本设备重约 40 千克,因此请由两人合力抬起。

1 关闭设备电源。

- <mark>2</mark> 拔出所有电缆。
	- .<br> 电源线
	- 局域网或 USB 电缆
- <mark>3</mark> 取出纸盒中所有的纸张。

 $\overline{4}$  抬起设备,然后将其移动到新位置。

## **运输设备**

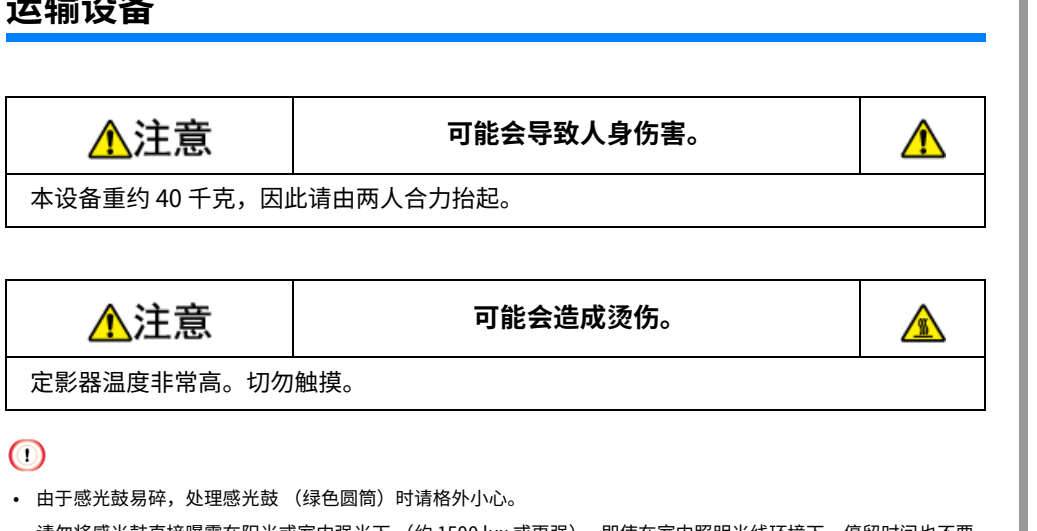

- 请勿将感光鼓直接曝露在阳光或室内强光下 (约 1500 lux 或更强)。即使在室内照明光线环境下,停留时间也不要 超过 5 分钟。
- 请使用购买时本产品附带的包装和打包材料。

#### 1 关闭设备电源。

#### <mark>√</mark>关闭电源

#### 2 拔出所有电缆。

- 电源线
- 局域网或 USB 电缆

2 取出纸盒中所有的纸张。

#### <mark>4</mark> 将手指插入设备右侧的凹孔处,拉动前盖打开拉杆 (1),向前打开前盖 (2)。

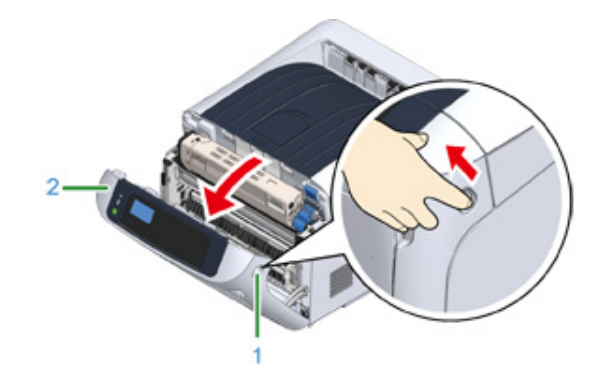

#### <mark>5</mark> 按下打开按钮 (3),打开出纸架 (4)。

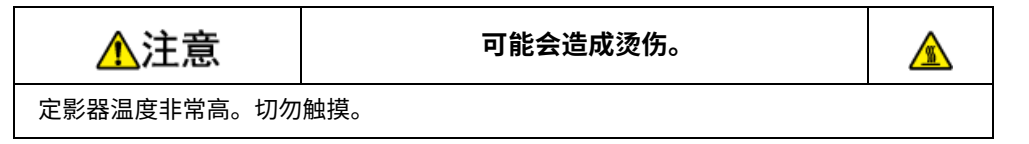

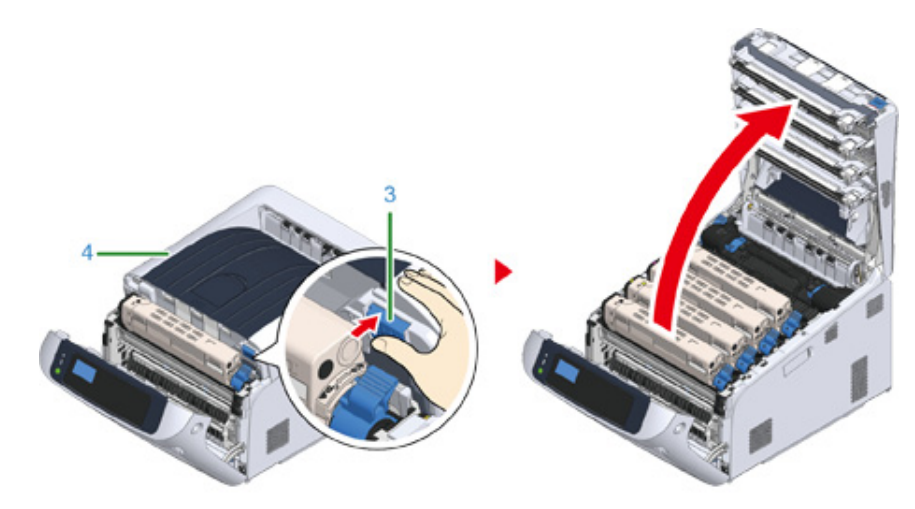

**6** ⿽䩛䳣⡞㟯磋渱♸䠭⯕렽♧ず䬘ⴀկ 䬘ⴀⰌ鿈 4 猫괃蒀涸㟯磋渱ㄤ䠭⯕렽 搬た㼜Ⱖ佞縨ⵌ䎂珘邍副䎇㖈♴㙈副䫣紺瘝կ

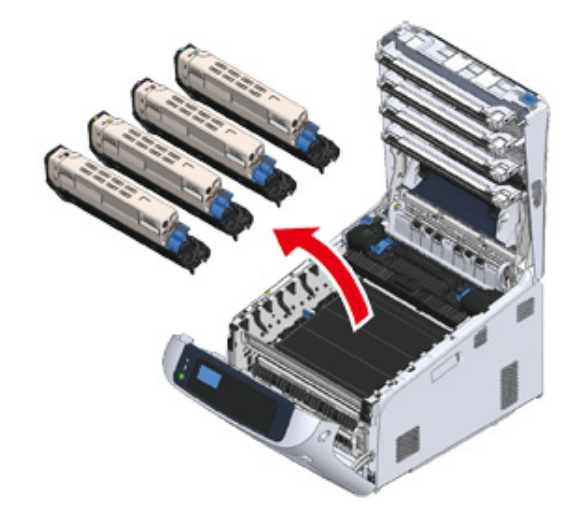

7 使用塑料胶带 (5) 将墨粉盒固定在各感光鼓上。

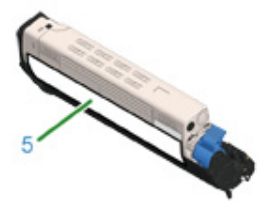

 $8$  将 4 个感光鼓/墨粉盒放入设备。

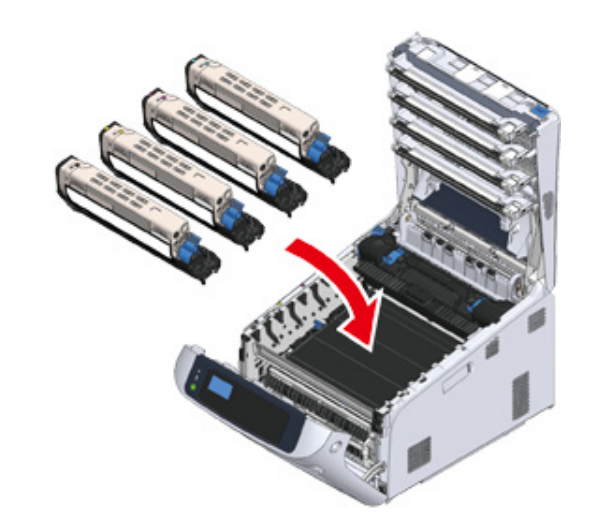

 $Q$  用力推动出纸架中部,合上出纸架 (4)。

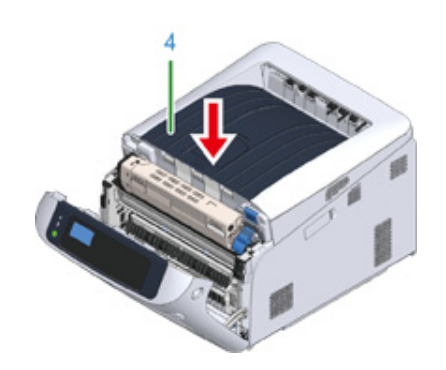

10 合上前盖 (2)。

#### $\bigcirc$ • 出纸架未合上时,前盖无法完全合上。

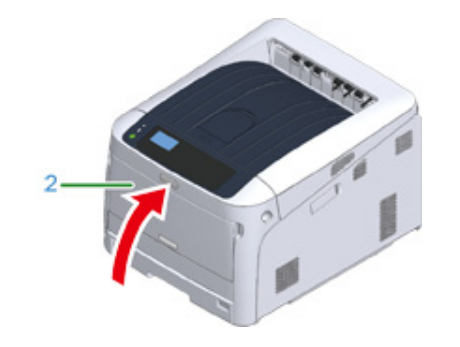

11 如果安装有选购的扩展纸盒,请拆下连接设备和扩展纸盒的部件。 按照与安装步骤相反的顺序进行拆卸。

#### ♪ 安装扩展纸盒

#### $\bigcirc$

- 请注意不要丢失连接部件。
- 先不要拆下连接扩展纸盒的部件。
- 12 向上抬起打印机,然后从扩展纸盒上拆下。

## $\bigcirc$

• 分开包装和运输打印机单元与选购扩展纸盒。

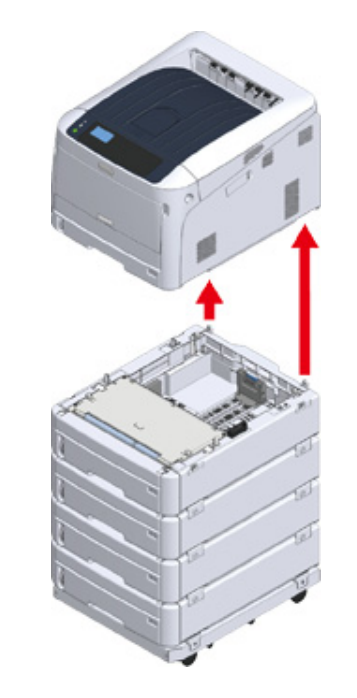

- 13 用包装材料包裹设备,然后将其放入包装箱内。
- 14 如果安装有多个扩展纸盒或角轮基座,拆下连接它们的部件,然后与各连接部 件打包在一起。 按照与安装步骤相反的顺序进行拆卸。

৶ 安装扩展纸盒

```
\bigcirc
```

```
• 请注意不要丢失连接部件。
```
#### $\bigcirc$

• 运输设备后,重新安装时请拆除用来固定感光鼓和墨粉盒的胶带。

## **处理打印机前**

我们强烈建议您在处理设备前先擦除注册的个人信息和保存的数据。

设备中会保存以下信息。

管理员密码

菜单项目的设置值

私密打印数据

各种历史记录

访问控制、用户管理数据 (本地使用者、外部使用者缓存 [LDAP, Kerberos (LDAP 和 Kerberos) 1)

请按照以下步骤擦除保存的数据。

- 反复按滚动按钮 ▼ 选择 [Admin Setup (管理员设置)],然后按 «ENTER (确定) » 按钮。
- $\overline{2}$  输入管理员密码,然后按 «ENTER (确定)» 按钮。
- ? 反复按滚动按钮 ▼ 选择 [Others Setup (其他设置) ], 然后按 «ENTER (确 定)» 按钮。
- <u>4</u> 反复按滚动按钮 ▼ 选择 [Erase Privacy Data (擦除个人数据)],然后按 «ENTER (确定) » 按钮。
- <mark>5</mark> 显示 [Are You Sure? (确定?)] 时,立即选择 [Yes (是)],然后按 «ENTER (确定) » 按钮。
- 6 显示 [Would you like really? (真的确定吗?) ]时,立即选择 [Yes (是)], 然后按 «ENTER (确定) » 按钮。

重启设备以擦除数据。

#### $\bigcirc$

• 一旦执行此操作,已擦除的数据将无法恢复。如需取消擦除操作,请在步骤 5 或步骤 6 中选择 [No (否)]。

## **删除打印机驱动程序**

本节介绍如何删除计算机上安装的打印机驱动程序。

根据操作系统、打印机驱动程序版本的不同,本手册中的描述可能会有所不同。

• 对于 Windows

## $\bigcirc$

- 必须以管理员身份登录才能执行此步骤。
- 删除打印机驱动程序前,请重启计算机。

1 打开"打印机文件夹"。

<sub>7</sub> 右键单击要移除的图标,然后选择 [Remove device (移除设备) ]。

 $\overline{3}$  显示确认消息时, 点击 [Yes (是) ]。

## $\bigcirc$

```
• 当显示消息提示您正在使用的设备时,请重启计算机,然后重复步骤 1 至 2。
```
- <mark>4</mark> 选择 [Printers (打印机)] 中的图标,然后点击顶栏中的 [Print server properties (打印服务器属性) ]。
- 5 选择 [Drivers (驱动程序) ] 选项卡。
- 6 如果显示 [Change Driver Settings (更改驱动程序设置)], 请点击。
- 选择要移除的驱动程序,然后点击 [Remove (移除) ]。
- <mark>8</mark> 如果显示消息要求您选择仅从系统中移除打印机驱动程序亦或移除打印机驱动 程序和驱动程序包,请选择移除驱动程序和驱动程序包,然后点击 [OK (确 定)]。
- $Q$ 显示确认消息时,点击 [Yes (是)]。
- 10 显示 [Remove Driver Package (移除驱动程序包) ] 对话框时,点击 [Delete (删除) 1> [OK (确定) 1。

#### $\bigcirc$

• 如果系统拒绝移除操作,请重启计算机,然后再次执行步骤 4 至 10。

11 点击 [Print Server Properties (打印服务器属性)] 对话框中的 [Close (关 闭)。

12 重启计算机。

## 更新软件

将打印机软件更新为最新版本。

计算机必须已连接到互联网。

- 对于 Windows 用户,请使用 Monitoring Tool。
- **˖ 㼆✵ Windows**
	- 1 为了更新软件,请在计算机上安装 [Monitoring Tool (Monitoring Tool) ]。 如果安装打印机驱动程序时选择了 [Recommended Install (推荐安装)],将自动安装 Monitoring Tool.

#### $\overline{2}$  检测到可更新的软件时,将显示以下屏幕。

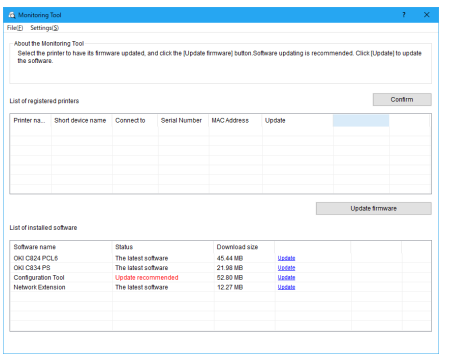

<mark>3</mark> 如有可更新旳软件,已安装软件列表旳 [Status (状态)] 字段甲将显示<br>[Update recommended (推荐更新)],然后点击 [Update (更新)]。

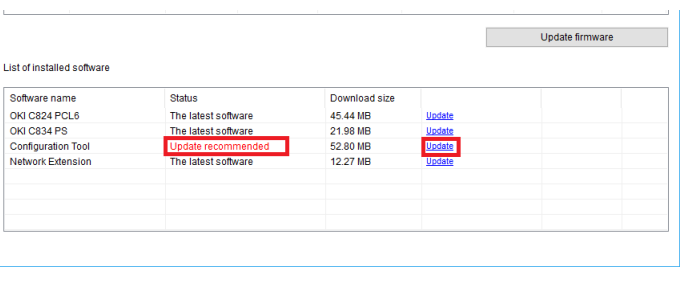

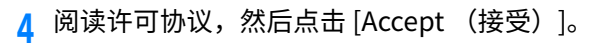

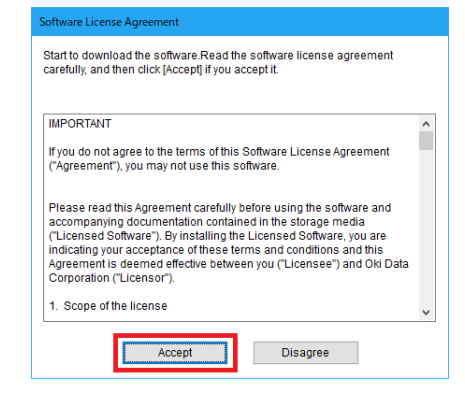

- **5** 安装开始。
	- 以下步骤因所选软件而有所不同。 以 Configuration Tool 的安装作为示例。
- 6 点击 [Next (下一步) ] 开始安装。

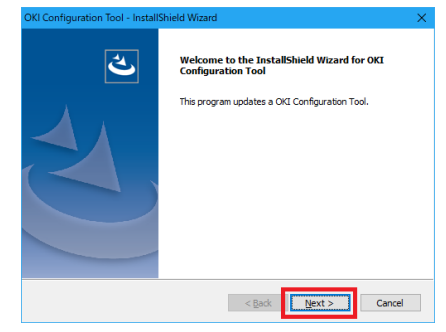

7 安装完成时,点击 [Finish (完成) ]。

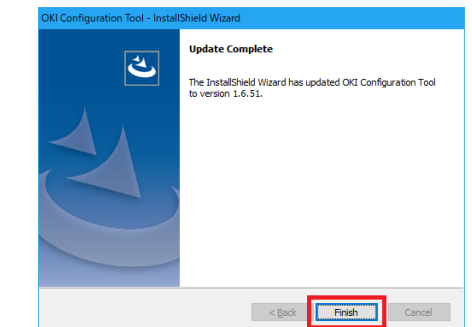

<mark>8</mark> 已安装软仵旳 [Status (状态)] 字段甲显示 [The latest software (最新软<br> 件)] 时,软件更新完成。

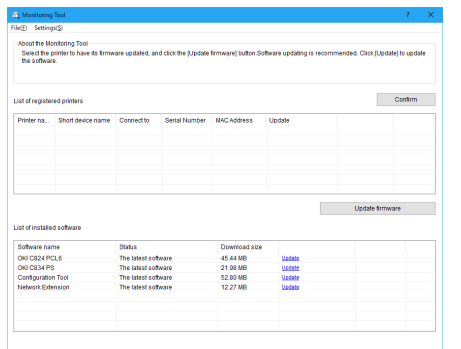

<mark>9</mark> 退出 [Monitoring Tool (Monitoring Tool) ]。

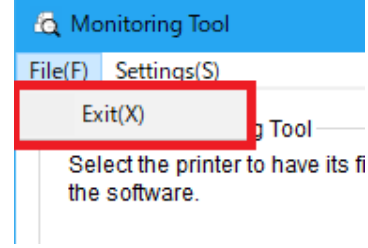

## 更新固件

将打印机固件 (设备控制程序) 更新至最新版本。

需要将计算机连接到互联网。

对于 Windows 用户,请使用 Monitoring Tool。

#### 对于 Windows

#### · 固件更新流程

为了更新固件,请在计算机上安装 [Monitoring Tool (Monitoring Tool)]。

安装打印机驱动程序时, 如果选择 [Recommended Install (推荐安装) ], 将自动安装 Monitoring Tool.

- **7** 将打印机注册到 [Monitoring Tool (Monitoring Tool)]。 仅可注册 KS8445。
- 至此,固件已准备好进行更新。

检测到有可更新固件的打印机时,计算机上将显示 [Monitoring Tool (Monitoring Tool)]。更 新固件。

**˖ 㼜䩧⽪纸岤ⱃⵌ Monitoring Tool**

选择 [Start (开始) ] > [Okidata] > [Monitoring Tool (Monitoring Tool)]。

7 从 [Setup (设置) ] 菜单中选择 [Register printer (注册打印机) ]。

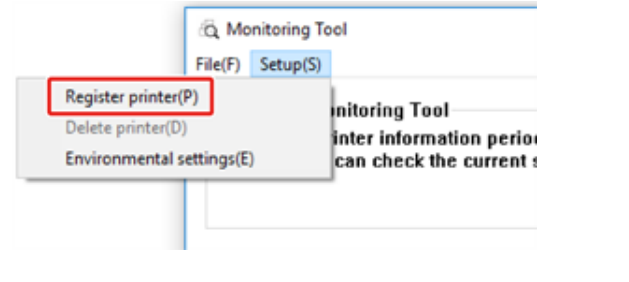

2 可注册的打印机显示在 [Register printer (注册打印机) ] 屏幕上。 选中您要注册的打印机,然后点击 [Register (注册) ]。

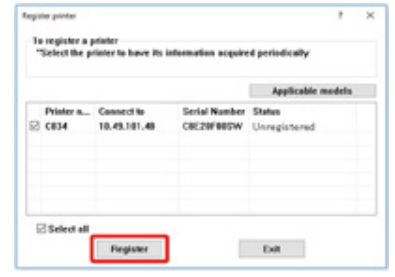

<mark>△</mark> 在 [Administrator password authentication (管理员密码验证)] 屏幕中输 入管理员密码,然后点击 [OK (确定) ]。

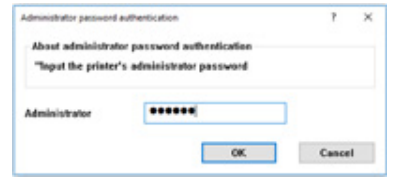

**5** 确保选中的打印机显示在 [Monitoring Tool (Monitoring Tool)] 屏幕上,然后 关闭 [Monitoring Tool (Monitoring Tool)]。

#### · 更新固件

1 [Monitoring Tool (Monitoring Tool)] 会定期检查打印机的情况,并显示以下屏 幕。

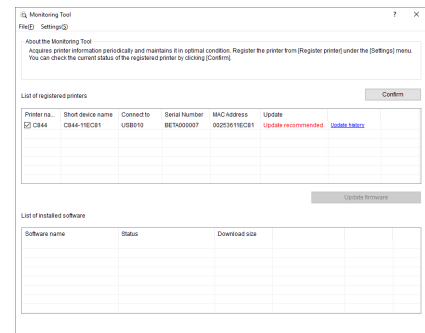

- 7 如果打印机有可更新的固件,[Update (更新)] 字段中将显示 [Update recommended (推荐更新) ]。选中设备的复选框, 然后点击 [Update firmware (更新固件) ]。
- 3 在 [Administrator password authentication (管理员密码验证)] 屏幕中输 入管理员密码,然后点击 [OK (确定) ]。

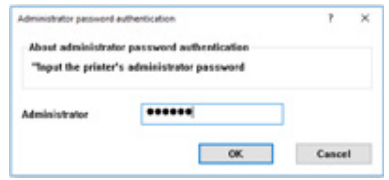

## <mark>4</mark> 将从 Oki Data 网站下载最新的固件并更新打印机固件。

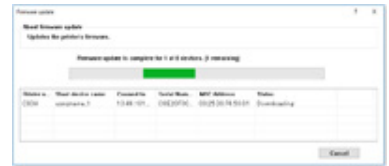

## $\bigcirc$

• 更新固件期间,请勿关闭打印机电源。

<mark>5</mark> 显示 [Succeed (成功)] 时,表示固件更新完成。

## $\bigcirc$

• 显示 [Update error (更新错误) ] 时,请稍候片刻,然后重复上述步骤。

**6** 退出 [Monitoring Tool (Monitoring Tool)]。

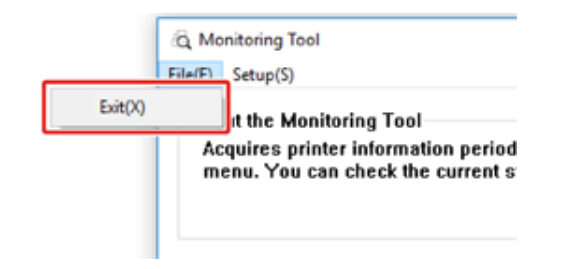

**8 附录** 

**如何打开打印机文件夹** 操作面板菜单列表 选购件 **[錞呔](#page-156-0)**
# **如何打开打印机文件夹**

本节描述在各版本 Windows 下如何打开打印机驱动程序图标文件夹。

- 对于 Windows 10 (1703 和更高版本) /Windows Server 2019
	- 1 点击 [Start (开始) ], 将显示应用程序列表。
	- <mark>)</mark> 选择 [Windows System (Windows 系统)] > [Control Panel (控制面板)] > [View devices and printers (查看设备和打印机) l。
- **˖ 㼆✵ Windows Server 2012 R2/ Windows Server 2016** 选择 [Control Panel (控制面板) |> [View devices and printers (查看设备和打 印机)]。
- **˖ 㼆✵ Windows 10/ Windows 8/ Windows 8.1/ Windows Server 2012** 打开控制面板,选择 [View devices and printers (查看设备和打印机)]。
- **˖ 㼆✵ Windows 7/Windows Server 2008 R2** 选择 [Start (开始) ] > [Devices and Printers (设备和打印机) ]。

# 操作面板菜单列表

菜单项目中 Fn 之后的数字表示功能号。

menu\_tree\_cn[800KB]L

必须在计算机上安装 Adobe Reader 方可查阅 PDF 格式的手册。

# 选购件

本节介绍如何安装选购部件。

本打印机提供以下选购件:

• 角轮底座

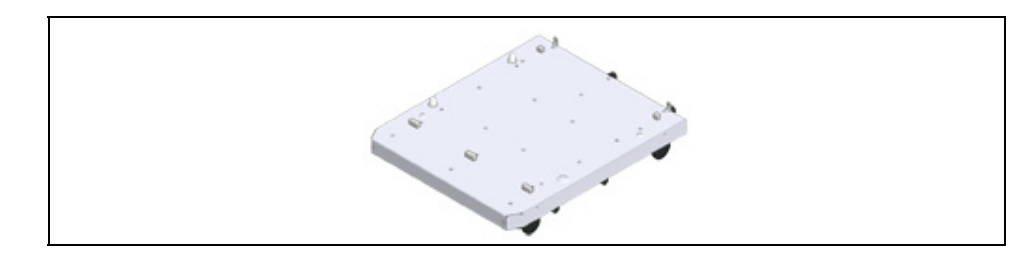

## • 扩展纸盒

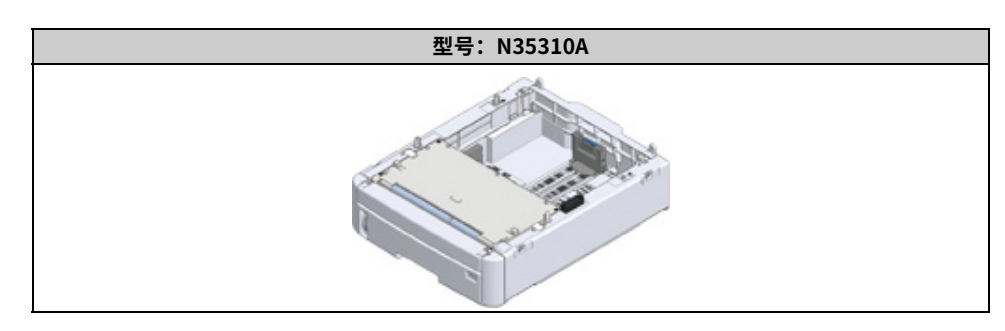

## $\bigcirc$

• 安装选购件前,请务必先关闭打印机电源并拔出交流电源线和以太网或 USB 电缆。在打印机电源打开状态下安装选 购件可能损坏打印机和选购件。

# $\overline{\mathscr{L}}$

- 安装选购件后,通过打印机驱动程序进行选购件的相关设置。请参阅"添加选购件"。
- 安装角轮底座
- 安装扩展纸盒
- 添加选购件

# <span id="page-146-0"></span>**安装角轮底座**

角轮底座是一个带角轮的底座,可用于移动打印机。

它配备有防坠落的止动器。安装扩展纸盒时,强烈建议使用角轮底座。

## $\bigcirc$

- 安装有三个或以上扩展纸盒时,请务必安装角轮基座。
- 运输角轮基座时,必须使用包装箱和包装材料。请勿丢弃。请妥善保管以备日后之用。

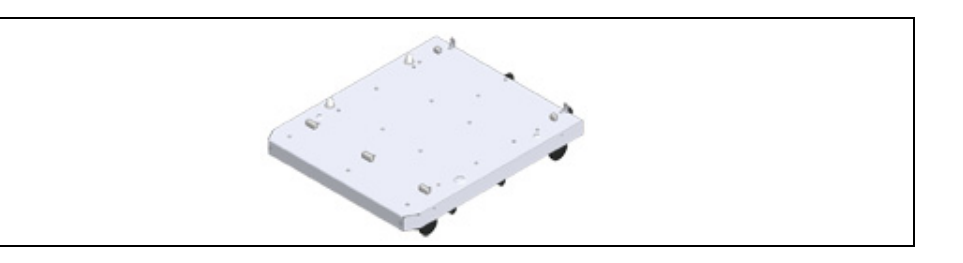

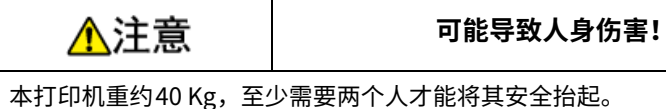

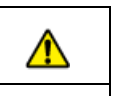

#### 1 关闭打印机,然后拔下交流电源线和以太网或 USB 电缆。

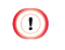

• 如果在插入电缆的情况下安装打印机,您的脚可能会被电缆缠上而导致受伤。

8. 附录

 $2$  将打印机单元或扩展纸盒放置在底座上,使打印机单元或扩展纸盒背面与角轮 底座背面的突出部分 (1) 对齐。

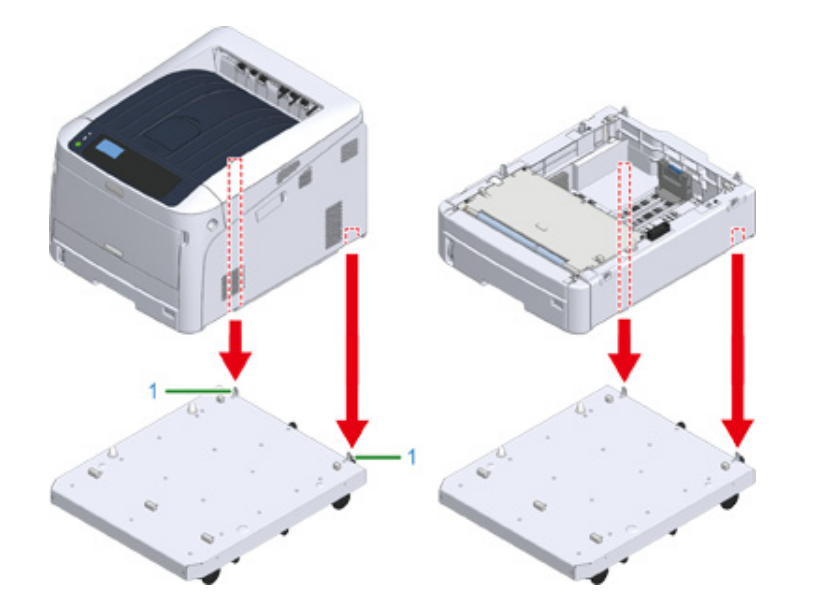

<mark>3</mark> 连接打印机单元与角轮基座或扩展纸盒与角轮基座。 此图显示的是扩展纸盒和所连接角轮基座的一个示例。

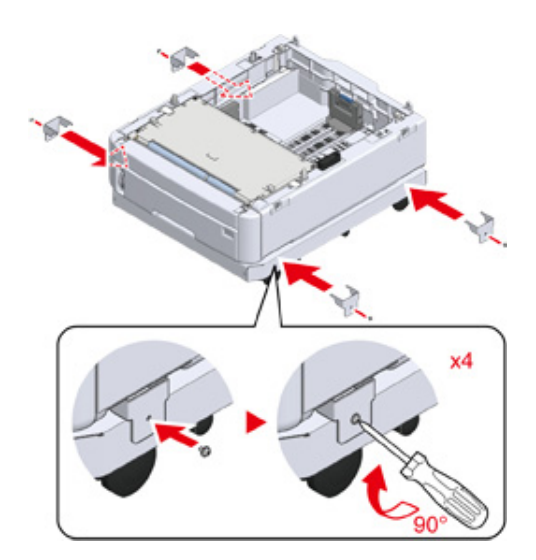

<mark>4</mark> 加装扩展纸盒时,轻轻地将其放在顶部,使要安装的扩展纸盒背面的突出部分<br> 与已连接至角轮基座的扩展纸盒的背面对齐。

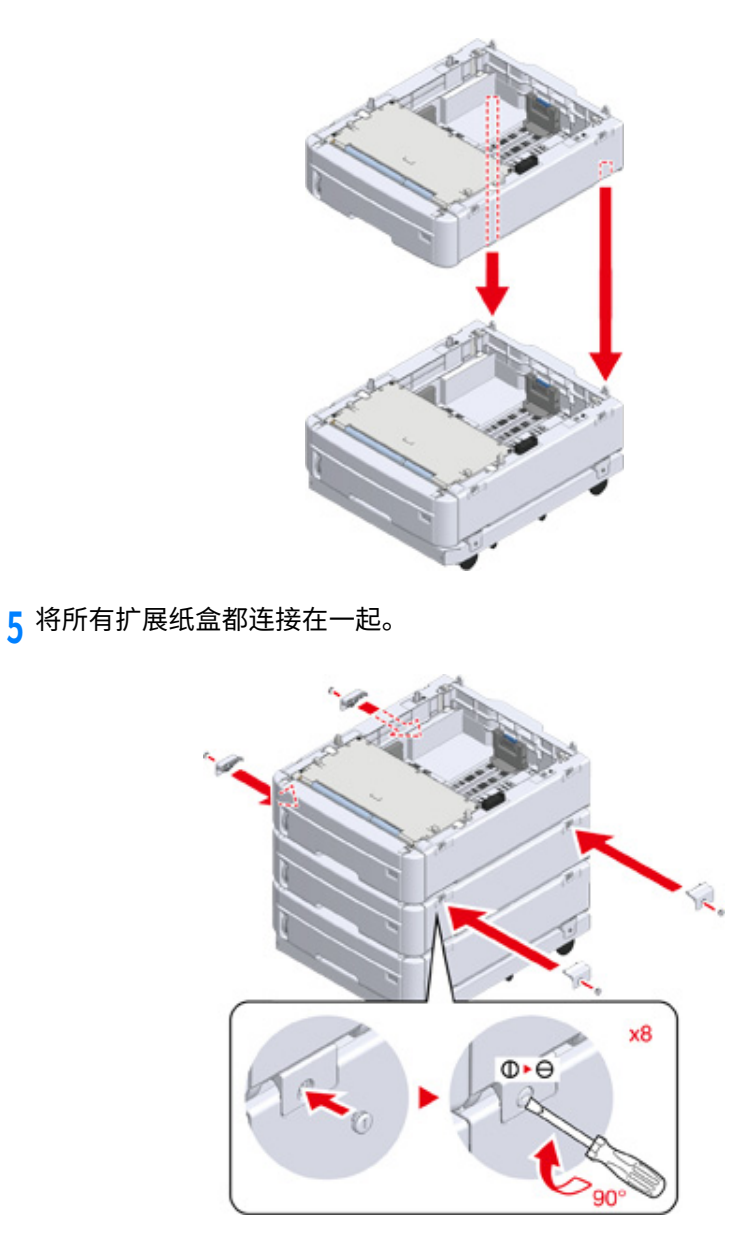

**6** 㸝鄳剣⚙⚡䧴⟄副的㾝紺渱傞鲽鲽㖑㼜䩧⽪纸⽀⯋佞㖈곝鿈⢪的㾝紺渱涸 胜♸䩧⽪纸⽀⯋涸胜㼆룅կ **<sup>7</sup>** 㸝鄳的㾝紺渱傞鵶䱹㼜䩧⽪纸⽀⯋ㄤ的㾝紺渱կ

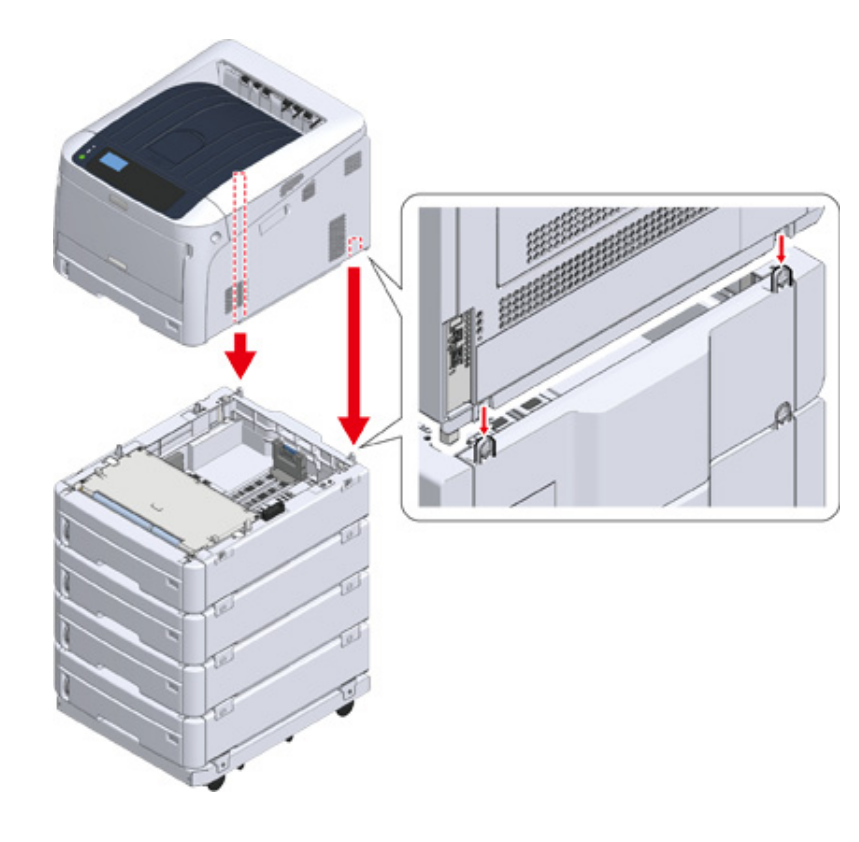

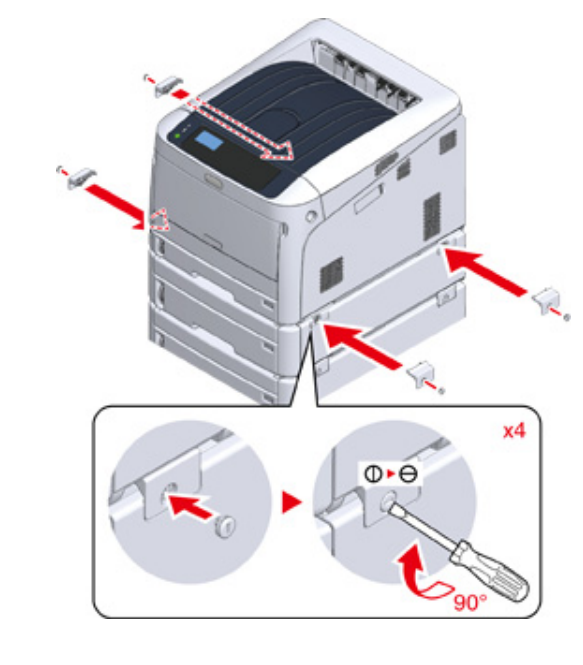

<mark>8</mark> 锁定角轮。

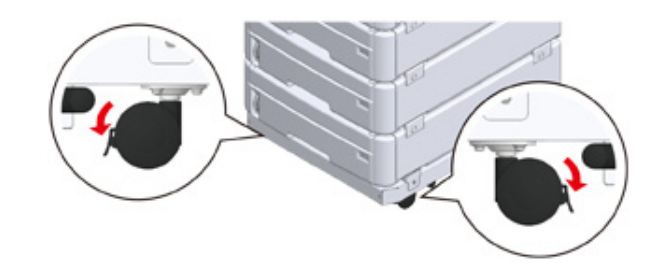

<mark>9</mark> 安装有三个或以上扩展纸盒时,使用打印机之前请先拉出翻倒防护工具。 最多可以安装四个扩展纸盒。

#### 如何使用翻倒防护工具

角轮底座的左右两侧有两个倾翻保护工具,背面也有两个。请将其直直拉出,然后逆时针旋 转 90°,直到其发出咔哒声。

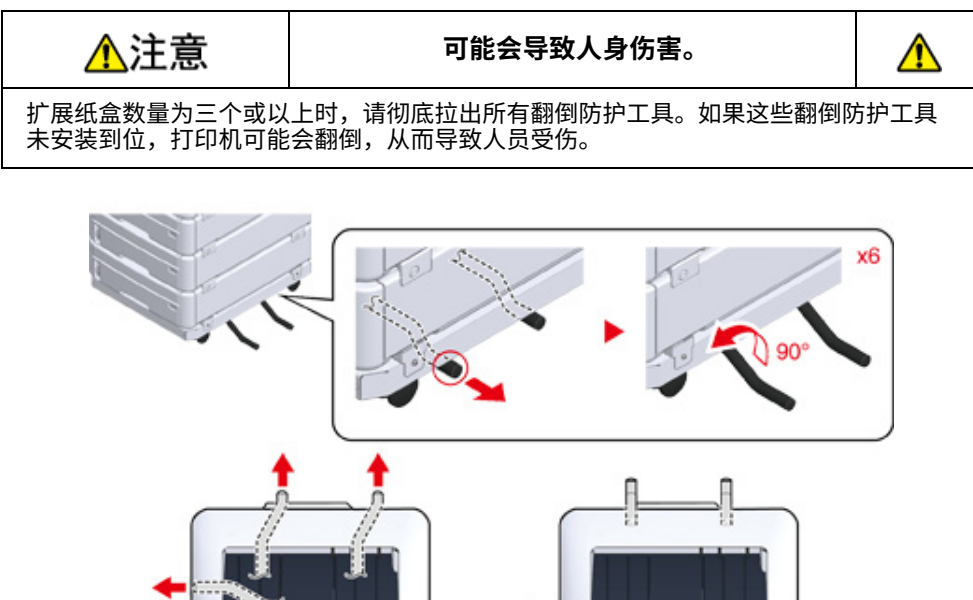

## $\bigcirc$

• 执行运输设备、更换耗材和维修部件、在纸盒中装入纸张等操作时,请遵守以下注意事项,以防止设备翻倒。

- 当设备的出纸架处于打开状态时,请勿推动出纸架。

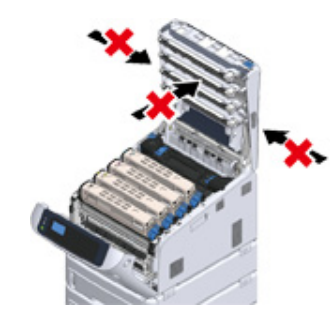

- 纸盒拉出时,请勿向下推纸盒。

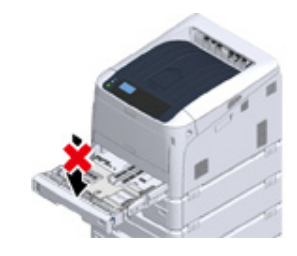

- 纸盒拉出时,请勿从后部推设备。

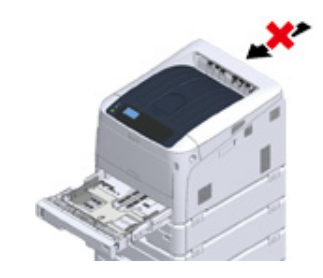

10 插入电源线插头和已拔出的电缆,然后打开设备电源。

安装扩展纸盒后,需要检查安装状态并设置打印机驱动程序。 ● 请参阅"添加选购件"。

## <span id="page-150-0"></span>**安装扩展纸盒**

如果您想装入更多纸张,请安装扩展纸盒。安装后,必须设置打印机驱动程序。

最多可以安装四个扩展纸盒。安装三个或以上扩展纸盒时,请安装选购的角轮基座以防止翻 倒,并将翻倒防护工具设置到位。

 $\bigcirc$ 

• 运输扩展纸盒时,必须使用包装箱和包装材料。请勿丢弃。请妥善保管以备日后之用。

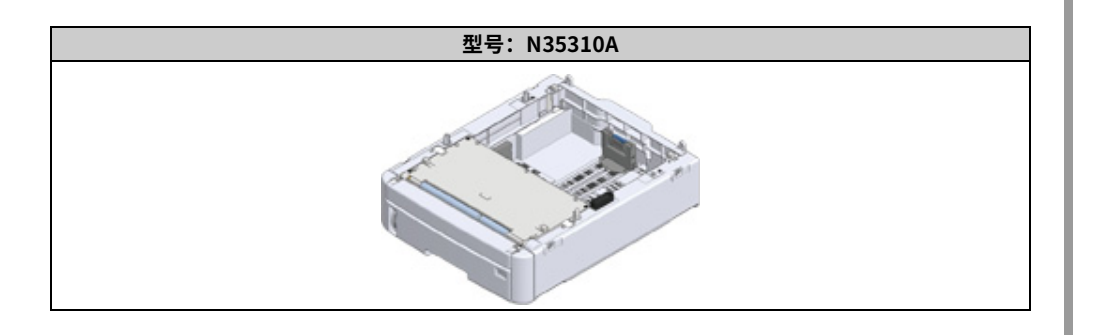

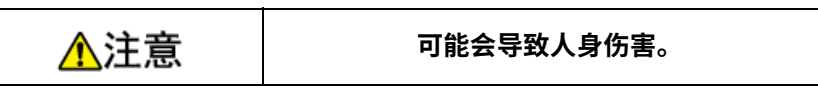

本设备重约 40 千克,因此请由两人合力抬起。

下文将以安装三个扩展纸盒时的情况为例进行说明。

#### ● 安装角轮底座

- 1 关闭设备电源,然后拔出电源线和所有电缆。
	- ⋒
	- 安装扩展纸盒前,务必关闭设备电源并拔出电源线和所有电缆。在设备电源打开的情况下安装扩展纸盒可能会 导致设备和扩展纸盒故障。
	- 如果在插入交流电源线的情况下安装打印机,您的脚可能会被电源线缠上而导致受伤。

 $\overline{2}$  将扩展纸盒放置在基座上,使扩展纸盒的背面与角轮基座背面的突出部分(1) 对齐。

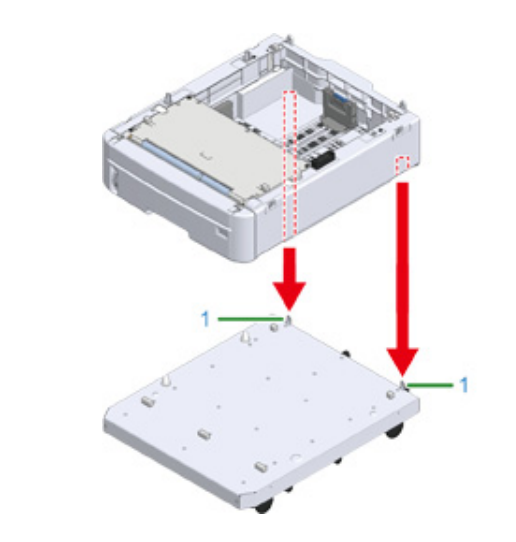

## 2 将扩展纸盒连接至角轮基座。

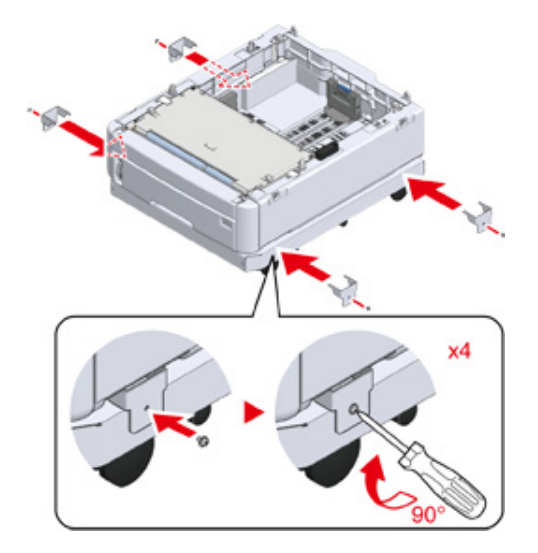

 $\bigwedge$ 

<mark>4</mark> 将底层扩展纸盒旳背面与要安装旳扩展纸盒背面旳突出部分对齐,然后轻轻将 <mark>5</mark> 连接扩展纸盒。<br> 它们堆叠上去。

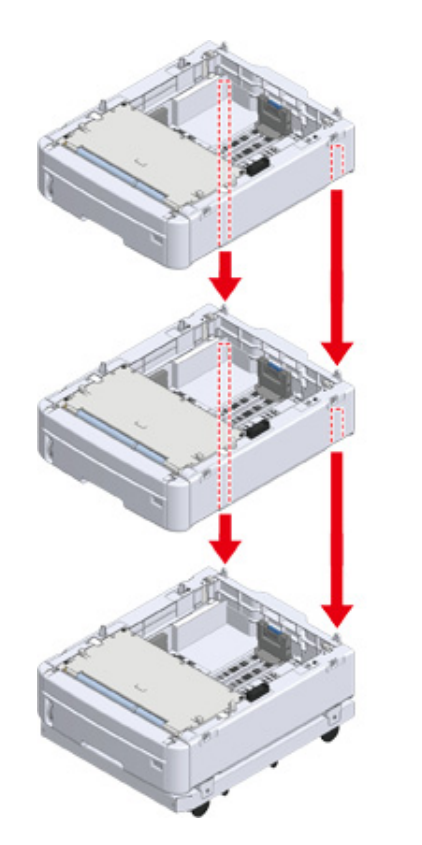

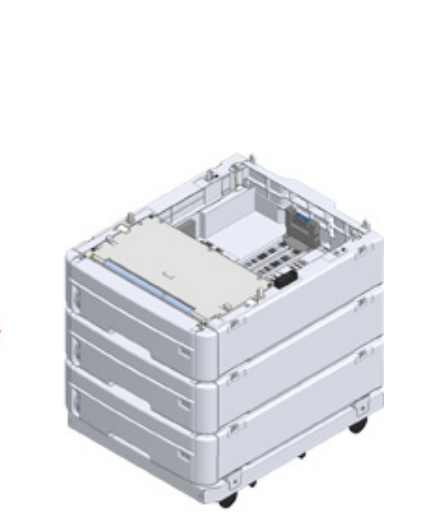

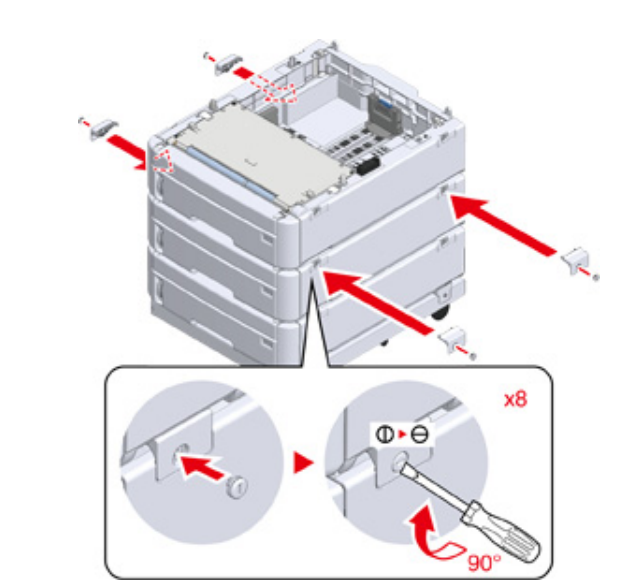

<mark>6</mark> 轻轻地将打印机单元放在顶部,使扩展纸盒的背面与打印机单元的背面对齐。 ▌ 7 将扩展纸盒与打印机单元连接起来。

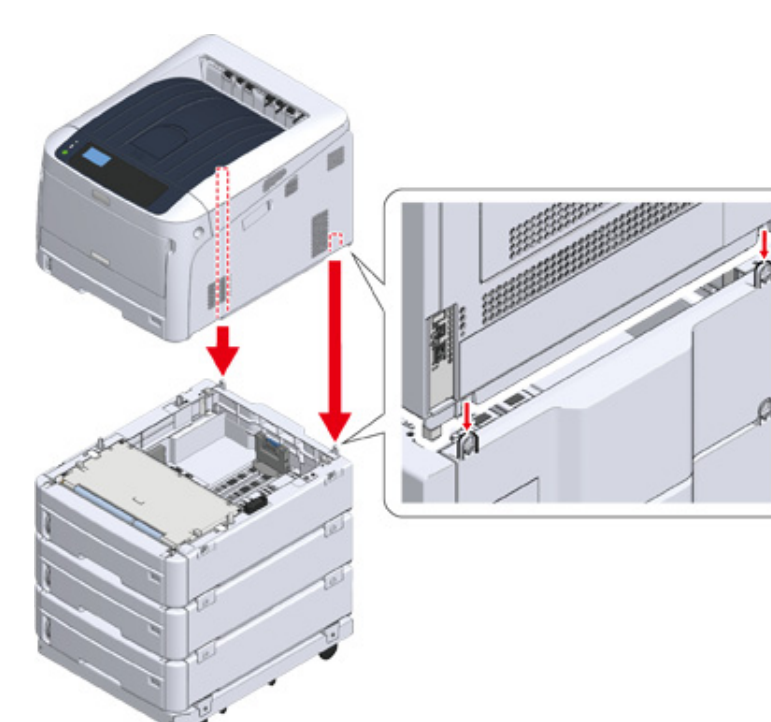

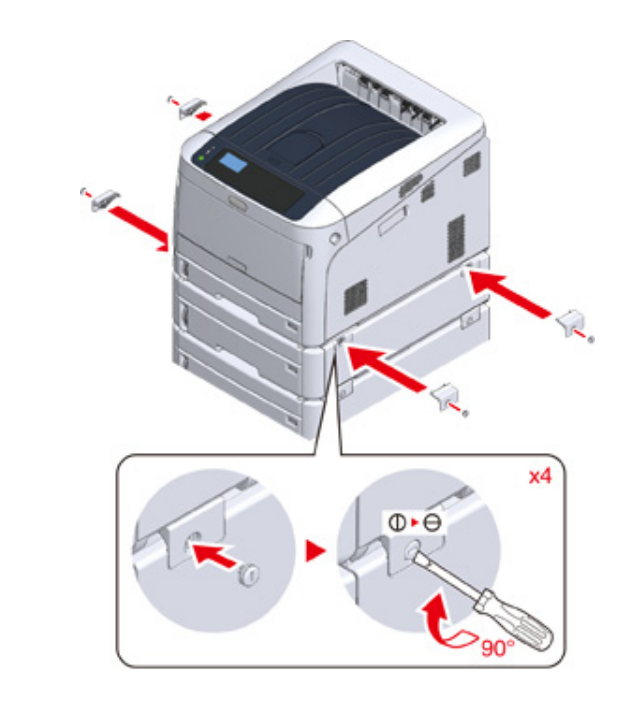

 $8$  锁止角轮。

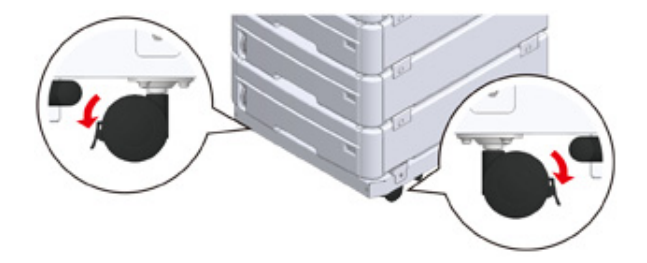

<mark>9</mark> 安装有三个或以上扩展纸盒时,使用设备之前请先拉出翻倒防护工具。 最多可以安装四个扩展纸盒。

#### 如何使用翻倒防护工具

角轮基座左右两侧有两个翻倒防护工具,背面还有两个。将它们完全拉出,然后逆时针旋转 90°, 直到发出咔哒声。

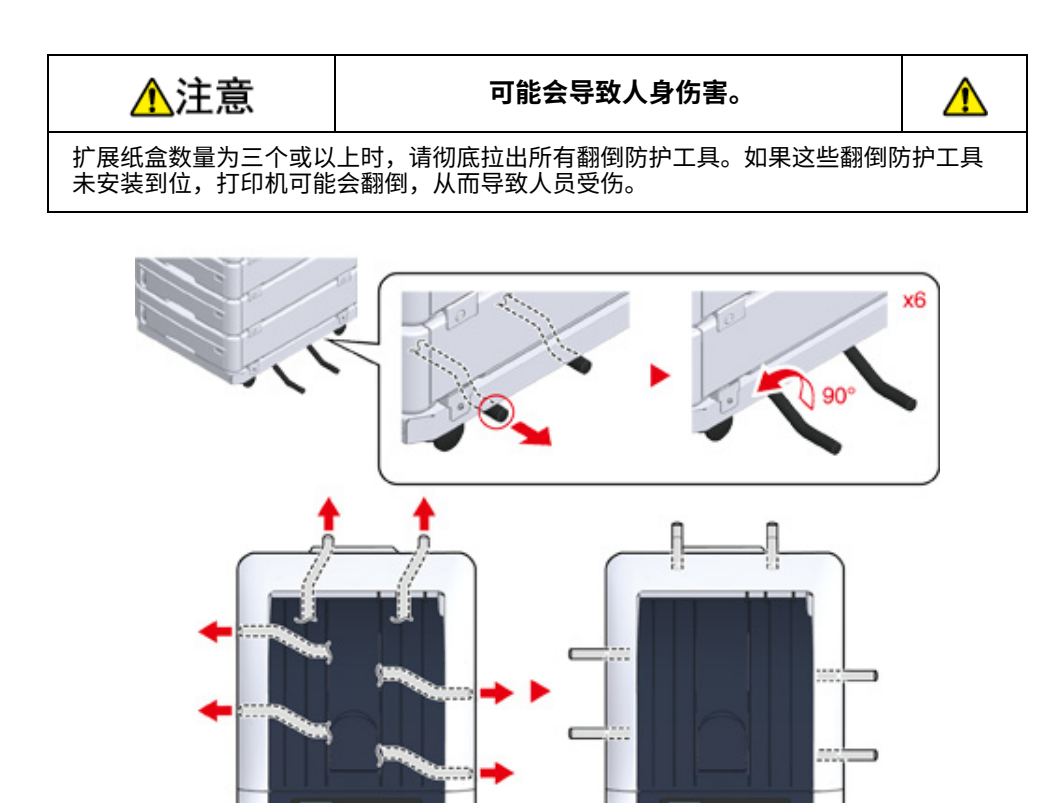

## $\bigcirc$

• 执行运输设备、更换耗材和维修部件、在纸盒中装入纸张等操作时,请遵守以下注意事项,以防止设备翻倒。 - 当设备的出纸架处于打开状态时,请勿推动出纸架。

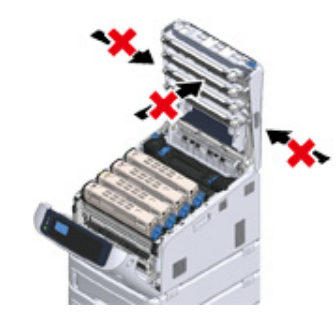

- 纸盒拉出时,请勿向下推纸盒。

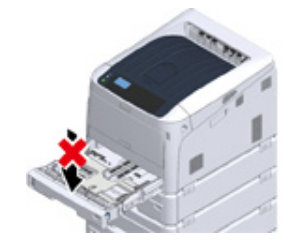

- 纸盒拉出时,请勿从后部推设备。

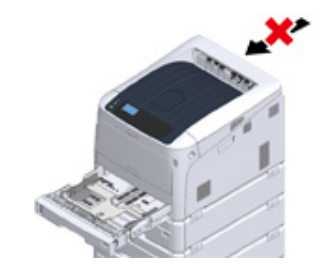

10 插入电源线插头和已拔出的电缆。

## 11 按住电源开关约 1 秒钟。

设备电源打开时,电源开关 LED 指示灯点亮。

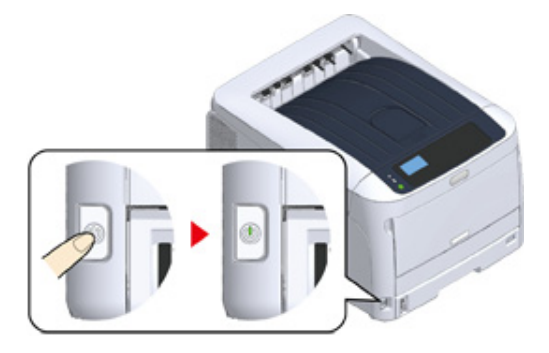

- 12 反复按下操作面板上的滚动按钮 ▼ 选择 [Configuration (配置) ], 然后按下 «ENTER (确定) »。
- 13 确认已选中 [Tray Count (打印计数)],然后按下 «ENTER (确定)»。
- 14 确认之前安装的扩展纸盒已显示在操作面板上。
- 15 查看完显示详情后,按下 «BACK (返回)»。
- 16 在打印机驱动程序中进行选购部件的设置。

转到"添加选购件"。

## <span id="page-154-0"></span>**添加选购件**

如果安装有扩展纸盒,请在打印机驱动程序中设置选项信息。

 $\bigcirc$ 

- 若要遵循此步骤进行操作, 必须以管理员身份登录计算机。
- 必须事先将打印机驱动程序注册至计算机中。
- 如果打印在从扩展纸盒进纸的纸张上的图像位置错误,请调整各扩展纸盒的打印位置。更多详细信息,请参阅"调 整扩展纸盒的打印位置"。

#### • 对于 Windows PCL 打印机驱动程序

- 1 打开"打印机文件夹"。
- **7** 右键单击 [OKI C844 PCL] 图标,然后选择 [Printer properties (打印机属性) ]。
- 2 选择 [Device Options (设备选购件) ] 选项卡。
- <mark>4</mark> 对于网络连接,点击 [Get Printer Settings (获取打印机设置)]。 对于 USB 连接,在 [Installed Paper Trays (安装的纸盒)] 中输入除多用途纸盒外的其 他纸盒总数。例如,如果安装了四个选购纸盒,则纸盒 1、2、3、4 和 5 可用。输入  $"5"$ <sub>o</sub>

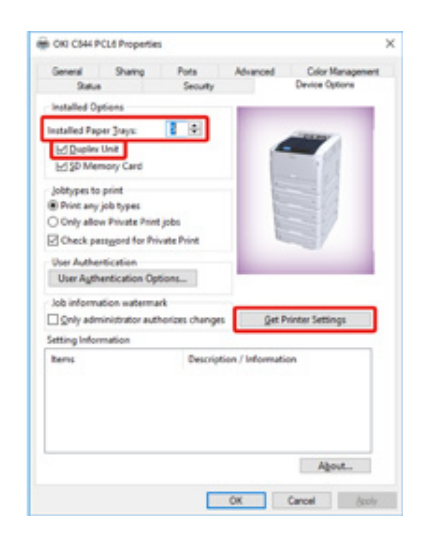

#### $\frac{1}{2}$  点击 [OK (确定) ]。

# $\overline{\varphi}$

• 如果使用 TCP/IP 网络连接,点击 [Get Printer Settings (获取打印机设置)] 自动设置驱动程序。

#### • 对于 Windows PS 打印机驱动程序

- 1 打开"打印机文件夹"。
- <mark>3</mark> 右键单击 [OKI C844 PS] 图标,然后选择 [Printer properties (打印机属性)]。
- **3** 选择 [Device Settings (设备设置) ] 选项卡。
- <mark>4</mark> 对于网络连接,选择 [Installable Options (可安装选购件)] 下的 [Get installed options automatically (自动获取已安装选购件) ], 然后点击 [Setup (设置) ]。
- 对于 USB 连接,在 [Installable Options (可安装选购件) ] 的 [Available Trays (可用 纸盒) 1中选择纸盒总数。

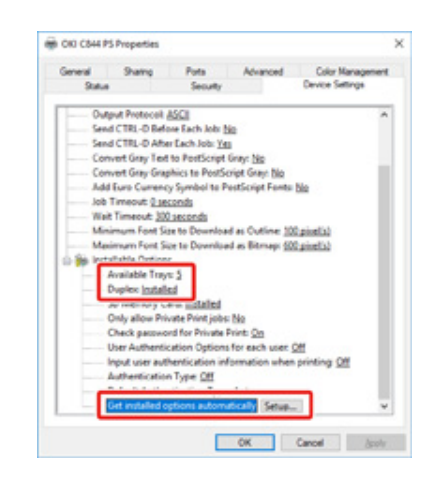

5 点击 [OK (确定) ]。

# **錞呔**

#### 本节描述设备的规格。

- 一般规格
- 打印规格
- 网络规格
- 打印机尺寸

# <span id="page-156-0"></span>**一般规格**

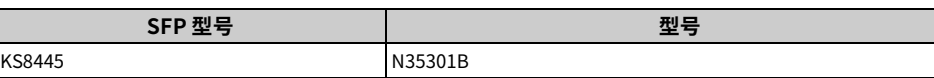

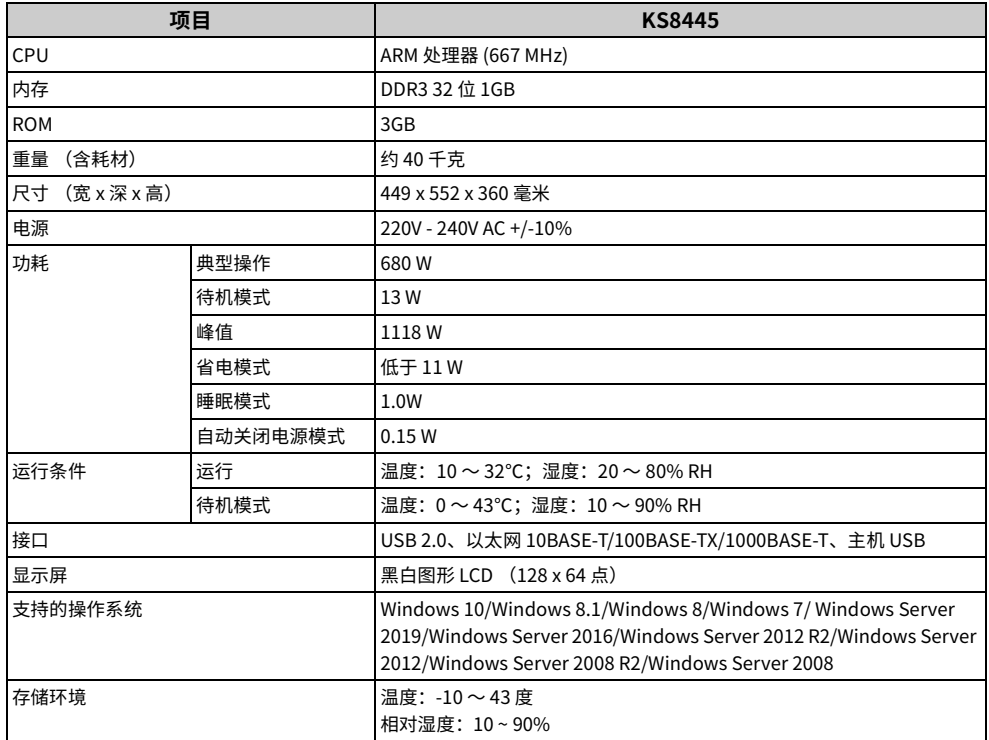

# <span id="page-157-0"></span>**打印规格**

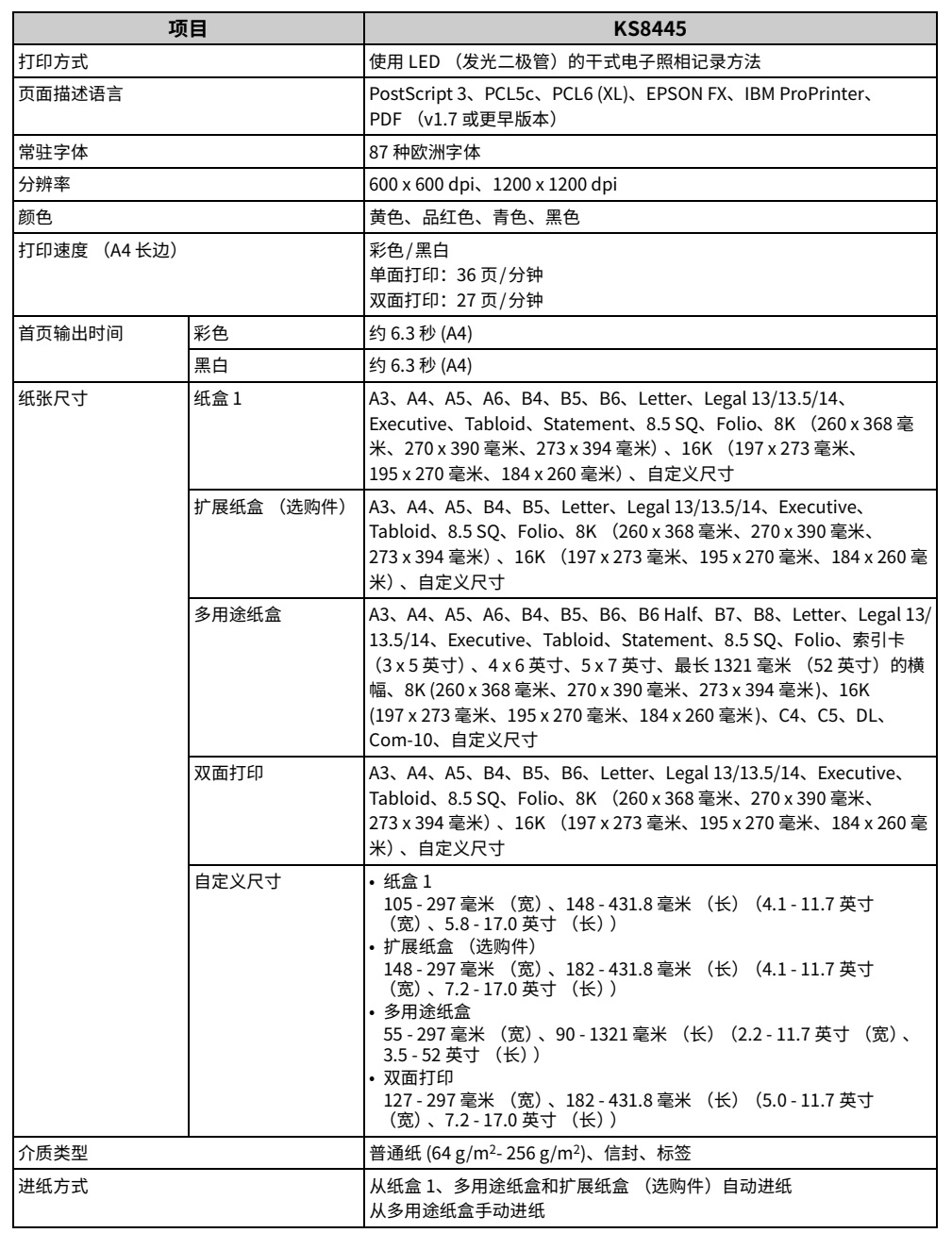

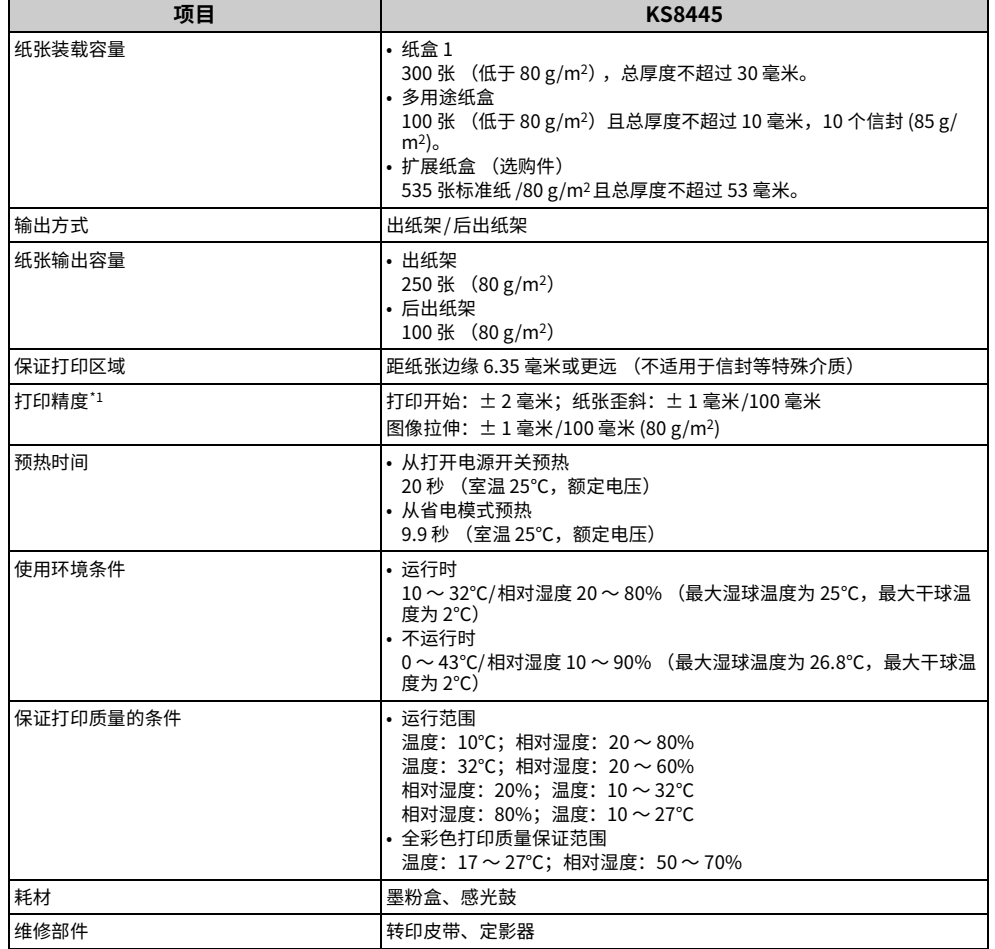

\*1 标准尺寸的纸张。

# <span id="page-158-0"></span>**网络规格**

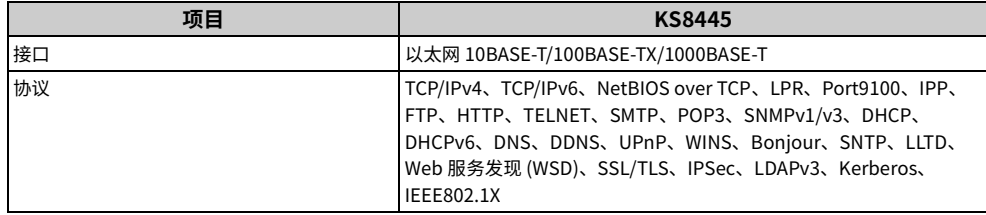

# <span id="page-158-1"></span>打印机尺寸

#### **• 顶视图**

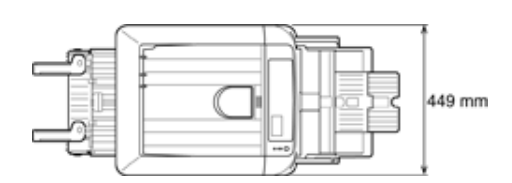

• 侧视图

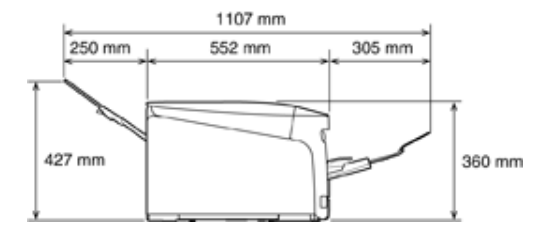

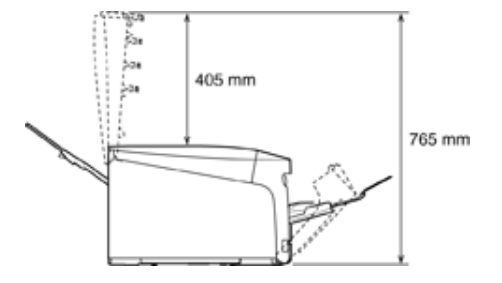

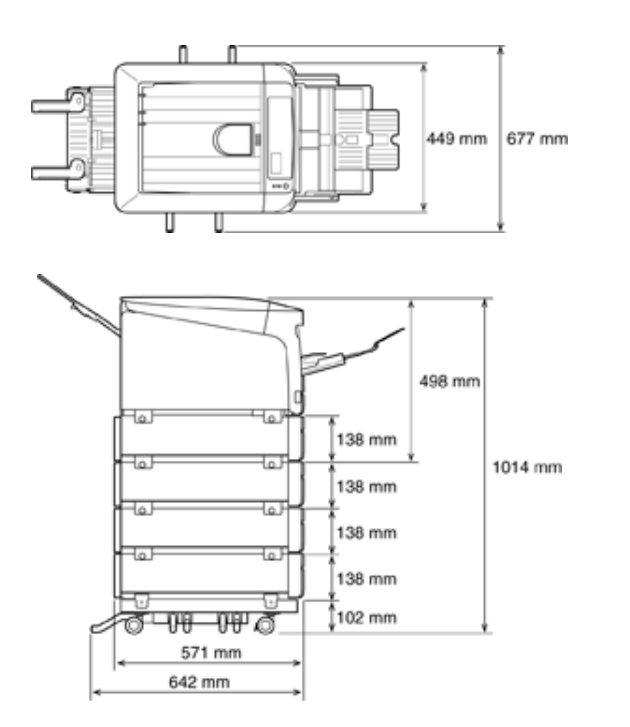

# **操作面板菜单列表**

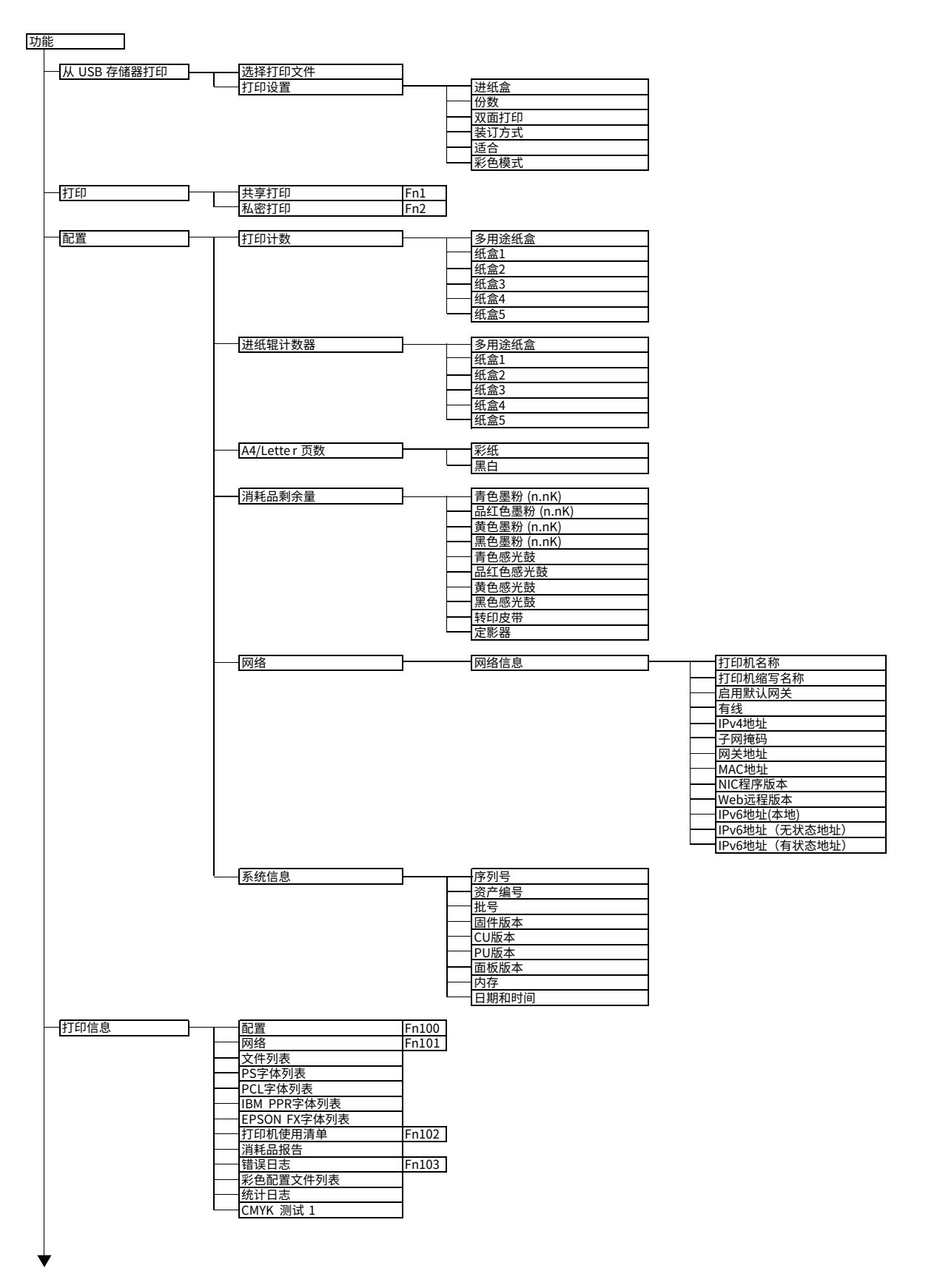

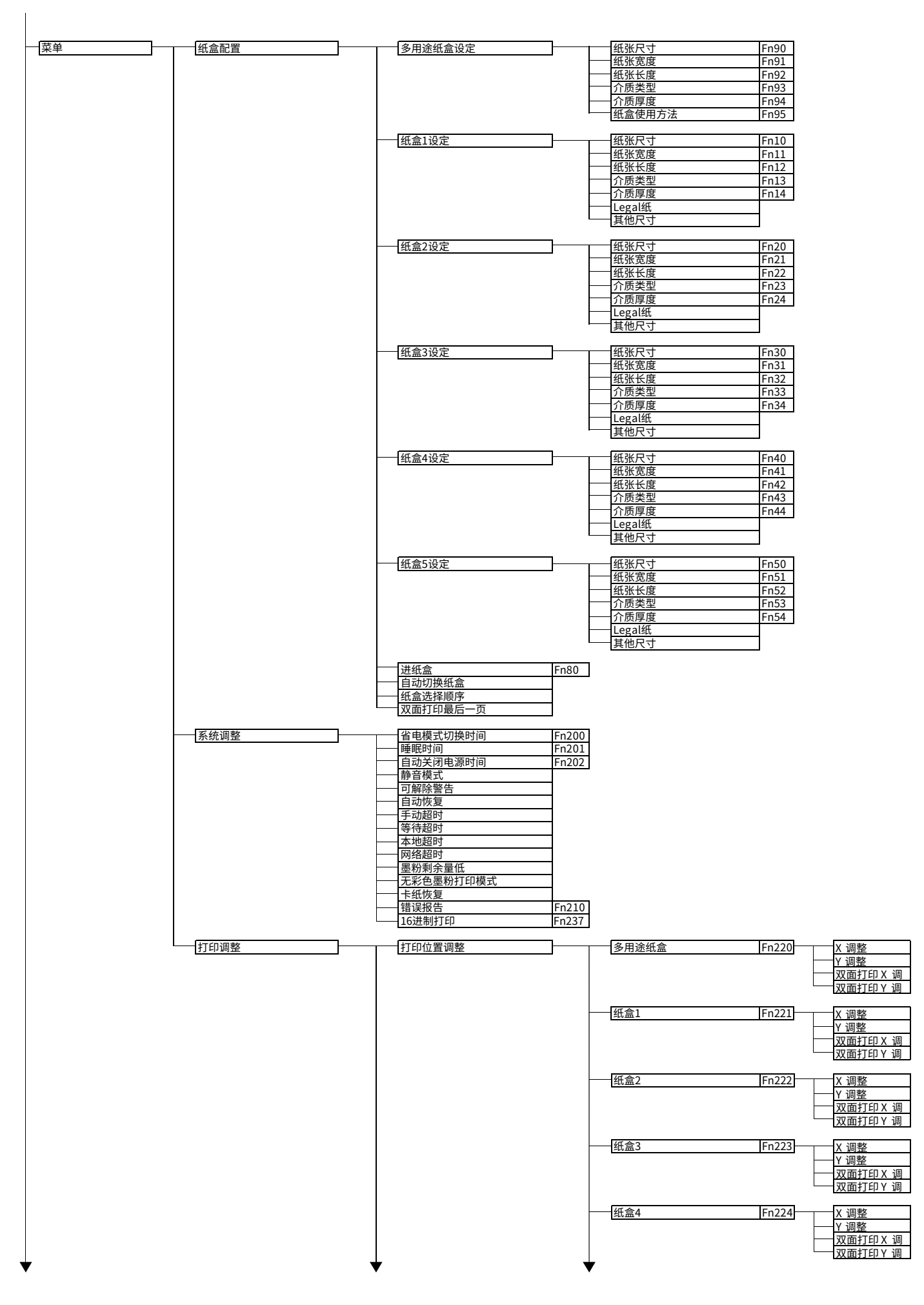

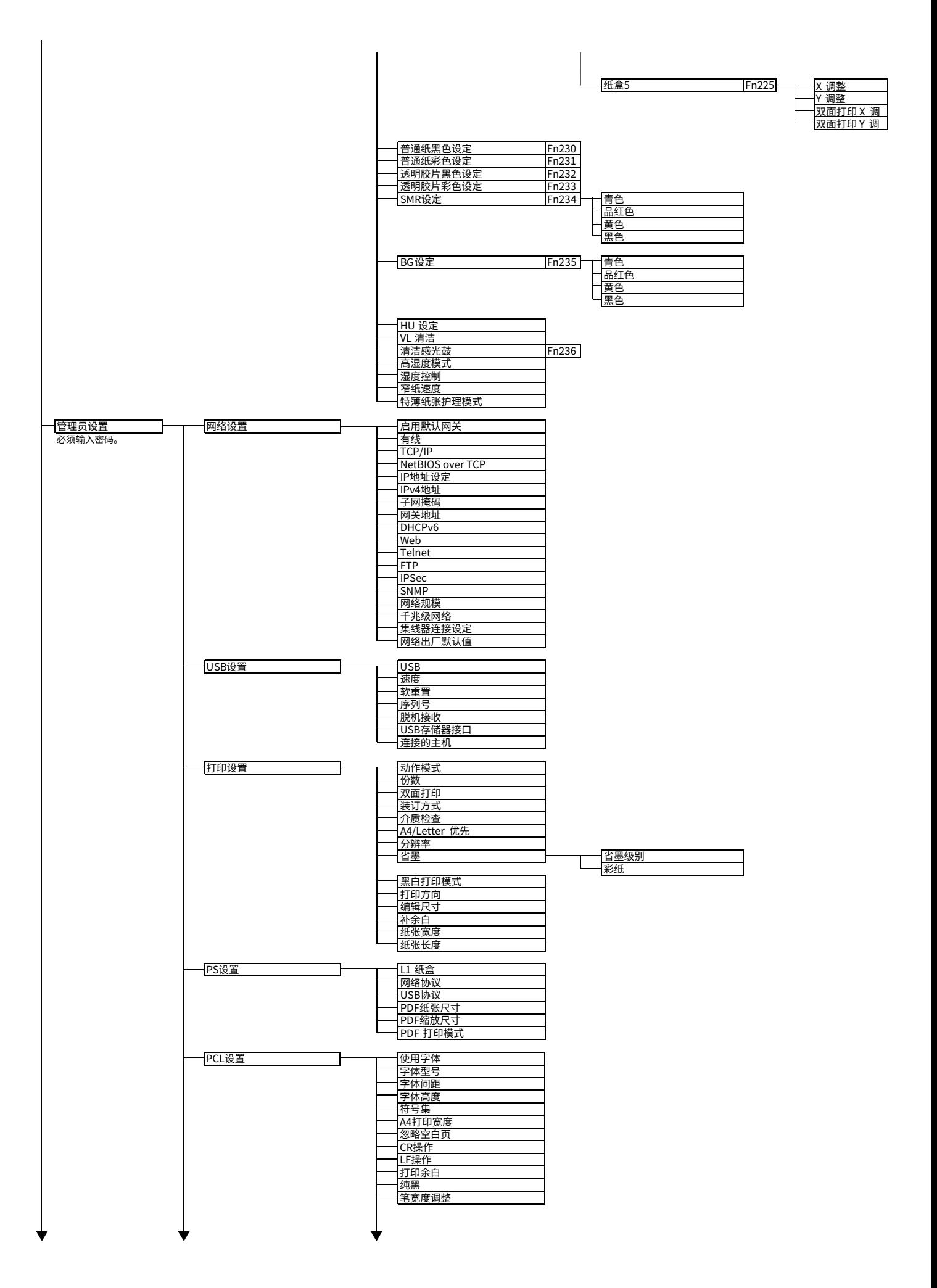

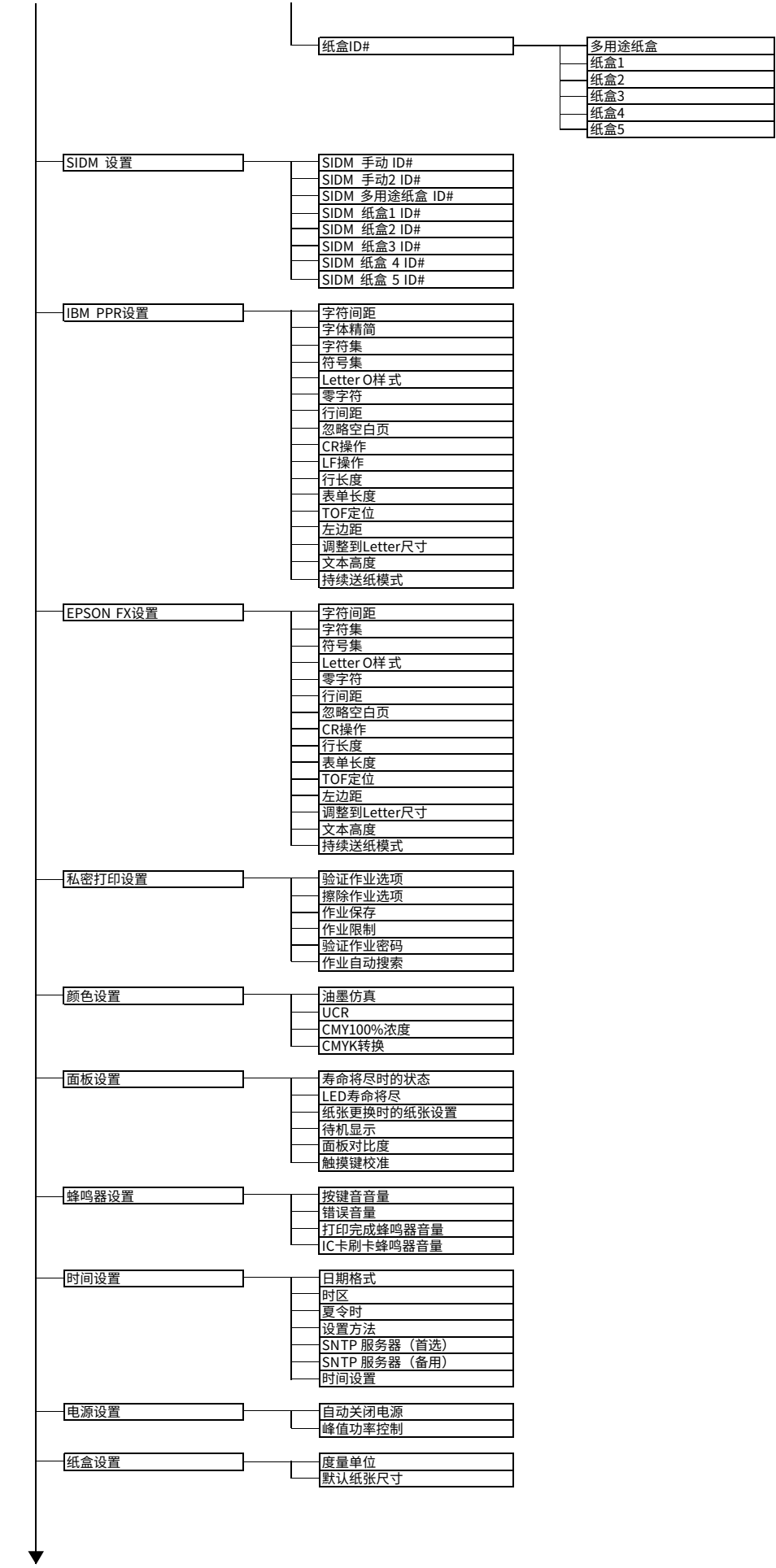

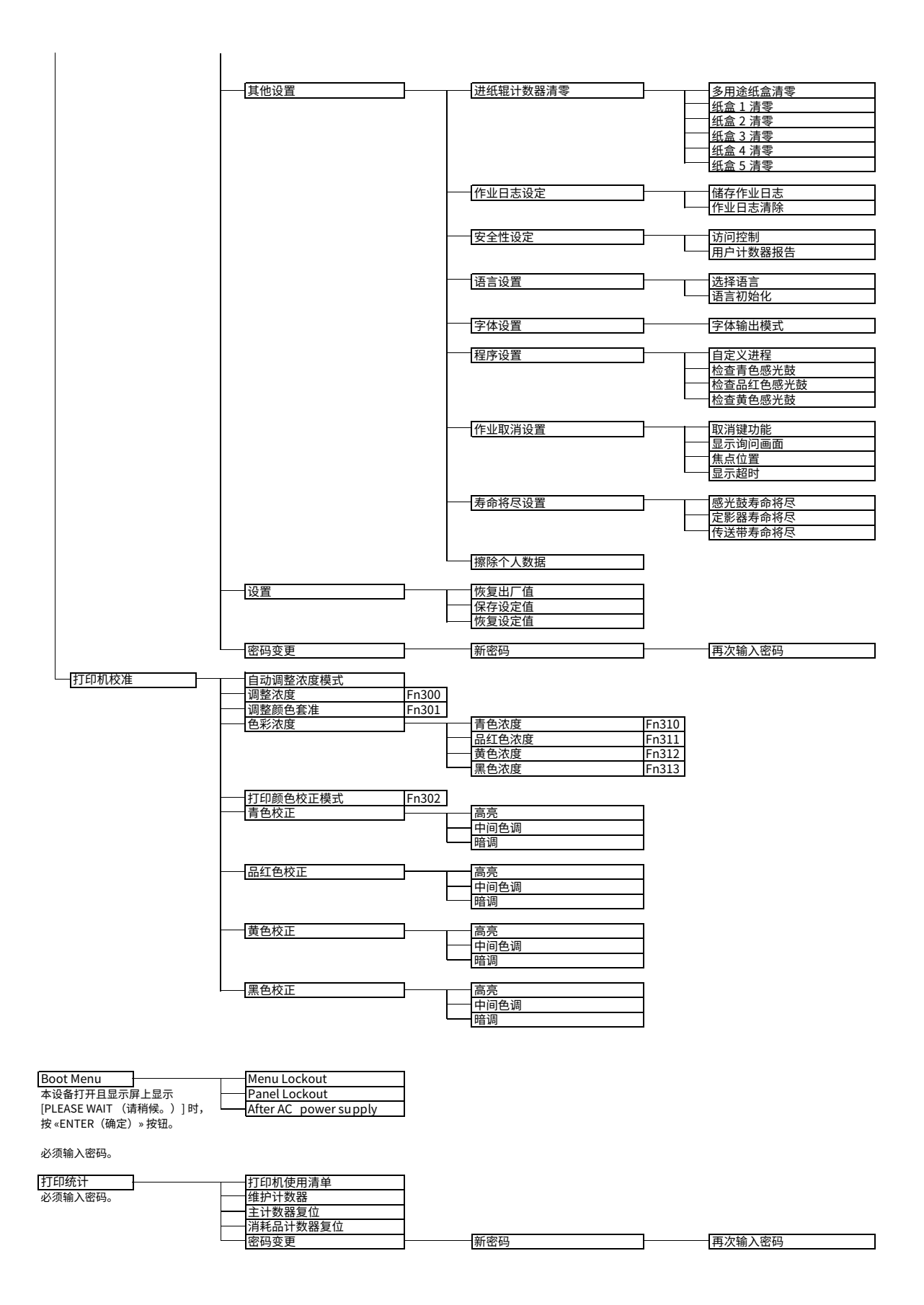

**联系我们**

销售商: 日冲商业(北京)有限公司

地址: 北京市朝阳区东三环北路8号亮马河大厦1座25层2501-2503室 邮编: 100004 电话: 010-6590-6266 (总机) 传真: 010-6590-6581 主页: www.oki.com/cn/printing

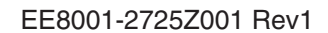